# JRun セットアップ ガイド

Windows®、UNIX、および Linux<sup>™</sup> 用 JRun 3.1

Allaire® Corporation

# 版権告知

© 2000, 2001 Allaire Corporation. All rights reserved.

本書とその中に記載されているソフトウェアは、ライセンス契約のもとに供給され、 このライセンスの条項に従ってのみ使用または複製することができます。本書の内容は、 情報の提供のみを目的としており、予告なしに変更することがあります。これについて、 Allaire Corporation は一切責任を負いません。Allaire Corporation は、本書の誤りについて 一切責任を負いません。

ラ イ センスによ る許可がある場合を除いて、 Allaire Corporation の事前の書面によ る 許可なしに、この出版物の一部または全部の複製、検索システムへの保存、あるいは 電子的、機械的な記録、または他のいかなる形態や手段による転送を行うことはでき ません。

ColdFusion および HomeSite は、 米国におけ る Allaire Corporation の登録商標です。 Allaire、 Allaire Spectra、 JRun Studio、 JRun、 <CF\_Anywhere>、 ColdFusion ロゴ、 JRun ロゴ、 および Allaire ロゴは、 米国および各国における Allaire Corporation の商標です。 Microsoft、 Windows、 Windows NT、 Windows 95、 Microsoft Access、 および FoxPro は、 Microsoft Corporation の登録商標です。 Java、 JavaBeans、 JavaServer、 JavaServer Pages、 JavaScript、JDK、および Solaris は、Sun Microsystems Inc. の商標です。UNIX は、The Open Group の商標です。 PostScript は、 Adobe Systems Inc. の商標です。 その他の製品および 製品名は、 各所有者に帰属する商標です。

この製品には RSA Data Security からライセンス供与されたコードが含まれています。 このソ フ ト ウ ェ アの著作権の一部は、 Merant, Inc. に帰属し ます。 1991-2001

# 目次

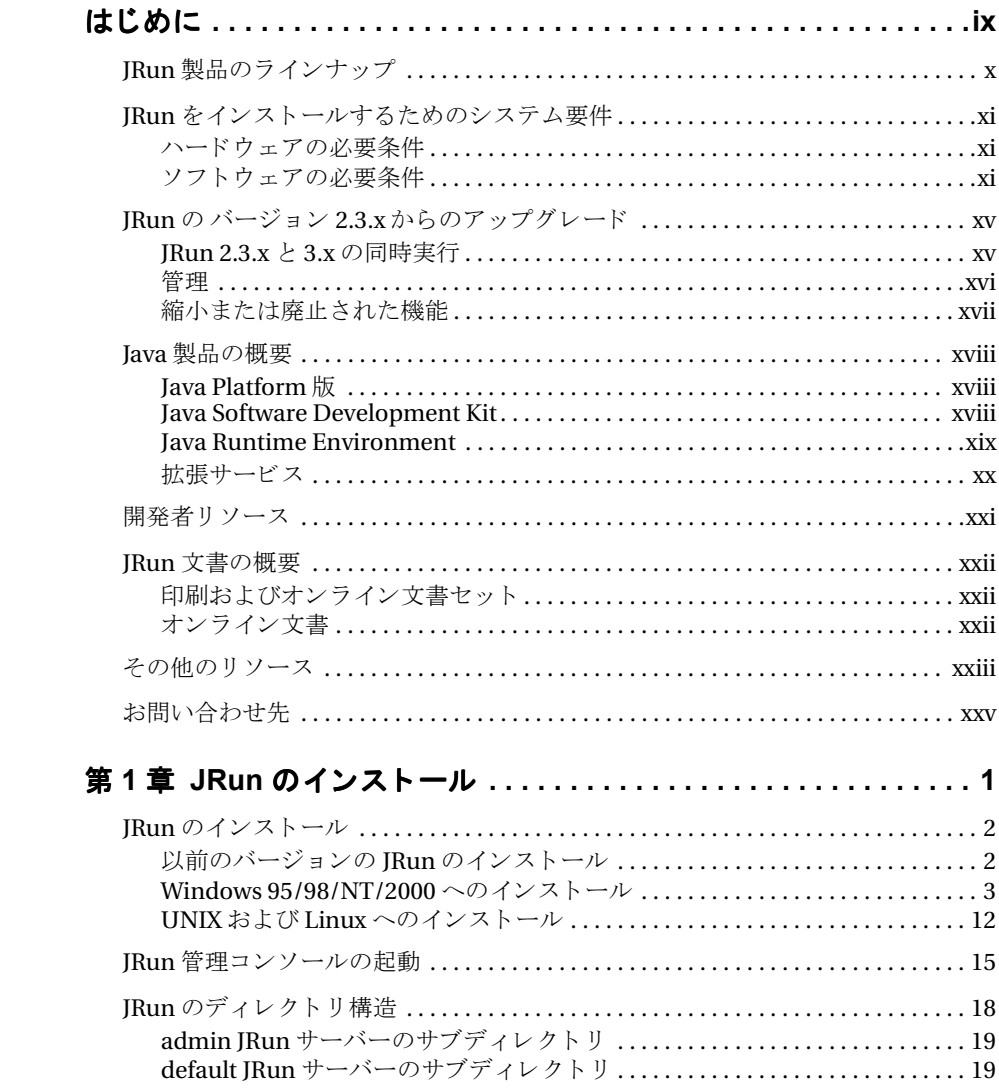

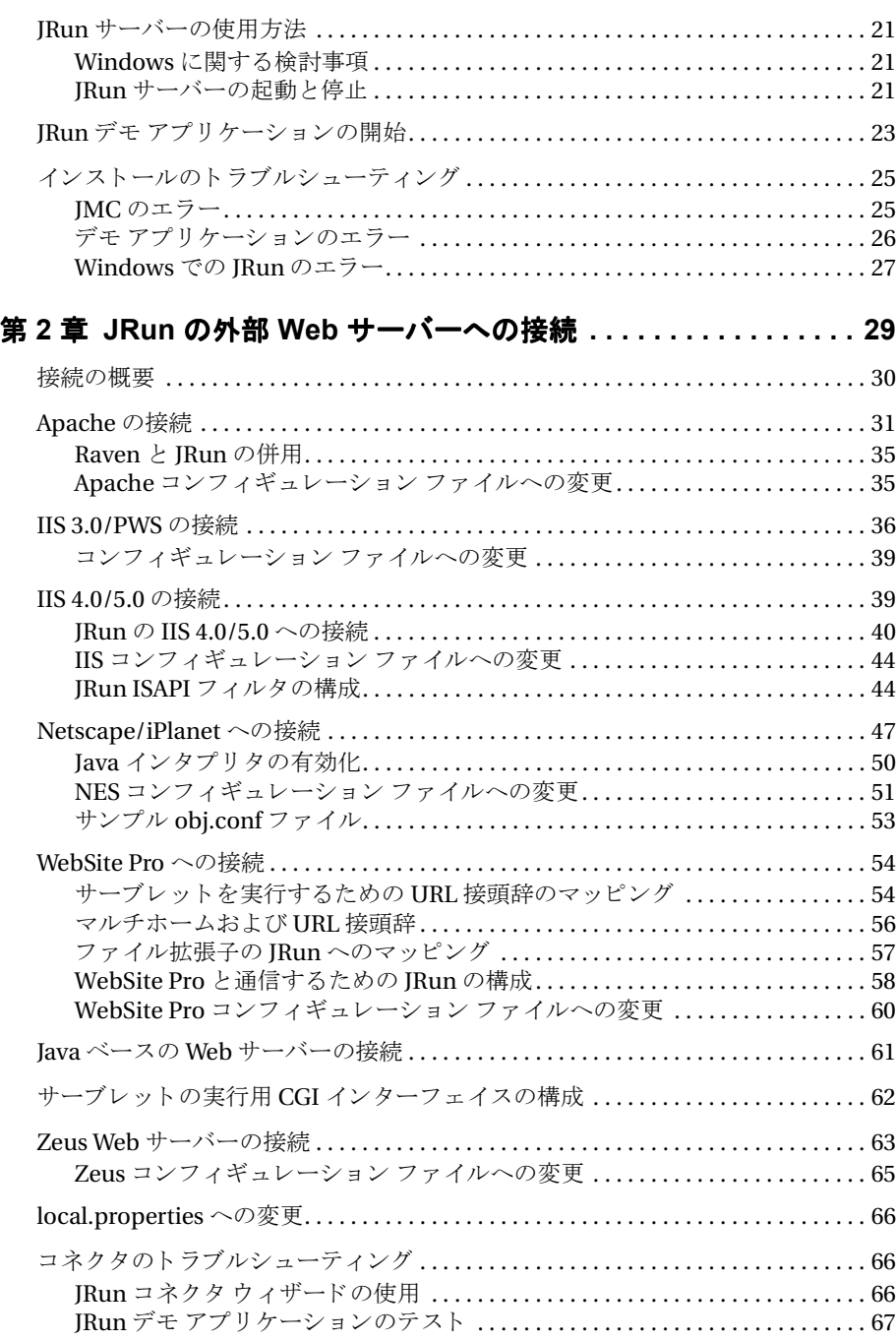

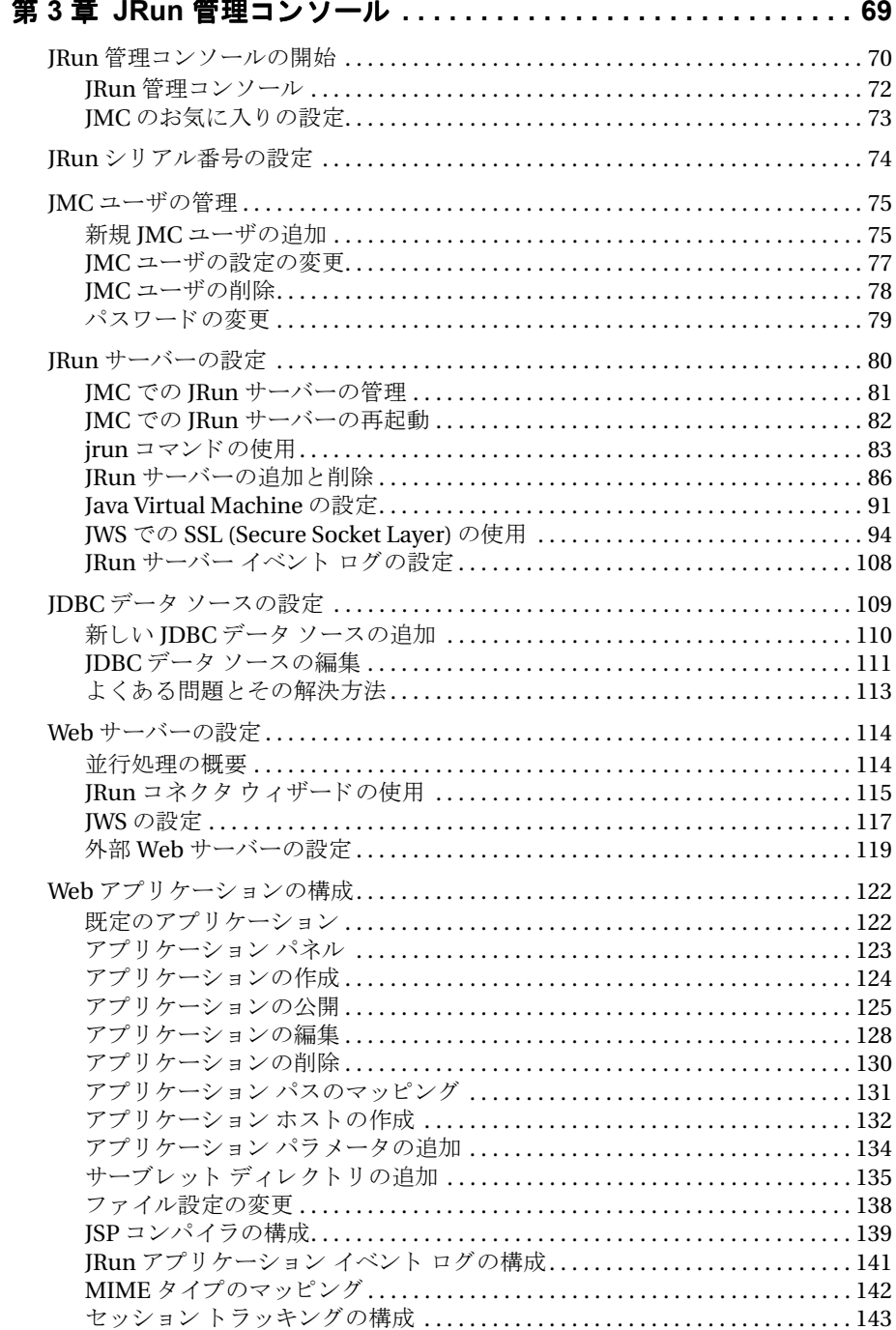

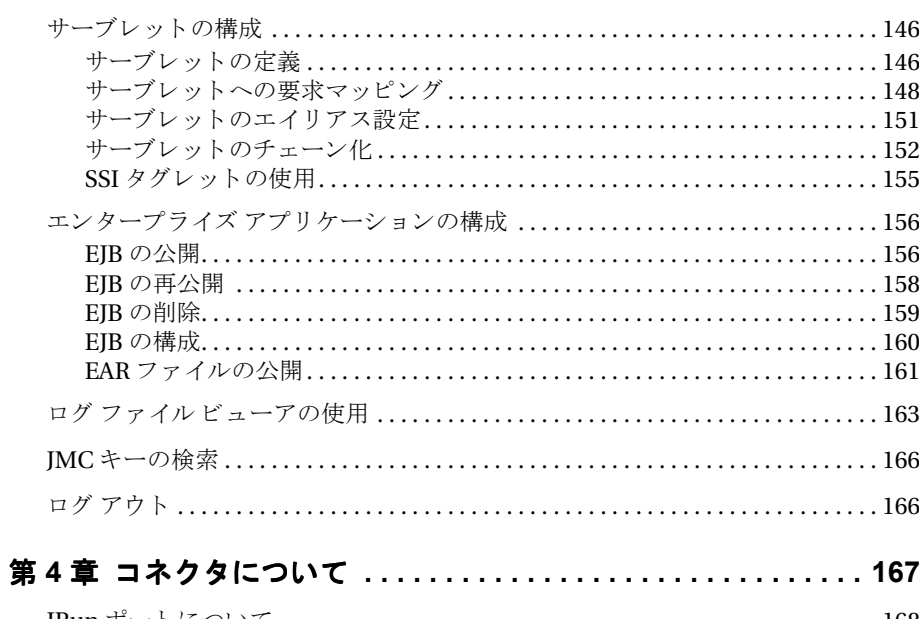

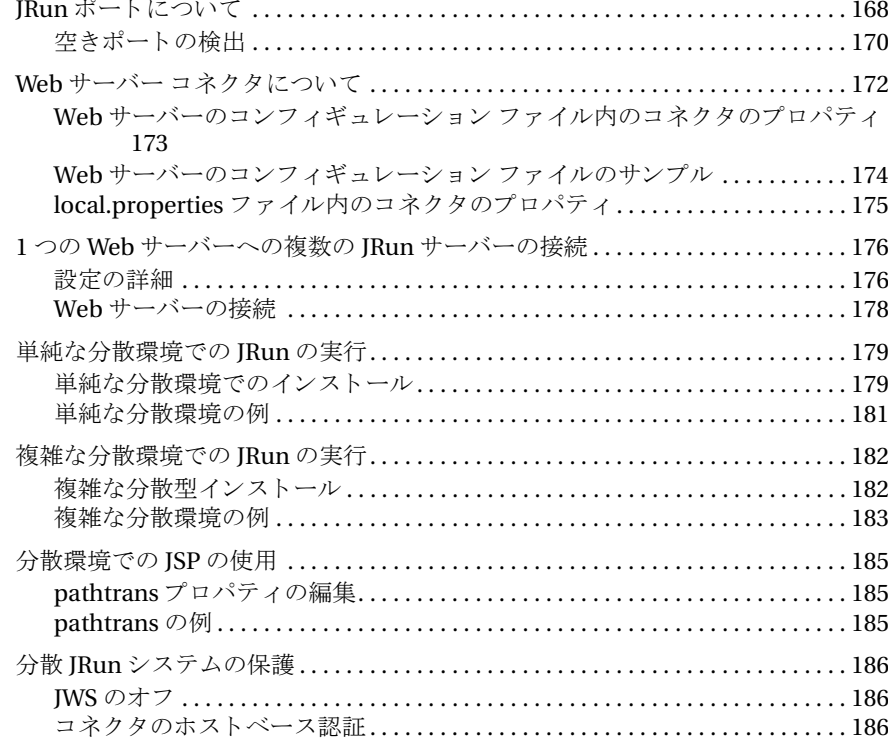

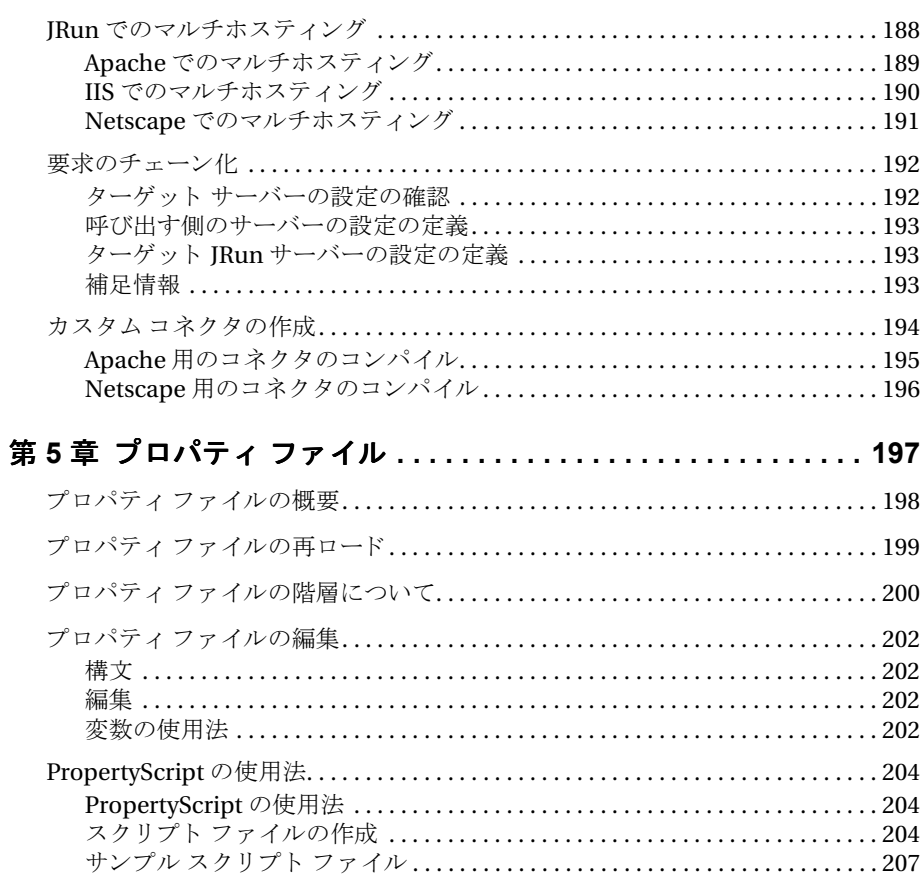

# <span id="page-8-0"></span>はじめに

この章では、JRun のインスト ールの手順を概説し、インストールに必要なハード ウェアおよびソフトウェアの条件を示します。また、JRun および Allaire の Web サ イト、文書、テクニカルサポートなどのリソースにアクセスする方法についても説 明します。

# 目次

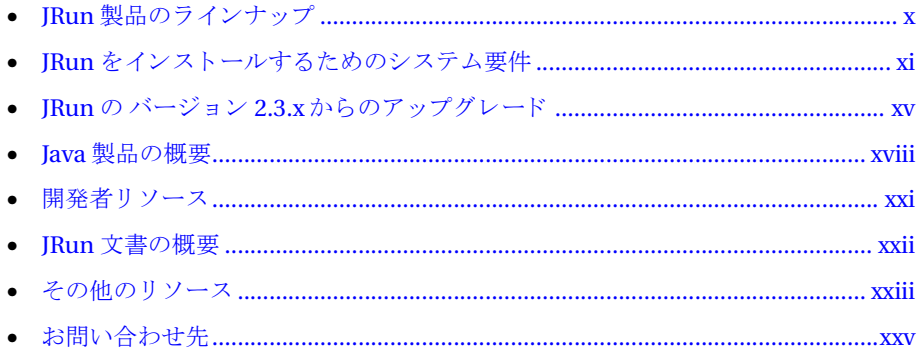

# <span id="page-9-0"></span>**JRun 製品のラインナップ**

JRun は、Sun Microsystems 社の最新のサーブレット /JSP および EJB 仕様に対応した Java アプリケーション サーバーです。次の表は、JRun のエディションの一覧です。

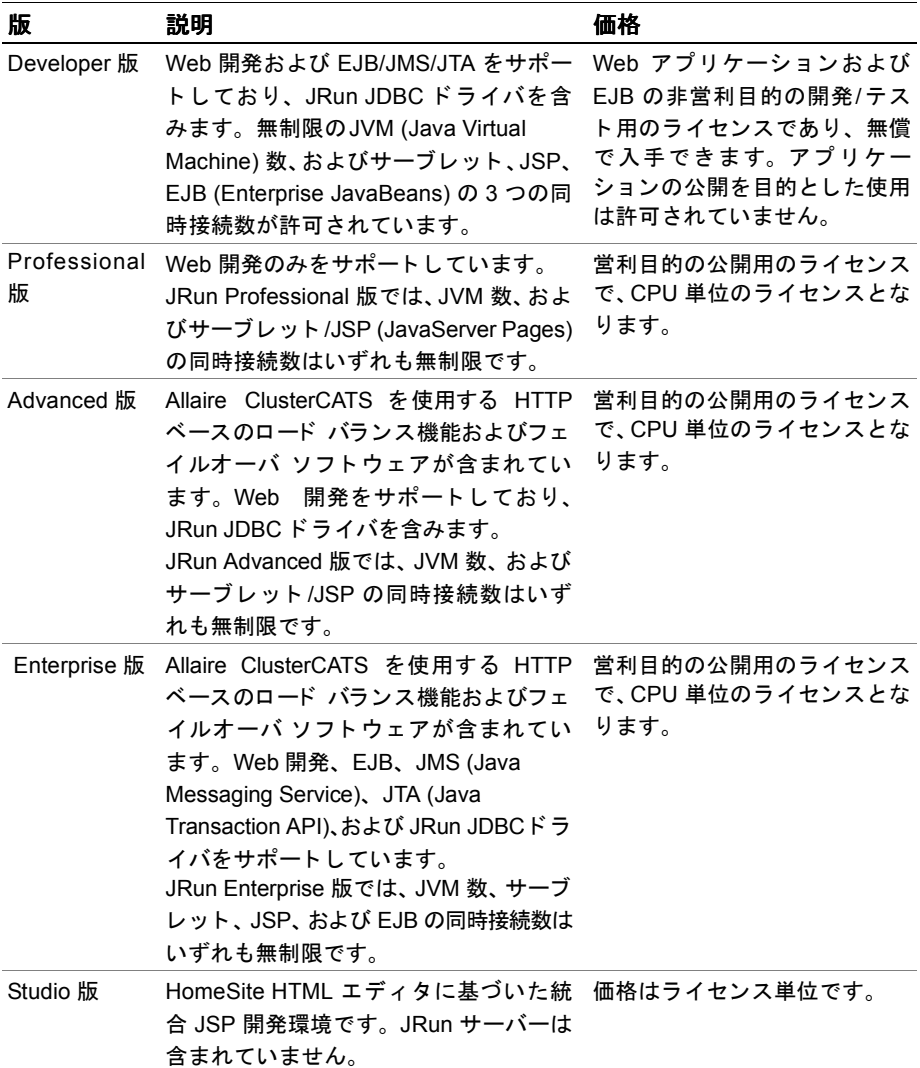

最新の価格情報については、国内総販売元である (株)アイ・ティ・フロンティアに お問い合わせください (株式会社シリウスは、2001年4月に株式会社アイ・ティ・フロ ンティアに社名変更いたしました)。

# <span id="page-10-0"></span>**JRun** を イ ンス ト ールするためのシステム要件

ここでは、JRun をインスト ールする のに必要なハード ウェア およびソフト ウェアの 条件を示します。

#### <span id="page-10-1"></span>ハードウェアの必要条件

IRun の完全インストールを行うには、次のハードウェアが最低限必要となります。

- 32 MB の RAM (64 MB を推奨)
- 30 MB の ハードディスク容量 (50 MB を推奨)

# <span id="page-10-2"></span>ソフトウェアの必要条件

JRun には次のソフトウェアが必要です(詳細については次を参照)。

- 「オペレーティング システムの必要条件」xi ペ[ージ](#page-10-3)
- 「インターネット ブラウザの必要条件」xi ペ[ージ](#page-10-4)
- 「Java [の必要条件](#page-11-0)」 xii ペ[ージ](#page-11-0)
- 「Web [サーバーの必要条件](#page-13-0)」 xiv ペ[ージ](#page-13-0)
- 「JRun JDBCドライバのデータベース必要条件」 xv ペ[ージ](#page-14-2) (JRun の Developer 版、 Advanced 版、および Enterprise 版のみ)

#### <span id="page-10-3"></span>オペレーティング システムの必要条件

IRun には、最低限、次に示すオペレーティングシステムのバージョンが必要です。 JVM および Web サーバーによっては、必要条件をより厳密に指定される場合があり ます。

- Windows 95/98/NT/2000 (NT には Service Pack 3 以降が必要)
- Solaris 2.6, 2.7, 8
- Red Hat Linux 6.x, 7.x
- $\bullet$  HP/IIX 11.0
- IBM AIX 4.2, 4.3
- SGI/IRIX 6.5
- Compaq UNIX Tru64 4.0

## <span id="page-10-4"></span>インターネット ブラウザの必要条件

JRun には、JRun 管理コンソール (JMC)、JRun 環境設定を行う HTML ユーティリ ティ、およびJRunと Web サーバーの接続が含まれています。JMCは Web ベースであ るため、次のいずれかの Web ブラウザをインストールする必要があります。

- Netscape Communicator Version 4.0 以降
- Internet Explorer Version 4.0 以降

#### <span id="page-11-0"></span>**Java** の必要条件

次の表は、Java サーブレット、JSP ページ、および EJB の開発に必要な Java ユーティ リティの一覧です。 この表には最低限の必要条件が示されています。 ただし、 各ユー ティリティの最新版を使用してください。また、Java ユーティリティのベータ版は、 システムでは使用しないでください。

#### メモ

JVM 1.1.8 を使用し ている場合は、 xiii ページの 「JVM 1.1.8 に関する特別[な検討事項](#page-12-0)」 を参照してください。

Java の最新バージ ョ ンは、 http://java.sun.com か ら入手で き ます。

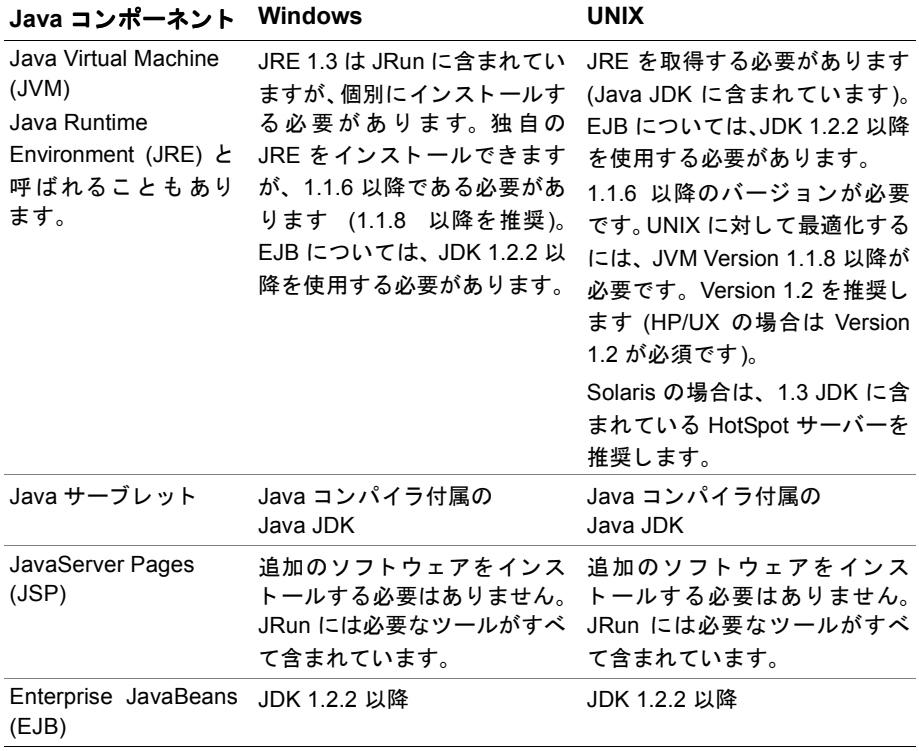

#### サポート さ れている **JVM**

JRun インスト ールの JVM Advisor には、 JRun によってサポートされている JVM の 一覧が記載さ れていま す。 JRun でサポート さ れている JVM がない場合は、 JVM を インストールしてから、IRun のインストールを再び実行する必要があります。 Windows ユーザの場合は、 JRE 1.3 は JRun CD に含まれています。 ダウンロードする こともできます。Java コンポーネントの詳細については、xviii ページの「Java [製品の](#page-17-0) [概要](#page-17-0)」を参照してください。

#### <span id="page-12-1"></span><span id="page-12-0"></span>**JVM 1.1.8** に関する特別な検討事項

JVM 1.1.8 を使用している場合は、次の特別な検討事項に注意してください。

• JVM のメモリを 64 MB 以上に設定し ます。 これを設定するには、 次の引数を JVM の引数リストに追加します。

#### $-mx64m$

この引数を追加すると、ヒープ サイズを増やすことができます。必要に応じて、 この値を 64 以上に設定できます。 JRun をインスト ールしたら、この引数を次の 2通りの方法で追加できます。

- − 引数を、 JMC の [Java の設定] パネルの [Java 引数] フ ィール ド に追加し ます。 詳細については、91ページの「[Java Virtual Machine](#page-116-1) の設定」を参照してくだ さい。
- − global.properties フ ァ イルにある java.args プ ロパテ ィ を編集し ます。 プ ロパ ティファイルの編集については、第5章を参照してください。
- JRE を 1.1.8からそれ以降にアップグレード する場合は、プロパティファイルにある java.args プロパティから次の引数を削除する必要があります。

-Djava.naming.factory.initial=allaire.jrun.ContextFactory この引数は、次の2とおりの方法で削除できます。

- − JMC にある [Java の設定] パネルを使用し ます。 詳細については、 91 ペ[ージの](#page-116-1) 「[Java Virtual Machine](#page-116-1) の設定」を参照してください。
- − global.properties フ ァ イルにある java.args プ ロパテ ィ を編集し ます。

#### <span id="page-13-0"></span>**Web** サーバーの必要条件

JRun の外部 Web サーバーへの接続は共通の作業です。次の表は、各プラットフォーム でサポー ト されている Web サーバーの種類を示し ます。

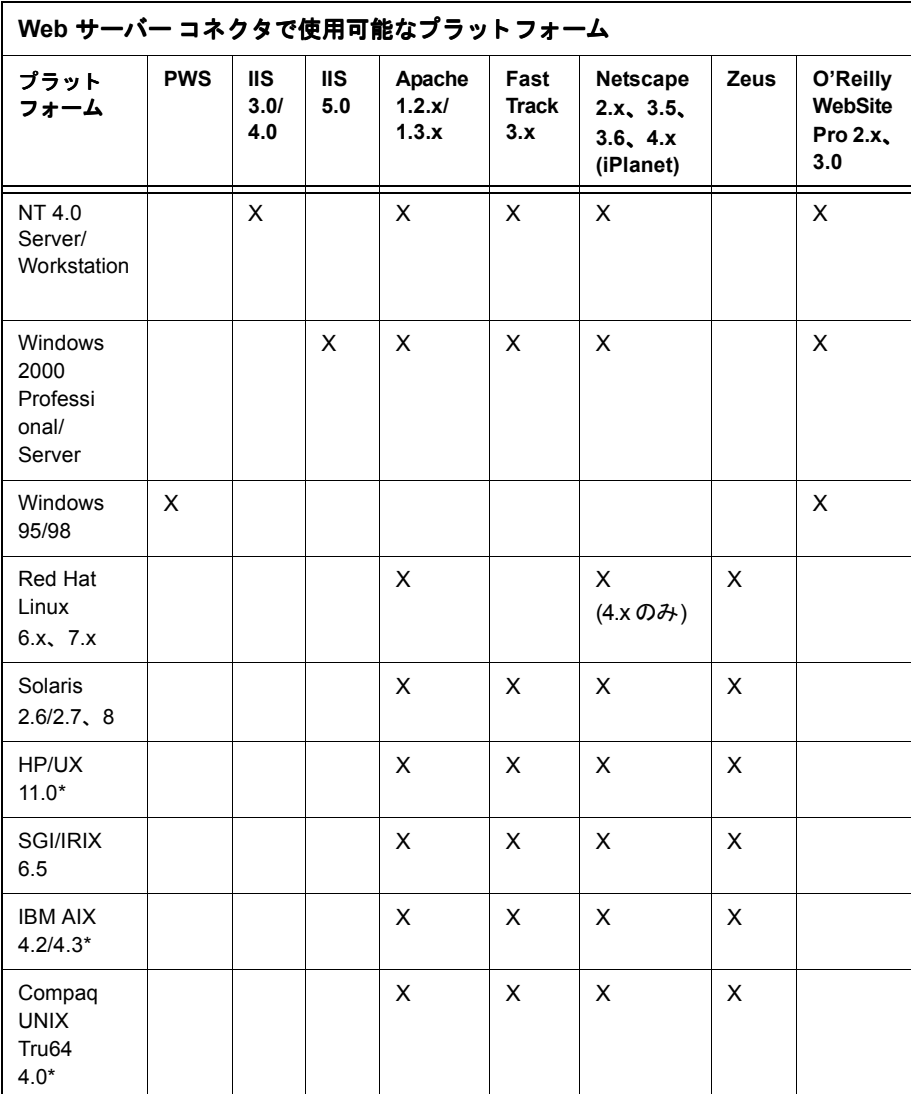

\* JDK 1.2 以降対応の IRIX、 AIX、 HP/UX、 Digital UNIX のすべてのバージョ ン が サポー ト されています。

#### <span id="page-14-2"></span>**JRun JDBC** ド ラ イバのデー タ ベース必要条件

JRun の Developer 版、Advanced 版、および Enterprise 版に含まれている JRun JDBC ドライバは、次のデータベース プラットフォームをサポートしています。

- Sybase 11
- Sybase 12 ASE
- SQL Server 7
- SQL Server 2000
- DB2 UDB 7.1 (Windows NT、IBM AIX、Sun Solaris 対応)
- DB2 UDB 6.X (Windows NT、IBM AIX、Sun Solaris 対応)

JRun JDBC ド ラ イバの使用方法の詳細については、 『JRun JDBC Drivers User's Guide and Reference』を参照してください。独自のデータベースドライバを JRun で使用 する こ と もでき ます。

# <span id="page-14-0"></span>**JRun** の バージ ョ ン **2.3.x** からのア ップグレード

JRun 3.1 にアップグレード すると、EJB のサポート、更新されたサーブレット API、 機能強化された GUI 管理ツールなど、多くの追加機能を利用できます。これらの追加 機能を活用するために、準備が必要な場合もあります。

#### メ モ

ベータ版の上に IRun 3.1 をインストールする場合は、インストールを続行する前に、 ベータ版をアンインストールしてください。

JRun と JSP、 EJB、 およびサーブレ ッ ト 仕様の以前のバージ ョ ン と の違いについては、 Sun の仕様を参照 してく だ さ い。 JRun 3.1 と JRun 3.0 の違いについては、 『JRun Version 3.1 機能および移行ガイド』を参照してください。

# <span id="page-14-1"></span>**JRun 2.3.x** と **3.x** の同時実行

既定では、 IRun のインストール スクリプトは IRun を C:\Program Files\Allaire\IRun (Windows) と /opt/jrun (UNIX) にインスト ールします。 JRun のバージョン 2.3.x を 同時に実行する 場合は、 最初に JRun サーバーをすべて停止する 必要があり ます。 次の 手順のいずれかを行います。

- 既存の JRun ディレクトリをほかの場所に移動する。
- IRun の新しいバージョンを新しい場所にインストールする。

既存の IRun をアンインストールしない場合は、IRun を Windows 95/98/NT 2000 に インスト ールする 前に、すべての JRun および Java のプロセスを中止します。この 処理を行わないと、JRun Web サーバーの設定が正しく行われないことがあります。

インスト ールの際は、JRun サービス用の固有のポートを選択します。詳細については、 168ページの「IRun ポートについて」を参照してください。

#### メ モ

JRun 3.x と 2.3.x を同じマシンにインストールすることはお勧めしません。

#### **Windows NT/2000** で実行中の **JRun** プロセスを中止するには

- 1 Ctrl + Alt + Delete を押し ます。 [Windows NT のセキュリティ1ウィンドウが表示されます。
- 2 [タスクマネージャ]をクリックします。

Windows NT タスク マネージャが表示されます。

- 3 [プロセス] タブをクリックします。
- 4 [イメージ名]によってソートします。
- 5 次の名前のプロセスをすべて中止します(それぞれ複数の場合があります)。 javaw.exe jrun.exe

#### <span id="page-15-0"></span>管理

#### ユーザ インターフェイス

JRun 2.3.x で使用し ていた Swing ベースの管理ユーテ ィ リ テ ィ の代わ り に、 ブラ ウザ ベース のユーティ リ ティ 、JRun 管理コ ンソ ール (JMC) を使用し て JRun を構成し ます。 詳細については、第3章を参照してください。

#### プロパティ ファイル

IMC には、IRun のプロパティファイルを変更するためのグラフィカル インターフェ イスが用意されています。 これらのファイルは、サーバーおよび Web アプリ ケーション の初期化および構成に使用されます。既定のインストールについて作成されるプロパ ティ ファイルの数が 10 未満に減りました。 JRun プロパティ ファイルの詳細につい ては、第5章を参照してください。

#### **Web** アプ リケーシ ョ ン

Java サーブレ ッ ト 2.2 仕様の導入部に、 Web アプリ ケーショ ン と .war フ ァ イ ルの概念 についての説明があります。Web アプリケーション内のクラスとそれをサポートする ファイルが、この仕様によって指定されているディレクトリ階層に公開されます。Web アプ リ ケーシ ョ ンの一部でない個別のサーブレ ッ ト は、 *JRun* のルー ト ディレク ト リ / servlet ディレクトリに配置することによって、その使用が引き続きサポートされます。 既定の Web アプリ ケーション では、 そのクラスパス内にこ のディレクトリ が含まれ ます。

## <span id="page-16-0"></span>縮小または廃止された機能

JRun 3.x には、 Web アプ リ ケーシ ョ ンから Enterprise JavaBeans まで、 最新の仕様が 導入さ れていま す。 ただし 、 廃止さ れた機能ま たは段階的に廃止さ れる 機能も あり ます。ここでは、これらの機能について説明します。

#### **CF\_Anywhere**

JRun では引き続き Allaire の ColdFusion markup language (CFML) のサブセッ ト を 使用するファイルを処理することができます。しかし、この機能は JRun の次回からの リリースではサポートされません。詳細については、「JRun 開発者センター」を参照 してく ださい。

## **サーバー側インクルード (SSI)**

SSI は、以前はダイナミック コンテンツの作成に広く使用されていました。JRun では 主に古い実装をサポートする目的で使用します。現在では、JSP および Java サーブ レット技術が SSI の代わりに用いられるようになり、機能的にも大幅に拡張されてい ます。

#### **Active Server Pages (ASP)**

IRun は ASP のサポートを廃止しました。

# <span id="page-17-0"></span>**Java** 製品の概要

ここでは、主要な Java 製品の最新バージョンの概要を示します。JRun を実行する ための Java [の必要条件](#page-11-0)については、xii ページの「Java の必要条件」を参照してくだ さい。 Java の最新バージョンの詳細については、 Sun の Web サイト http://java.sun.com を参照してください。

#### <span id="page-17-1"></span>**Java Platform** 版

Java Platform は、Java 環境のアーキテ クチャ を定義し ます。Java 2 Platform には次の 3 つの版があります。

- Java 2 platform, Standard Edition (J2SE)
- Java 2 platform, Enterprise Edition (J2EE)
- Java 2 platform, Micro Edition (J2ME)

Java 2 Platform は次の Java Software Development Kit によ って実装されます。

#### <span id="page-17-2"></span>**Java Software Development Kit**

Java Software Developer Kit (SDK) は通常、 Java Development Kit (JDK) と 呼ばれ ます。これは Java Runtime Environment (JRE) のほかに、開発者が Java プラット フォーム向けのコンパイル、デバッグ、アプリケーション実行に使用するツールとコア ク ラ スか ら構成 されてい ます。 Windows シ ス テ ムでは、 JRE は SDK に含まれます。 UNIX では、JRE は同じダウンロード ファイルには含まれません。SDK は使用許諾 契約ご と に配布される ものではあ り ません。

# **SDK** の主なコンポーネン ト

- コンパイラおよびデバッガ
- Java Runtime Environment
- Win32 パフォーマンス パック (オプション)
- Solaris ネイティブ スレッド パック (オプション)

#### **SDK** のバージ ョ ン

- $\bullet$  IDK 1.0. $x$
- JDK 1.1.x
- J2 SDK version 1.2.2、 Standard Edition および Enterprise Edition
- J2 SDK version 1.3、 Standard Edition および Enterprise Edition

J2 SDK Enterprise Edition は、 JSP、 EJB、 サーブレ ッ ト などの高度なサービ ス向けに、 SDK のサポートを追加しました。

### <span id="page-18-0"></span>**Java Runtime Environment**

Java Runtime Environment (JRE) は Java Virtual Machine (JVM) 仕様の実装であ り、 サポートする一連のクラスが付属しています。これには、 Java プラットフォーム用に 作成されたプログラムを実行する場合に必要なすべての機能が含まれています。SDK とは異なり、開発者は使用許諾契約に基づいて JRE を自由に配布できます。

#### **JRE** の主なコンポーネン ト

- Java Virtual Machine
- Java アプリケーション ランチャ
- 実行時クラス ライブラリ
- Java Plug-in (ブラウザ用)
- Java HotSpot Runtime (1.3 以降)

#### **JRE** のバージ ョ ン

- $\bullet$  IRE 1.1. $x$
- Java 2 Runtime Environment、 Standard Edition、 バージョン 1.2.2
- Java 2 Runtime Environment、 Standard Edition、 バージョン 1.3

IVM はソフトウェアによる CPU の実装であり、コンパイルされた Iava コードを実行 するために設計されています。 Hewlett Packard、 Sun、 Microsoft、 Symantec などの 多く の企業が独自の JVM を開発し ています。*Java Runtime Environment* と いう 用語は、 Sun の JVM 実装の Sun 固有の名前です。 ただし、 JVM を JRE と呼ぶベンダ も多くあり ます。本書では、JRE と JVM は同じものとして使用します。JRun インストールの JVM Advisor には、JRun によってサポートされている JVM の一覧が記載されています。

# <span id="page-19-0"></span>拡張サービス

Java は拡張可能な言語であり、継続的に機能を拡張しています。ここでは、JRun でサ ポート するいく つかの拡張機能について説明します。 IRun をインスト ールする際に、コ ンポーネントごとにインストールするかどうかを選択できます。

#### サーブレット

サーブレ ッ ト はダ イナ ミ ッ ク コンテン ツ を生成する Java Web コ ンポーネン ト です。 JRun 3.x は Sun のサーブレ ッ ト 2.2 仕様に準拠し ています。 この仕様は 2.1 に基づいて 確立され、Web アプリケーションおよび Web アプリケーション アーカイブ (WAR)の サポー ト が含まれています。 JRun にサーブレ ッ ト 仕様を実装するには、 JRE 1.1.6 以降 が必要です。

#### **JavaServer Pages**

JavaServer Pages は Java サーブレ ッ ト API の拡張です。Java コード と HTML を組み合 わせる こ と によ り 、 動的な Web ページを作成し ます。 JRun 3.x は、 Sun の JSP 1.1 仕 様をサポートしています。この仕様は1.0に基づいており、タグ拡張およびコンテナへ のサポート が含ま れていま す。 JRun に JSP 1.1 を実装する には、 JRE 1.1.6 以降が必 要です。

#### **Enterprise JavaBeans**

Enterprise JavaBeans は、 J2EE プラッ ト フ ォームのためのソ フ ト ウ ェア アーキテク チャに基づいた、サーバー側の分散型コ ンポーネン ト です。JRun は Sun の Enterprise JavaBeans 1.1 仕様をサポートしています。 EJB 1.1 仕様では、 1.0 の仕様に JTA や JMS などの開発および公開強化のための機能が追加されました。JRun に EJB を実装する には、 JRE 1.2.2 以降が必要です。

# <span id="page-20-0"></span>開発者リソース

(株) アイ・ティ・フロンティア (株式会社シリウスは、2001年4月に株式会社アイ・ ティ・フロンティアに社名変更いたしました)では、開発者の教育、テクニカルサポート などのサービスによりカスタマ サポートを充実させております。以下にご紹介する Web サイト では、すべてのオンライン リソースにすばやく アクセスできます。次の 表に、このようなオンラインリソースにアクセスできる Web サイトの URLを示します。

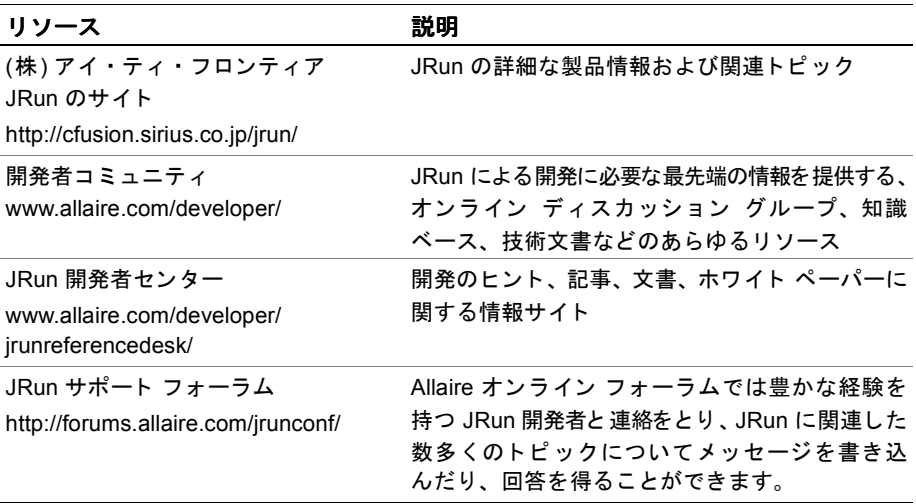

# <span id="page-21-0"></span>**JRun** 文書の概要

IRun 文書は、ISP 開発者、サーブレット 開発者、EJB クライアント 開発者、EJB 開発者、 システム管理者を含むすべての IRun ユーザにサポートを提供することを目的として います。印刷物で提供されている場合でも、オンラインの場合でも、必要な情報を 速やかに探し出せるように構成されています。JRun オンライン文書には、HTML 形式と Adobe Acrobat ファイル形式があります。

# <span id="page-21-1"></span>印刷およびオンライン文書セット

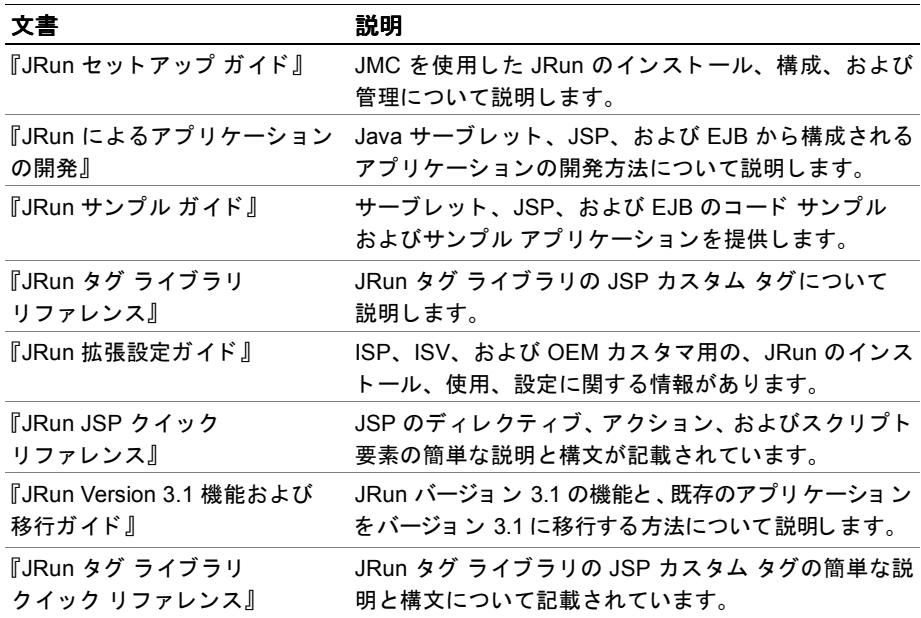

IRun 文書セットには、次の文書があります。

# <span id="page-21-2"></span>オンライン文書

Allaire 社では、 JRun の全文書のオン ラ イ ン版を Adobe Acrobat (PDF) フ ァ イ ルで 提供しています。PDF ファイルは IRun CD-ROM に含まれ、既定では IRun /docs ディ レクトリにインストールされます。JRun 管理コンソールのトップページにある製品 の文書へのリンクをクリックすると、これらの PDF ファイルにアクセスできます。

また、これらの PDF ファイルは、Allaire 社の Web サイト http://www.allaire.com/documents か ら ダウ ン ロー ドする こ と もで き ます。

# <span id="page-22-0"></span>その他のリソース

本書で扱っているトピックの詳細については、次のリソースを参照してください。

## 書籍

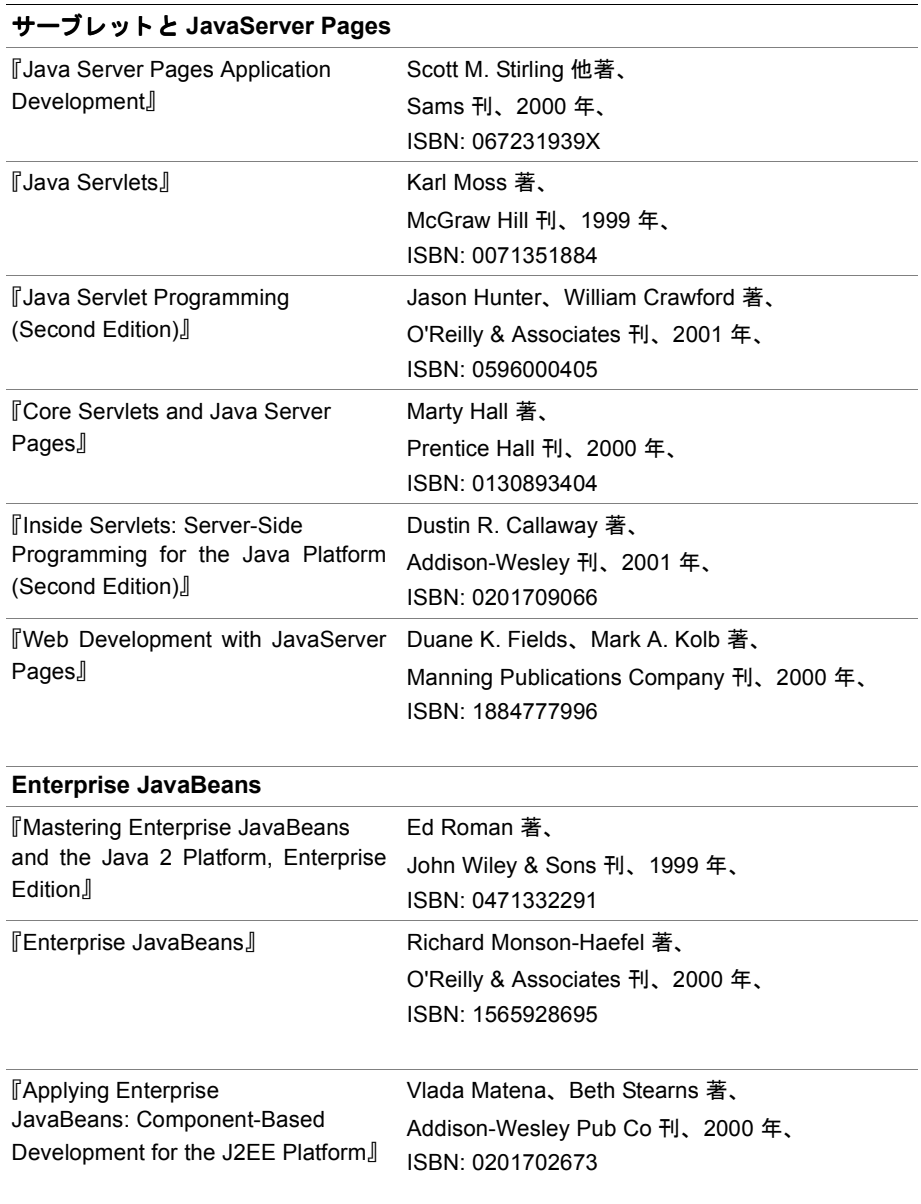

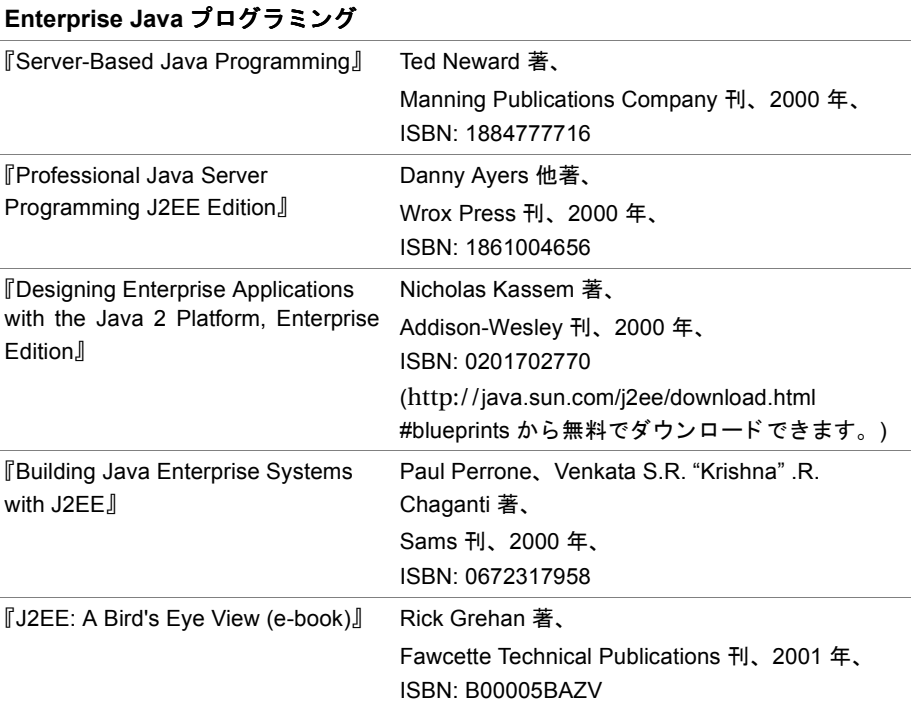

# オンライン リソース

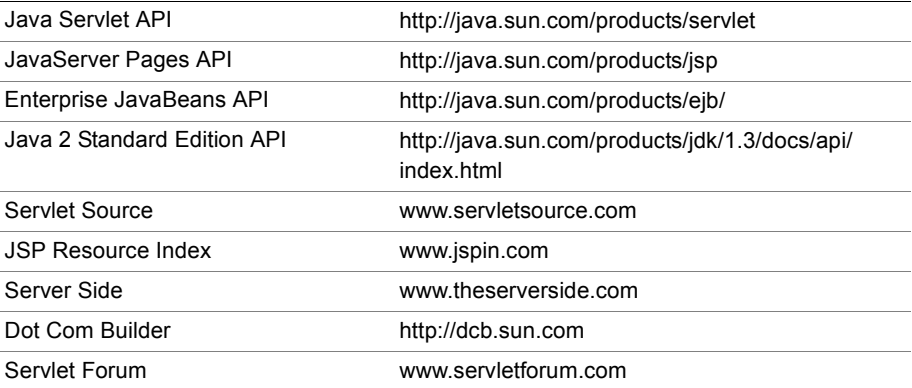

# <span id="page-24-0"></span>お問い合わせ先

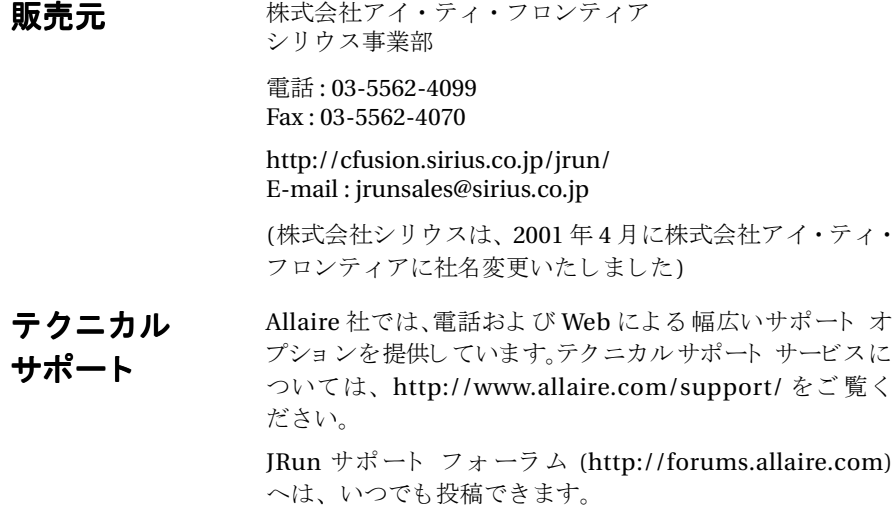

# <span id="page-26-1"></span>第1章

# <span id="page-26-0"></span>JRun のインストール

この章では、JRun のインストール方法について説明します。この章で説明する手順を 完了したら、第2章の説明に従って Web サーバーを JRunと通信できるように構成す る必要があります。

# 目次

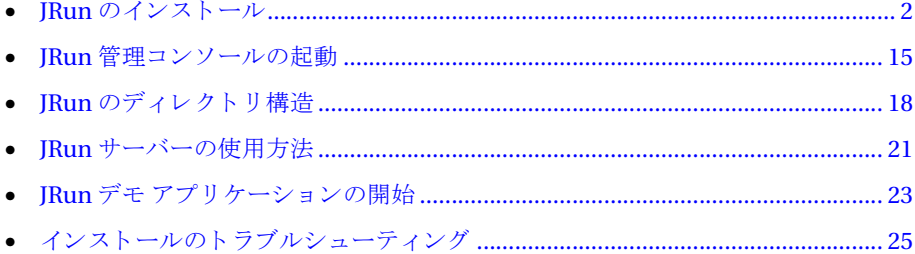

# <span id="page-27-0"></span>**JRun** のインス ト ール

ここでは、JRun のインストールおよび構成の基本的な手順を説明します。この手順は 使用する Web サーバー、Web サーバーのバージョン、および Web サーバーのプラット フォームによって異なります。

インストールの際、既定では JRun アプリケーションをホスティングする2つの JRun Web Server (JWS) がインストールされることを知っておいてください(これを無効に することができます)。これらの JRun アプリケーションには、JRun 管理コンソール (IMC) およびデモ アプリケーションが含まれています。 これらのサーバーに割り当て 可能なポート があることを確認してください。既定値は、8000 (admin サーバー) および 8100 (default サーバー ) です。

IRun のインストールおよび構成の基本的な手順を次の表に示します。

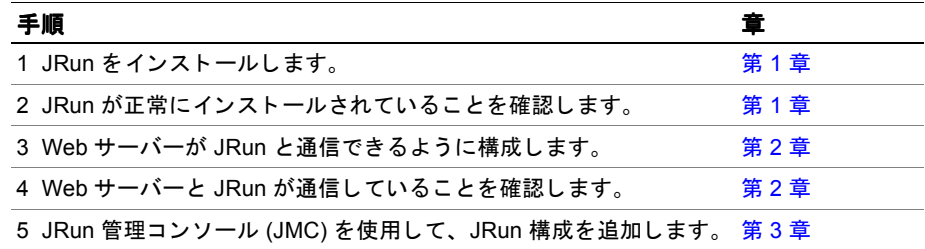

IRun を分散型環境にインストールしている場合は、第4章を参照してください。

ここでは、IRun を次のシステムにインストールする方法について説明します。

- Windows 95/98/NT/2000
- UNIX  $\geq$  Linux

# <span id="page-27-1"></span>以前のバージ ョ ンの **JRun** のインス ト ール

JRun CD には JRun Version 3.1 のほかに、 JRun Version 3.0 SP2a も含まれてい ます。 このため、現在使用しているアプリケーションが新しいバージョンの JRun と互換性が ない場合は、以前のバージョンの IRun をインストールできます。詳細については、 『JRun Version 3.1 機能および移行ガイド』を参照してください。

#### <span id="page-28-0"></span>**Windows 95/98/NT/2000** へのイ ンス ト ール

ここ では、Windows 95/98/NT/2000 システムに JRun をインスト ールする方法について 説明します。

#### **JRun** を インス ト ールするには

- 1 IRun を Web サーバーに接続する場合は、その前に Web サーバーを停止します。
- 2 現在実行中の Windows アプリケーションをすべて終了します。
- 3 IRun インストールファイル setup.exe を実行します。

JRun スプラッシュ画面が表示されます。JRun を CD からインスト ールし ている 場合、スプラッシュ画面は自動的に表示されます。

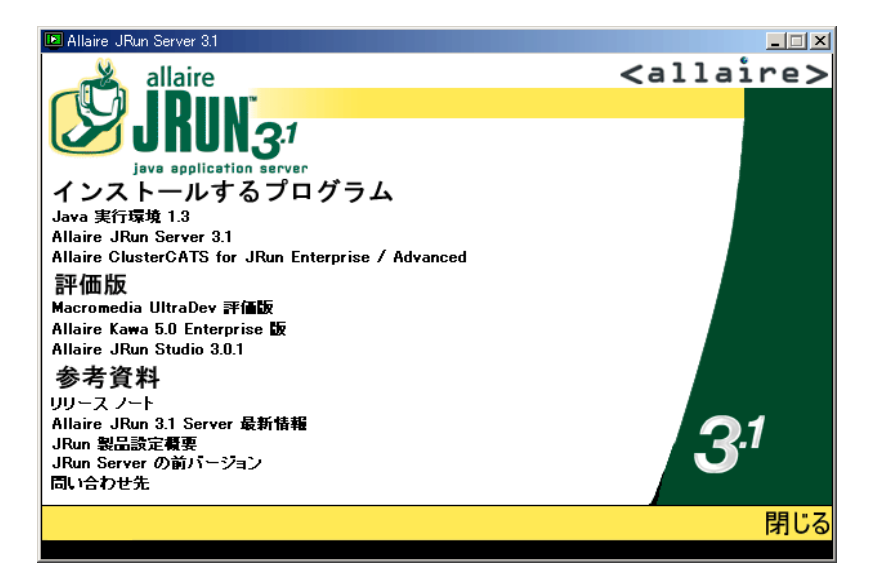

JRun をインストールするには、少なくとも JRE が必要です。JRE がない場合は、 [Java Runtime Environment 1.3] をク リ ッ クする と、 Sun JRE 1.3 を イ ン ス ト ール できます。JRE のインストールが終了したら、JRun のインストールを再開します。 以前のバージョンの IRun (Version 3.02 SP2a) をインストールするには、IIRun Server の前バージョン] リンクをクリックします。この後のインストール プロセ スは同じです。

4 [Allaire JRun Server 3.1] を ク リ ッ ク し ます。

[JRun セットアップへようこそ] ウィンドウが表示されます。

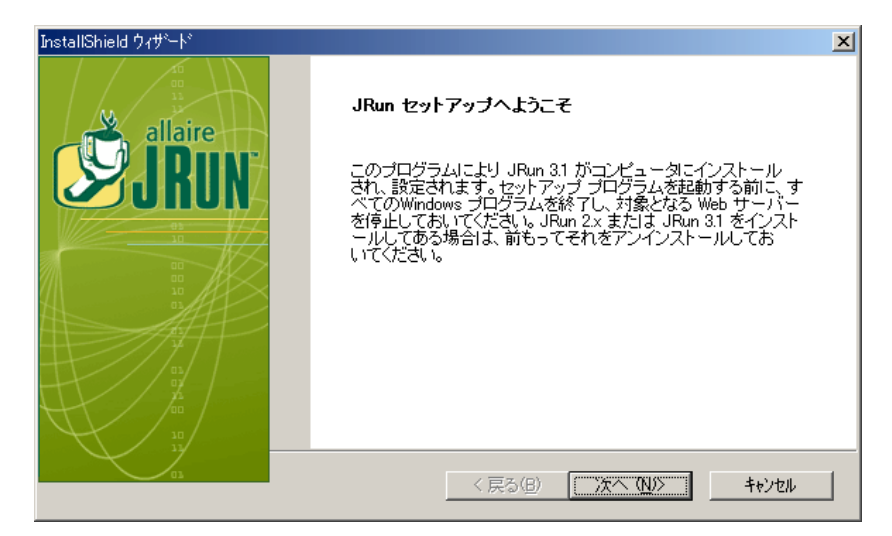

5 [次へ]をクリックします。

[JRun ライセンス同意書] ウィンドウが表示されます。

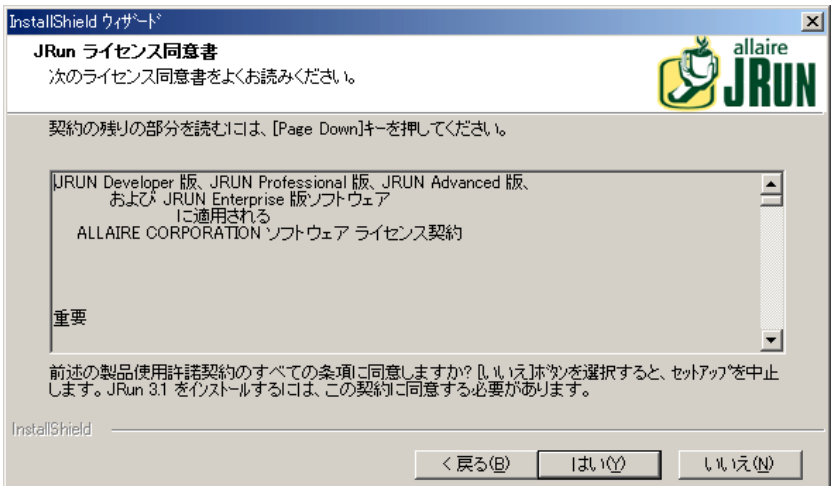

6 JRun ライセンス同意書に同意する場合は [はい] を、インストールを中止する場合 は [いいえ] をクリックします。

[はい] をクリックすると、[JRun 製品シリアル番号] ウィンドウが表示されます。

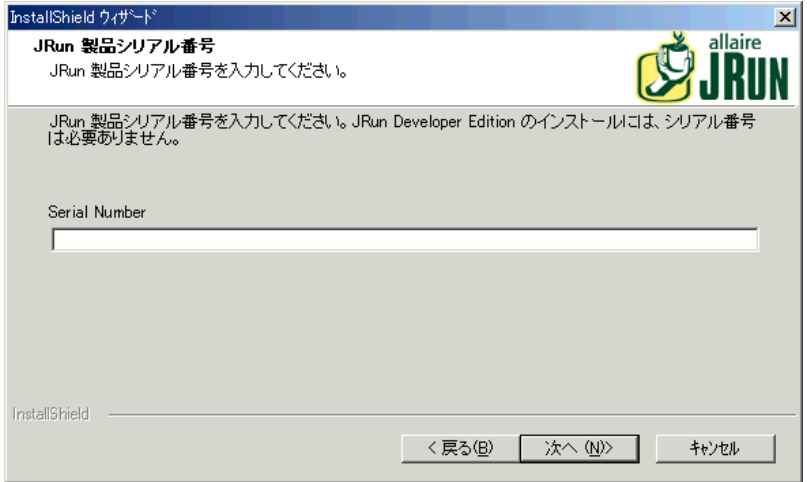

7 Allaire から提供されたシリアル番号を正確に入力して、[次へ] をクリックします。 JRun Developer 版または評価バージョンをインストールする場合、このフィールド は空欄 (既定の設定) にします。JRun の旧バージョンからアップグレード する 場合は、 新し いシリ アル番号を入力し ます。 その後、 旧 JRun バージョ ン 2.*x* のラ イ センス キーを入力するように要求されます。

[JRun をインストールするフォルダ] ウィンドウが表示されます。

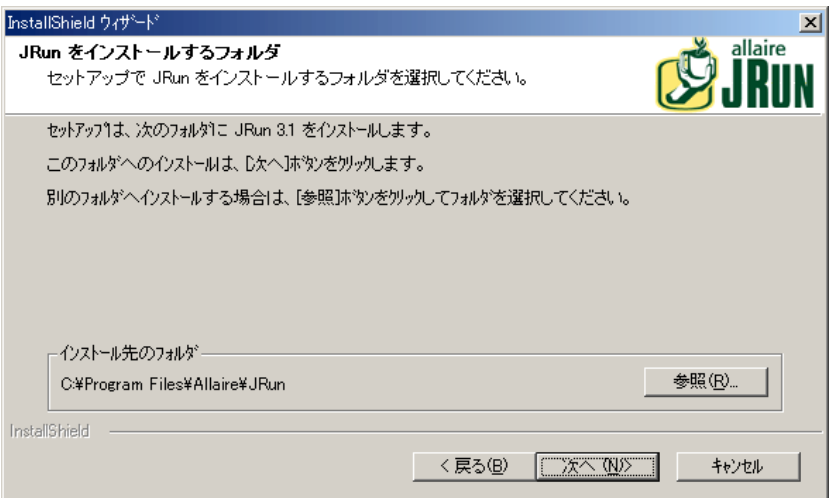

8 JRun をインストールするフォルダを選択し、[次へ] をクリックします。

#### メモ

本書ではこのフォルダを JRun のルート ディレクトリと呼んでいます。

[セッ トアップ タイプ] ウィンドウが表示されます。

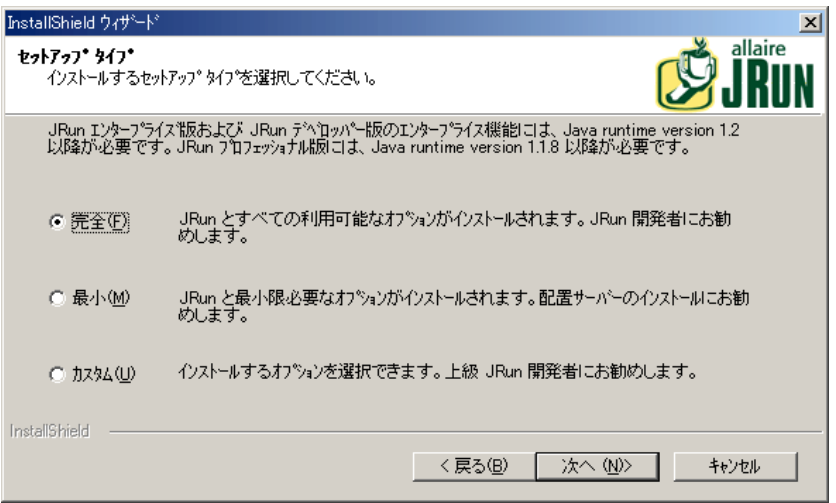

9 インスト ールの種類を選択して、[次へ]をクリックします。次の表では、オプション について説明し ています。

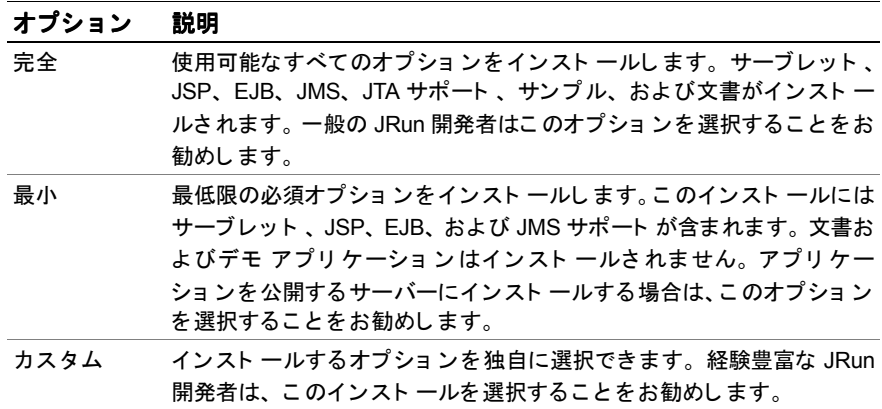

[カスタム]をクリックすると、[コンポーネントの選択]ウィンドウが表示されます。 JRun Professional 版をご使用の場合、EJB コンポーネントは利用できません。

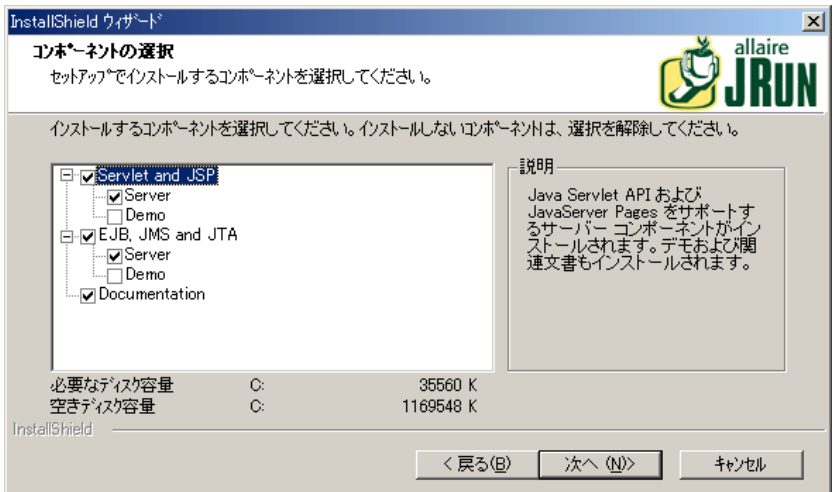

インストールするコンポーネントを選択して、[次へ]をクリックします。

[プログラムフォルダの選択] ウィンドウが表示されます。

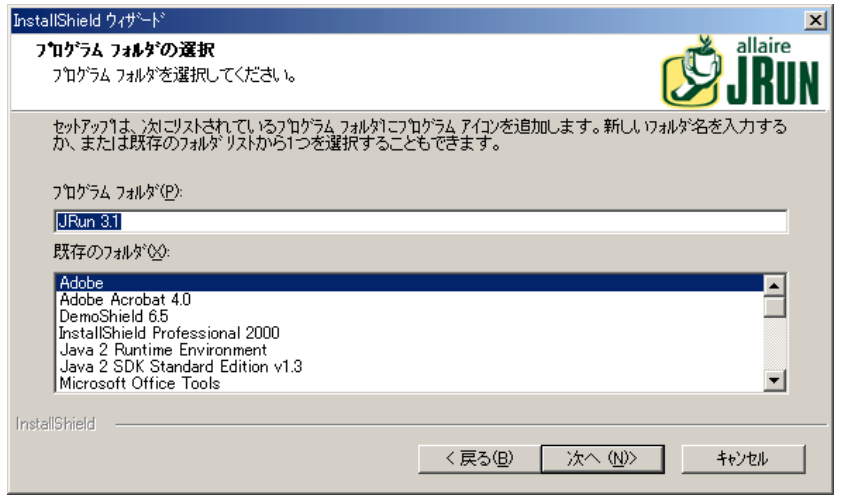

10 JRun をインスト ールするプログラム フォルダ名を選択し、[次へ] をクリックし ます。

11 指定したファイルがインスト ールされます。 [JRun サービスのインスト ール] ウィン ド ウが表示されます。

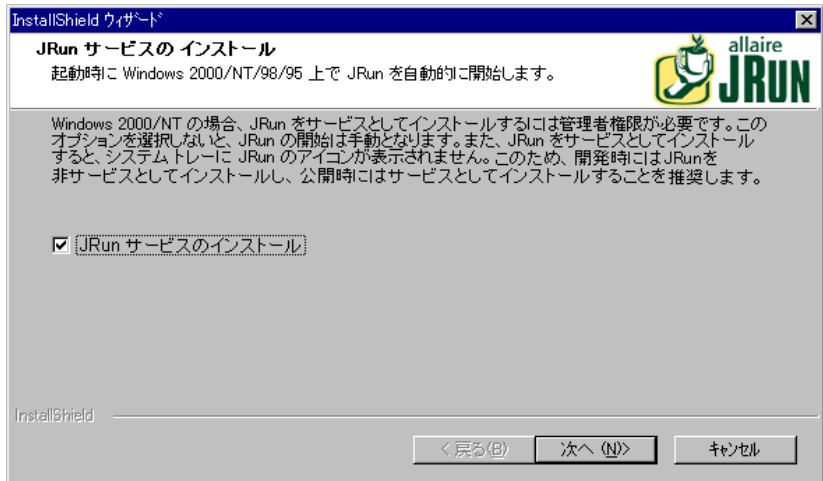

12 JRun サーバーを NT サービスとしてインストールするかどうかを選択し、[次へ] を クリックします。このボックスをオフにすると、JRun サーバーはアプリケーション として実行されます。NTサービスと Windows アプリケーションの違いについては、 21 ページの「Windows [に関する検討事項](#page-46-1)」を参照してください。

[セッ トアップ タイプ] ウィンドウが表示されます。

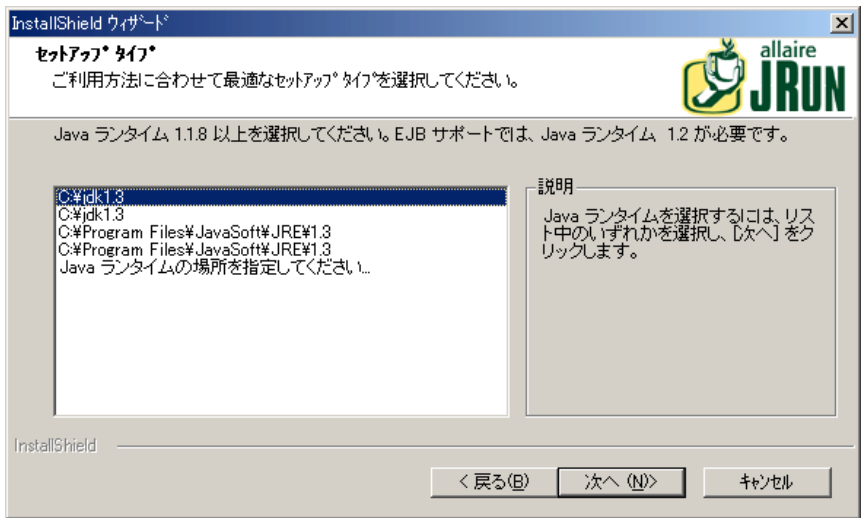

13 Java の実行時環境を選択して、[次へ] をクリックします。

#### メモ

EJB を公開するには、 JRE だけでなは く JDK 1.2 以降も必要です。 最新の JDK は、 http://java.sun.com からダウンロードできます。

Sun の JRE は、JRun の Windows バージョンに含まれているので、別途 JDK または JRE を用意する必要はありません。JRun から提供されたJRE をインストールする には、インストールをキャンセルして、JRun スプラッシュ画面の [Java Runtime Environment 1.3] リンクをクリックします。JRE をインストールしたら、この インストール手順を再開します。

JVM 1.1.8 を使用している場合は、インストールが終了したら xiii ペ[ージの](#page-12-1)「JVM 1.1.8 に関する特別[な検討事項](#page-12-1)」を参照してください。

[JVM Advisor] が表示 されます。

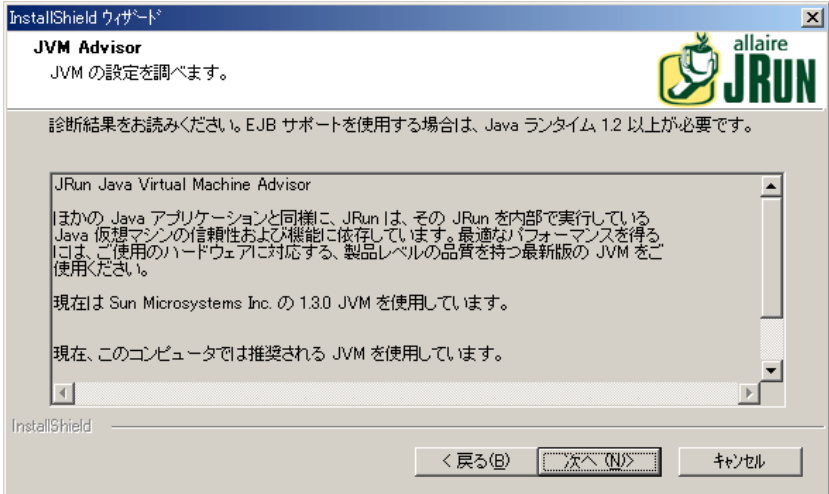

14 [JVM Advisor] 内の情報が正しいかどうかを確認して、[次へ] をクリックします。 [JRun 管理コンソール] の管理ポート ウィンドウが表示されます。

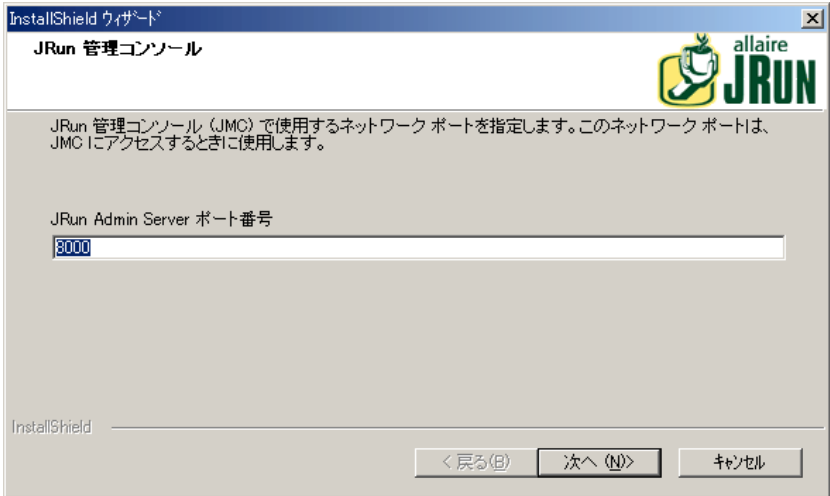

15 JRun Web サーバー上にある JRun の管理 Web アプリケーションへのアクセスに 使用する固有のポート番号を入力し、[次へ]をクリックします。

JRun Web Server (JWS) はこのポー ト で受信して、JRun 管理コ ン ソール (JMC) への ア ク セ ス を行います。既定のポー ト 番号は 8000 です。推奨する範囲は 8000 ~ 8099 です。

#### メモ

8100~8199のポート番号は選択しないでください。この範囲のポートは、default JRun サーバーの JWS に使用されます。
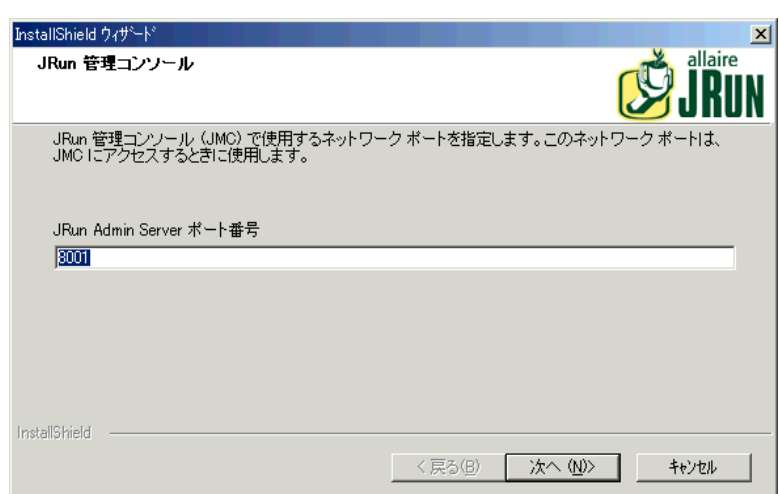

[JRun 管理コンソール] のパスワード ウィンドウが表示されます。

16 JRun 管理者のパスワード (admin) を入力して確認し、[次へ] をクリックします。

#### メモ

パスワードにはスペースとアスタリスク(\*)は使用できません。

JRun インストーラで必要なディレクトリの作成およびシステム ファイルの設定 が完了する と、 [JRun 製品情報] 画面が表示されます。

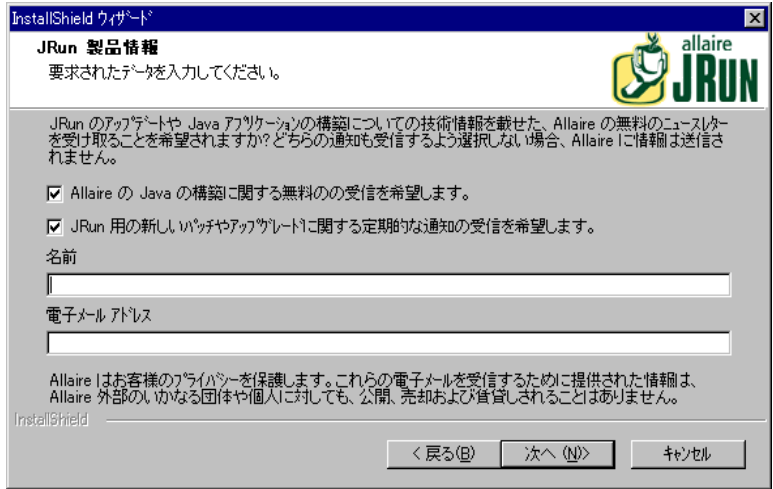

17 オプショ ンでます。Java アプリ ケーショ ン開発に関する 情報や JRun に関する 通知 の受信が必要な場合は、各チェックボックスをオンにして [次へ] をクリックしま す。

[JRun のセットアップ完了] ウィンドウが表示されます。

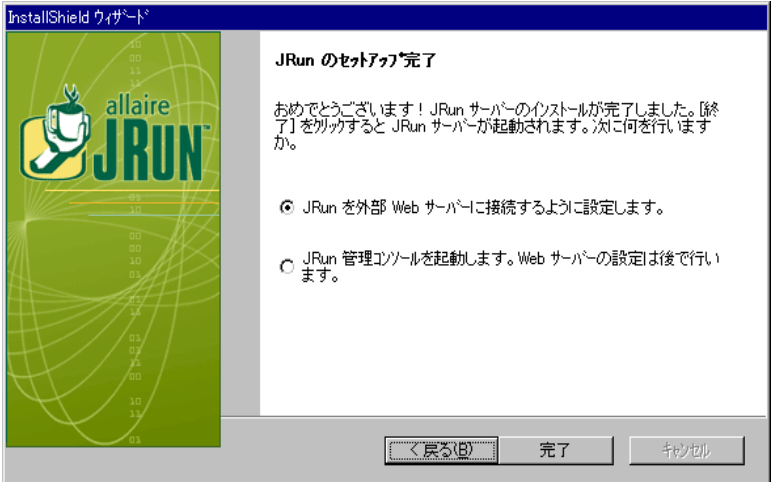

18 JRun と外部 Web サーバー (Apache や IIS など ) と の接続を設定するには、 最初の ラジオ ボタンを選択して [終了] をクリックします。 JRun 管理コンソールが起動 して、ログインするように要求します。ログインすると、コネクタウィザードが 表示されます。

ログインおよび構成の終了については、15ページの「JRun 管理コンソールの起 [動](#page-40-0)」を参照してください。

外部 Web サーバーを後から設定するには、2つめのラジオ ボタンを選択して [完了] を ク リ ッ ク し ます。 [管理コ ン ソール] が開き ます。

## **UNIX** および **Linux** へのイ ンス ト ール

ここでは、JRun を UNIX/Linux システムにインストールする方法について説明します。

#### **JRun** を インス ト ールするには

- 1 Web サーバーを停止し ます。 JRun を Web サーバーに接続するには、 この作業が 必要です。
- 2 必要な JRE がコンピュータにインストールされていることを確認してください。 JSP/サーブレ ッ ト をサポー ト するには、 JRE 1.1.6 以降が必要です。 EJB をサポー ト するには、JRE 1.2 以降が必要です。 Sun の JRE は、次の Web サイトから取得でき ます。

http://java.sun.com

- 3 次のコマンドを使用して、jrun-31-unix-jp.sh ファイル、JRun インストール シェル スクリプトの実行許可を設定します。 % chmod 755 jrun-31-unix-jp.sh
- 4 次のコマンドを使用して、IRun インストール スクリプトを実行します。 % /bin/sh ./jrun-31-unix-jp.sh ライセンス同意書を読むように要求されます。
- 5 Enter キーを押して、ライセンス同意書の各ページを表示します。 ライセンス同意書に同意するように要求されます。
- 6 同意する場合は「y」、インストールを中止する場合は「n」を入力します。 インストール先のディレクトリを入力するように要求されます。
- 7 IRun をインスト ールする ディレクトリ を入力します。 本書ではこ のディレクトリ を *JRun* のルー ト ディレク ト リ と呼んでいます。 既定値は、 /opt/JRun です。 実行するインストールの種類を選択するように要求されます。[標準] または [カス タム | のいずれかを選択できます。 [標準]を選択すると、すべてのコンポーネント がインスト ールされます。[カスタム] を選択すると、次のオプションが表示されます。 1. サーブレットおよび Java ServerPages
	- 2. Enterprise JavaBeans および Java Message Service 3. すべて
- 8 インストールの種類を入力します。 選択したインスト ールに必要なファイルがすべて解凍およびコピーされます。 その後 JRE または JDK ディレクトリへの絶対パスを入力するように要求されます。
- 9 JRE/JDK の場所を指定します。通常、JRE/JDK は /usr/java にインスト ールされ ますが、システムによっては別の場所にインストールされる場合があります。

#### メ モ

JRE/JDK の 1.2 よ り前のバージ ョ ンを選択する と、 JRun の EJB コンポーネン ト が 正常に動作し ません。

ライセンス キーを入力するように要求されます。

10 Allaire から提供されたライセンス キーを正確に入力します。

JRun Developer 版または評価バージョンをインストールする場合、このフィー ルド は空欄 (既定の設定) にします。 JRun の旧バージョンからアップグレードする 場合は、新しいアップグレード キーを入力します。以前の 2.x のライセンス キーを 入力するように要求されます。

IRun 管理者のパスワードを入力するように要求されます。

11 パスワードを入力します。 パスワードにはスペースとアスタリスク(\*)は使用でき ません。

ポート番号を入力するように要求されます。

12 IRun Web サーバー上にある IRun の管理 Web アプリケーションへのアクセスに 使用する 固有のポート 番号を入力し ます。 JWS はこ のポート で受信し て、 JRun 管理 コンソール (JMC) へのアクセスを行います。既定のポート番号は 8000 です。推奨 する範囲は 8000 ~ 8099 です。

#### メモ

8100 ~8199 のポート番号は入力しないでください。 この範囲のポートは、default IRun サーバーの IWS に使用されます。

Java アプリケーション開発に関する情報や JRun に関する通知を受信するかどうか を指定する よ う に要求されます。

13 これらの情報を受信するかどうかを選択します。

[Yes] を選択した場合は、名前と電子メールアドレスを入力します。

JMC URL またはブラウザの demo URL を開くように要求されます。

引き続き設定を行い、 JRun を外部 Web サーバーに接続するには、 JMC の URL に アクセスします。設定の完了については、15ページの「JRun 管理コンソールの起 [動](#page-40-0)」を参照してください。

JMCを起動して、随時 JRun 実装を設定することができます。詳細については、 70 ページの「IRun 管理コンソールの開始」を参照してください。

# <span id="page-40-0"></span>**JRun** 管理コ ン ソールの起動

JMC は、JRun の設定に使用するブラウザ ベースのインターフェイスを持つ Web アプ リケーションです。JMC を使用するには、Netscape Communicator 4.0 以降、または Internet Explorer 4.0 以降が必要です。

#### メモ

この手順は、 JRun が提供する Web サーバーを既定のポー ト (8000) で使用し て、 JMC に接続する場合を想定し ています。

#### **JMC** を起動するには

1 UNIX および Windows では、次の方法で JMC を起動できます。

● Web ブラウザで次の URL を開きます。 http://localhost:8000

また、Windows の場合には、次のいずれかの操作を実行し て JMC を起動でき ます。

- 「スタート 1> [プログラム] > [JRun 3.1] > [JRun 管理コンソール] をクリック し ます。
- システム トレイで [JRun] アイコンをダブルクリックし、[実行] をクリックし ます (JRun をアプリケーションとしてインストールした場合)。
- *IRun のルート ディレクトリI*bin ディレクトリで次の DOS コマンドを入力し ます。

% jrun -admin

IMC が表示されない場合は、25 ページの「インストールのトラブルシューティン [グ](#page-50-0)」を参照してください。JRun のコマンドライン オプションの詳細については、 83ページの「jrun コマンドの使用」を参照してください。

JMC のログイン ウィンドウが表示されます。

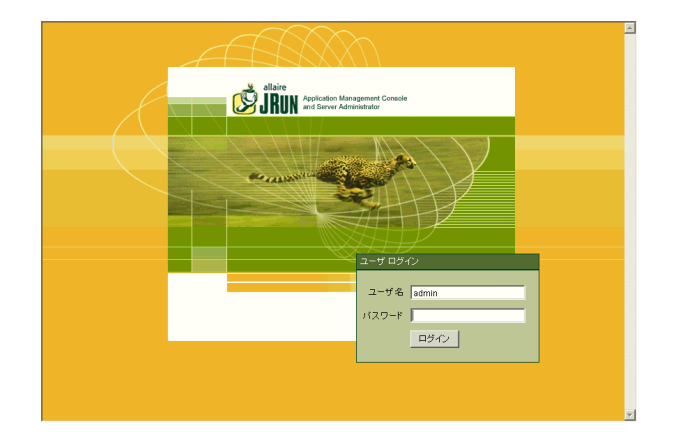

2 ユーザ名とパスワードを入力し、[ログイン]をクリックします。既定のユーザ名は admin です。admin 用のパスワードはインストール時に設定しました。

インストール実行中にJMCを起動すると、JRun コネクタウィザードが表示され ます。

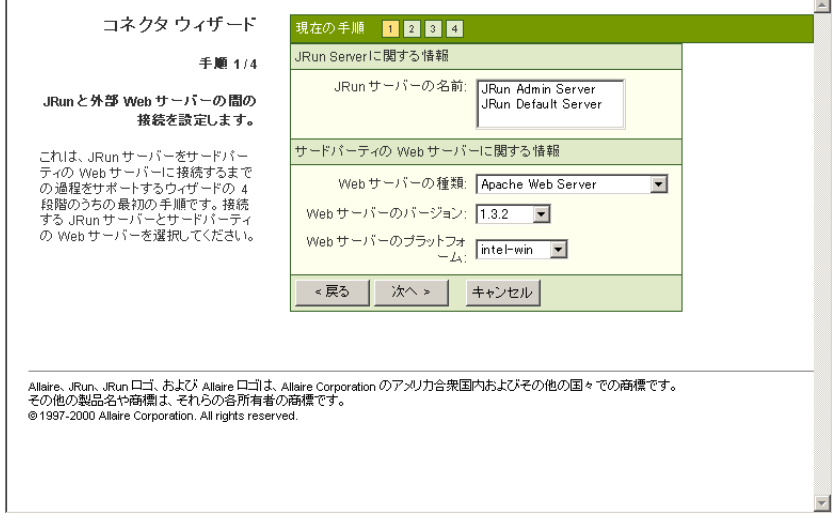

セットアップの終了については、第2章の「Webサーバーの設定」のセクションを 参照してください。

- 「[Apache](#page-56-0) の接続」 31 ペ[ージ](#page-56-0)
- 「[IIS 3.0/PWS](#page-61-0) の接続」36 ペ[ージ](#page-61-0)
- 「[IIS 4.0/5.0](#page-64-0) の接続」39 ペ[ージ](#page-64-0)
- 「[Netscape/iPlanet](#page-72-0) への接続」47 ペ[ージ](#page-72-0)
- 「[WebSite Pro](#page-79-0) への接続」54 ペ[ージ](#page-79-0)
- 「Java ベースの Web [サーバーの接続](#page-86-0)」61 ペ[ージ](#page-86-0)
- 「Zeus Web [サーバーの接続](#page-88-0)」63 ペ[ージ](#page-88-0)

インストール後にJMCを起動すると、JMCのメインウィンドウが [JRun クイッ クスタート プロダクト ツアー1ウィンドウとともに手前に表示されます。

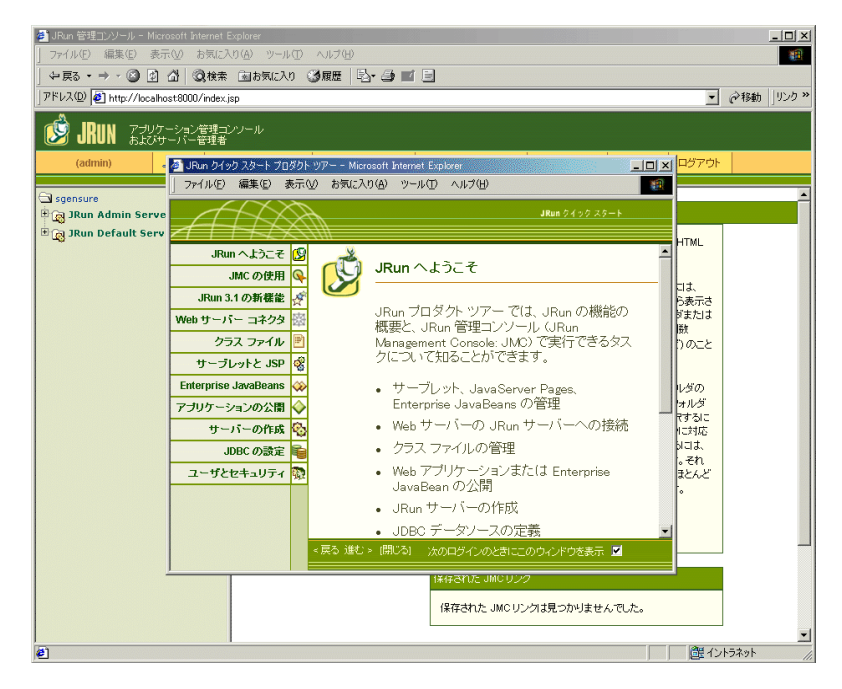

JMC を使用した JRun の設定方法については、第3[章](#page-94-0)を参照してください。

# **JRun のディレクトリ構造**

既定では、/JRun ディレクトリは c:\Program Files\Allaire (Windows) または /opt (UNIX/Linux) の下に作成されます。

次の表は、/JRun の内容を示します。ディレクトリ構造は実装によって異なるため、 すべてのディレクトリ およびサブディレクトリ が表示されているわけではありません。

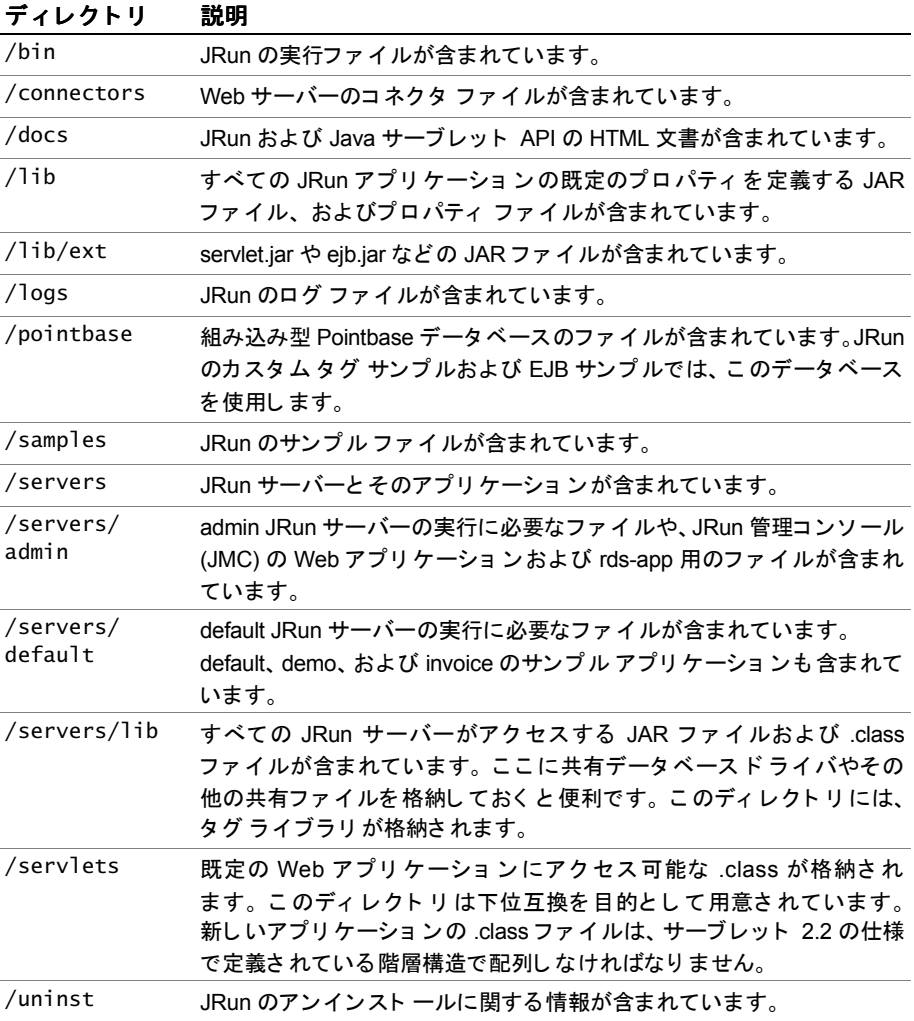

# **admin JRun** サーバーのサブデ ィ レ ク ト リ

次の表では、/servers/admin ディレクトリ内のサブディレクトリについて説明して います。

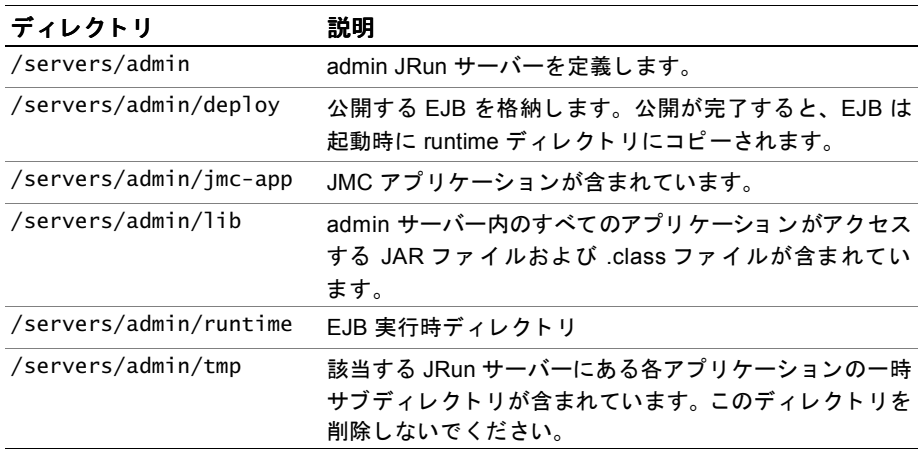

# default JRun **サーバーのサブディレクトリ**

次の表では、/servers/default ディレクトリ内のサブディレクトリについて説明して います。JRun サーバーを新規作成した場合、これらのサブディレクトリはそのサー バーの一部 と な り ます。

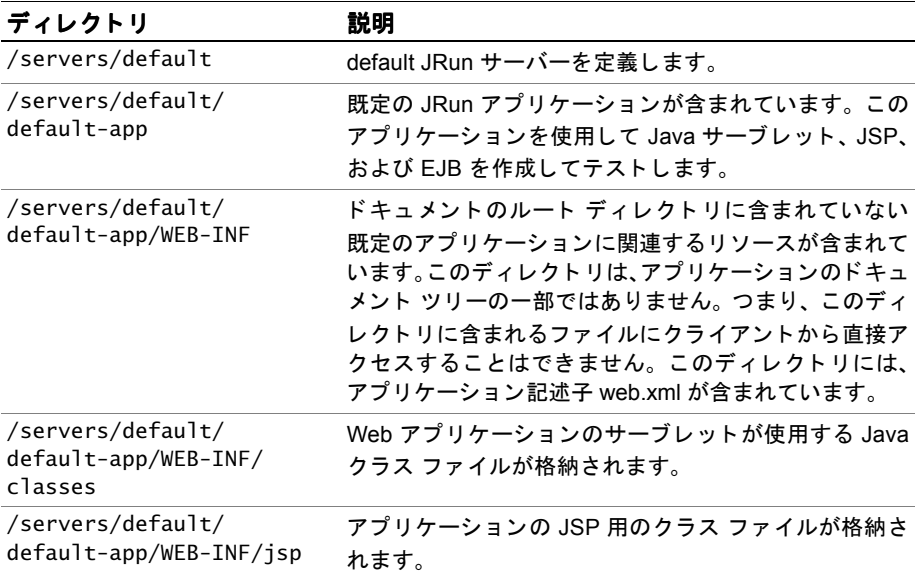

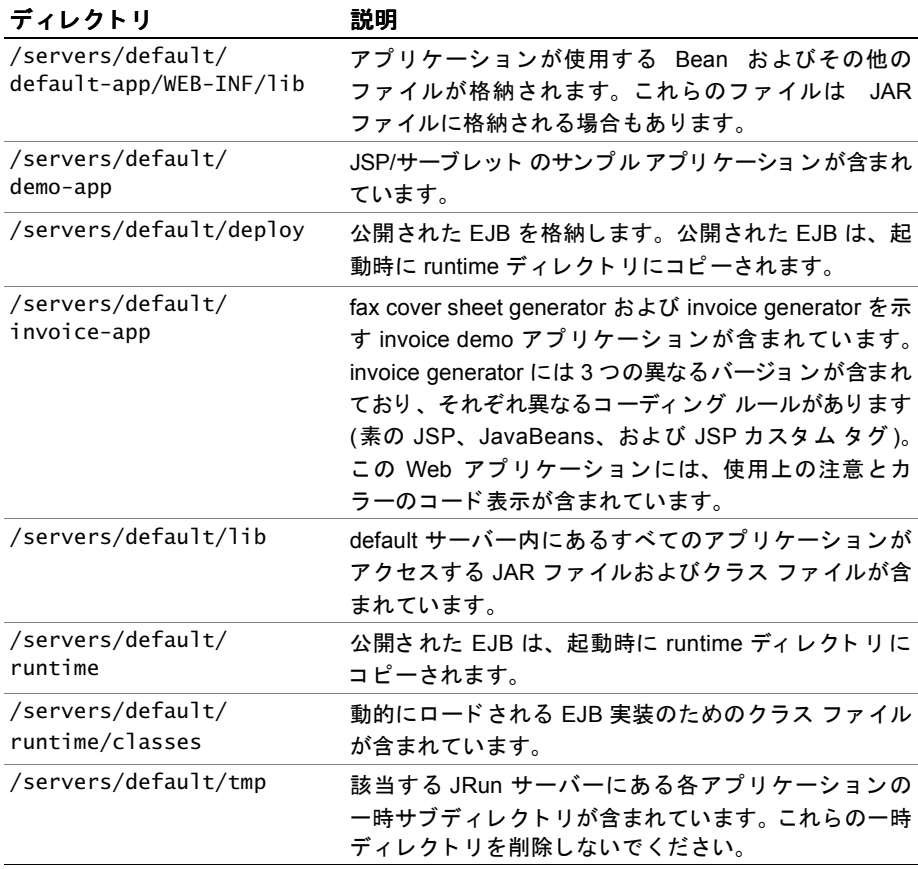

# **JRun** サーバーの使用方法

JRun は、 JRun サーバーでほかの機能を起動、 停止、 および実行するためのユーテ ィ リ ティを備えています。このセクションは、さまざまな JRun プラットフォームに対応 したこれらのユーティリティについて説明します。詳細については、80ペ[ージの](#page-105-0)「IRun [サーバーの設定](#page-105-0)」を参照してください。

## **Windows** に関する検討事項

Windows NT または 2000 を実行している場合は、インストール時に、IRun サーバー をサービスまたはアプリケーションとして実行するように設定できます。サービスを 選択すると、 サービスを無効にしない限り、NT システムを開始するたびに IRun サー バーが起動されます。サービスは、ユーザ プロセスとしてではなく、システム プロ セスとして実行されます。[コントロール パネル] からアクセスできる サービス コント ロール マネージャ ユーティリティを使用して、IRun サーバーの起動、停止、再起動を 行うこともできます。サービスとして実行しない場合、IRun はアプリケーションと し て実行 されます。

Windows 95/98 では、これらのサーバーは、Windows レジストリで参照することが 可能で、 再起動する と自動的に起動し ます。

また、ここで説明する Windows に関する手順は、スクリプトの実行が可能な IRun コマンドライン ユーティリティによって実行することもできます。詳細については、 83ページの「jrun コマンドの使用」を参照してください。

## <span id="page-46-0"></span>**JRun** サーバーの起動と停止

#### JRun サーバーを起動するには、次のいずれかの手順を実行します。

• Windows

**[** スタート **] > [** プログラム**] > [**JRun 3.1**] > [***JRun* サーバー名] を ク リ ッ ク し ます。 た と えば、 admin JRun サーバーを起動す るには、 **[** スタート **] > [** プログラム**] > [**JRun 3.1**]>[**admin JRun サーバー **]** を ク リ ッ ク し ます。

または

JRun コマンドライン ユーティリティを使用します。

% jrun -start *JRun* サーバー名

#### メ モ

IRun をサービスとしてインストールした場合、サービスの実行中に IRun をプロ グラム グループか ら起動し よ う とする と (**[** スタート **] > [** プログラム**] > [**JRun 3.1**]** を選択)、「JRun が異常終了しました」というエラーが発生します。

• UNIX

次のいずれかの IRun コマンドライン ユーティリティを使用します。

% jrun -nohup *JRun* サーバー名

または

% jrun -start *JRun* サーバー名

nohup オプションを使用すると、JRun サーバーはバックグラウンドプロセスと し て起動し ます。

#### JRun サーバーを停止するには、次のいずれかの手順を実行します。

• Windows

IRun サーバーをアプリケーションとして実行している場合は、システムトレイに ある IRun サーバーのアイコンをダブルクリックして、IRun アプリケーション マネージャを開きます。

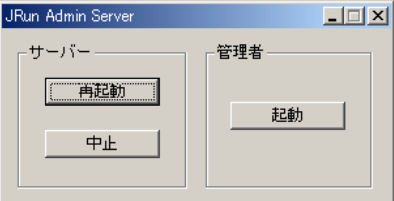

次に、 [中止] ボタンをクリックします。 IRun は該当する IRun サーバーのみを停止 し ます。

IRun を NT サービスとして実行している場合は、[コントロール パネル] からアク セスできるサービス コントロール マネージャ ユーティリティを使用して、IRun サーバーを停止し ます。

• UNIX/Windows

IRun コマンドライン ユーティリティを使用します。

% jrun -stop *JRun* サーバー名

#### JRun サーバーを再起動するには、次のいずれかの手順を実行します。

• Windows

IRun サーバーをアプリケーションとして実行している場合は、システムトレイ にある IRun サーバーのアイコンをクリックして、IRun アプリケーション マネー ジャを開きます。次に、[再起動]ボタンをクリックします。JRun は該当する JRun サーバーだけを再起動し ます。

IRun を NT サービスとして実行している場合は、[コントロール パネル] からアク セスできるサービス コントロール マネージャ ユーティリティを使用して、IRun サーバーを停止して、再起動します。

#### • UNIX/Windows

IRun コマンドライン ユーティリティを使用します。

% jrun -restart *JRun* サーバー名 または

JMCの左側ペインで [ マシン名] をクリックします。また、右側ペインで、再起動 する JRun サーバーの [再起動] リンクをクリックします。JRun は指定したサー バーを再起動し ます。 JMC の使用方法の詳細については、 第 3 [章](#page-94-0)を参照してく だ さい。

#### メ モ

JMC で admin JRun サーバーを再起動することはできません。

# **JRun デモ アプリケーションの開始**

JRun には、デモアプリケーションから使用できるサンプルの EIB、Java サーブレット、 JavaServer Pages (JSP)、およびサンプル タグ ライブラリが添付されています。ここ では、Windows および UNIX で JRun デモンストレーションを開始する方法について 説明します。

#### メ モ

この手順は、 default JRun サーバーが、 既定のポー ト (8100) にある JRun 供給の Web サーバー上で実行されている こ と を想定し ています。 JMC に関連する JWS が (admin JRun サーバ上で) 動作する既定のポー ト は 8000 です。

実際の運用環境では、 JRun サーバーから demo-app の登録を解除し、ファイルシス テムにある関連するファイルを削除する必要があります。詳細については、[130](#page-155-0)ペー ジの「アプリケーションの削除」を参照してください。

サーブレット、タグ ライブラリ、JSP および EJB サンプルについては、『JRun サンプル ガイド』を参照してください。

#### **JRun** デモ アプリケーシ ョ ンを起動するには

- 1 JRun サーバーが実行されていない場合は、21ページの「JRun サーバーの起動と [停止](#page-46-0)」 の手順に従って default JRun サーバーを起動し ます。
- 2 Web ブラウザで、次の URL を開きます。 http://localhost:8100/demo/index.html または (Windows のみ) **[** スタート **] > [** プログラム**] > [**JRun 3.1**] > [**JRun Demo**]** を ク リ ッ ク し ます。

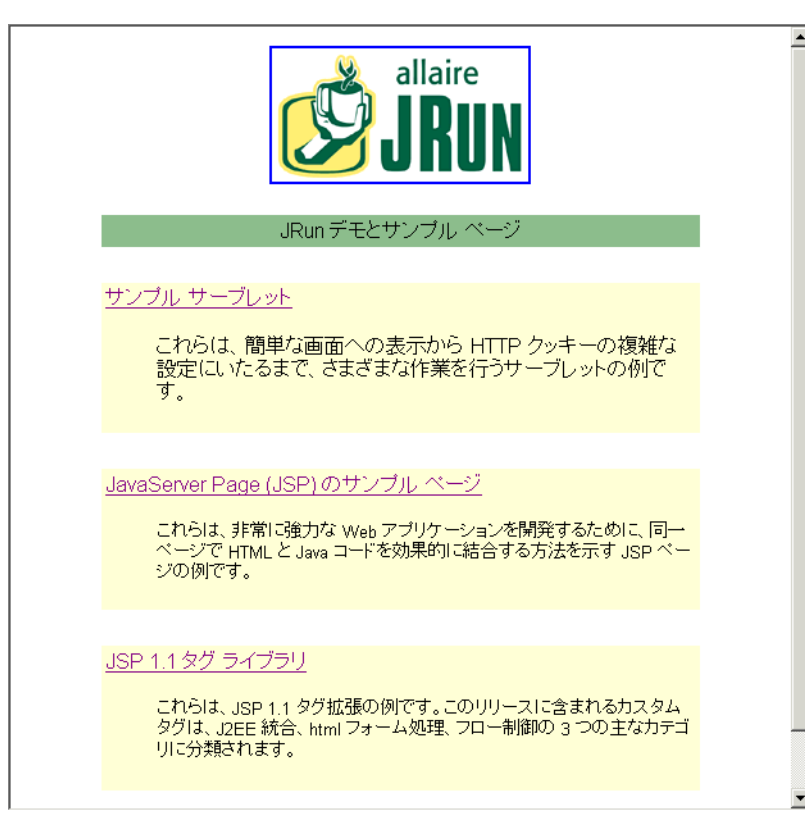

JRun のデモとサンプルのページが表示されます。

# <span id="page-50-0"></span>インストールのトラブルシューティング

ここでは、IRun のインストールに関連する一般的な問題の解決に役立つ情報を示し ます。

IRun のトラブルシューティングを行う際、*JRun のルート ディレクトリIlogs* にある ログ ファイルをチェックすると、詳細情報を得ることができます。

## **JMC** のエラー

#### ログイン ページが正しく開かない

- 要求 URL のポート番号を確認してください。admin JRun サーバーの既定のポート (8000)を、インストール中に上書きしてしまった可能性があります。その場合は、 その新しい値を使用し ます。不明な場合は、*JRun* のルー ト ディレク ト リ /servers/ admin/local.properties フ ァ イルの 「Web Services」 セクシ ョ ンの web.endpoint.main.port の値をチェックします。JRun 3.1を前のバージョンの上に インストールした場合、JRun がストレイ プロセスを検出したときに既定のポート 番号を 8001 に増分した可能性があります。詳細については、2ペ[ージの](#page-27-0)「JRun の インストール」を参照してください。
- IRun 3.1 を前のバージョンの上にインスト ールする場合は、必ず、新しいバー ジョンをインストールする前に、前のバージョンのすべてのファイルを削除して ください。特に、jrun\_jsp.jar や jrunadmin.jar などの、 前の JAR ファイルに注意 してく だ さい。 前のフ ァ イルを完全に削除するには、 Web サーバーや JRun サー バーを停止する必要があります。これを行わないと、JMCを開く時に 「Incompatible object argument for function call (関数呼び出 しに互換性のない オブジェクト引数があります)」というエラーが発生することがあります。
- プロパティファイルを変更したら、手作業で、またはJMCを使用して、JRun サー バーを再起動し ます。
- JRun admin サーバーが実行されている こ と を確認し て く ださい。
	- − Windows の場合は、 システム ト レ イ を確認して く ださい。 JRun をアプ リ ケー ションとしてインスト ールした場合は、admin IRun サーバーのアイコンが表示 されます。JRun をサービスとしてインストールした場合は、「コントロール パネル] からアクセスできるサービス コントロール マネージャ ユーティリ ティをチェックして、admin JRun サーバーのサービスが実行されているか どうかを確認します。
	- − UNIX の場合は、/opt/jrun/bin で次のコマン ド ラ イン ツールを使用し て、サー バーが実行されているかどうかを確認してください。 % jrun -status admin
- /JRun/servers/admin ディレクトリおよびそのサブディレクトリの読み取りアク セス権があることを確認してください。

# デモ アプリケーションのエラー

#### デモ アプリケーションが開かない

● デモ アプリケーションにアクセスするときに正しいポートを指定したかどうかを 確認してください。デモ アプリケーションは、admin IRun サーバー (ポート 8000) ではな く 、 default JRun サーバー (ポー ト 8100) で実行されています。

http://localhost:8100/demo/index.html

default IRun サーバーの既定のポート は 8100 です。 しかし、 インスト ール時にこの ポー ト 番号を使用する別のプロセスが検出される と 、 JRun は、 空きポー ト が見つ かるまでポート番号を増やしていきます。default IRun サーバーの既定のポートを、 インストール中に上書きしてしまった可能性があります。その場合は、その新しい 値を使用 し ます。 不明な場合は、 *JRun* のルー ト ディレク ト リ /servers/default/ local.properties フ ァ イルの「Web Services」セクシ ョ ンの web.endpoint.main.port の値をチェックします。

default サーバーがどのポートで実行されているかは、JMCのJRun Web サーバー パネルで確認できます。詳細については、117ペ[ージの](#page-142-0)「JWS の設定」を参照して く ださい。

- default JRun サーバーが実行されている こ と を確認し て く ださい。
	- − Windows の場合は、 システム ト レ イ を確認して く ださい。 JRun をアプ リ ケー ションとしてインストールした場合は、default サーバーのアイコンが表示され ます。

IRun をサービスとしてインストールした場合は、 [コントロール パネル] から アクセスできるサービス コントロール マネージャ ユーティリティをチェック して、default IRun サーバーのサービスが実行されているかどうかを確認し ます。

− UNIX の場合は、/opt/jrun/bin で次のコマン ド ラ イン ツールを使用し て、サー バーが実行されているかどうかを確認してください。

% jrun -status default

●「 ようこそ」 ページの [アプリ ケーションの例]リンクをクリックして、 デモ アプ リケーションを IMC から起動してみてください。

# **Windows** での **JRun** のエラー

**JRun** サーバーを **Windows** で起動し よ う と し たと きに、 次のエラ ーが表示さ れる

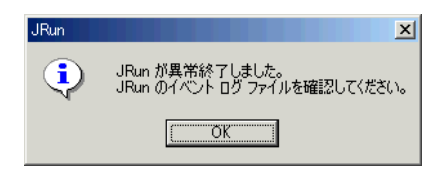

IRun サーバーをアプリケーションとして起動する場合は、IRun がすでにサービスとし て実行されていないかどうかを確認してください。[コントロール パネル] からアクセ スできるサービス コントロール マネージャ ユーティリティを使用して JRun サー ビ ス を起動し ます。 ただし、 JRun アプ リ ケーシ ョ ンは通常、プログラム グループま た は [ ス タート ] メニューから起動します。

IRun サーバーがすでに実行されていることを確認するには、システムトレイに JRun のアイコンが表示されているかどうかをチェックします。 サーバーがアプリ ケーション として実行されている場合は、実行中のサーバーごとに1つのアイコンが表示され ます。 さらに、 サービス コントロール マネージャ ユーティリティで、それらのサー ビ スがサービ ス と し て実行されているかど う かをチェ ッ ク し、 admin JRun サーバー および default JRun サーバーを探し ます。

#### ログオフすると **Windows NT** サービスが停止する

Sun 1.3 JRE およ び IBM 1.3 JVM には、 ユーザが Windows NT/2000 から ログオフ すると、NTサービスとしてインストールした JRun が停止するというバグが含まれて います。 IRun サポート チームでは、この問題の回避策について説明した知識ベースを 作成しています

(http://www.allaire.com/Handlers/index.cfm?ID=19697&Method=Full)。

このバグは、 Sun IDK 1.3.1 ベータ リリースで修正されています。

# 第 2 章

# <span id="page-54-0"></span>**JRun** の外部 **Web** サーバーへの 接続

こ の章では、 JRun を Web サーバーと 接続する 方法と 、 JRun を使用し て Web サーバー の構成を変更する方法について説明します。この手順の一部として、Web サーバー用 の構成パラメータを設定し、JMC を使用してJRun を Web サーバーに接続しなけれ ばならない場合があります。

特定の Web サーバーに関する JRun の構成手順については、該当するセクションを 参照してください。

#### メモ

IRun を使用してアプリケーションを開発するために、別の Web サーバーを用意する 必要はありません。 JRun をインストールすると、JRun 独自の Web サーバーが提供 されます。JRun を外部サーバーとのプラグインとして接続しない場合は、この章を 読む必要はありません。

# 目次

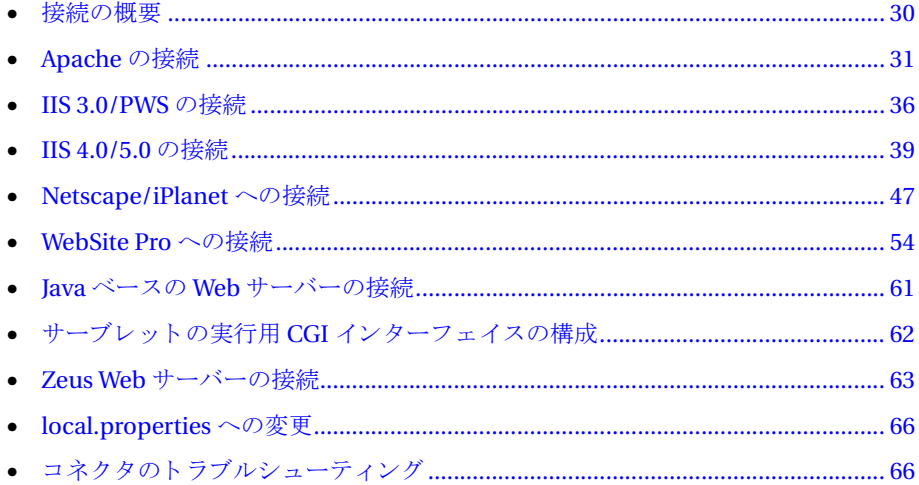

# <span id="page-55-0"></span>接続の概要

IRun 3.1 は、スタンドアロンの Iava アプリケーション サーバーとしても、既存の Web サーバーに Web アプリケーションのサポートを追加するプラグイン モジュールとし て も機能し ます。 ス タ ン ド ア ロ ンの場合、 JRun は、 統合 JRun Web Server (JWS) を使 用して機能します。プラグイン モジュールの場合は、コネクタ ウィザードを実行し て、 JRun を外部 Web サーバーに接続し ます。

JRun は、多様な Web サーバーをサポートします。JRun と Web サーバーの接続を構成 するための基本的な手順は、すべての Web サーバーにおいて同じですが、各 Web サー バーには固有の構成情報および設定があります。Web サーバー用に JRun を構成する ための一般的な処理手順を次に示し ます。

JRun を外部 Web サーバーに接続する場合は、 Web サーバーの要求を処理する JRun サーバーを選択する必要があることに注意してください。アプリケーションがサー バーで導入されるため、ほ と んどの場合、admin JRun サーバーではな く 、default JRun サーバー ( または作成し た もの) を接続する こ と にな り ます。

IRun コネクタについての詳細、分散環境での JRun の設定方法については、第4章を 参照してく ださい。

#### **JRun** を外部 **Web** サーバーに接続するには

- 1 Web サーバーを停止します。
- 2 必要に応じて、JRun サーバーと通信するために Web サーバーを構成します。
- 3 IMC を開始します。
- 4 IRun コネクタ ウィザードを実行して、Web サーバーと default IRun サーバー間の 通信を容易にする JRun 接続モジュール (JCM) を作成します。
- 5 Web サーバーと default IRun サーバーを起動します。
- 6 JRun と Web サーバーの接続を確認し ます。

この後のセクションでは、IRun でサポートされている特定の Web サーバー用の手順 について説明し ます。

JRun コネ ク タは、外部 Web サーバーへの要求を阻止し、Web サーバーに渡すか JRun で処理するかを決めるフィルタです。Allaire は、主要な Web サーバー用のネイティブ コネク タを用意していますが、 JRun 側にも、 サポー ト されていない Web サーバーで 使用するコネクタ ソース コードが含まれています。このソース コードは、基本的な 使用手順とともに JRun のルート ディレクトリ/connectors/src にあります。詳細に ついては、194 ページの「カスタム コネクタの作成」を参照してください。

# <span id="page-56-1"></span><span id="page-56-0"></span>**Apache** の接続

こ こでは、 Windows または UNIX で実行する Apache Web サーバー と通信するために JRun を構成する 方法について説明し ま す。Web サーバーの高度な接続方法について は、第4[章](#page-192-0)を参照してください。

IRun では、使用するオペレーティング システムに基づいて、Apache Web サーバーに よるサーブレットの実行に関して、Dynamic Shared Objects (DSO) モジュールとス タテ ィ ッ クモジ ュール と い う 2 つの方法をサポー ト し てい ます。 Apache と通信する IRun を構成する処理の一部として、特定のモジュールに関して Apache をコンパイル しなければならない場合があります。

Windows ベースのシステムでは、Apache は DSO モジュールのみをサポートします。 DSO モジュールをセットアップするために構成手順を実行する必要はありません。

DSO は Apache の構築を容易にするため、Linux を含む UNIX ベースのシステムで Apache バージョン 1.3.x を実行する場合は、DSO を使用することをお勧めします。 Red Hat Linux 5.2 など一部のプラットフォームでは、DSO サポート付きであらかじめ ビルドされた Apache が提供されるため、Apache を再コンパイルする必要はありませ ん。

UNIX バージョンの Apache では、JRun をスタティック モジュールとしてサーバーに コンパイルできますが、これは DSO をサポートしないシステムの場合にのみお勧め し ます。

ここでは、JMC 内からのコネクタ ウィザードの起動方法について説明します。コネ クタ ウィザードを JRun インストールの一部として実行している場合は、このセク ションを読む必要はありません。

詳細については、35ページの「[Raven](#page-60-0) と JRun の併用」を参照してください。

#### **Apache** と **JRun** を接続するには

- 1 Web サーバーを停止します。
- 2 UNIX のみ: システムで必要な場合は、DSO モジュールを構成します。
	- この手順は、 UNIX で Apache 1.3.x を実行する場合に適用 されます。
	- 次の Apache コマンドを実行して、Apache を DSO 用に構成します。
		- ./configure –-prefix=/user/local/apache –-enable-rule=SHARED\_CORE \ --enable-module=so
	- make および make install スクリプト を使用して、Apache の再コンパイルおよび インストールを行います。
- 3 UNIX のみ:システムで必要な場合は、スタティックモジュールを構成します。 DSOを使用していない場合にスタティックモジュールを構成する場合のみ、この 手順 (および詳細手順) を実行し ます。
	- a JRun ソース ファ イルを *JRun* のルー ト ディレク ト リ /connectors/apache/src から Apache の /src/modules/jrun ディレクトリにコピーします。

スタティックモジュールの構成手順は、UNIX で Apache 1.2 を実行する場合と Apache 1.3.x を実行する場合で異な り ます。

#### Apache 1.2 :

b 次の行を /src ディレクトリの Apache コンフィギュレーション ファイルに追加 し ます。

Module jrun\_module modules/jrun/libjrun.a

c Apache の /src ディレクトリから configure スクリプトを実行して新しい makefile を作成し、Apache の再コンパイルおよびインストールを行います。

#### Apache 1.3.x :

d 次の Apache コマンドを実行して、JRun ライブラリを Apache サーバーに追加 します。

```
./configure –-prefix=/user/local/apache \
```
--activate-module=src/modules/jrun/libjrun.a

--prefix エントリおよびその他のエントリは、異なる場合があるので注意して く ださい。 有効なエン ト リ は、 --activate-module エン ト リ です。

- e make および make install スクリプトを使用して、Apache の再コンパイルおよび インストールを行います。
- 4 Webブラウザで次の URL を開いて、JMC を起動します。

http://localhost:8000

また、Windows の場合は、次の操作によってJMCを起動することもできます。

**[**スタ ート **] > [**プログラム**] > [**JRun 3.1**]>[**JRun 管理コ ンソ ール**]** をク リ ッ ク し ます。

#### メ モ

この手順は、IRun が提供する Web サーバーを既定のポート (8000) で使用して、 JMC に接続する場合を想定し ています。

- 5 JRun 管理者として JMC にログインします。
- 6 アクセス バーの [コネクタウィザード]を選択します。

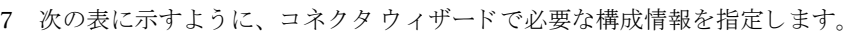

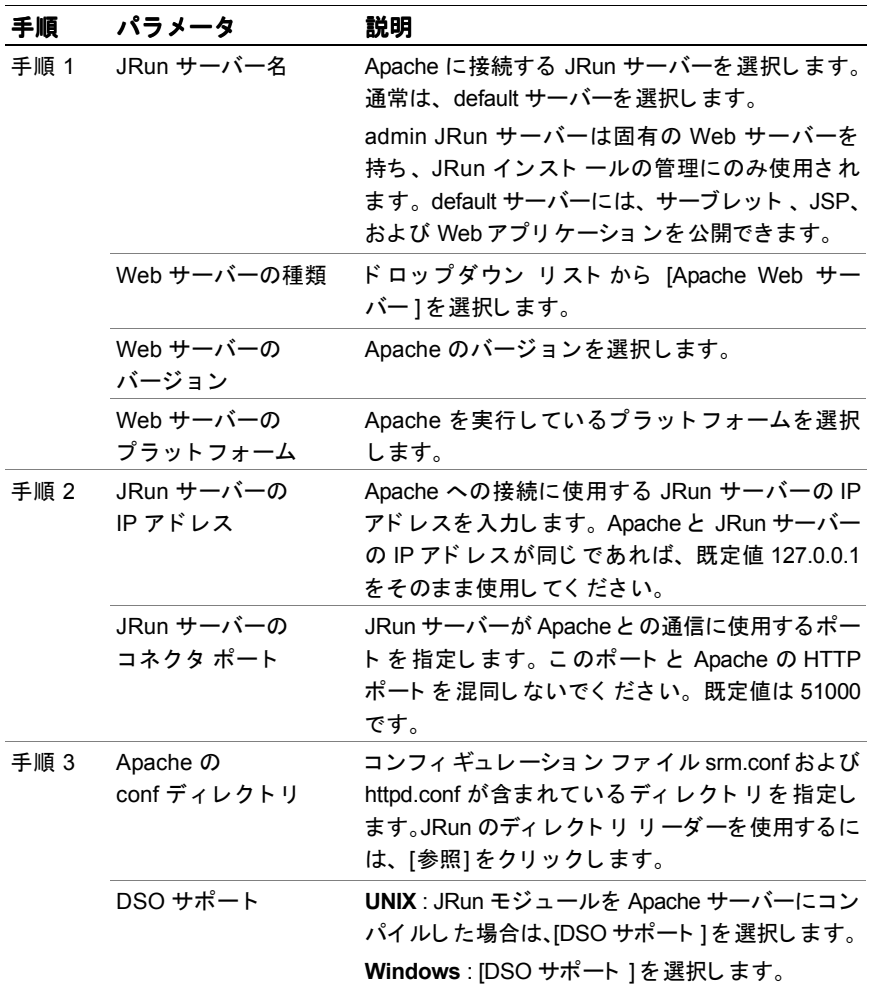

8 JRun コネクタのインストールが完了したら、Apache Web サーバーと default IRun サーバーを再起動します。

default JRun サーバーがまだ起動されていない場合は、次の手順を実行します。

• Windows :

JRun をアプ リ ケーシ ョ ン と して イ ン ス ト ールした場合は、 **[**スタート **] > [** プロ グラム**] > [**JRun 3.1**] > [**default JRun サーバー **]** を ク リ ッ ク し ます。

JRun をサービスとしてインストールした場合は、[コントロール パネル]から サービス コントロール マネージャ ユーティリティを開いて「default IRun Server」 サービ ス を起動するか、 次の JRun コマンド ライン ユーテ ィ リ テ ィ を 使用し ます。

% jrun -start default

• UNIX :

JRun コマンドライン ユーティリティを使用します。

% jrun -start default

9 次の URL を使用して JRun デモ アプリケーションを実行し、JRun と Apache Web サーバーの接続を確認し ます。

```
http://localhost:80/demo/index.html
```
この手順は、Apache が既定のポート 80 で接続を受信していることを想定してい ます。

IRun のデモとサンプルのページが表示されます。

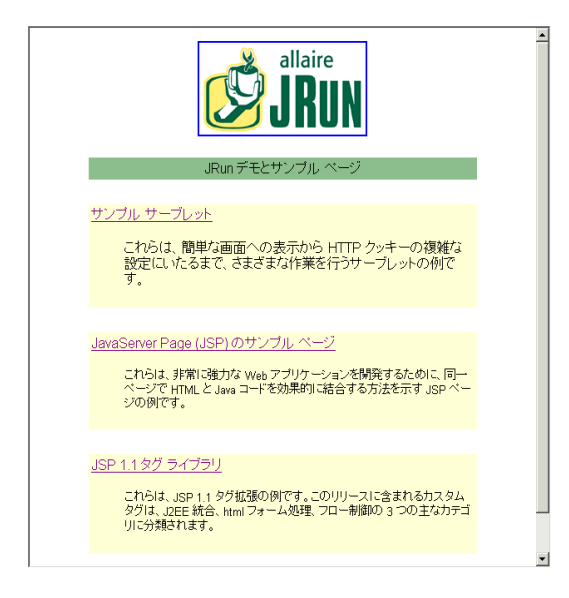

デモアプリケーションが実行される場合、JRun と Apache Web サーバーの接続は 正しく構成されています。デモ アプリケーションが正しく実行されない場合は、 66 ページの「コネクタのトラブルシューティング」を参照してください。

# <span id="page-60-0"></span>**Raven** と **JRun** の併用

Raven は SSL を使用でき る 市販の Apache Web サーバー製品です。 Raven を JRun に 接続するには、このセクションで説明する手順に従う必要があります。この手順を 使用しないと、コネクタウィザードの手順3で既定の Apache conf ディレクトリを 入力した後、「httpd.conf にアクセスできません」というエラーが発生する場合があり ます。

コンフィギュレーション ファイルについては、Raven では Apache 標準の httpd.conf ファイルではなく httpsd.conf という名前のファイルが使用されます。コネクタウィ ザー ドでは httpd.conf と い う フ ァ イルを想定し ています。 そのため、 JRun コネクタを 使用して JRun を Apache に接続するには、 コンフィギュレーション ファイルの名前を 変更する必要があります。

#### **JRun** を **Raven** に接続するには

- 1 httpsd.conf の名前を httpd.conf に変更し ます。
- 2 31ページの「[Apache](#page-56-1) の接続」の手順に従って、コネクタウィザードを実行します。
- 3 httpd.conf の名前を httpsd.conf に戻し ます。

# Apache コンフィギュレーション ファイルへの変更

コネク タ ウ ィ ザード では、 Apache httpd.conf フ ァ イルに 「JRun Settings」 セク ショ ン を追加し て、い く つかの変更を加えます。 この設定には、Windows システム上の JRun DLL を初期化する jrun.ini フ ァ イルの設定が反映されます。一般的な「JRun Settings」 セクションは、次のようになります。

```
# JRun Settings
```
- # JRun Comment out the following line to disable DSO (ie you compiled module # into your server).
- LoadModule jrun\_module "C:\Program Files\Allaire\JRun\connectors\ apache\intel-win\mod\_jrun136.dll"
- <IfModule mod\_jrun.c>
- JRunConfig Verbose false
- JRunConfig ProxyHost 127.0.0.1
- JRunConfig ProxyPort 51000
- JRunConfig Timeout 300
- JRunConfig Mappings "C:\Program Files\Allaire\JRun\servers\ default¥local.properties"

</IfModule>

コネクタウィザードでは、入力した内容に基づいて JRun local.properties ファイルも 変更されます。詳細については、66ページの「local.propertiesへの変更」を参照して く ださい。

IRun コネクタ ウィザード で使用するファイルを変更しないでください。

# <span id="page-61-1"></span><span id="page-61-0"></span>**IIS 3.0/PWS** の接続

このセ ク シ ョ ンでは、Windows 95/98/NT シ ステムで実行する IIS 3.0 または Personal Web Server (PWS) に JRun を接続する方法について説明し ます。 Web サーバーの高度 な接続方法については、第4章を参照してください。

ここでは、IMC 内からのコネクタウィザードの起動方法について説明します。コネ クタウィザードを IRun インストールの一部として実行している場合は、このセク ションを読む必要はありません。

#### **JRun** と **IIS 3.0** または **PWS** を接続するには

1 Web サーバーを停止します。

#### メ モ

IIS 3.0 の場合、Web サーバーを停止するには、[コントロール パネル]の Web サー バー ユーティリティを使用します。Microsoft 管理コンソール (MMC) を使用して Web サーバーを停止しないでください。

- 2 次のいずれかの方法で JMC を起動します。
	- **「スタート | > [プログラム | > [JRun 3.1] > [JRun 管理コンソール] をクリック** し ます。
	- Webブラウザで、次の URL を開きます。 http://localhost:8000

この手順は、JRun が提供する Web サーバーを既定のポート (8000) で使用して、 JMC に接続する場合を想定し ています。

- 3 JRun 管理者として JMC にログインします。
- 4 アクセス バーの [コネクタウィザード]を選択します。

5 コネクタウィザードで次の構成情報を指定します。

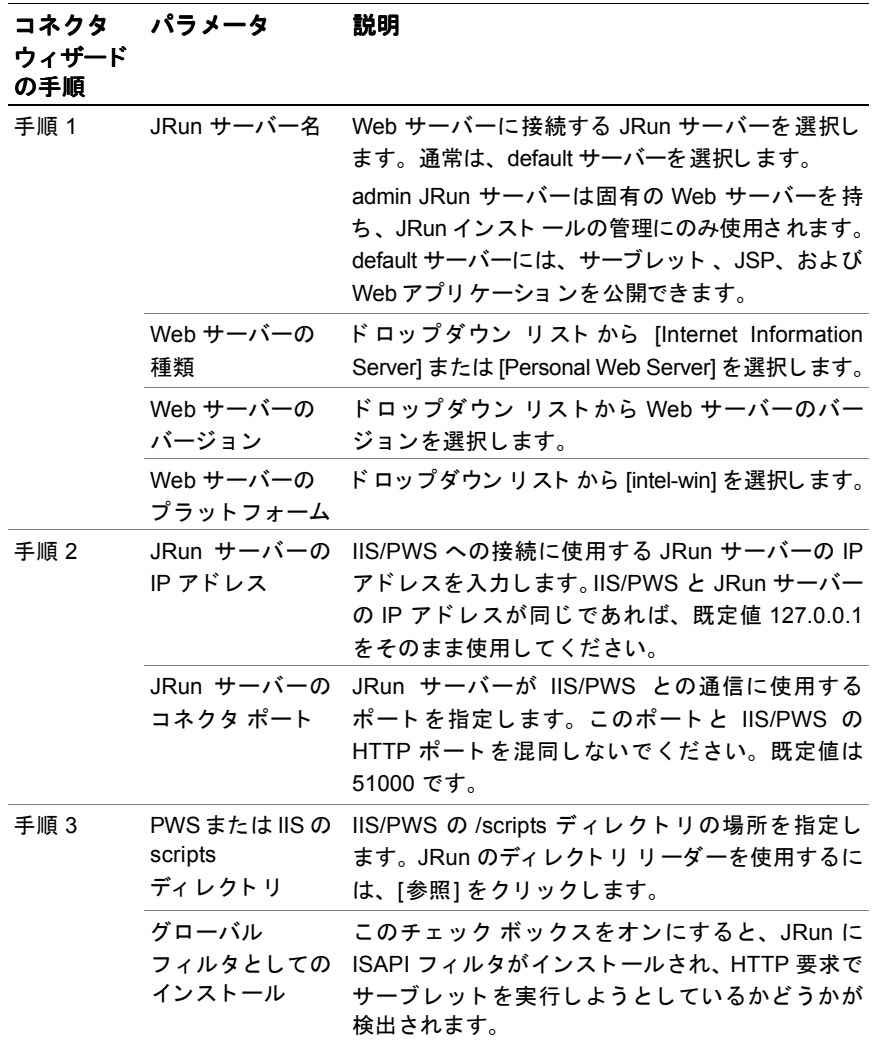

6 JRun コネクタのインストールが完了したら、IIS/PWS および default JRun サー バーを再起動し ます。

#### メ モ

コネクタを PWS に対して実行した場合は、コンピュータを再起動する必要があり ます。

default JRun サーバーが起動されていない場合は、 **[** スタート **] > [** プログラム**] > [**JRun 3.1**] > [**default JRun サーバー **]** を ク リ ッ ク し ます。

7 次の URL を使用し て JRun デモ アプ リ ケーシ ョ ンを実行し、JRun と IIS/PWS Web サーバーの接続を確認し ます。

http://localhost:80/demo/index.html

この手順は、IIS/PWSが既定のポート80で接続を受信していることを想定して います。

JRun のデモ とサンプルのページが表示されます。

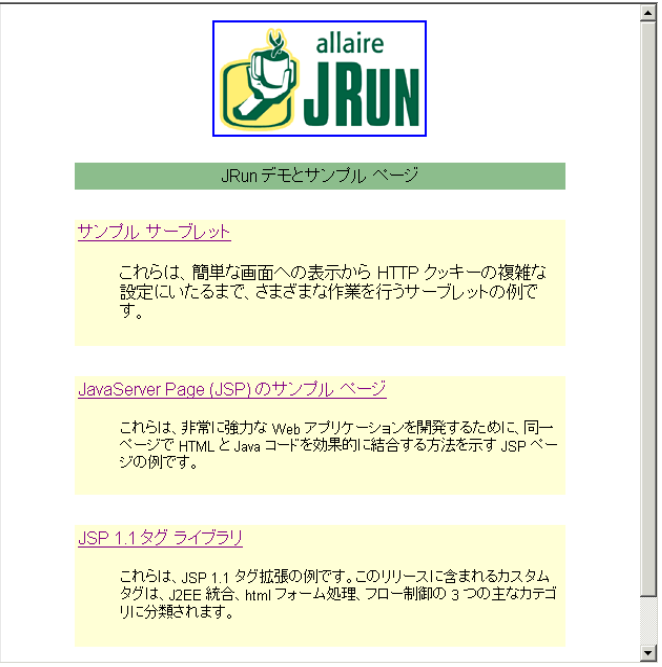

デモ アプリ ケーショ ン が実行さ れる 場合は、 JRun と IIS/PWS Web サーバーの 接続は正しく構成されています。デモアプリケーションが正しく実行されない 場合は、66ページの「コネクタのトラブルシューティング」を参照してください。

# コンフィギュレーション ファイルへの変更

コネクタウィザードによって、Webサーバーは次のように変更されます。

- irun.ini および irun.dll ファイルを /inetpub/scripts ディレクトリに追加します。 JRun では .ini フ ァ イルを使用し て、 起動時に DLL を初期化し ます。 DLL は、 Web サーバーへの HTTP 要求を阻止し、JRun の処理に適切な HTTP 要求を JRun に渡す ISAPI フィルタです。
- Windows のレジストリを変更します。ウィザードにより、jrun.dll をポイントする Filter DLL キーが追加さ れます。こ のキーの値は、jrun.dll の絶対パス です。キーは、 HKEY\_LOCAL\_MACHINE/SYSTEM/CurrentControlSet/Services/W3SVC/ Parameters/ に置かれています。
- [グロ ーバル フィルタとし てインスト ールする 1を選択すると、コネクタ ウィザード は、MMC で構成可能な IRun コネクタ フィルタへのポインタを追加します。詳細 については、44ページの「JRun ISAPI フィルタの構成」を参照してください。
- JRun local.properties ファイルを更新します。 詳細については、66ページの「[local.properties](#page-91-0) への変更」を参照してください。

JRun コネクタ ウィザードが使用するレジストリやファイルを変更しないでください。

# <span id="page-64-1"></span><span id="page-64-0"></span>**IIS 4.0/5.0** の接続

Windows NT の場合は Internet Information Server 4.0、 Windows 2000 の場合は Internet Information Server 5.0 と と もに使用する よ う に JRun を構成でき ます。IIS に 接続するには、ISP またはサーブレットを実行するディレクトリに IIS の実行許可を 設定してから、JRun コネクタ ウィザードを使用する必要があります。このセクション では、次のことを説明します。

- 「JRun の [IIS 4.0/5.0](#page-65-0) への接続」 40 ペ[ージ](#page-65-0)
- 「IIS コンフィギュレーション ファイルへの変更」44 ペ[ージ](#page-69-1)
- 「IRun ISAPI フィルタの構成」44ペ[ージ](#page-69-0)

ここでは、JMC 内からのコネクタ ウィザードの起動方法について説明します。コネ クタ ウィザードを IRun インストールの一部として実行している場合は、このセク ションを読む必要はありません。

Web サーバーの高度な接続方法については、第4[章](#page-192-0)を参照してください。

# <span id="page-65-0"></span>**JRun** の **IIS 4.0/5.0** への接続

#### **JRun** と **IIS 4.0/5.0** を接続するには

1 [コントロール パネル] のサービス コントロール マネージャ ユーティリティで、 World Wide Web Publishing Service を停止し ます。

#### メ モ

Windows NT では、 Microsoft 管理コンソール (MMC) の Web サービス スナップ インを使用してこの処理を行わないでください。

2 インターネット サービス マネージャを開きます。

Windows NT : **[** スタート **] > [** プログラム**] > [**NT 4.0 Option Pack**] > [**Microsoft Internet Information Server**] > [**イン ターネ ッ ト サービス マネージ ャ**]** を クリックします。

Microsoft 管理コ ン ソール (MMC) が表示され、 iis.msc スナップインが開き ます。

Windows 2000 : **[**スタート **] > [**プログラム**] > [**管理ツール**] > [** イン ターネ ッ ト サー Eス マネージャ1をクリックします。

インターネット サービス マネージャが開きます。

3 特定の仮想 Web サーバーまたは Web サーバー全体でマウスの右ボタンをクリック し、 [プロパティ] を選択します。

プロパティのウィンドウが表示されます。

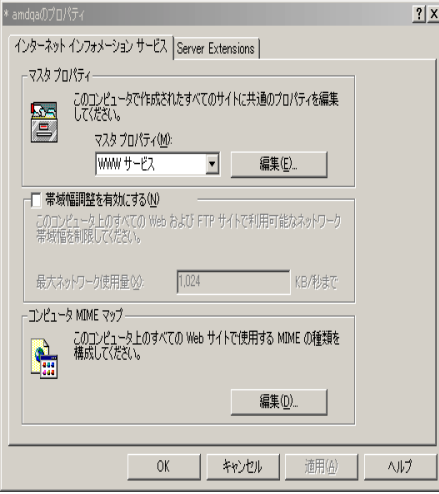

4 [マスタプロパティ]ドロップダウン リスト ボックスから [WWW サービス] を選択 して、[編集]をクリックします。

WWW サービス マスタ プロパティ アプリケーションが表示されます。

- 5 [ホームディレクトリ]タブを選択します。
- 6 [ローカル パス] フィールドに指定されているディレクトリの実行許可を設定し ます。ディレクトリが指定されていない場合は、すべての仮想 Web サーバーに影響 するグローバルプロパティを設定します。

Windows NT: [アクセス許可] の [実行 (スクリプトを含む)] をクリックします。 Windows 2000 : [実行アクセス権] ドロップダウン リスト ボックスで、[スクリプ トおよび実行可能ファイル1をクリックします。

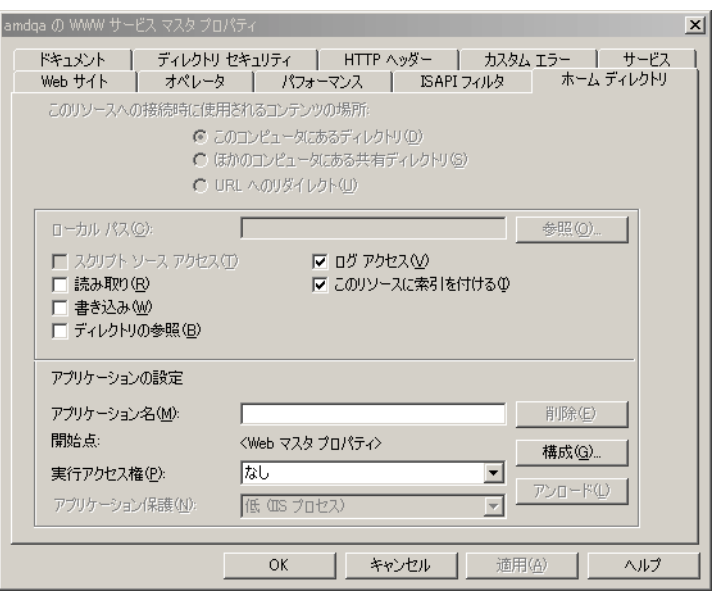

- 7 [OK] をク リ ッ ク し て、 こ の設定内容を適用し ます。 [継承/優先] を変更する かどう かを尋ねられます。 [OK] をクリックします。
- 8 次のいずれかの方法で JMC を起動し ます。
	- **「スタート |> [プログラム|> [JRun 3.1] > [JRun 管理コンソール] をクリック** し ます。
	- Web ブラウザで、次の URL を開きます。 http://localhost:8000

この手順は、JRun が提供する Web サーバーを既定のポート (8000) で使用して、 JMC に接続する場合を想定し ています。

- 9 JRun 管理者として JMC にログインします。
- 10 アクセス バーの [コネクタウィザード]を選択します。

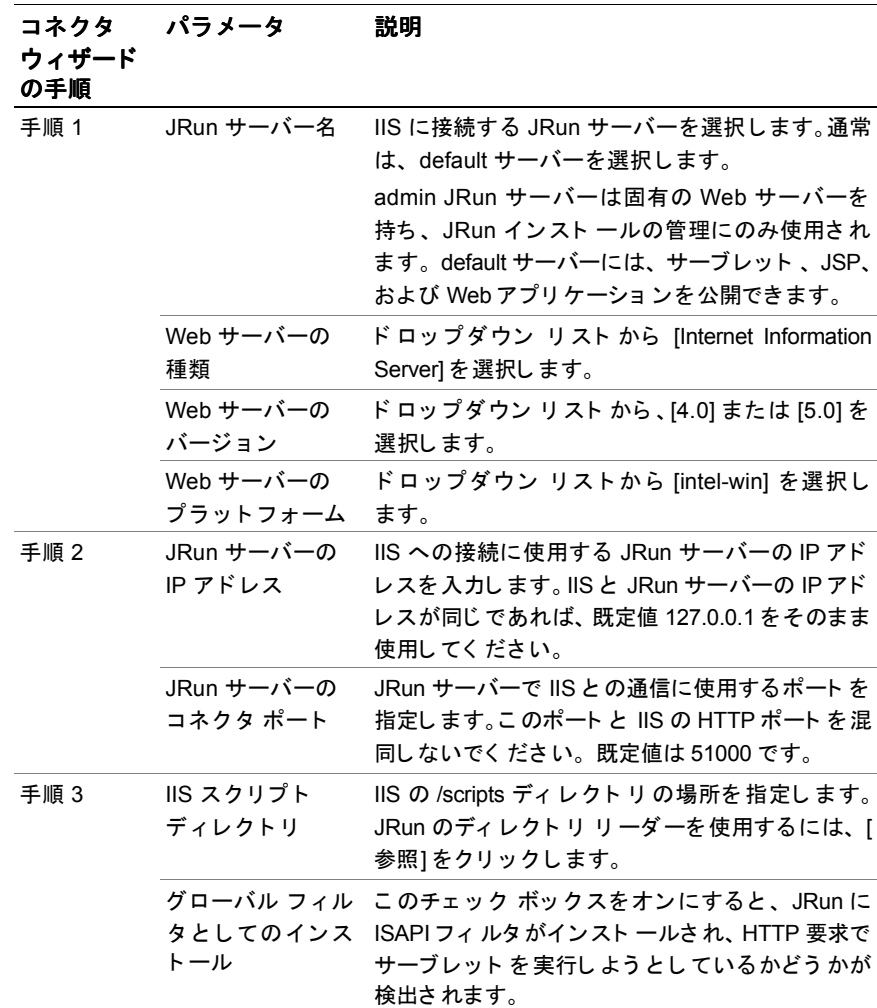

11 次の表に示すように、コネクタウィザードで必要な構成情報を指定します。

12 JRun コネクタのインストールが完了したら、IIS Web サーバーと default JRun サーバーを再起動し ます。

default JRun サーバーがまだ起動されていない場合は、 次の手順を実行し ます。

- JRun をアプ リ ケーシ ョ ン と して イ ン ス ト ールした場合は、 **[**スタート **] > [** プロ グラム**] > [**JRun 3.1**] > [**default JRun サーバー **]** を ク リ ッ ク し ます。
- JRun をサービスとしてインストールした場合は、[コントロール パネル]から サービス コントロール マネージャ ユーティリティを開いて「default JRun Server」サービスを起動するか、次のJRun コマンドライン ユーティリティを 使用し ます。

% jrun -start default

13 次の URL を使用して JRun デモ アプリケーションを実行し、JRun と IIS Web サー バーの接続を確認し ます。

http://localhost:80/demo/index.html

この手順は、IIS が既定のポート 80 で接続を受信していることを想定しています。 JRun のデモ とサンプルのページが表示されます。

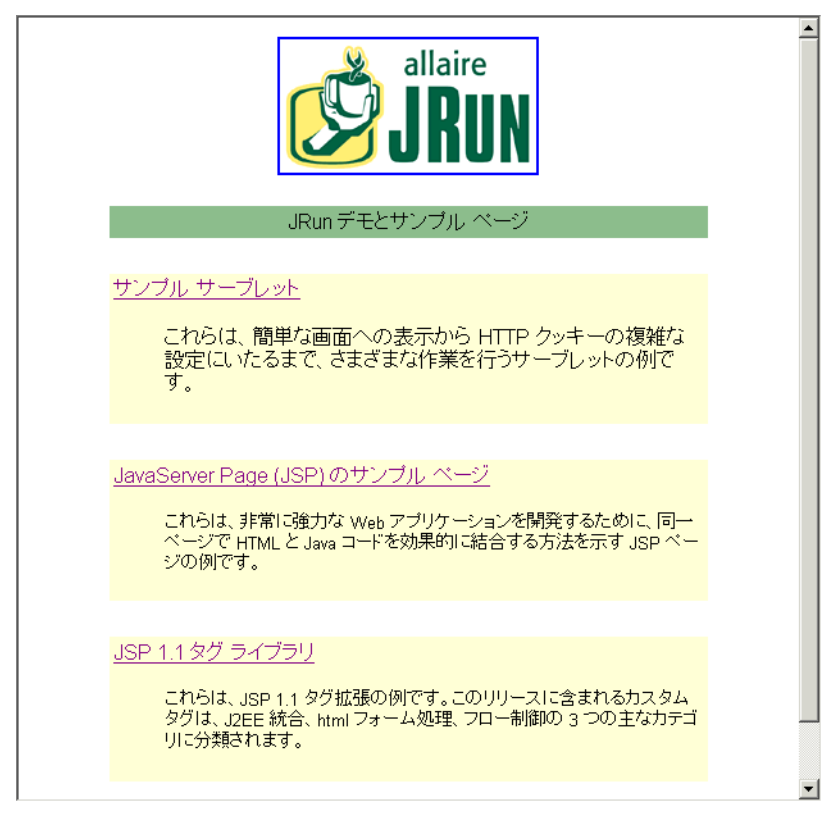

デモアプリケーションが実行される場合、IRun と IIS Web サーバーの接続は正しく 構成されています。 デモ アプリ ケーショ ンが正しく 実行されない場合は、 66 ペ[ージ](#page-91-1) の「コネクタのトラブルシューティング」を参照してください。

# <span id="page-69-1"></span>**IIS コンフィギュレーション ファイルへの変更**

JRun コネクタウィザードでは、次のように IIS の実装を変更します。

- irun.ini および irun.dll ファイルを /inetpub/scripts ディレクトリに追加します。 JRun では .ini フ ァ イルを使用し て、 起動時に DLL を初期化し ます。 DLL は、 Web サーバーへの HTTP 要求を阻止し、 JRun が処理する ために適切な HTTP 要求を IRun に渡す ISAPI フィルタです。
- IIS の [アプリケーション マッピング] 設定で、\*.jsp を jrun.dll にマッピングします。
- インターネット サービス マネージャのメタベースにいくつかの変更を加えます。 メタベースは、IIS の設定を格納する階層構造です。IRun によってメタベースに加 えられる変更を次に示します。
	- − jrun.dll の絶対パスを ScriptMaps パ ラ メータに追加し ます。 ScriptMaps に よって、ファイル名拡張子が処理用の DLL にマッピングされます。
	- − [グローバル フィルタとしてインストールする] を選択した場合は、コネクタ ウィザードによって、IIRun コネクタ フィルタ1 サービス オブジェクトおよび それに関連するパラメータがメタベースのフィルタ オブジェクトに追加され ます。
- JRun local.properties ファイルを更新します。 詳細については、66ページの「local.propertiesへの変更」を参照してください。

IRun コネクタ ウィザード で使用されるレジストリやメタベースを変更したり、ファ イルを編集しないでください。

## <span id="page-69-0"></span>**JRun ISAPI** フ ィルタの構成

IIS または PWS で HTTP 要求を受信する場合に、ISAPI フ ィルタでイベン ト に応答する ことができます。JRun コネクタ ウィザードの実行中に [グローバル フィルタとして インストールする1を選択すると、Web サーバーのメモリ内のほかの ISAPI フィルタに 追加される DLL がインストールされます。 jrun.dll ファイルの既定の場所は c:\inetpub\scripts\ です。

このセクションの説明はオプションです。JRun の既定の構成を使用する場合、JRun ISAPI フィルタを変更する必要はありません。ただし、ほかの ISAPI フィルタをイン ストールする場合は、変更が必要なこともあります。

#### **JRun ISAPI** フ ィルタの編集

[ISAPI フ ィルタ ] ダイアログ ボ ッ ク ス を使用して、IIS 用の JRun ISAPI フィルタの名前 および場所の追加、削除、および変更を行うことができます。

#### **JRun ISAPI** フ ィルタを編集するには

1 インターネット サービス マネージャを開きます。

Windows NT : **[** スタート **] > [** プログラム**] > [**NT 4.0 Option Pack**] > [**Microsoft Internet Information Server**] > [**イン ターネ ッ ト サービス マネージ ャ**]** を クリックします。 Microsoft 管理コンソール (MMC) が表示され、iis.msc スナップインが開きます。

Windows 2000 : **[**スタート **] > [**プログラム**] > [**管理ツール**] > [** イン ターネ ッ ト サー Eス マネージャ1をクリックします。

インターネット サービス マネージャが表示されます。

- 2 マシン名 国の上でマウスを右クリックして、[プロパティ]を選択します。 プロパティのウィンドウが表示されます。
- 3 [マスタ プロパティ]ドロップダウン リスト ボックスから [WWW サービス] リスト ボ ックスを選択して、 [編集] を ク リ ッ ク し ます。 WWW サービス マスタ プロパティ アプリケーションが表示されます。
- 4 [ISAPI フィルタ ] タブをクリックします。

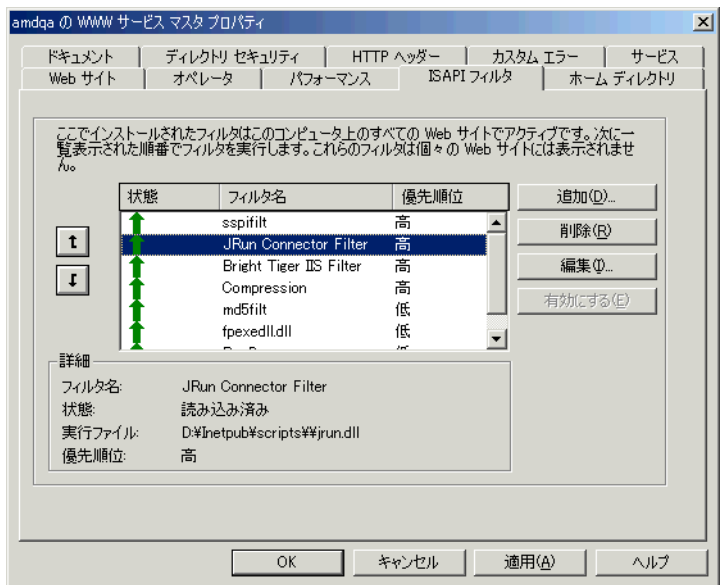

- 5 フィルタを削除するには、使用可能な ISAPI フィルタの一覧から [JRun Connector Filter] を選択して、 [削除] を ク リ ッ ク し ます。
- 6 JRun フィルタ DLL の名前または場所を編集するには、使用可能な ISAPI フィルタ の一覧から [JRun Connector Filter] を選択して、[編集] をクリックします。
- 7 新しい JRun フィルタを追加するには、[追加] をクリックして、新しいフィルタの 場所を参照します。

#### メ モ

新しいフィルタを追加する前に、古いフィルタを削除する必要があります。

- 8 変更を適用するには、 IOKI をクリックします。
- 9 Web サーバーを再起動します。

#### **JRun ISAPI** フ ィ ルタへの優先順位付け

複数の ISAPI フ ィルタが同じ イベン ト ( または通知) に登録されている場合、それらの フィルタは IIS によって連続して呼び出されます。優先順位の高いフィルタは、優先 順位の低いフィルタより先に実行されます。高、中、低といった優先レベルは、Internet Services Manager またはその他のメタベース エディタで変更できない読み取り専用 のプロパティです。JRunの優先レベルは「高」です。

フィルタの優先レベルは変更できませんが、フィルタがほかのフィルタと同じ優先 レ ベルを共有する場合は、 イベン ト に応答する フ ィルタの順位を指定する こ と がで き ます。 JRun ISAPI フィルタの優先順位を変更するには、 次の手順を実行し ます。

#### **JRun ISAPI** フ ィルタの優先順位を変更するには

1 インターネット サービス マネージャを開きます。

Windows NT : **[** スタート **] > [** プログラム**] > [**NT 4.0 Option Pack**] > [**Microsoft Internet Information Server**] > [**イン ターネ ッ ト サービス マネージ ャ**]** を クリックします。

Microsoft 管理コンソール (MMC) が表示され、iis.msc スナップインが開きます。

Windows 2000 : **[**スタート **] > [**プログラム**] > [**管理ツール**] > [** イン ターネ ッ ト サー Ex マネージャ1をクリックします。

インターネット サービス マネージャが表示されます。

2 マシン名 国の上でマウスを右クリックして、[プロパティ]を選択します。

プロパティのウィンドウが表示されます。

3 [マスタプロパティ]ドロップダウン リスト ボックスから [WWW サービス] リスト ボ ックスを選択して、 [編集] を ク リ ッ ク し ます。

WWW サービス マスタ プロパティ アプリケーションが表示されます。
- 4 [ISAPI フィルタ] タブをクリックします。
- 5 使用可能な ISAPI フィルタの一覧から IIRun Connector Filterl を選択します。
- 6 上向矢印をクリックして、IRun フィルタを一覧のほかのフィルタの前に移動します。
- 7 [OK] を ク リ ッ ク し て、 この変更を適用し ます。
- 8 Web サーバーを再起動します。

# <span id="page-72-0"></span>**Netscape/iPlanet** への接続

このセクションでは、Netscape Web サーバーの構成方法について説明します。Web サーバーの高度な接続方法については、第4章を参照してください。

#### メモ

Netscape を構成する 作業の一部と し て、Netscape Java Interpreter を有効にし なければ ならない場合があります。ただし、 これは JRun コネクタ ウィザードを起動しなければ わかりません。 Java インタプリタを有効にする方法の詳細については、50ペ[ージの](#page-75-0) 「Java インタプリタの有効化」を参照してください。

ここでは、IMC内からのコネクタウィザードの起動方法について説明します。コネ クタ ウィザードを IRun インストールの一部として実行している場合は、このセク ションを読む必要はありません。

### **JRun** と **Netscape Web** サーバーを接続するには

- 1 Web サーバーを停止します。
- 2 Webブラウザで次の URL を開いて、JMC を起動します。

http://localhost:8000 Windows の場合には、 **[** スタート **] > [** プログラム**] > [**JRun 3.1**] > [**JRun 管理コ ン **ソール**] をクリックして JMC を起動することもできます。

#### メ モ

この手順は、JRun が提供する Web サーバーを既定のポート (8000) で使用して、 JMC に接続する場合を想定し ています。

- 3 JRun 管理者としてJMC にログインします。
- 4 アクセス バーの [コネクタウィザード]を選択します。

| コネクタ<br>ウィザー<br>ドの手順 | パラメータ                            | 説明                                                                                                    |
|----------------------|----------------------------------|----------------------------------------------------------------------------------------------------|
| 手順 1                 | JRun サーバー名                       | Web サーバーに接続する JRun サーバーを選択し<br>ます。通常は、default JRun サーバーを選択します。<br>admin JRun サーバーは固有の Web サーバーを<br>持ち、JRun インストールの管理にのみ使用されます。<br>default サーバーには、サーブレット、JSP、および<br>Web アプリケーションを公開できます。                                                                                                    |
|                      | Web サーバーの<br>種類                  | [Netscape Enterprise Server] または [Netscape<br>FastTrack Server] を選択します。                                                                                                    |
|                      | Web サーバーの<br>バージョン               | ドロップダウン リストから Web サーバーのバー<br>ジョンを選択します。                                                                                                    |
|                      | Web サーバーの<br>プラットフォーム            | Netscape Web サーバーを実行しているプラット<br>フォームを選択します。                                                                                                    |
| 手順 2                 | JRun サーバーの<br>IP アドレス            | NES への接続に使用する JRun サーバーの IP アド<br>レスを入力します。 NES と JRun サーバーの IP アド<br>レスが同じであれば、既定値 127.0.0.1 をそのまま<br>使用してください。                                                                                                    |
|                      | JRun サーバーの<br>コネクタ ポート           | JRun サーバーで NES との通信に使用するポート<br>を指定します。このポートと NES の HTTP ポート<br>を混同しないでください。既定値は51000です。                                                                                                    |
| 手順 3                 | Netscape の<br>http-xxx<br>ディレクトリ | https または httpd ディレクトリを指定します。この<br>ディレクトリは通常、/Netscape/suitespot ディレク<br>トリ内にあり、httpd-xxx または https-xxx という名<br>前が付けられています。                                                                                                    |
|                      |                                  | JRun のディレクトリ リーダーを使用するには、[参<br>照]をクリックします。                                                                                                    |
|                      | ネイティブ<br>コネクタまたは<br>Java コネクタ    | Netscape Web サーバーのネイティブ (既定) コネ<br>クタまたは Java コネクタを選択します。<br>ネイティブ コネクタは NSAPI を使用して、Web<br>サーバーと通信します。通常は、このコネクタを使<br>用してください。<br>Java コネクタは、Netscape の Server Applet API を<br>実装する純粋な Java コネクタです。このコネクタ<br>は、ご使用のプラットフォーム用のネイティブ コネ<br>クタを利用できない場合にのみ使用します。このコ<br>ネクタを選択する場合は、コネクタをインストール<br>する前に、使用する Netscape サーバー用に Java を<br>有効にする必要があります。詳細については、<br>50 ページの「Java インタプリタの有効化」を参照<br>してください。 |

5 コネクタウィザードで次の構成情報を指定します。

6 JRun コネクタのインストールが完了したら、NES/iPlanet Web サーバーと default IRun サーバーを再起動します。

default IRun サーバーがまだ起動されていない場合は、次の手順を実行します。

• Windows :

JRun をアプ リ ケーシ ョ ン と して イ ン ス ト ールした場合は、 **[**スタート **] > [** プロ グラム**] > [**JRun 3.1**] > [**default JRun サーバー **]** を ク リ ッ ク し ます。

JRun をサービスとしてインストールした場合は、[コントロール パネル]から サービス コントロール マネージャ ユーティリティを開いて「default IRun Server」 サービ ス を起動するか、 次の JRun コマンド ライン ユーテ ィ リ テ ィ を 使用し ます。

% jrun -start default

• UNIX :

JRun コマンドライン ユーティリティを使用します。

```
% jrun -start default
```
7 次の URL を使用し て JRun デモ アプ リ ケーシ ョ ンを実行し、 JRun と NES/iPlanet Web サーバーの接続を確認します。

```
http://localhost:80/demo/index.html
```
この手順は、NES/iPlanet が既定のポート 80 で接続を受信していることを想定して います。

IRun のデモとサンプルのページが表示されます。

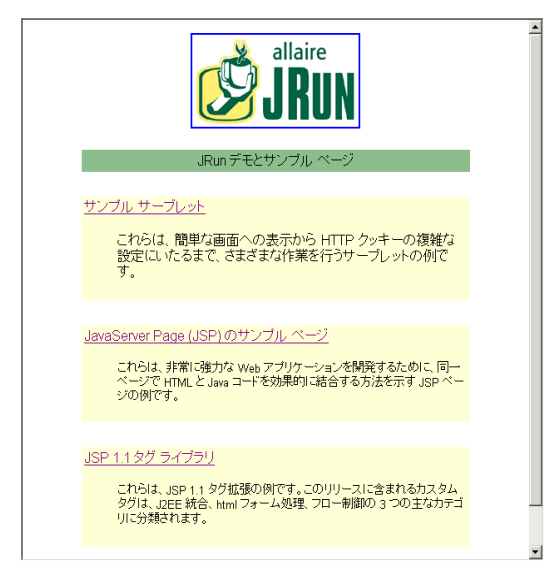

デモアプリケーションが実行されている場合は、IRun と NES/iPlanet Web サー バーの接続は正しく構成されています。デモ アプリケーションが正しく実行されな い場合は、66ページの「コネクタのトラブルシューティング」を参照してください。

# <span id="page-75-0"></span>**Java インタプリタの有効化**

ネイティブ コネクタは、ほとんどのプラットフォームで使用できます。コネクタが 「使用可能である」場合、追加の構成手順は必要ありません。ネイティブ コネクタを 使用できない場合は、JRun コネクタを追加する前に、Netscape Web サーバーに組み 込まれている Java インタプリタを有効にする必要があります。ここでは、Netscape 3.5.x 用の Java インタプリタを有効にする方法について説明します。

## **NES 3.5.x** 用の **Java** インタプリ タを有効にするには

1 Netscape Enterprise Administration Server を起動し、 [Programs] メニューを クリックします。

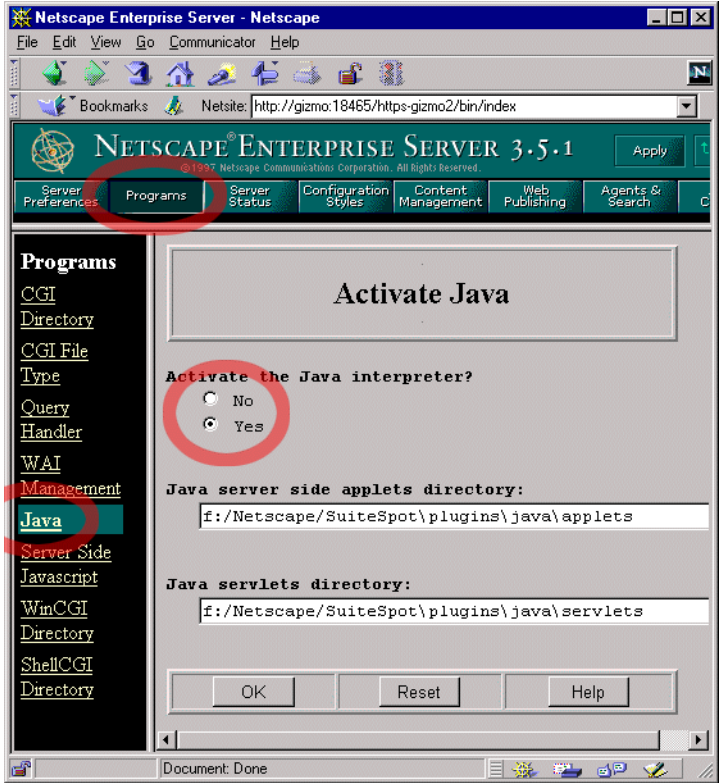

- 2 [Programs] の [Java] をクリックします。
- 3 [Activate the Java interpreter?] の [Yes] を ク リ ッ ク し ます。
- 4 JRun コネクタ ウィザードを使用して、JRun と Netscape の接続を構成します。 この構成手順については、47ページの「Netscape/iPlanetへの接続」で説明します。

# **NES コンフィギュレーション ファイルへの変更**

JRun コネクタ ウィザードでは、Netscape/Server4/https- マシン名/config/ ディレク トリの obj.conf ファイルを変更します。次に説明する変更内容は、ネイティブ コネ クタを使用する場合と Java コネクタを使用する場合で異なります。

コネクタ ウィザードでは、JRun local.properties ファイルも変更します。詳細につい ては、 66 ページの 「[local.properties](#page-91-1) への変更」 を参照してく ださい。

IRun コネクタ ウィザードで使用するファイルを変更しないでください。このセク ションの説明は、情報だけを提供しています。

obj.conf フ ァ イ ルを変更する 場合、 proxyhost 設定は、 サーバー名ではなく IP アド レス にする必要があ り ます。obj.conf フ ァ イルのサンプルは、53 ペ[ージで](#page-78-0)説明し ています。 obj.conf ファイルの編集の詳細については、Netscape のマニュアルを参照してくだ さい。

## ネイティブ コネクタ **(**最も一般的なコネク タ **)**

ネイティブ コネクタを使用して Netscape の Web サーバーに接続する場合、obj.conf ファイルは JRun によって次のように変更されます。

- JRun NSAPI フィ ルタ の初期化を追加し て、 初期化パラ メ ータ を設定し ます。 NSAPI フ ィ ルタは、 Web サーバーへの HTTP 要求を阻止して、 JRun での処理に適切な HTTP 要求を JRun に渡します。 obj.conf ファイルの一般的な初期化は、次のように なります。
	- Init fn="load-modules" shlib="C:/JRun/connectors/nsapi/intel-win/ jrun\_nsapi35.dll" funcs="jruninit,jrunfilter,jrunservice"

```
Init proxyport="51000" verbose="false" proxyhost="127.0.0.1"
     timeout="300" rulespath="C:/JRun/servers/default/
     local.properties" fn="jruninit"
```
● JRun オブジェクト 定義を追加します。 オブジェクト 定義は、 特定のリソ ースに適用 されるディレクティブのグループ化です。一般的な JRun オブジェクト 定義は、次の ようになります。 <Object name="jrun">

PathCheck fn="jrunfilter" Service fn="jrunservice" </Object>

● 次のディレクティブを既定のオブジェクト定義に追加します。

NameTrans fn="jrunfilter"

NameTrans ディレクティブは、URL をホスト マシン上の物理パスにマッピングし ます。 ただし IRun においては、 NameTrans ディレクティブは、 irunfilter の部分 パスを指定する ため、 サーバーは PathCheck ディレクティブがその部分パスに一 致するオブジェクト (この場合、jrun オブジェクト) を処理します。

• NES で IRun が無効にされないように、/servlet 用の URL からディレクトリへの 既定のマッピング行をコメント化します。

#NameTrans fn="pfx2dir" from="/servlet" dir="C:/Netscape/Server4/ docs/servlet" name="ServletByExt"

## **Java (**非ネイテ ィ ブ**)** コネクタ

Java (非ネイティブ) コネクタを使用して Netscape の Web サーバーに接続する場合、 obj.conf ファイルには JRun によって次の変更が加えられます。

- init クラスパス行の前に jrun.jar を追加します。
- JRun オブジェクト 定義を追加します。 オブジェクト 定義は、特定のリソースに適用 されるディレクティブのグループ化です。Java コネクタを使用する場合の一般的な JRun オブジェクト定義は、次のようになります。

```
<Object name="jrun">
Service fn="java-run" class="com/allaire/jrun/connector/
     JRunConnector" proxyhost="127.0.0.1" proxyport="51000"
     timeout="300"
```
</Object>

● NES で JRun が無効にされないように、/servlet 用の URL からディレクトリへの 既定のマッピング行をコメント化します。

```
#NameTrans fn="pfx2dir" from="/servlet"
     dir="C:/Netscape/Server4/docs/servlet" name="ServletByExt"
```
● 次のディレクティブを既定のオブジェクト定義に追加します。

```
NameTrans name="jrun" from="*.shtml" fn="assign-name"
NameTrans name="jrun" from="*.jsp" fn="assign-name"
NameTrans name="jrun" from="/servlet/*" fn="assign-name"
```

```
NameTrans ディレクティブは、URL をホスト マシン上の物理パスにマッピングし
ます。ただし JRun の場合、NameTrans ディレクティブは、jrun オブジェクトを指
定して関連するパターンを処理し ます。
```
# <span id="page-78-0"></span>サンプル **obj.conf** フ ァイル

次の例は、obj.conf ファイルのサンプルです。変更されたセクションは太字で示して あります。このファイルには、「ネイティブ」 コネクタを使用する NES の実装に一般的 な変更が含まれています。

## サンプル **obj.conf** ファイル

```
# Netscape Communications Corporation - obj.conf
# パス名にはフォワード スラッシュを使用します。バックスラッシュを使用すると
# エラーが発生します。詳細については、マニュアルを参照してください。
Init fn=flex-init access="C:/Netscape/SuiteSpot/https-tford1/logs/access"
format.access="%Ses->client.ip% - %Req->vars.auth-user% [%SYSDATE%]
\"%Req->reqpb.clf-request%\" %Req->srvhdrs.clf-status% %Req->srvhdrs.content-length%"
Init fn=load-types mime-types=mime.types
Init fn="load-modules" shlib="C:/JRun/connectors/nsapi/intel-win/jrun_nsapi35.dll" 
funcs="jruninit,jrunfilter,jrunservice"
Init proxyport="51000" verbose="false" proxyhost="127.0.0.1" timeout="300" 
rulespath="C:/JRun/jsm-default/services/jse/properties/rules.properties" 
fn="jruninit"
<Object name="default">
Nametrans fn="jrunfilter"
NameTrans fn=pfx2dir from=/ns-icons dir="C:/Netscape/SuiteSpot/ns-icons"
NameTrans fn=pfx2dir from=/mc-icons dir="C:/Netscape/SuiteSpot/ns-icons"
NameTrans fn="pfx2dir" from="/help" dir="C:/Netscape/SuiteSpot/manual/https/ug"
NameTrans fn=document-root root="C:/Netscape/SuiteSpot/docs"
PathCheck fn=nt-uri-clean
PathCheck fn="check-acl" acl="default"
PathCheck fn=find-pathinfo
PathCheck fn=find-index index-names="index.html,home.html"
ObjectType fn=type-by-extension
ObjectType fn=force-type type=text/plain
Service method=(GET|HEAD) type=magnus-internal/imagemap fn=imagemap
Service method=(GET|HEAD) type=magnus-internal/directory fn=index-common
Service method=(GET|HEAD) type=*~magnus-internal/* fn=send-file
AddLog fn=flex-log name="access"
</Object>
<Object name=cgi>
ObjectType fn=force-type type=magnus-internal/cgi
Service fn=send-cgi
</Object>
<Object name="jrun">
PathCheck fn="jrunfilter"
Service fn="jrunservice"
</Object>
```
# **WebSite Pro** への接続

このセクションでは、O'Reilly の WebSite Pro Web サーバーを構成する方法について 説明し ます。 JRun と WebSite Pro が通信するには、 こ こで説明するすべての構成手順 を実行する必要があ り ます。 Web サーバーの高度な接続方法については、 第 4 [章](#page-192-0)を 参照してく ださい。

構成手順を開始する前に、WebSite Pro CD から WebSite Pro をインスト ールし、 O'Reilly の Web サイトから WebSite Pro の最新のパッチをインストールしたことを確 認してください。次に、JRun をインストールし、WebSite Pro 用のインストールに関 するすべての手順に従ってください。

JRun を WebSite Pro に接続するには、 次の手順を実行し ます。

- 「[サーブレ ッ ト を実行する ための](#page-79-0) URL 接頭辞のマ ッ ピング」 54 ペ[ージ](#page-79-0)
- 「[マルチホームおよび](#page-81-0) URL 接頭辞」 56 ペ[ージ](#page-81-0)
- 「ファイル拡張子の JRun へのマッピング」57ペ[ージ](#page-82-0)
- 「WebSite Pro [と通信するための](#page-83-0) IRun の構成」 58 ペ[ージ](#page-83-0)

ここでは、IMC内からのコネクタウィザードの起動方法について説明します。コネ クタ ウィザードを JRun インストールの一部として実行している場合は、このセク ションを読む必要はありません。

# <span id="page-79-0"></span>サーブレ ッ ト を実行するための **URL** 接頭辞のマ ッ ピ ング

WebSite Pro では、サーブレットを実行するために URL 接頭辞をマッピングするなど、 サーバーの構成を高度にカスタマイズすることができます。 たとえば、 http://yourhost.com/servlet/SampleServlet 経由でサーブ レ ッ ト を実行す る には、 \servlet\ 用の Documents マッピングを WebSite Pro に追加する必要があ り ます。

## **URL** 接頭辞を **JRun** にマ ッ ピングするには

1 WebSite Server Properties アプリケーションを起動します。

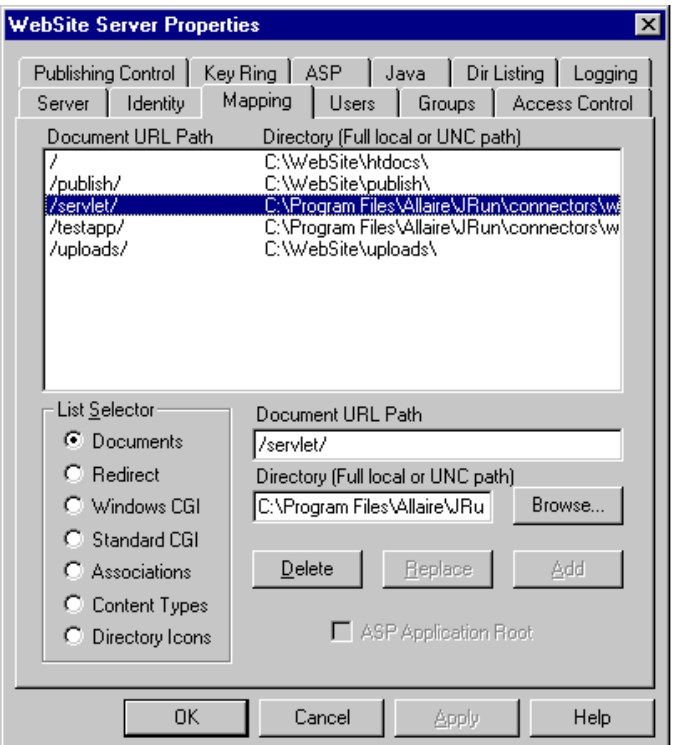

2 [Mapping] タブをクリックします。

3 [Document URL Path] および [Directory] フィールドを編集します。この手順に より、¥servlet¥ サーブレット名 URL 経由でサーブレットを実行できます。

たとえば、 [Document URL Path] フィールド内の \servlet\ マッピングで、 [Directory] フィールド 内の C:\ProgramFiles\Allaire\JRun\connectors\wsapi ¥intel-win\jrun.isa\servlet\ をポイント することも 可能です。 ファイル名を [Directory] フィールドの最後に手作業で入力する必要があります。

WebSite Pro で複数の ID を使用する場合は、 56 ページの 「[マルチホームおよび](#page-81-0) URL [接頭辞](#page-81-0)」 で説明し ている こ のパス の設定に関する 追加情報を 参照してく だ さ い。

4 特定のサーブレットを URL にマッピングする場合は、ここで説明した手順と同じ 手順を使用し ますが、 サーブレ ッ ト 名をパスの最後に追加し ます。 次に例を示し ます。

C:\Program Files\Allaire\JRun\connectors\wsapi\intel-win\jrun.isa\ servlet\SnoopServlet

- 5 [OK] をクリックします。
- 6 Web サーバーを再起動し ます。

# <span id="page-81-0"></span>マルチホームおよび **URL** 接頭辞

WebSite Pro で複数の ID を使用する場合は、ID に割り当てられるニックネームを URL マッピングの前に追加する必要があります。ID を設定する際に、ニックネームを 要求されます。

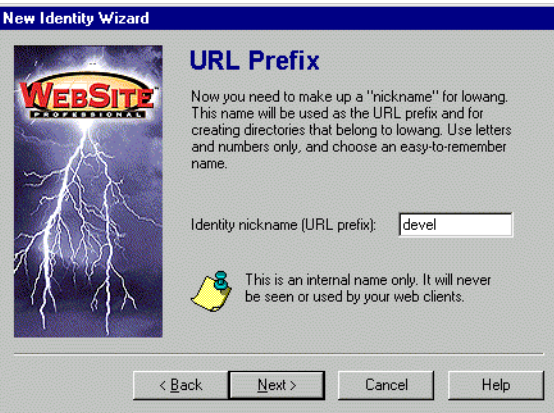

このニックネームは、[ID] タブの [URL 接頭辞] フィールドにも表示されます。

このニックネームは、Document URL Path マッピングの前に追加されます。たとえば、 サーブレ ッ ト を実行するために /devel ID をマ ッ ピ ングするには、 [Document URL Path] に 「/devel/servlet/」 と入力し ます。

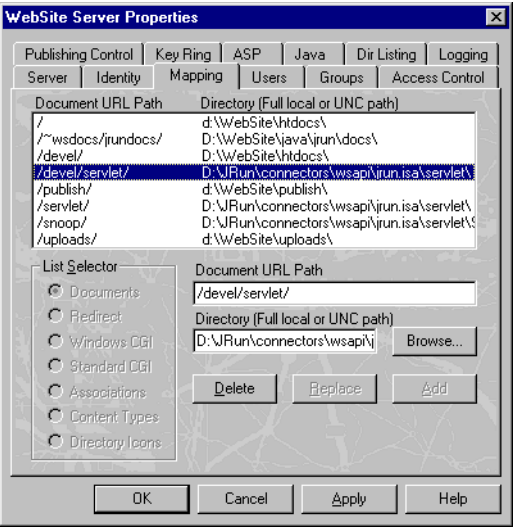

# <span id="page-82-0"></span>フ ァイル拡張子の **JRun** へのマ ッ ピング

指定し た拡張子で JRun を起動でき る よ う に WebSite サーバーを構成するには、 2 つの 手順が必要です。最初に、WebSite Server Properties アプリケーションを使用して、 WebSite をセットアップする必要があります。次に、JRun 管理コンソールを使用して、 そのマッピングをJRunに追加します。

ここでは、ファイル拡張子をマッピングするために WebSite を構成する手順について 説明します。ファイル拡張子を JRun にマッピングする方法については、148ペ[ージの](#page-173-0) 「サーブレットへの要求マッピング」を参照してください。

## ファイル拡張子のマッピングを追加するには

- 1 WebSite Server Properties アプリケーションを起動します。
- 2 [Mapping] タブをクリックします。
- 3 [List Selector] ボックスの [Content Types] を選択して、wwwserver/isapi にマッピ ングする拡張子のエントリを追加します。

次の図は、.snoop 拡張子の例を示します。

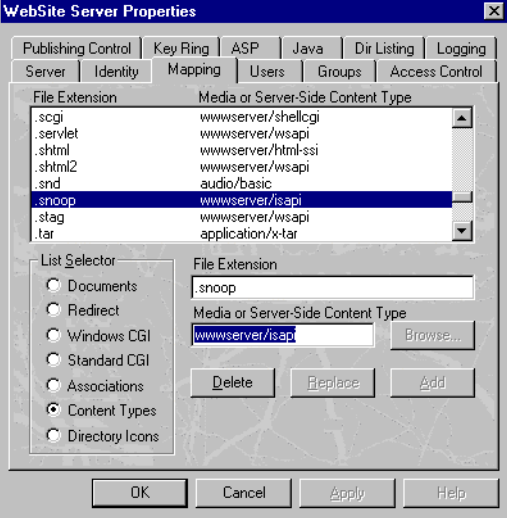

4 [List Selector] ボ ッ クスの [Associations] を選択して、 次の図に示すよ う に .snoop を jrun.isa ファイルの場所にマッピングするエントリを追加します。

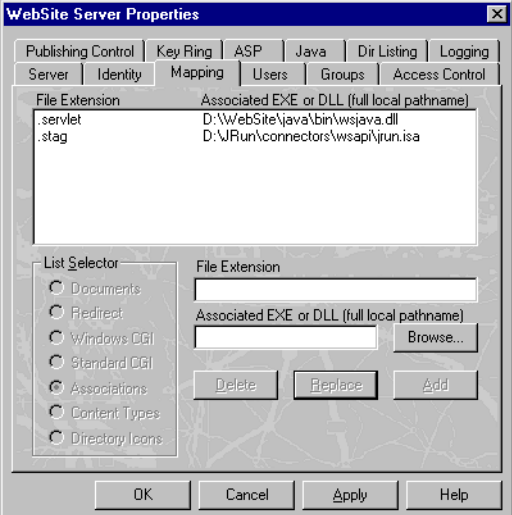

- 5 [OK] をクリックします。
- 6 Web サーバーを再起動し ます。

# <span id="page-83-0"></span>**WebSite Pro** と通信するための **JRun** の構成

ここでは、JRun と通信できるように WebSite Pro を構成する方法について説明します。

## **JRun** と **WebSite Pro** を接続するには

- 1 Web サーバーを停止します。
- 2 次のいずれかの方法で JMC を起動します。
	- **「スタート |> [プログラム|> [JRun 3.1] > [JRun 管理コンソール] をクリック** し ます。
	- Webブラウザで、次の URL を開きます。 http://localhost:8000 この手順は、JRun が提供する Web サーバーを既定のポート (8000) で使用して、 JMC に接続する場合を想定し ています。
- 3 JRun 管理者として JMC にログインします。
- 4 アクセス バーの [コネクタウィザード]を選択します。

| コネクタ<br>ウィザードの<br>手順 | パラメータ                  | 説明                                                                                                    |
|----------------------|------------------------|----------------------------------------------------------------------------------------------------|
| 手順 1                 | JRun サーバー名             | WebSite Pro に接続する JRun サーバーを選択し<br>ます。通常は、default サーバーを選択します。                                                                |
|                      |                        | admin JRun サーバーは固有の Web サーバーを持ち、<br>JRun インスト 一ルの管理にのみ使用されます。<br>default サーバーには、サーブレット 、JSP、および<br>Webアプリケーションを公開できます。       |
|                      | Web サーバーの<br>種類        | ドロップダウン リストから [WebSite Pro] を選択し<br>ます。                                                                                      |
|                      | Web サーバーの<br>バージョン     | ドロップダウン リストから WebSite Pro のバー<br>ジョンを選択します。                                                                                  |
|                      | Web サーバーの<br>プラットフォーム  | WebSite Pro を実行しているプラットフォームを選<br>択します。                                                                                       |
| 手順 2                 | JRun サーバーの<br>IP アドレス  | WebSite Pro への接続に使用する JRun サーバーの<br>IP アドレスを入力します。WebSite Pro と JRun<br>サーバーの IP アドレスが同じであれば、既定値<br>127.0.0.1 をそのまま使用してください。 |
|                      | JRun サーバーの<br>コネクタ ポート | JRun サーバーで WebSite Pro との通信に使用する<br>ポートを指定します。このポートと WebSite Pro の<br>HTTP ポートを混同しないでください。既定値は<br>51000 です。                  |

5 コネクタウィザードで次の構成情報を指定します。

6 JRun コネクタのインストールが完了したら、WebSite Pro Web サーバーと default JRun サーバーを再起動し ます。

default JRun サーバーがまだ起動されていない場合は、 次の手順を実行し ます。

- JRun をアプ リ ケーシ ョ ン と して イ ン ス ト ールした場合は、 **[**スタート **] > [** プロ グラム**] > [**JRun 3.1**] > [**default JRun サーバー **]** を ク リ ッ ク し ます。
- JRun をサービスとしてインストールした場合は、 [コントロール パネル]から サービス コントロール マネージャ ユーティリティを開いて「default JRun Server」サービスを起動するか、次の JRun コマンドライン ユーティリティを 使用し ます。

% jrun -start default

7 次の URL を使用し て JRun デモ アプ リ ケーシ ョ ンを実行し、 JRun と WebSite Pro Web サーバーの接続を確認します。

http://localhost:80/demo/index.html

この手順は、WebSite Pro が既定のポート 80 で接続を受信していることを想定して います。

JRun のデモ とサンプルのページが表示されます。

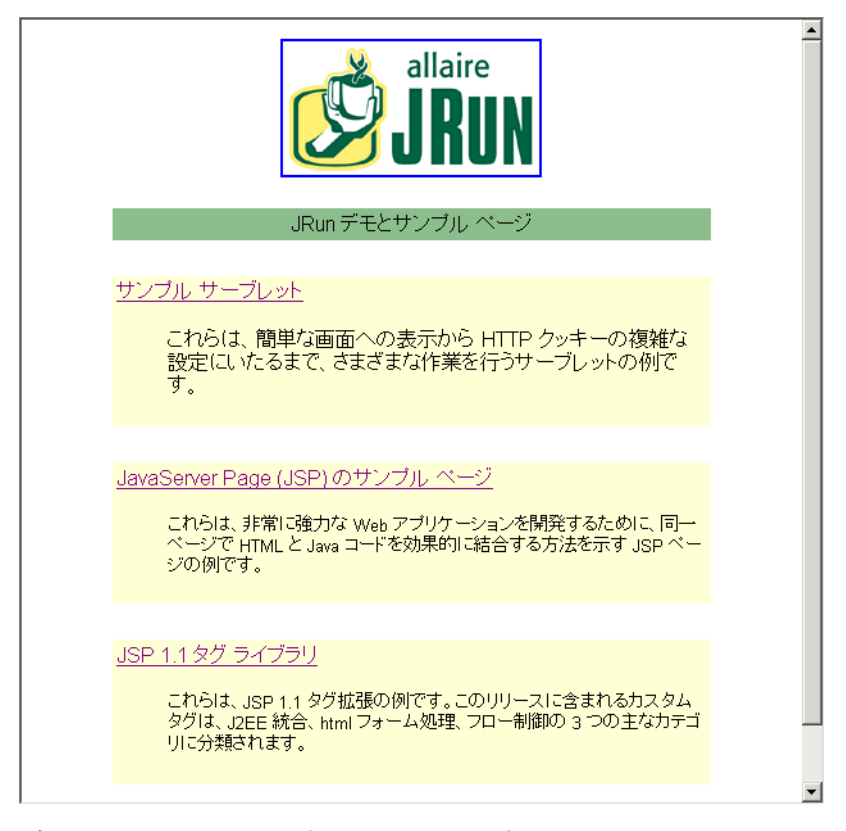

デモ アプ リ ケーシ ョ ンが実行されている場合は、 JRun と WebSite Pro Web サー バーの接続は正しく構成されています。デモ アプリケーションが正しく実行されな い場合は、66ページの「コネクタのトラブルシューティング」を参照してください。

# **WebSite Pro コンフィギュレーション ファイルへの変更**

JRun コネクタ ウィザードでは、WebSite Pro Web サーバーのコンフィギュレーション フ ァ イ ルを 変更し ま す。 本書で詳し く 説明さ れていない設定を変更する 場合は、 WebSite Pro Server Properties インターフェイスを使用してください。

コネクタウィザードでは、JRun local.properties ファイルも変更します。詳細につい ては、 66 ページの 「[local.properties](#page-91-1) への変更」 を参照してく ださい。

# **Java** ベースの **Web** サーバーの接続

JRun では、 本書で特定のサーバーに関する 手順を説明し ている かど う かにかかわら ず、 大部分の Java Web サーバーと通信できます。ここでは、この章のほかのセクションで 詳しく説明していない Java ベースの Web サーバーを構成する方法について説明し ます。Web サーバーの高度な接続方法については、第4[章](#page-192-0)を参照してください。

## **JRun** と **Java** ベースの **Web** サーバーを接続するには

- 1 jrun.jar ファイルを配布ディレクトリから Web サーバーの /lib/classes ディレク トリにコピーします (アプリケーションによっては、jrun.jar をクラスパスに追加 する必要があります。Web サーバーに付属するマニュアルを参照してください)。
- 2 次のクラスをポイントする JRunConnector というエイリアスを作成します。

allaire.jrun.connector.JRunConnector

3 次に示す2つの初期化パラメータを設定します。

### proxyhost=localhost proxyport=51000

これらの値は既定値であ り、 別の値を使用する場合以外は明示的に設定する必要 はあり ません。 JRun に異なる ポート を設定し ている 場合は、 ポート 番号を変更する 必要があります。

4 Web サーバーの管理インターフェイスを使用して、適切な HTTP 要求を IRun に マッピングします。次に例を示します。

/servlet=JRunConnector \*.jsp=JRunConnector /msservlets=JRunConnector

これらのマッピングに一致するすべての要求は、JRun に転送されます。

# サーブレ ッ トの実行用 **CGI** イン ターフ ェ イスの構成

JRun は、CGI を使用する Web サーバー用の Perl コネ ク タ をサポー ト し ています。Perl コネクタを使用するために Web サーバーを構成するには、JRun に用意されている jrun.pl Perl スクリプト を使用します。 このスクリプト は、JRun のルート ディレクトリ /connectors/perl5/ にあ り ます。

CGI スクリプトの実行に使用する任意のディレクトリに jrun.pl をコピーします。たと えば、CGI ディレクトリが cgi-bin の場合、次のようにサーブレットを実行することが できます。

http://host/cgi-bin/jrun.pl/servlet/SnoopServlet

この例では、/servlet/SnoopServlet が JRun に渡されて、JRun からサーブレットが 呼び出 されます。 サーブレ ッ ト の出力は、 CGI スク リプトによ って返されます。

次に別の例を示します。

http://host/cgi-bin/jrun.pl/yourpage.jsp

この例では、 JRun 上の /yourpage.jsp が呼び出され、 結果が返されます。

jrun.pl スクリプトによって、JRun サーバーとの接続方法を確認するために JRUNPROXY 環境変数が検索されます。 この値には、 次の形式を使用し ます。

#### *IP\_address*:*port*

既定値は 127.0.0.1:51000 です。

このスクリプトは、特定の環境向けにカスタマイズできます。 JRun プロキシ アドレス を変更したり、スクリプトの該当するサブルーチンを修正してエラー応答を変更でき ます。

# **Zeus Web** サーバーの接続

Zeus Web サーバーを使用し ている場合は、JRun と接続する よ う に Web サーバーを構 成する ために、 次の手順を実行し ます。 Web サーバーの高度な接続方法については、 第4[章](#page-192-0)を参照してください。

ここでは、IMC内からのコネクタウィザードの起動方法について説明します。コネ クタ ウィザードを IRun インストールの一部として実行している場合は、このセク ションを読む必要はありません。

#### **JRun** と **Zeus** を接続するには

- 1 管理ログインを使用して Zeus にログインします。
- 2 [Module config] を選択し ます。
- 3 [Distributed] オプションをオンにします。
- 4 [Distributed] リンクを選択し ます。
- 5 [Java Servlets] オプションを次のように設定します。

```
Servlet prefs: /servlet
```
Servlet Server:*ip\_address*:*port\_number*

ip\_address には Web サーバーのホストの IP アドレスを設定します。 Web サー バー と JRun が同じ ホス ト マシン上にある場合は、 ip\_address を 127.0.0.1 に設定 し ます。

port\_number には Zeus と JRun が通信するポー ト を設定し ます。 既定値は 51000 です。

- 6 次のいずれかの方法で JMC を起動し ます。
	- **[**スタ ート **] > [**プログラム**] > [**JRun 3.1**] > [**JRun 管理コ ンソ ール**]** をク リ ック し ます。
	- Webブラウザで、次の URL を開きます。 http://localhost:8000 この手順は、IRun が提供する Web サーバーを既定のポート (8000) で使用して、 JMC に接続する場合を想定し ています。
- 7 JRun 管理者として JMC にログインします。
- 8 アクセス バーの [コネクタウィザード] を選択します。

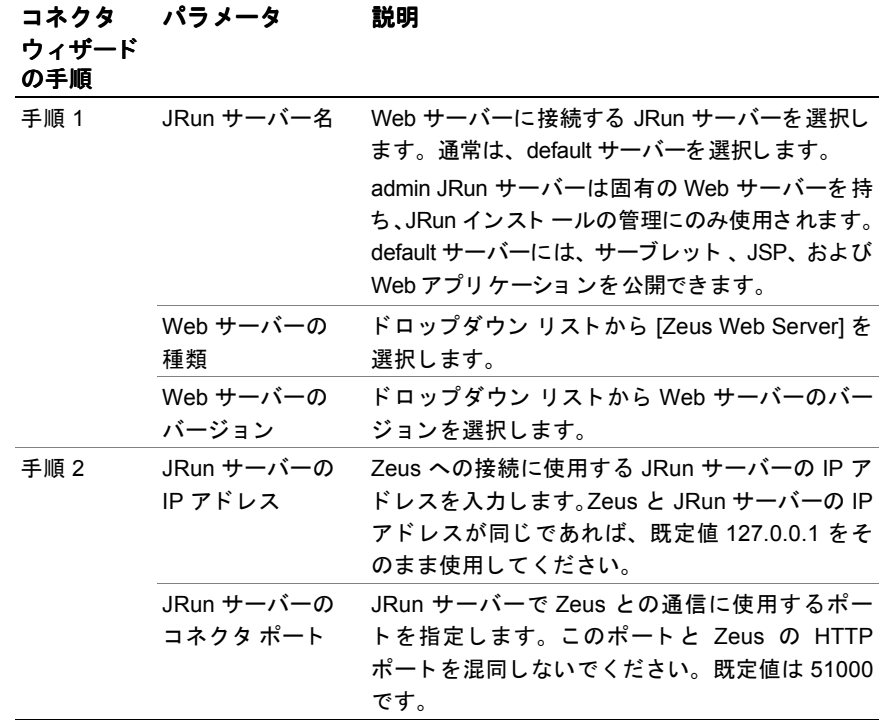

9 次の表に示すように、コネクタウィザードで必要な構成情報を指定します。

10 JRun コネクタのインストールが完了したら、Zeus Web サーバーと default JRun サーバーを再起動します。

default JRun サーバーがまだ起動されていない場合は、次の手順を実行します。

- JRun をアプ リ ケーシ ョ ン と して イ ン ス ト ールした場合は、 **[**スタート **] > [** プロ グラム**] > [**JRun 3.1**] > [**default JRun サーバー **]** を ク リ ッ ク し ます。
- IRun をサービスとしてインストールした場合は、「コントロール パネル1から サービス コントロール マネージャ ユーティリティを開いて「default JRun Server」サービスを起動するか、次の JRun コマンドライン ユーティリティを 使用し ます。

% jrun -start default

11 次の URL を使用して JRun デモ アプリケーションを実行し、JRun と Zeus Web サーバーの接続を確認し ます。

http://localhost:80/demo/index.html

この手順は、Zeus が既定のポート 80 で接続を受信していることを想定しています。 JRun のデモ とサンプルのページが表示されます。

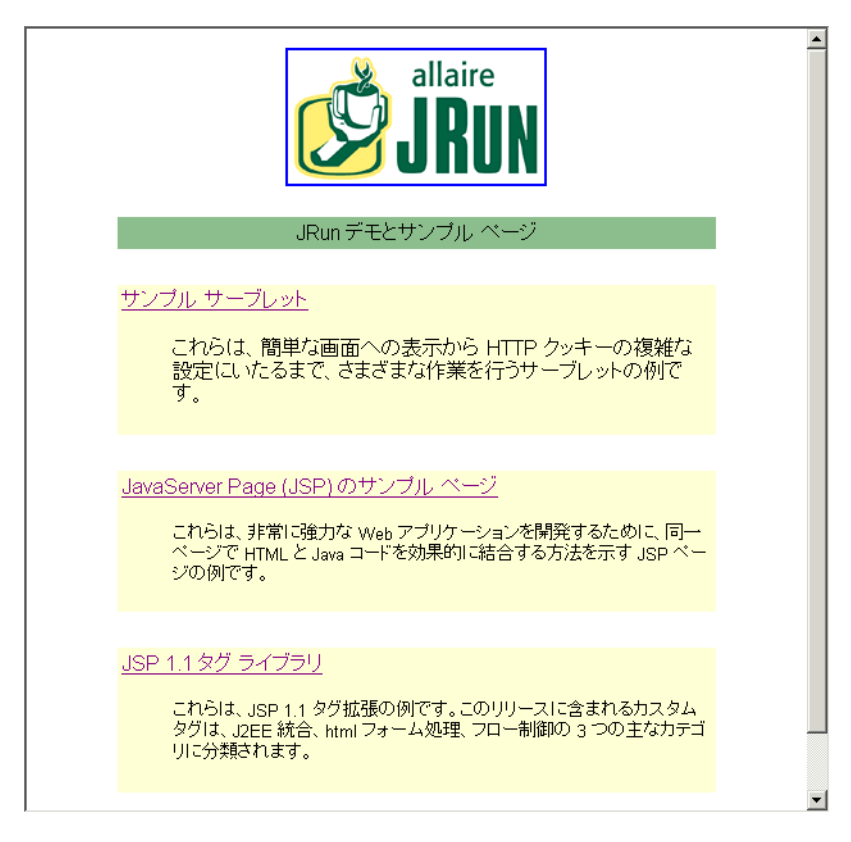

デモ アプ リ ケーシ ョ ンが実行 されている場合は、 JRun と Zeus Web サーバーの 接続は正しく構成されています。デモアプリケーションが正しく実行されない 場合は、66ページの「コネクタのトラブルシューティング」を参照してください。

# Zeus コンフィギュレーション ファイルへの変更

IRun コネクタ ウィザード では、Zeus Web サーバーのコンフィギュレーション ファイ ルを変更し ます。 本書で詳し く 説明されていない設定を変更する場合は、 Zeus の管 理インターフェイスを使用してください。

コネクタウィザードでは、JRun local.properties ファイルも更新します。詳細につい ては、 66 ページの 「[local.properties](#page-91-1) への変更」 を参照してく ださい。

# <span id="page-91-1"></span>**local.properties** への変更

Web サーバーのコンフィギュレーション ファイルのほかに、JRun コネクタ ウィザード では、 次のよ う に JRun サーバーの local.properties フ ァ イル も変更し ます。

- 次の行を local.properties の最後に追加して、 IRun コネクタが正しくインストール されたことを示します。 ranConnector=yes
- jcpservices セクションの jcp.endpoint.main.port を、コネクタウィザードの実行 時に指定したポートに設定します。これは、JRun サーバー コネクタ ポートで、 プロキシ ポー ト と も呼ばれます。

# <span id="page-91-0"></span>コネクタのトラブルシューティング

こ こでは、 JRun の外部 Web サーバーへの接続に関する一般的な問題の解決に役立つ 情報を提供します。詳細については、25ページの「インストールのトラブルシュー [ティング](#page-50-0)」を参照してください。

JRun のトラブルシューティングを行うときは、JRun のルート ディレクトリ/logs に あるログファイルをチェックすると、詳細情報を得ることができます。

# **JRun** コネクタ ウ ィ ザー ドの使用

JRun コネクタ ウィザードを使用すると、Web サーバーとの接続を簡単に構成する ことができます。ここでは、ウィザードの実行中に発生する可能性がある一般的な エラーについていくつか説明します。

## エ ラーの内容 **:**

「obj.confile をロードできません」 「JRun ISAPI フィルタ コピー時のエラー」

## 解決方法 **:**

- コネクタ ウィザードの手順 3 で入力した Web サーバーのコンフィギュレーション ファイルへのパスが間違っているか、またはパスが入力されていない可能性があり ます。コネクタウィザードに戻り、正しいパスを入力してください。
- Web サーバーを停止して、コネクタウィザードに戻ってください。

#### **JRun** を **Raven** に接続し ている と きに次のエ ラーが発生した場合

「httpd.conf にアクセスできません」

httpd.conf フ ァ イルの名前を一時的に変更する必要があ り ます。 詳細については、 35ページの「[Raven](#page-60-0) と IRun の併用」を参照してください。

# **JRun** デモ アプ リケーシ ョ ンのテス ト

コネクタ ウィザードで Web サーバーと IRun とのコネクタをインストールしたら、 次の URL を使用して、JRun デモアプリケーションを実行して、接続を確認します。

http://localhost:80/demo/index.html

ここでは、このデモ アプリケーションのテスト中に発生する可能性がある一般的な エラーについていくつか説明します。

## **HTTP** エラー

#### エラーの内容 :

「404 ファイルが見つかりません」エラー 「The page cannot be found」 「500 Internal Server Error」 「JRun サーバーに接続できません」

## 解決方法 **:**

- 既定では、デモ アプリケーションは default IRun サーバーで実行されます。次の 手順で、default JRun サーバーが実行されていることを確認してください。
	- − Windows の場合は、 システム ト レ イ を確認して く ださい。 JRun をアプ リ ケー ションとしてインストールした場合は、JRun サーバー 3.1 のアイコンが表示 されます。JRun をサービスとしてインストールした場合は、[コントロール パネル] のサービス コントロール マネージャ ユーティリティを確認してくだ さい。
	- − UNIX の場合は、 /opt/bin の次のコマンド ライン ツールを使用し ます。 % jrun -status default
- default JRun サーバーがすでに実行されている場合は、コネクタウィザードを実行 した後、再起動してください。
- 要求 URL のポート番号を確認してください。既定の HTTP ポートは 80 ですが、 Web サーバーが別のポートで受信している場合は、そのサーバーを URL に指定 する必要があ り ます。 た と えば、Web サーバーが 8080 で受信している場合にデモ アプ リ ケーシ ョ ンにア クセスするには、http://localhost:8080/demo/index.html と 入力し ます。
- IRun コネクタ ウィザードの使用中に、Web サーバーを実行していないかどうかを 確認してください。
- /IRun/servers/default ディレクトリおよびそのサブディレクトリの読み取りアク セス権があることを確認してください。

## 並行処理エラー

## エラーの内容 :

「Too Many Concurrent requests」 JMC での 「Reverting to Developer Edition」

## 解決方法 **:**

- ライセンスをアップグレードします。JRun の Developer 版の最大同時接続数は 3 です。 ライセンスをアップグレードする必要があります。 詳細については、x [ペ](#page-9-0)ー ジの「IRun 製品のラインナップ」を参照してください。
- ベータ版または評価バージョンの IRun を使用している場合は、使用期限が切れる とこのメッセージが表示されます。この場合、最新の評価バージョンまたは製品 版にアップグレード してください。

## プロセス エラー

## **jrun** コ マン ドの記 ン ドの記 述中にロ ッ ク され、 システムに入れない場合は、 次の手 中にロ ッ ク され、 システムに入れない場合は、 次の手順を 実行してください。

オンラインで子プロセスを作成するのではなく、-nohup オプション (UNIX のみ) を使用して、サーバーのプロセスを新規作成してください。このオプションは、&と 同じ機能を持っています。 次に例を示し ます。

#### % jrun -nohup default

-nohup オプションを使用していないときにオンラインでロックされた場合は、 Ctrl + z を押してからプロンプトで「bg」と入力することで、JRun サーバープロ セスをバックグラウンドに移動してください。

-start および -nohup オプションの構文については、83ページの「jrun コマンド [の使用](#page-108-0)」を参照してください。

# 第3章

# JRun 管理コンソール

JRun 管理コンソール (JMC) はブラウザベースのユーティリティです。JRun では、JMC を使用してさまざまな設定を構成します。この章では、JMCの概要と、JMCで実行 できる機能について説明します。

# 目次

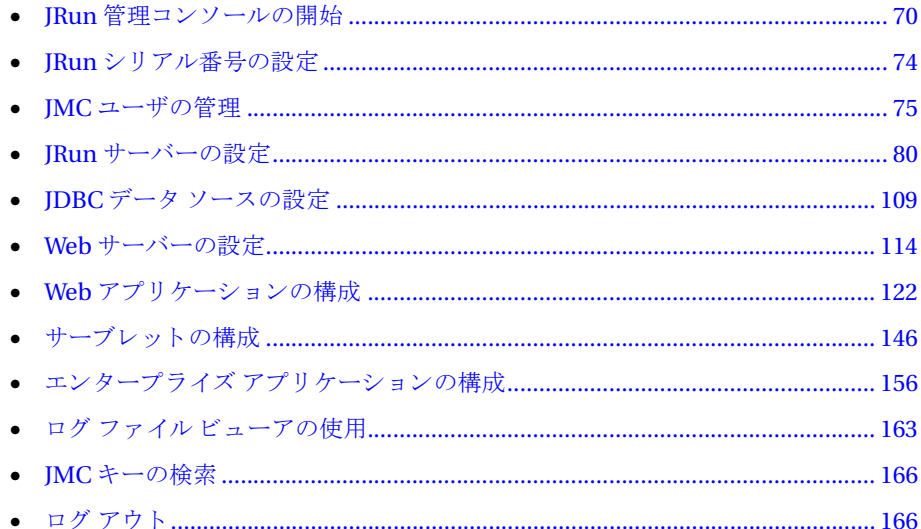

# <span id="page-95-0"></span>**JRun** 管理コ ン ソールの開始

JRun には、JRun 管理コ ンソ ール (JMC) と いう ブラ ウ ザベースの Web アプリ ケーショ ン が用意されています。このユーティリティを使用して、JRun の環境や、JRun と Web サーバーの接続を設定でき ます。 既定では、 JMC は admin JRun サーバー上で実行さ れ ます。

このセクションでは、JMCの開始方法と、コンソールの基本レイアウトおよび機能に ついて説明し ます。

## メ モ

IMC は ISPベースであるため、アクセスするには Netscape Communicator 4.0 以降、 または Internet Explorer 4.0 以降のいずれかが必要です。

### **JMC** を開始するには

- 1 admin JRun サーバーが実行されていない場合は起動します。詳細については、 21 ページの「IRun サーバーの起動と停止」を参照してください。
- 2 Webブラウザで次の URL を開いて、JMC を起動します。

http://localhost:8000

または (Windows の場合のみ)、 **[** スタ ート **] > [** プログラム**] > [**JRun 3.1**] > [JRun 管理コンソール**] をクリックします。

#### メ モ

この手順は、IRun が提供する Web サーバーを既定のポート (8000) で使用して、 JMC に接続する場合を想定しています。ポートは、インストール時に選択しました。

JMC が表示されない場合は、25 ページの「インストールのトラブルシューティン [グ](#page-50-0)」を参照してください。

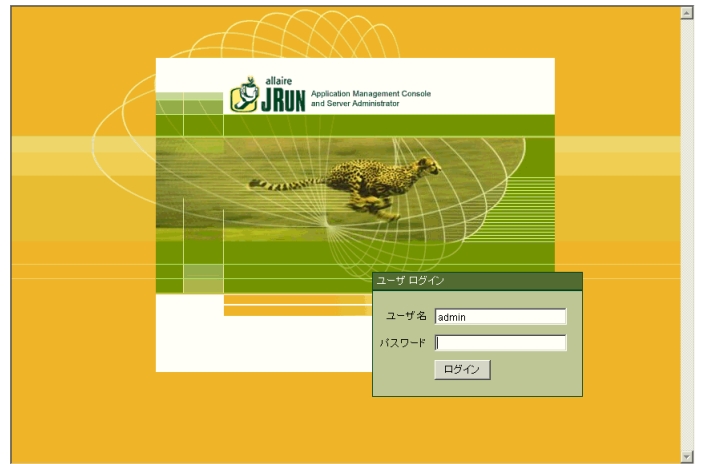

JMC のログイン ウィンドウが表示されます。

3 ユーザ名とパスワードを入力し、[ログイン]をクリックします。既定のユーザ名は admin です。admin 用のパスワードはインストール時に設定しました。

JMC ウ ィンド ウに 「JRun へよ う こそ」 ページが表示され、 前面に [JRun クイック スタート プロダクト ツアー1が表示されます。

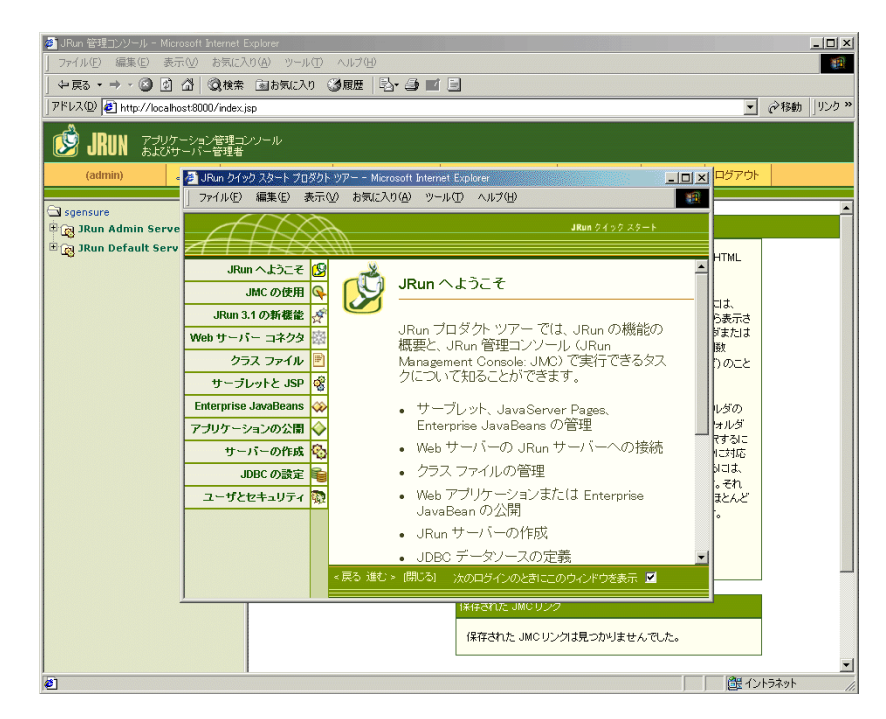

JMC には2つのペインが表示されます。左側ペインにはマシン レベルからの JRun オブジェクト階層がツリーで表示されます。右側ペインには、ツリー内で現在選択 されているフォルダまたはオブジェクトの内容が表示されます。ペインの上部には アクセス バーがあります。 このバーには、 JRun サーバー専用ではないコマンドが 表示されます。

admin 権限を 持っ ていない場合は、 アク セス バーにすべてのオプショ ン が表示 されないか、またはツリーにあるすべてのオブジェクトにアクセスすることができ ません。

このツリーには、パスワード変更 (Change Password) のような機能や serial number のようなプロパティなどのオブジェクトが表示されます。

# **JRun** 管理コ ン ソール

コンソールを使用する場合は、次の点に注意してください。

- 左側ペインに表示されているフォルダの内容を表示するには、フォルダの前にある プラス (+) 記号を ク リ ッ ク し ます。
- 左側ペインで開かれているフォルダを閉じるには、 マイナス(-) 記号をクリックし ます。
- 右側ペインにあるフォルダの内容を表示するには、目的のフォルダをクリックし ます。本書では、> 記号はフォルダ、サブフォルダ、ファイルやオブジェクトの レベルを表し ます。 ま た、 斜体は変数情報を表し ます。 た と えば、 **[** <sup>マ</sup>シン名] **>** [*JRun* サーバー名] **>** [アプ リケーシ <sup>ョ</sup> ン名] **> [** ログの設定**]** のよ う に選択し ます。
- オブジェクトを選択するには、目的のオブジェクトをクリックします。右側ペイン に選択したオブジェクトのプロパティが表示されます。または、選択した機能が JRun に よ って実行 されます。 プ ロパテ ィ を編集す るには、 右側ペインの [編集] ボタンをクリックするか、またはそのプロパティをクリックします。表示される エディタ ウィンドウで変更します。
- ほ と んどの場合、JRun サーバーのプ ロパテ ィ の変更後は、JRun サーバーを再起動 し てその変更を有効にする必要があ り ます。

# **JMC** のお気に入りの設定

JMC では、一般的に使用される編集ウィンドウの一覧を「ようこそ」ページに追加 でき ます。 たと えば、 特定の Web アプリ ケーショ ンのセッ ショ ンの設定を 頻繁に変 更する場合、オブジェクト エクスプローラをいくつも表示しなくても、「ようこそ」 ページで一度クリック するだけでそのページを取得できるよう に、リンクを追加で きます。

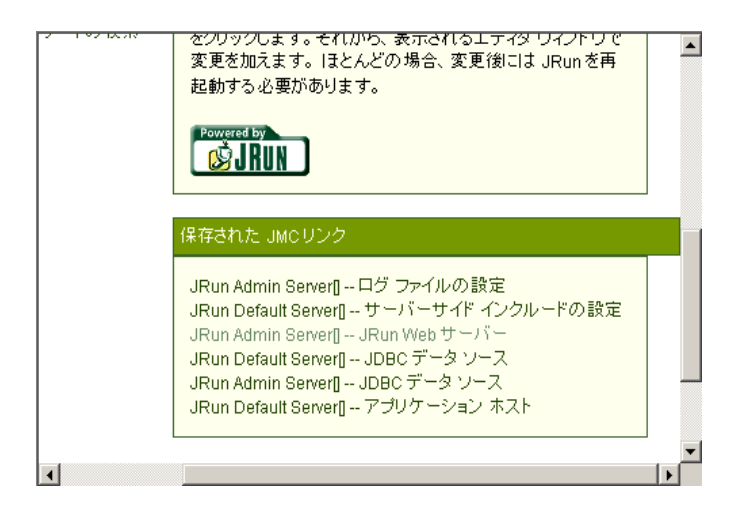

JMC の特定のパネルにリンクを追加するには、そのパネルの右下隅にある [ようこそ ページへ追加] をクリックします。JRun は、パネルが追加されたことを確認します。 次回に「ようこそ」ページを表示すると、[保存された JMC リンク] セクションにその リンク が表示されます。

# <span id="page-99-0"></span>JRun シリアル番号の設定

JRun シリアル番号は、実行中の JRun のバージョンを定義します。JRun Developer 版 や無料の評価バージョンをインストールしている場合、[シリアル番号]は空欄になり ます。 IRun ライセンスをアップグレードする場合は、 IMC にあるシリアル番号を変更 して新しい機能の制限を解除できます。

このセクションでは、JRun シリアル番号の変更方法について説明します。JRun ライ センス購入の詳細については、 xxv ページの「[お問い合わせ先](#page-24-0)」を参照してください。

#### メモ

[シリアル番号] プロパティを変更できるのは、admin としてログインしたユーザのみ です。

## シリアル番号を修正するには

1 アクセス バーで [シリアル番号] を選択します。アクセス バーは IMC ペイン上部に 横長に表示されています。

[製品シリアル番号]パネルが表示されます。

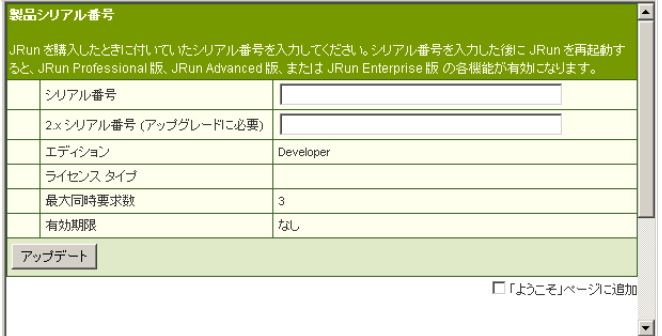

- 2 [シリアル番号] フィールドに、Allaire 社から提供されたシリアル番号を正確に入力 します。
- 3 [アップデート]をクリックして、変更を適用します。
- 4 JRun サーバーを再起動し ます。

# <span id="page-100-0"></span>**JMC** ユーザの管理

JMC には JMC ユーザを管理する ためのユーティ リ ティ が用意さ れていま す。 JRun 管理者は、このユーティリティによって JRun サーバーからのアクセスを制限できます。 たとえば、ISP で使用している場合、各顧客に、専用の IRun サーバーと、そのサー バーの設定のみにアク セスする 権利を与えること ができ ます。こ の場合、ユーザは JMC にある JRun サーバーのうち、アクセス権を与えられているものだけを参照できます。 こ のセク ショ ンでは、 ユーザの追加と 削除、 ユーザ設定の変更などを行う 方法について 説明します。

現在のユーザに対する変更を行った場合に変更を有効にするには、いったんログア ウト し、もう一度ログインする必要があります。また、別のユーザに対する変更を 行った場合も、変更を行ったユーザがログアウトし、変更を加えられたユーザ自身が ログインするまで、変更は有効になりません。

現在どのユーザとしてログインしているかを調べるには、JMCアクセスバーの左側で 確認します。初めてログインしたときは、(admin)と表示されます。

# 新規 **JMC** ユーザの追加

JMC ユーザの管理オプションを使用して、異なるレベルのアクセス権を持つユーザを IMCに追加できます。個々のユーザに対し、IRun サーバーへの部分的または完全な アクセス権を与えることができるほか、完全にアクセス不可能に設定することもでき ます。

#### メモ

JMC ユーザの管理オプションにアクセスできるのは、adminとしてログインしたユーザ のみです。

## 新規ユーザを追加するには

1 アクセス バーで [JMC ユーザの管理] を選択し ます。 右側ペインに [JMC ユーザの管理] パネルが表示 されます。

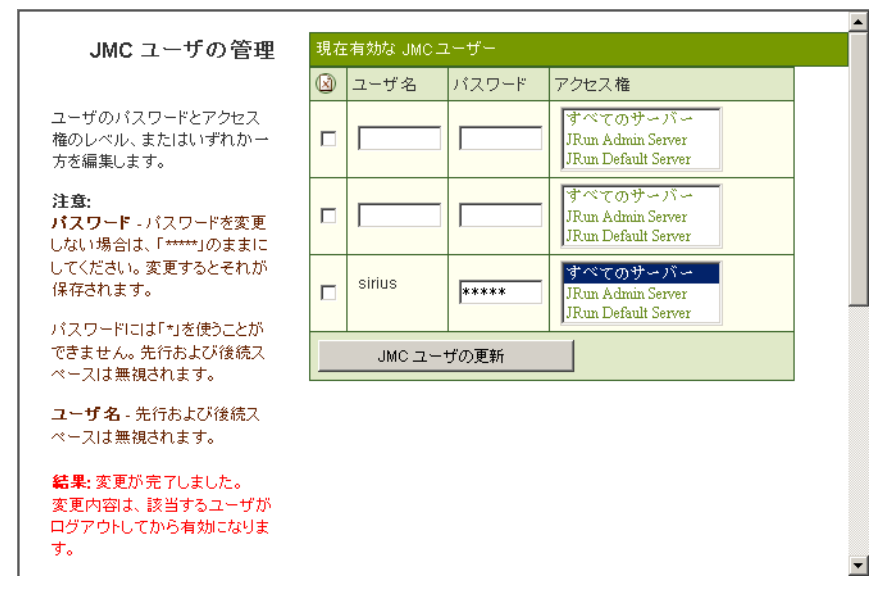

2 [ユーザ名] フィールドに新規ユーザの名前を入力します。

#### メモ

[ユーザ名]には空白文字を使用できます。たとえば、Nick Danger は有効な名前 です。 名前の最初と最後に付いている空白文字は削除されます。

- 3 「パスワード | フィールドに新規ユーザのパスワードを入力します。新規ユーザの パスワードを入力する場合は、次の点に注意してください。
	- [JMC ユーザの管理] パネルに入力している間は、アスタリスクによるパスワー ド の非表示は行われません。
	- パスワードは1文字以上の長さにしてください。
	- パスワードにはスペースやアスタリスク(\*)を使用できません。
- 4 新規ユーザに対しアクセスを許可する JRun サーバーを、[アクセス権] リスト ボ ッ クスから選択し ます。 複数の JRun サーバーを選択する と きは、 まず 1 つの サーバーをクリックし、Ctrl キーを押しながら、残りの JRun サーバーをクリック し ます。
- 5 変更を適用するには、[JMC ユーザの更新] ボタンをクリックします。

## <span id="page-102-0"></span>**JMC** ユーザの設定の変更

IMCの [ユーザの管理] のオプションを使用すると、 ユーザのパスワードや、 ユーザが アク セス 権を 持つ JRun サーバーを 変更でき ま す。 JMC の [ユーザの管理] のオプ ショ ンで admin ユーザに対する設定を変更する こ と はでき ません。

#### メモ

JMC ユーザの管理オプションにアクセスできるのは、adminとしてログインしたユーザ のみです。

#### ユーザ設定を変更するには

- 1 アクセス バーで [JMC ユーザの管理] を選択し ます。 右側ペインに [JMC ユーザの管理] パネルが表示 されます。
- 2 JRun サーバーに対する ユーザのアク セス権を変更する には、こ のユーザに対応する [アクセス権] リスト ボックスで、目的の IRun サーバーをクリックします。複数 の IRun サーバーを選択するときは、まず1つのサーバーをクリックし、Ctrl キー を押しながら、残りの JRun サーバーをクリックします。
- 3 ユーザのパスワードを変更するには、[パスワード] フィールドのアスタリスクで 表示されたパスワードを選択し、新しいパスワードを入力します。 新規パスワード を入力する場合は、次の点に注意してください。
	- [IMC ユーザの管理] に新しいパスワードを入力している間は、アスタリスクに よるパスワードの非表示は行われません。
	- パスワードは1文字以上の長さにしてください。
	- パスワードにはスペースやアスタリスク(\*) を使用できません。

4 変更を適用するには、[JMC ユーザの更新] ボタンをクリックします。

これらの変更は、次にユーザがログインしたときに有効になります。

# **JMC** ユーザの削除

JMC の [ユーザの管理] オプシ ョ ン を使用する と 、 admin 以外であればどのユーザも JRun か ら削除で き ます。 JMC の [ユーザの管理] オプシ ョ ンにア ク セ スで き るのは、 admin としてログインしたユーザのみです。

#### メ モ

ユーザを削除する前に、これらのユーザがJMCからログアウトしていることを確認 してく ださい。

## ユーザを削除するには

- 1 アクセス バーで [JMC ユーザの管理] を選択し ます。 右側ペインに [JMC ユーザの管理] パネルが表示 されます。
- 2 削除するユーザの削除チェック ボックス 3 をオンにします。一度に複数のユーザ を選択して削除できます。
- 3 変更を適用するには、[JMC ユーザの更新] ボタンをクリックします。

# パスワードの変更

IMC の [パスワードの変更] オプションを使用すると、現在ログインしているユーザ のパスワードを変更できます。admin としてログインしている場合は、JMC ユーザの 管理オプションによって、ほかのどのユーザのパスワードでも変更できます。詳細に ついては、 77 ページの 「JMC [ユーザの設定の変更](#page-102-0)」 を参照してく ださい。

#### 自分のパスワードを変更するには

1 アクセス バーで [パスワードの変更] を選択します。

右側ペインに [パスワード変更リクエスト] パネルが表示され、現在ログインして いるユーザとそのユーザの IRun サーバーに対するアクセス権が表示されます。

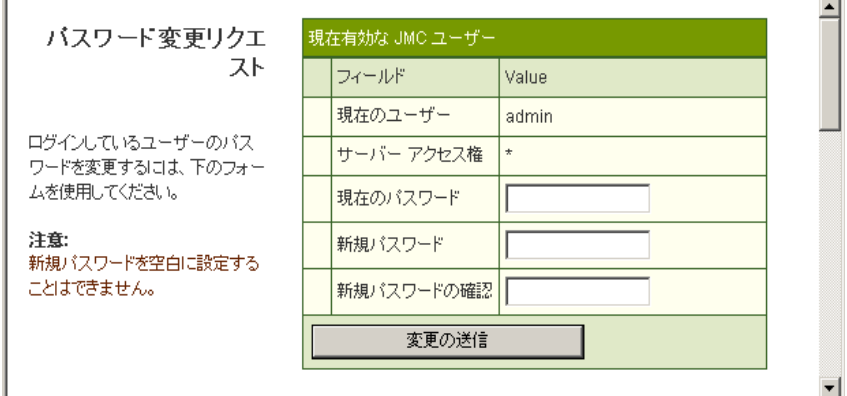

[サーバー アクセス権] フ ィール ド にアス タ リ ス ク (\*) が表示されている場合は、 そのユーザがすべてのサーバに対するアクセス権を持っている こ と を表し ます。

- 2 [現在のパスワード ] フィールドに、変更前のパスワードを入力します。
- 3 [新規パスワード] フィールドに新しいパスワードを入力し、[新規パスワードの確 認] フィールドにもう一度入力します。

新規パスワードを入力する場合は、次の点を考慮してください。

- 「パスワード変更リクエスト1パネルに入力している間、パスワードはアスタリ スクで表示され、ほかのユーザにはわからないようになっています。
- パスワードにスペースやアスタリスク(\*)を使用することはできません。
- パスワードは1文字以上の長さにしてください。
- 4 変更を適用するには、「変更の送信1をクリックします。

# <span id="page-105-0"></span>**JRun** サーバーの設定

JRun サーバーは JRun アーキテクチャの中心的役割を担います。 JRun サーバーの機能 は次のとおりです。

- Web アプリケーションを論理的にグループ化する方法の提供。IRun サーバーで 実行できる Web アプリケーションの数に制限はありません。
- IRun 接続モジュールを経由した、内部および外部 Web サーバーと Web アプリ ケーションとの接続
- Web サーバーの安定性の維持。 JRun サーバーはそれぞれ、 独立したプロセス と し て 実行さ れます。 IRun サーバーによって提供さ れる サービスも、プロ セスに 組み込まれていません。
- Enterprise JavaBeans を使用し たビジネス ロジ ッ クの実装

JRun インストールでは、default JRun サーバーと admin JRun サーバーという2つの JRun サーバーをセットアップします。JMC ではそれぞれ、[default JRun サーバー] お よび [admin JRun サーバー ] と表示されます。

#### メモ

Windows NT では、JRun サーバーを NT サービスとしても、あるいはアプリケーション としても実行できます。詳細については、21ページの「Windows [に関する検討事項](#page-46-1)」 を参照してください。

JRun サーバーの既定の Web アプ リ ケーシ ョ ンの一覧については、 122 ペ[ージの](#page-147-1) 「既 定のアプリケーション」を参照してください。

このセクションでは、次のトピックについて説明します。

- 「JMC での JRun [サーバーの再起動](#page-107-0)」 82 ペ[ージ](#page-107-0)
- 「jrun コマンドの使用」83 ペ[ージ](#page-108-1)
- 「JRun [サーバーの追加 と削除](#page-111-0)」 86 ペ[ージ](#page-111-0)
- 「Iava Virtual Machine の設定」91 ペ[ージ](#page-116-0)
- 「JRun サーバー イベント ログの設定」108ペ[ージ](#page-133-0)

詳細については、『JRun によるアプリケーションの開発』を参照してください。

# **JMC** での **JRun** サーバーの管理

JMC での JRun サーバー管理には JRun サーバーで実行する内容によって2種類の方法 があります。このセクションでは、これらの方法について説明します。

## **[JRun** サーバーの管理**]** パネルへのア クセス

JMC には [JRun サーバーの管理] パネルがあり、 JRun サーバーの追加、 削除、 および 再起動を実行できます。また、このパネルには JRun サーバーのステータスやその ルート ディレクトリが表示されます。

## **[JRun** サーバーの管理**]** パネルにアクセスするには

1 JMC の左側ペインで、[ マシン名] をクリックします。

[JRun サーバーの管理] パネルが表示されます。

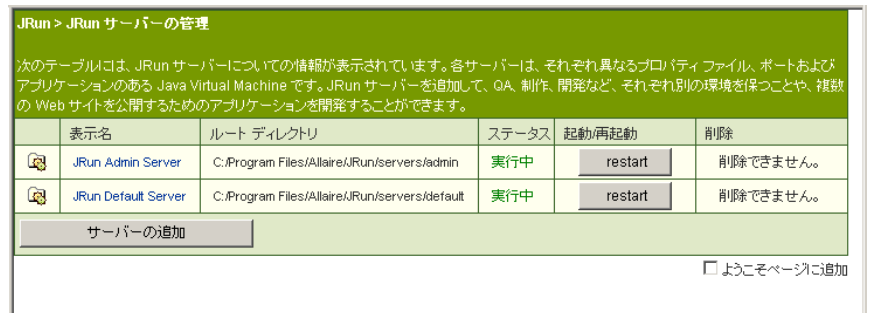

## **JRun** サーバー パネルへのア クセス

JMC には個別の JRun サーバーのパネルもあります。JRun サーバー パネルには、サー バーについての情報と現在のステータスが表示されます。このパネルを使用して、サー バーを再起動することもできます (82 ページの「IMC での IRun [サーバーの再起動](#page-107-0)」 を 参照)。

## 個別の **JRun** サーバー パネルにアクセスするには

1 JMC の左側ペインで、[マシン名] > [JRun サーバー名] をクリックします。 JRun サーバー パネルが表示されます。

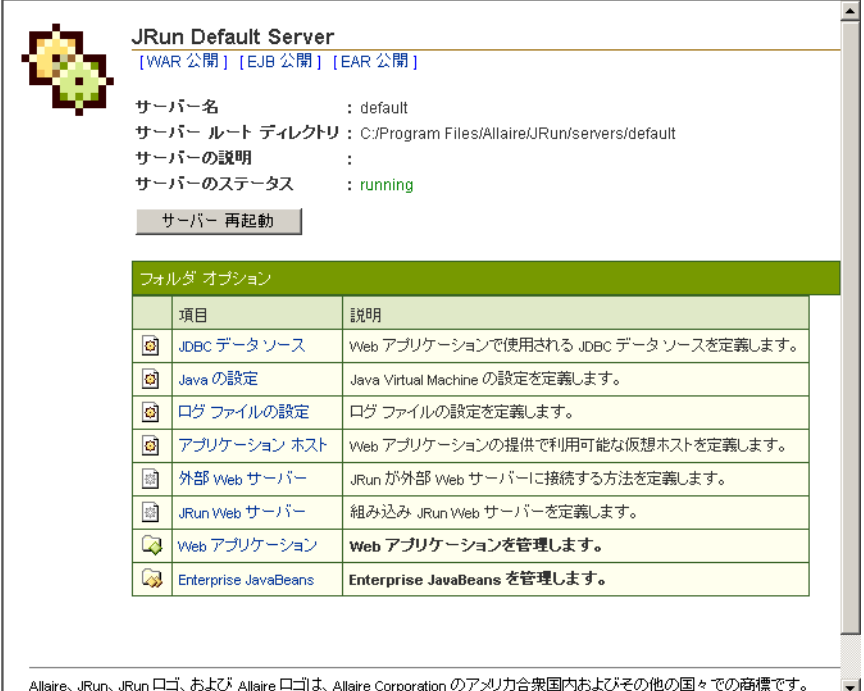

#### | Grant which are the first component of the second contract of the contract of the second contract of the contract of the contract of the contract of the contract of the contract of the contract of the contract of the con

# <span id="page-107-0"></span>**JMC** での **JRun** サーバーの再起動

JMC には、 JRun サーバーを簡単に再起動する方法があ り ます。 JMC での変更内容を 有効にするときに再起動が必要な場合があります。また、テキスト エディタでプロパ ティファイルを変更したときや、接続ウィザードの実行後にも、IRun サーバーの 再起動が必要です。

UNIX や Windows では、 コマンド ラインから IRun サーバーを再起動することもでき ます。詳細については、83 ページの「jrun コマンドの使用」を参照してください。

また、Windows では、[コントロール パネル]のサービス コントロール マネージャ ユーティリティ (JRun サーバーをサービスとして実行している場合)から、または システム トレイ (アプリケーションとして実行している場合) から IRun サーバーを 再起動する こ と もでき ます。
### メ モ

JMC から admin サーバーを再起動し ないで く ださい。 こ れは、 JMC が admin サーバー 上で実行さ れている ためです。

### **JMC** で **JRun** サーバーを再起動するには

- 1 JMC の左側ペインで、[ マシン名] > [JRun サーバー名] をクリックします。 JRun サーバー パネルが表示されます。
- 2 [サーバー再起動]をクリックします。

# <span id="page-108-0"></span>**jrun** コ マン ドの使用

JRun には、Windows 環境と UNIX 環境の両方で使用できる、 コマンドライン ユーティ リティが用意されています。このセクションでは、このユーティリティのオプション について説明し ます。

Windows では、*IRun のルート ディレクトリI*bin からコマンドライン ユーティリティ を実行します。UNIX では、/opt/jrun/bin ディレクトリ にコマンドライン ユーティ リティがあります。jrun コマンド オプションの一覧を表示するには、 コマンド ライン に 「jrun」 (オプションなしの場合) と入力します。

このコマンドの構文は次のとおりです。

jrun -[info | version | admin]

jrun [-jrundir *JRun のルート ディレクトリ*] -start | -stop | -restart [*JRun* サーバー名]

jrun [-jrundir *JRun のルート ディレクトリ*] -start [*JRun サーバー名*] [-debug]

- jrun -install *NT*サービス名 サーバー名 [-quiet]
- jrun -remove *NT*サービス名 [-quiet]
- jrun -demo *JRun* サーバー名

jrun -java *java\_prog* -classpath *classpath java\_args* class *class\_args*

Windows で、 jrun コマン ド を起動し た と きに 「Could not find *JRun* のルー ト ディレ クトリ /jvms.properties file」 などのエラーが表示された場合は、 /bin ディレク ト リ が システム パスにあることを確認するか、ディレクトリを明示してコマンドを実行して く ださい。

-info や -version などのオプションの詳細については、『IRun 拡張設定ガイド』を 参照してく ださい。

#### *admin*

jrun -admin

Windows (NT のみ) で JRun 管理コンソールを開始します。このコマンドにはパラ メータを付けません。

### *console*

jrun -console *options*

UNIX のみ。local.properties フ ァ イルで java.System.out および java.System.err に よって指定される stdout/sterr 転送を不可にし、これらをログファイルではなく コンソールに出力します。また、screenlogger サービスの利用時にこのオプション を使用し ます。 次に例を示し ます。

% jrun -console -start default

### *demo*

```
jrun -demo サーバー名
```
default サーバーで IRun デモ アプリケーションを開始します。別の IRun サーバー にデモ アプリケーションを再公開する場合は、コマンド ラインに IRun サーバーを 指定し ます。 Windows NT のみ。 次に例を示し ます。

% jrun -demo default

#### *install*

jrun -install *NT*サービス名 サーバー名 [-quiet]

IRun を Windows NT サービス としてインストールします (NT のみ)。 サーバー名は jvms.property フ ァ イルにあるいずれかの JRun サーバーでなければな り ません。 サーバーのルート ディレクトリの実際のパスを ivms.properties ファイルに追加 し ます。 次に例を示し ます。

foo="C:/Program Files/Allaire/JRun/servers/foo"

例 :

% jrun -install "Foo Service" foo -quiet

-quiet オプショ ン を使用する と 、 コ マン ド の成否にかかわら ず、 ダ イアログ ボックスが表示されなくなります。 JRun サーバーのインスト ールの詳細につい ては、 86 ページの 「JRun [サーバーの追加](#page-111-0)」 を参照してく ださい。

#### *java*

jrun -java *java-prog* -classpath *path* [*java-args*] *class* [*class-args*]

JRun 以外の Java アプリケーションを起動します。ディレクトリを指定するには、 -classpath オプションを使用します。JRun によって、すべてのJAR ファイルが このディレクトリに格納されています。

例 :

% jrun -java c:\jdk1.2.2\bin\java -classpath c:\JRun\lib JRun -start c:¥JRun¥servers¥default

#### *nohup*

jrun -nohup [*JRun* サーバー名] [-debug]

UNIX のみ。 すべての JRun サーバーを開始し ま す。 特定のサーバーのみを開始 する には、 *JRun* サーバー名に該当する サーバー名を 指定し ま す。 -nohup オプ ションは -startとは異なり、フォアグラウンドで子プロセスを作成せずに、バック グラウンド でサーバー用の新規プロセスを作成します。-debug オプションに よって、JRun を JRun Studio 用のデバッグ モード に設定します。-debug オプ ショ ン を使用する場合は、JRun サーバーを開始する前に、最初に admin JRun サー バーを開始する必要があ り ます。

#### *remove*

jrun -remove *NT*サービス名 [-quiet]

Windows NT のサービスである IRun サーバーを削除します (Windows NT のみ)。

例 :

% jrun -remove "JRun Default" -quiet

-quiet オプショ ン を使用する と 、 コ マン ド の成否にかかわら ず、 ダ イアログ ボックスが表示されなくなります。

#### *restart*

jrun -restart [*JRun* サーバー名]

すべての JRun サーバーを再起動し ます。 特定の JRun サーバーのみを再起動する には、 *JRun* サーバー名に該当するサーバー名を指定し ます。

#### *start*

jrun -start [*JRun* サーバー名] [-debug] jrun -jrundir *JRun* のルー ト ディレクト リ -start *[JRun* サーバー名*]* [-debug]

すべての JRun サーバーを開始し ます。特定の JRun サーバーのみを開始するには、 *JRun* サーバー名に該当する サーバー名を指定し ます。-debug オプショ ンによ って、 JRun を JRun Studio 用のデバ ッ グ モー ド に設定し ます。- debug オプシ ョ ンを使用 する場合は、 他の JRun サーバーを開始する前に、 最初に admin JRun サーバーを 開始する必要があります。

例 :

% jrun -start default -debug

-jrundir オプションは、OEM で使用します。詳細については、『拡張設定ガイド』 を参照してく ださい。

#### *status*

jrun -status [*JRun* サーバー名]

すべての JRun サーバーのステータスを表示します。特定の JRun サーバーのみの ステータ スを表示するには、 *JRun* サーバー名に該当するサーバー名を指定し ます。

#### *stop*

jrun -stop [*JRun* サーバー名]

すべての JRun サーバーを停止し ます。特定の JRun サーバーのみを停止する 場合は、 *JRun* サーバー名に該当するサーバー名を指定し ます。

# **JRun** サーバーの追加と削除

既定の IRun インストールには、admin と default の2つのサーバーが含まれています。 これらの IRun サーバーにはサンプル アプリケーションが用意されており、サーバーを すばやく起動して実行するための方法が提供されています。このセクションでは、JMC を使用して、JRun サーバーの追加と削除を行う方法について説明します。手作業に よる JRun サーバーの追加と削除の詳細については、『拡張設定ガイド』を参照してく ださい。

IRun サーバーの追加や削除を行う場合は、それぞれのサーバーに固有のポートが必要 であることに注意してください。詳細については、168 ページの「JRun ポートについ [て](#page-193-0)」を参照してください。

### <span id="page-111-0"></span>**JRun** サーバーの追加

JRun サーバーの追加には、次のような利点があります。

- 多くの企業で、複数の Web アプリ ケーションから構成されるサイトを構築して いますが、複数のJRun サーバーを使用すると、これらの Web アプリケーションを 分離できます。いずれかの JRun サーバーがクラッシュしたり再起動が必要に なっても、ほかのサーバーやそれらのアプリケーションは実行を継続できます。
- 新しい IRun サーバーを追加すると、 サーバー レベルでクラスパス、 データソース、 およ び EIB 設定値を定義できるよう になり ます。 つまり、各 Web アプリ ケーション レベルで定義できるようになります。
- また、ユーザのタイプによって JRun サーバーを論理的に分ける場合もあります。 たとえば、生産、品質管理、および admin IRun サーバーを使用すると、開発の ワーク フローを構築する上で役立ちます。

### メモ

JRun サーバーを追加する 場合は、 JMC に admin として ロ グイ ンする 必要があり ます。

## 新しい **JRun** サーバーを追加するには

1 JMC の左側ペインで、[マシン名]をクリックします。

[JRun サーバーの管理] パネルが表示 されます。 こ のパネルには、 現在の JRun サーバー、ステータス、およびルート ディレクトリが表示されます。

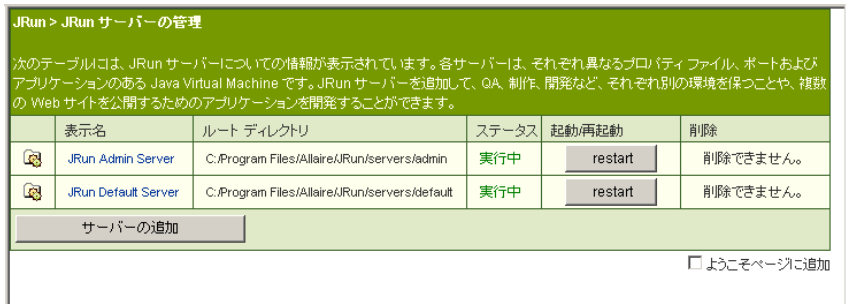

2 [サーバーの追加] ボタンをクリックします。

[新規サーバーの構成] パネルが表示されます。

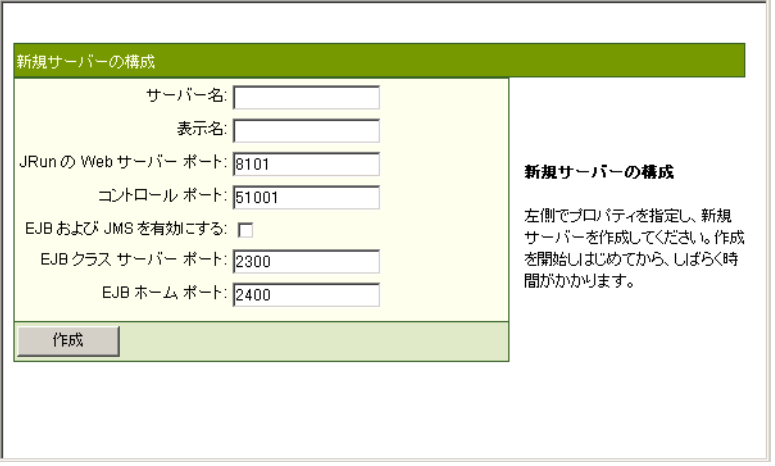

## メモ

[新規サーバーの構成] パネルを拡張すると、フィールドをさらに追加したり、 新しいサーバーの local.properties ファイルにプロパティを追加できます。詳細に ついては、『拡張設定ガイド』を参照してください。

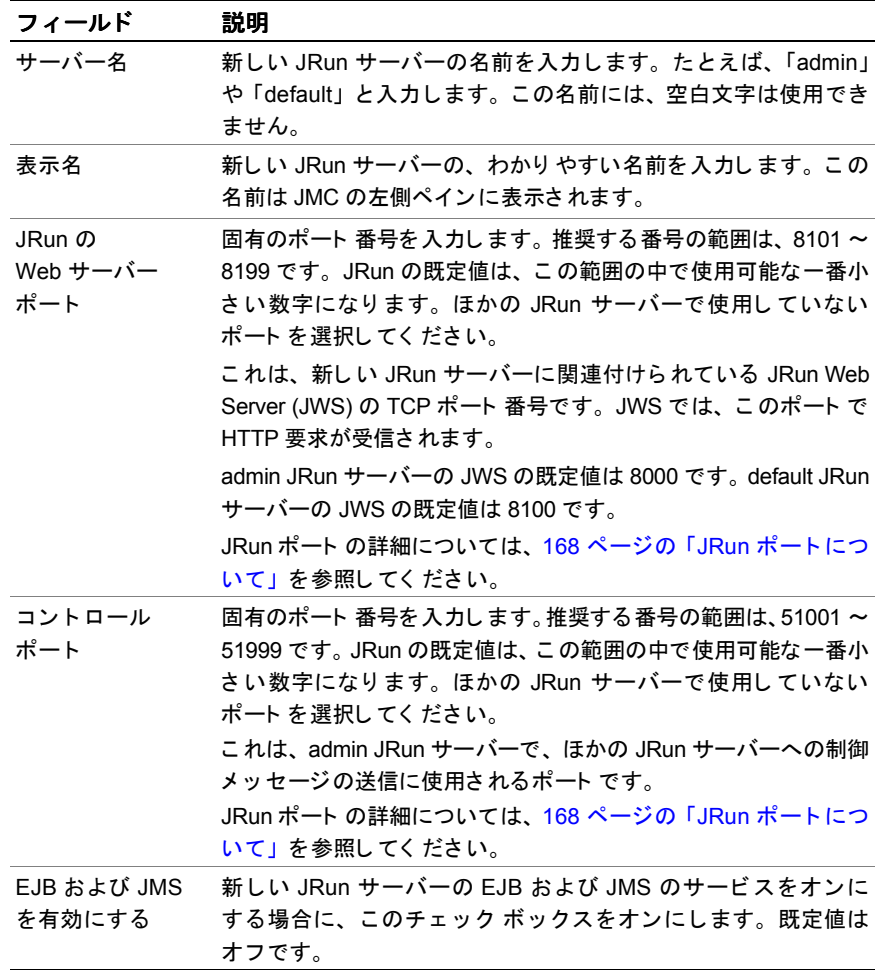

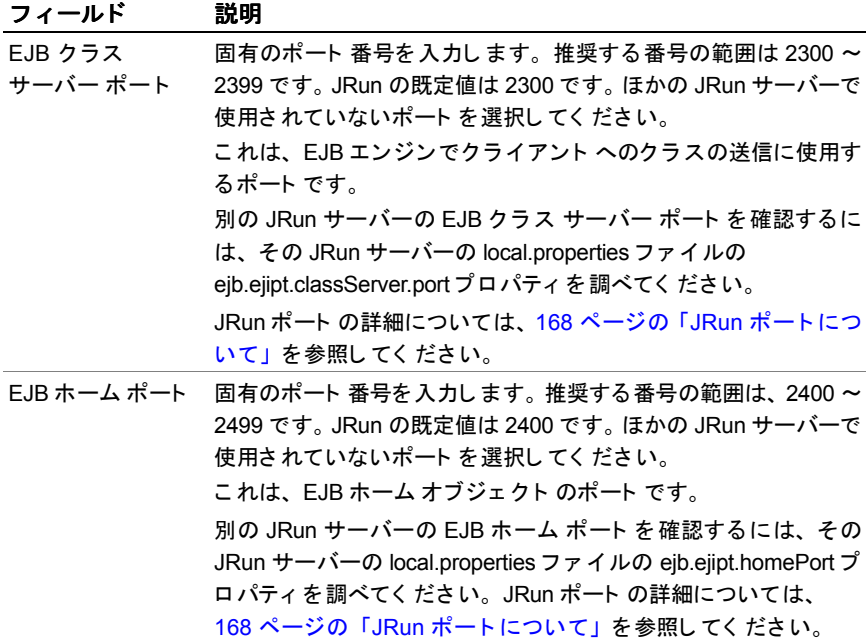

4 [作成]ボタンをクリックします。

JRun によって新しいサーバーが作成され、[JRun サーバーの管理] パネルに戻り ます。サーバーリストに新しいサーバーが表示されます。また、新しいJRun サー バーごとに新しい JWS が作成されます。新規サーバーおよびその JWS は停止し ます。

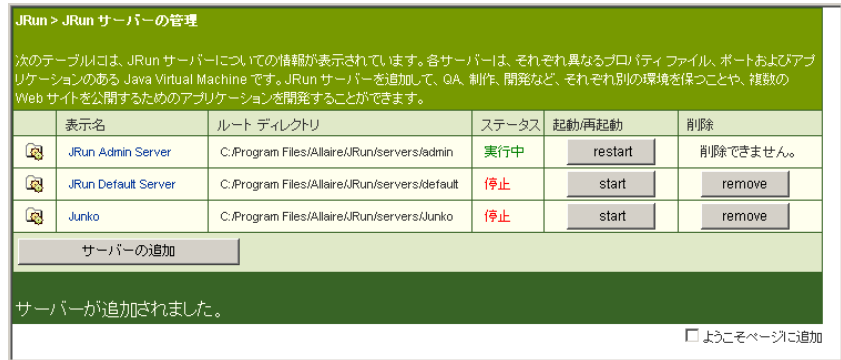

5 [start] ボタンをクリックして、新しい JRun サーバーを開始します。

新しい JRun サーバーの local.properties フ ァ イルのスケル ト ンが作成されます。 local.properties ファイルに明示されていない必須プロパティは、global.properties ファイルから継承されます。新しい JRun サーバーには、既定の Web アプリケー ションは含まれていません。

6 新しい IRun サーバーを使用するには、そのサーバーの Web アプリケーションを 作成する必要があります。詳細については、124ページの「アプリケーションの作 [成](#page-149-0)」 を参照してく ださい。

## **JRun** サーバーの削除

JRun サーバーの削除は十分に注意して行ってください。サーバーを削除する前に、 必ず、該当するサーバーに入っている重要なファイルやアプリケーションをすべて バックアップしてください。JRun サーバーの削除によって、そのサーバーに関連する JWS も削除されます。このセクションでは、JRun サーバーの削除方法について説明 し ます。

#### メ モ

admin JRun サーバーおよび default JRun サーバーは削除でき ません。

### **JRun** サーバーを削除するには

1 次のコマンド ラインで、 削除する IRun サーバーを停止します。

% jrun -stop サーバー名

2 JMC の左側ペインで、[ マシン名]をクリックします。

[JRun サーバーの管理] パネルが表示されます。このパネルには、現在のJRun サーバ、ステータス、およびルート ディレクトリが表示されます。

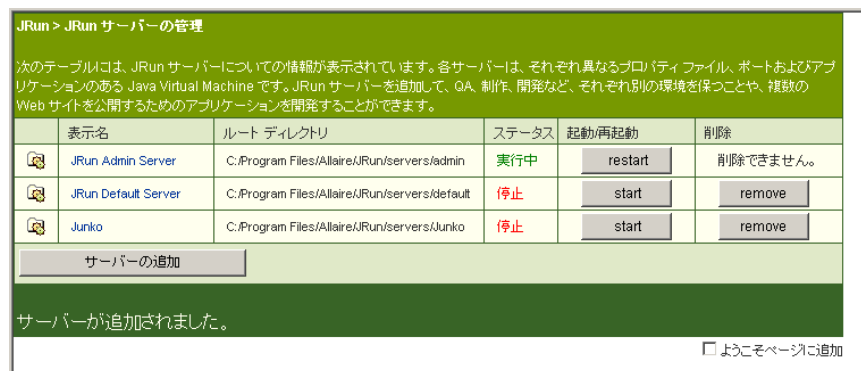

3 削除する JRun サーバーの隣にある [remove] ボタンをクリックします。 [remove] ボタンが無効になっている場合は、その IRun サーバーが停止していることを確認 してく ださい。

サーバーの削除を確認するプロンプトが表示されます。

4 [はい、サーバーを削除します] ボタンをクリックします。

JRun は、そのサーバーおよびその JWS を削除します。そのサーバーのファイルは 削除されません。

# <span id="page-116-0"></span>**Java Virtual Machine** の設定

Java Virtual Machine (JVM) は JRE と も呼ばれ、ソ フ ト ウ ェ アに実装された CPU です。 これには、 Java プラットフォーム用に作成されたプログラムを実行する場合に必要な すべての機能が含まれています。

各 JRun サーバーは、その JRun サーバーに対するすべてのサーブレット、JSP、および EJB を実行する1つの JVM と関連付けられています。このセクションの情報を使用し、 各 JRun サーバーについて JVM を設定し ます。

[Javaの設定] パネルを使用してログファイル出力の位置を設定できます。また、UNIX システムでは、jrun コマンドの -console オプションを使用して、コンソールに Java.System.err および java.System.out 出力を転送で き ます。詳細については、[83](#page-108-0) ペー ジの「jrun コマンドの使用」を参照してください。

## **JVM** の一般設定を編集するには

1 JMCの左側ペインで、[マシン名] > [JRun サーバー名] > [Java の設定] をクリック し ます。

[Java の設定] パネルが表示されます。

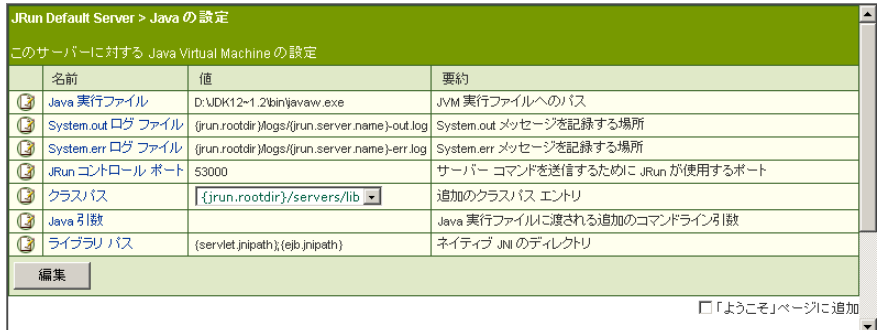

2 右側ペインで、[編集]をクリックします。

Java の設定の編集ウィンドウが表示されます。

3 次の表の説明に従ってフィールドを編集します。

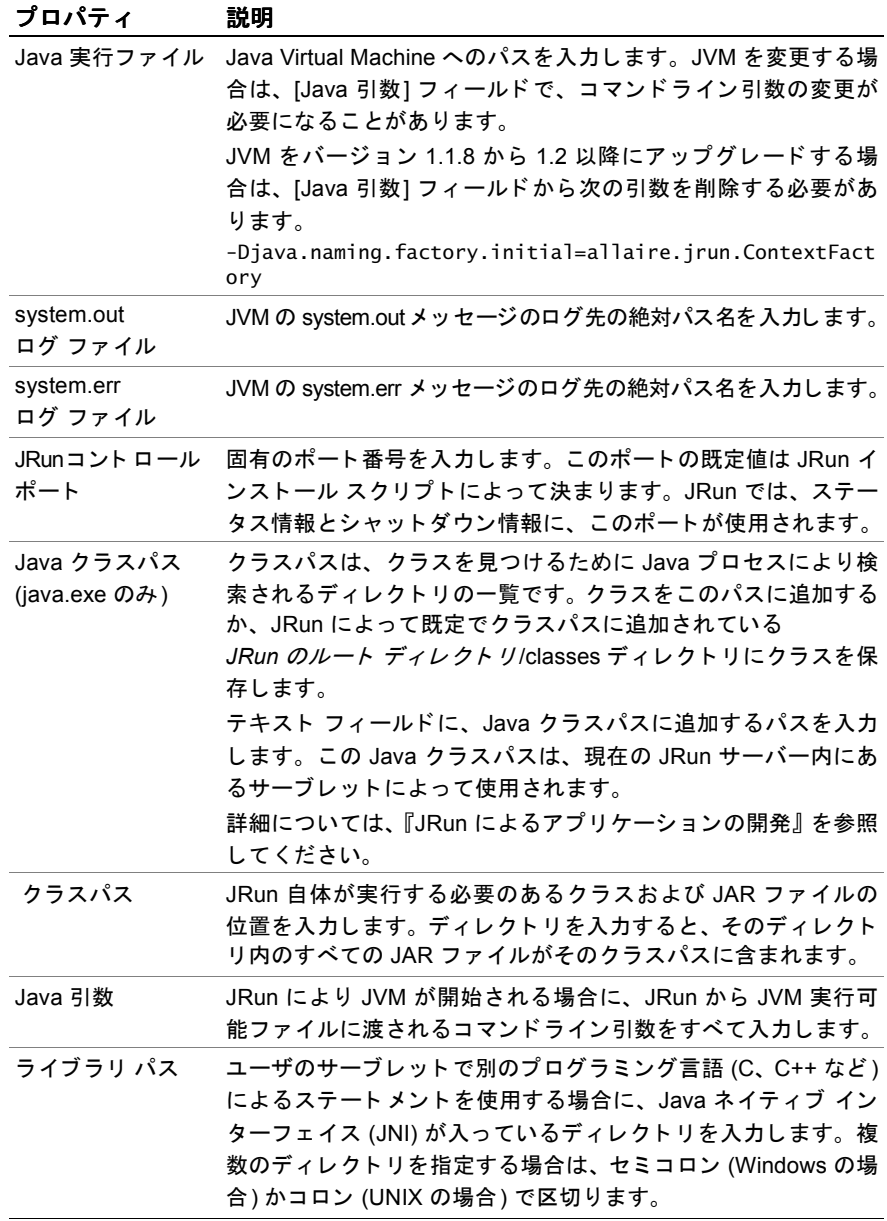

4 [更新] をクリックして、変更を適用します。

5 JRun サーバーを再起動し ます。

## **Java** コ マンドライン オプシ ョ ンの使用

既定では、 Windows 用 JRun と Solaris 用 JRun では JRE 1.2 を使用し ます。 エデ ィ タ を使用して Iava Executable フィールドに別の IVM を指定する前に、使用可能なコマ ンドライン オプションについて理解しておく必要があります (さらに、[Java 引数] フィールド にコマンドライン オプションを追加することもできます)。一般的によく 使用される 2 種類の IVM のコマンドライン オプションは次のとおりです。

### **Sun Microsystems JDK1.1.7b** オプシ ョ ン

```
Sun Microsystems JDK1.1.7b
使用法 : java [-options] class
このオプションに入る値は次のとおりです。
 -help このメッセージを出力します。
 -version ビルド バージョンを出力します。
 -v -verbose verbose モー ド をオンにし ます。
 -debug リモート JAVA デバッグを有効にします。
 -noasyncgc    非同期ガーベッジ コレクションができないようにします。
 -verbosegc ガーベッジ コレクションが開始されると、メッセージを表示します。
 -noclassgc クラス ガーベッジ コレクションを無効にします。
 -ss<number> スレッドの最大ネイティブ スタック サイズを設定します。
 -oss<number> スレッドの最大 Java スタック サイズを設定します。
 -ms<number> Java ヒープ サイズの初期値を設定し ます。
 -mx<number> 最大 Java ヒープ サイズを設定します。
 -classpath <セミコロンで区切られたディレクトリ>
   クラスの検出先ディレクトリをリストします。
 -prof[:<file>] .\java.prof または .\<file> にプロフ ァ イル データを
              出力し ます。
 -verify 読み込み時にすべてのクラスを検証します。
 -verifyremote ネットワーク経由で読み込まれたクラスを検証します [default]。
 -noverify クラスを検証しません。
 -nojit JIT コンパイラを無効にします。
Sun Microsystems JDK1.2 (Java 2 プラットフォーム)
使用法 : java [-options] class [args...]
     ( クラスを実行する場合)
 または、 java -jar [-options] jarfile [args...]
     (jar ファイルを実行する場合)
このオプションに入る値は次のとおりです。
 -cp -classpath <; (セミコロン )で区切られたディレクトリおよび zip/jar ファイル>
   アプリケーション クラスやリソースを検索するパスを設定します。
 -D<name>=<value>
   システム プロパティを設定します。
 -verbose[:class|gc|jni]
     verbose 出力を有効にし ます。
 -version 製品バージョンを表示します。
 -? -help このヘルプ メッセージを表示します。
 -X 非標準オプシ ョンに関するヘルプを表示し ます。
```
## **Microsoft Command-Line Loader** オプシ ョ ン

Microsoft (R) Command-line Loader for Java Version 5.00.3155 Copyright (C) Microsoft Corp 1996-1999. All rights reserved.

使用法 : JView [options] <classname> [arguments]

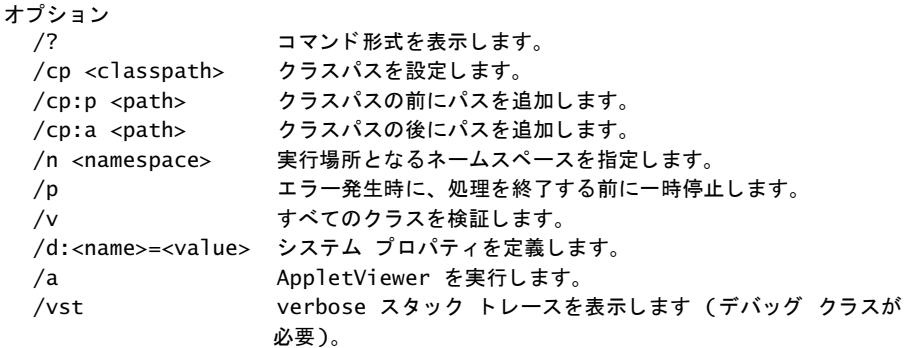

ク ラス名 : 実行される .CLASS ファイル

引数 :

クラス ファイルに渡されるコマンドライン引数

# **JWS** での **SSL (Secure Socket Layer)** の使用

JRun では、 JRun Web サーバー (JWS) の強化のため、 Secure Socket Layer (SSL) プロ ト コルをサポートしています。

### メモ

JWS で SSL を有効にするには、Sun の JDK バージョン 1.2.2 以降を使用してください。

多くの SSL 設定値は JRun の global.properties ファイルの設定値を使用していますが、 IMC には、各 IWS について、SSL の作成、検証、およびテスト用のインターフェイス が用意されています。このセクションでは、JWS で SSL を有効にする方法について 説明します。

## **JRun** の **SSL** の制限

JRun SSL 実装では、 JRun に接続 されているかど う かにかかわらず、 外部 Web サー バーで SSL を有効にすることはできません。SSL 実装は組み込み型の JWS にのみ適用 で き ます。 Web サーバーでの SSL の使用については、 Web サーバーのマニュ アルを 参照してく ださい。

JRun SSL 実装を使用する場合の重要な制限事項は次の 2 つです。

- IRun SSL 実装では、ブラウザと外部 Web サーバー間のソケットは保護されません。 多くの商用 Web サーバーでは、この組み込みをサポートしています。
- IRun SSL 実装では、外部 Web サーバーと IRun のコネクタ間のソケットは保護さ れません。

## **JWS** 用の **SSL** のセッ ト ア ップ

JWS 用に SSL をセットアップするには、いくつかの手順があります。ここではその 手順について説明します。その後のセクションでは、より複雑なタスクについて詳しく 説明し ます。 手順の一部はオプシ ョ ンで、 認証局が発行し た検証済みサーバー証明書 を使用するのか、 JRun に よ って作成および保持されている非認証証明書を使用する のかによって、扱いが異なります。オプションの手順には、「(オプション)」と示します。

<span id="page-120-0"></span>1 証明書署名要求と非認証サーバー証明書を作成します。

証明書署名要求 (CSR、Certificate Signing Request) および JMC を使用し た非認証 サーバー証明書を作成します。 CSR はエンコード されたプレーン テキスト ファ イルで、公開鍵、組織名および所在地、URL および主要な要求から構成されてい ます。 オプションで、CSR を認証局 (CA、Certificate Authority) に提出することも できます。CA からサーバー証明書が届いたら JRun サーバーにインスト ールし ます。JRun によって作成される非認証の証明書を使用することもできます。これは、 既定で JRun サーバーにインストールされており、CA による検証が不要です。 JRun サーバーのキーストアに、非承認の証明書が保存されます。 この証明書には 秘密鍵が含まれています。

98 ページの「CSR および非[認証のサーバー証明書の作成](#page-123-0)」を参照してください。

<span id="page-120-1"></span>2 CSR を提出します (オプション)。

CA に CSR を提出します。このとき、CSR の始まり と 終わり を示す BEGIN 行および END 行を加えてください。JRun では、SSL ウィザード[の手順](#page-120-0) 1で CSR を作成し、 手順 3 で指定した場所に保存し ます。 サーバー証明書のサンプルを次に示し ます。

-----BEGIN CERTIFICATE-----

MIIBCTCBtAIBADBPMQswuLCBJbmMxRzBFBgNVBAsTPnd3dy5RmxvcmlkYTEYMBYG A1UEChMPRXllcyBvbiBUaGUgV2ViMRQwEgYDVQQDFAt3d3cuZXR3Lm5ldDBcMA0G CSqGSIb3DQEBAQUAA0sAMEgCQQCeojtjnHqg0GTxp+XZ56RaSe1iZWpumXjU6Sx7 v1FdXzsY1oLOQa090Jtnu1WsQRHh0yDS+45oncjKm1zCG/IZAgMBAAGgADANBgkq hkiG9w0BAQQFAANBAFBj9g+NiUh8YWPrFGntgf4miUd/wqUshptjJy4PjdsD3ugy CSqGSIb3DQEBAQUAA0sAMEgCQQCeojtjnHqg0GTxp+XZ56RaSe1iZWpumXjU6Sx7 zc3VyYW5jZXMgKEMpVlMxOTk3MB4XDTAxMDMwNzAwMDAwMFoXDTAxMDesadfLKJf XwZdza9gpyvtC1fbSzJfwYQ8JLS2OrNVC4XGhb4Hq4GQAX+5w7Sm0RInxDJBsdfd aVgZxA==

-----END CERTIFICATE-----

CSR を提出する場合は、 電子 メール アドレスや連絡先などの追加登録情報につい ても入力する必要があ り ます。国名や一般名称などの入力情報は、SSL ウ ィザー ド で入力した情報と必ず一致させてください。

CA か らは通常、電子 メールの一部として SSL サーバー 証明書が返されます。 これ は、 Secure Server ID、 サーバー ID、 またはトライアル サーバー ID と呼ばれる ことがあります。この手順を実行する場合は[、手順](#page-121-0)4も実行してください[。手順](#page-121-1)3 を実行する必要がある場合もあります。

CA の例としては、Verisign 社 (http://www.verisign.com) のものがあります。 Verisign 社は無料で試用 Secure Server ID を提供しており、これを使用して SSL 実装を試すこ と ができ ます。試用の ID を継続的に使用する 場合は、こ れを登録し て 料金を払う必要があります。

作成した CSR を CA に提出していない場合に JWS に安全なリソースを要求すると、 ブラウ ザに次のダイアログ ボックス が表示されます。 このダイアログ ボックス では、非認証のサーバー証明書を受け取ることができます。

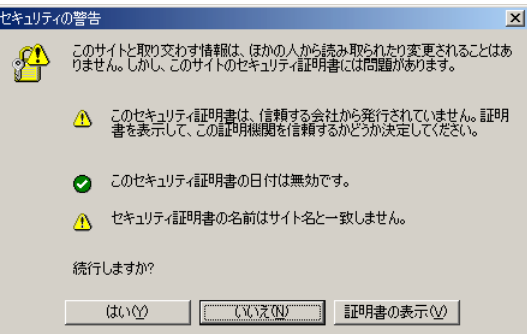

CSR を CA に提出し ている 場合は、ブラウ ザで CA が確認され、それが信頼のおける 権限であれば、 ユーザに透過的に安全な接続が生成されます。

<span id="page-121-1"></span>3 CAルートを設定します (オプション)。

Secure Server ID (Verisign からの) やほかの試用サーバー証明書を使用し ている場 合は、 Web ブラウザにテスト CAルートをインストールしなければならない場合が あ り ます。 その手順については、 利用した CA に確認し て く ださい。 この手順は、 CSR を CA に提出した場合のみ必要にな り ます。

<span id="page-121-0"></span>4 サーバー証明書を認証します (オプション)。

CA の電子メールからサーバー証明書を抽出し、IRun サーバーにインストールし ます。 この手順は、 CSR を CA に提出した場合にのみ必要にな り ます。 詳細につい ては、104ページの「[サーバー証明書の認証](#page-129-0) (オプション)」を参照してください。

<span id="page-121-2"></span>5 IRun サーバーを再起動します。

JRun サーバーにサーバー証明書を追加し た後、SSL を有効にするために JRun サー バーを再起動する必要があります。

6 サーバーをテストします。

Web ブラウザを開き、要求に HTTPS プロトコルを使用して安全なリソースを要求 し ます。

IMC では、一度新しい証明書が作成されて正しくインストールされると、ISSL 管理1 パネルで新しい証明書をテ ス ト する リ ン ク が作成されます。 次の図に示すよ う に、 このリンクは [SSL 管理] パネルの [現在の証明書]の説明内にあ り ます。

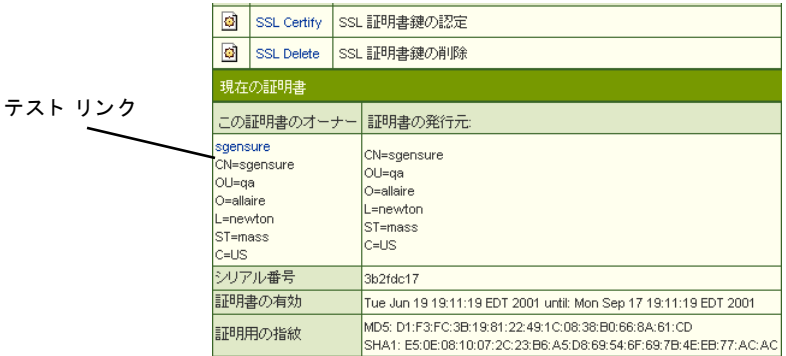

7 保護されていないポートを無効にします (オプション)。

一度 JWS の SSL を設定してテストすると、保護されていないポートを無効にして、 HTTPS トラフィックによって保護されているポート上のみで要求を行う場合があ ります。詳細については、107ページの「保護されていないポートの無効化(オプ [ション](#page-132-0))」を参照してください。

## <span id="page-123-0"></span>**CSR** および非認証のサーバー証明書の作成

## **CSR** および非認証のサーバー証明書を作成するには

1 JMC の左側ペインで、[マシン名] > [JRun サーバー名] > [SSL] をクリックします。 [SSL 管理] パネルが表示 されます。 現在のサーバーについて証明書がない場合、 このパネルには [SSL Create] オプシ ョ ンのみが表示 されます。

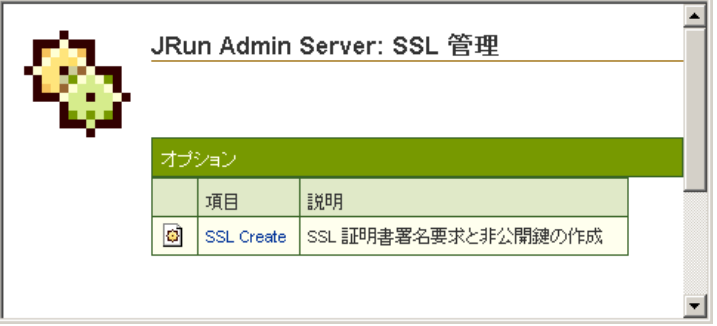

2 [SSL Create] をクリックして、新しい CSR や非認証のサーバー証明書を作成します。 [SSL ウィザード] の手順1が表示されます。

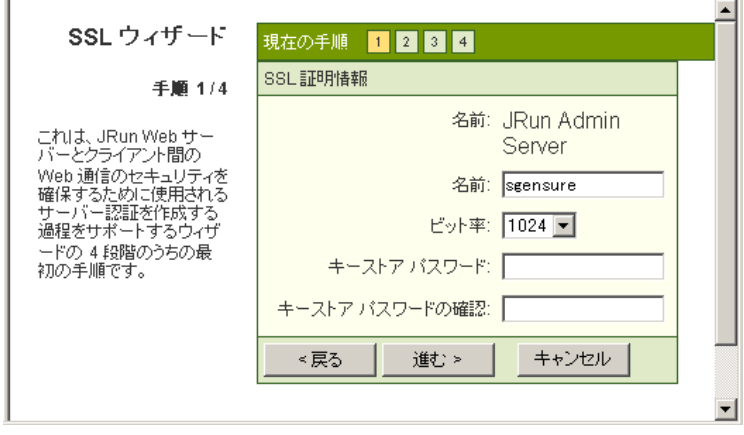

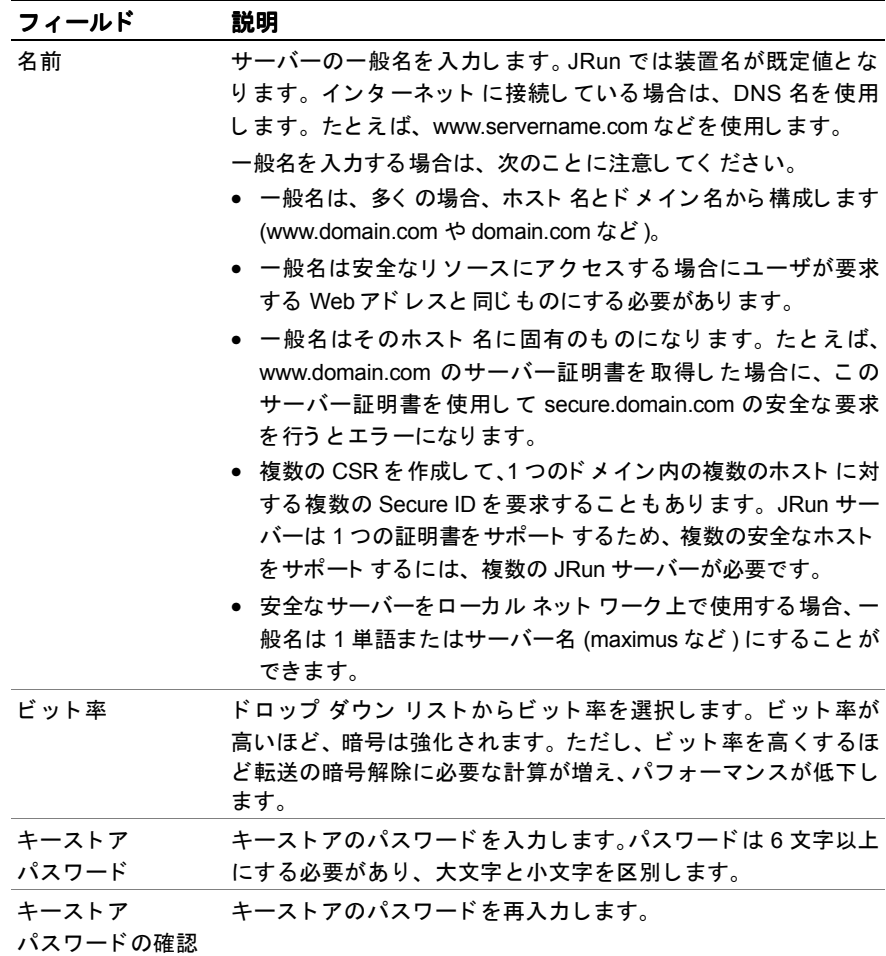

4 [進む] をクリックします。

[SSL ウィザード] の手順 2 が表示されます。

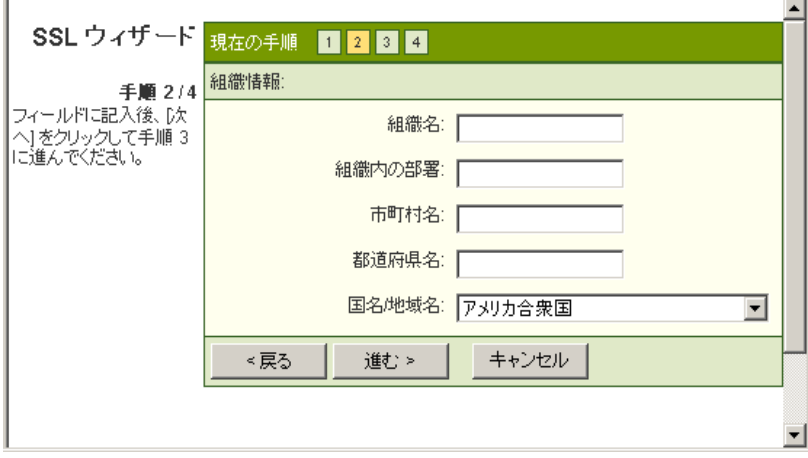

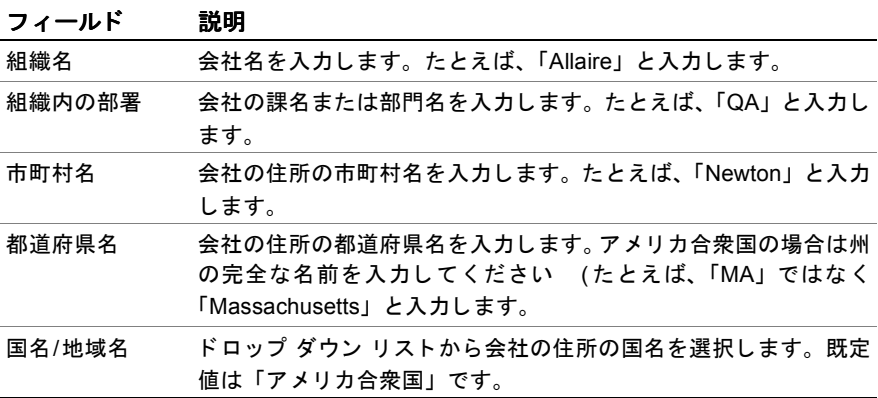

6 [進む] をクリックします。

[SSL ウィザード] の手順3が表示されます。

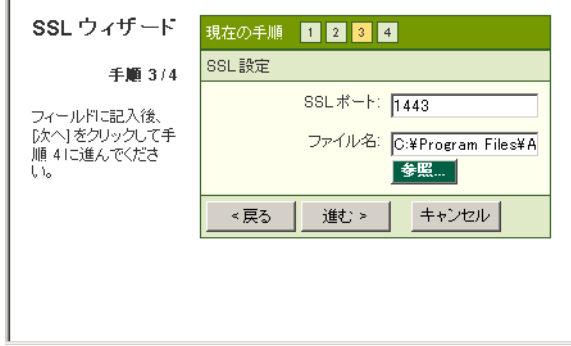

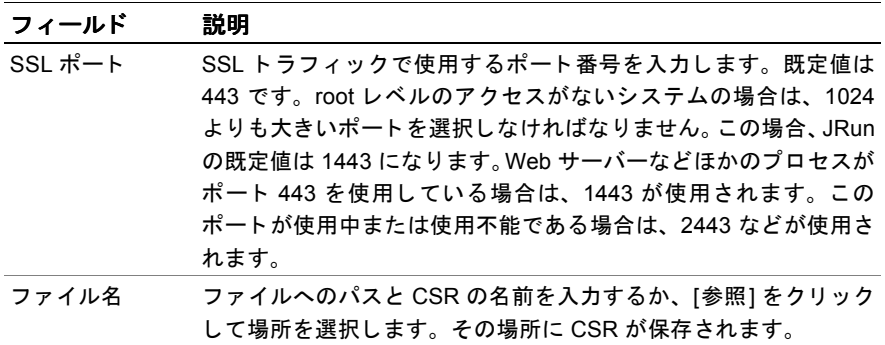

8 [進む] をクリックします。

JRun では、 指定した場所に CSR が作成 され、 [SSL ウ ィザー ド ] の手順 4 にこの 場所が表示されます。

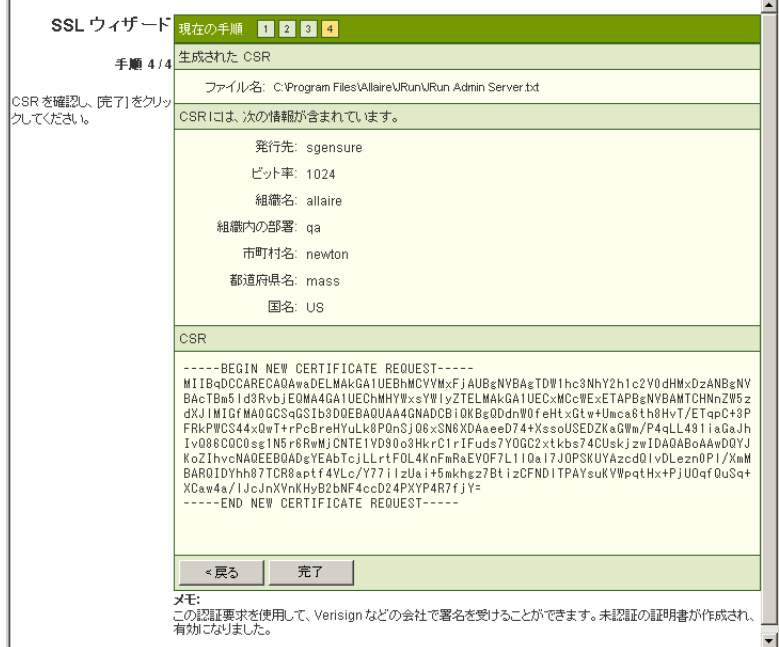

9 表示内容が正しいことを確認し、[完了]をクリックします。

[SSL 管理] パネルが表示されます。2つの新しいリンクの下に現在の証明書の詳細 が表示されます。JWS では JRun サーバーあたり 1 つの証明書のみをサポートして いるため、 既存の証明書を削除し ない と 、 新しい証明書を作成で き ません。

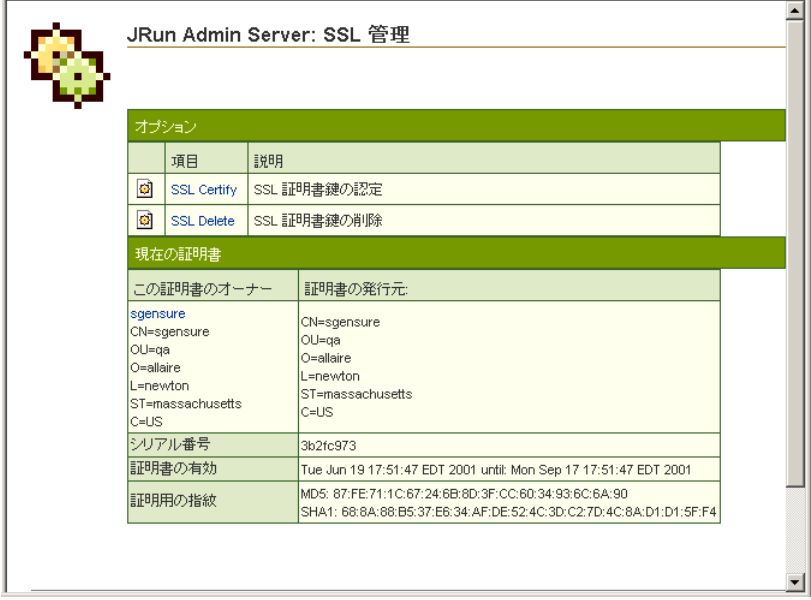

非認証の証明書 (秘密鍵が含まれている ) が作成され、キース ト アに保存されます。 証明書の作成に使用したパスワードを使用した場合にのみ、キーストア内の証明書 にアクセスできます。このパスワード は [SSLウィザード] の手順 1 で入力しま した。

JRun で、設定されたキーストアに証明書を保存する手順は次のとおりです。 キーストアにはサーバー証明書が保存され、そのセキュリティが維持されます。 各 JRun サーバーには独自のキーストアがあり、JRun サーバーは証明書を1つ ずつサポー ト し ています。

10 CA に CSR を提出する場合は、 95 ページの「CSR を提出します (オプション)。」 の [手順](#page-120-1) 2に戻 り ます。それ以外の場合で、JRun によ って作成さ れる 非認証の証明書を 使用するには、 96 ページの 「JRun [サーバーを再起動し ます。](#page-121-2)」 の[手順](#page-121-2) 5か ら開始 してください。

## <span id="page-129-0"></span>サーバー証明書の認証 **(**オプシ ョ ン **)**

一度 JMC で CSR を作成し て CA に提出し 、 CA から 検証済みのサーバー証明書が返さ れ たら、これを JRun サーバーにインストールするか、または認証する必要があります。

### メ モ

CSR を CA に提出し ていないのに検証済みのサーバー証明書を受領し た場合は、 この 手順を実行し ないで く だ さい。 JRun に よ って作成 された非認証の証明書を使用する 場合、この証明書はすでに JRun サーバーにインストールされ、JRun サーバーのキー ストアに保存されています。

## **JRun サーバーにサーバー証明書をインストールするには**

1 JMC の左側ペインで、[マシン名] > [JRun サーバー名] > [SSL] をクリックします。 [SSL 管理] パネルが次のように表示されます。

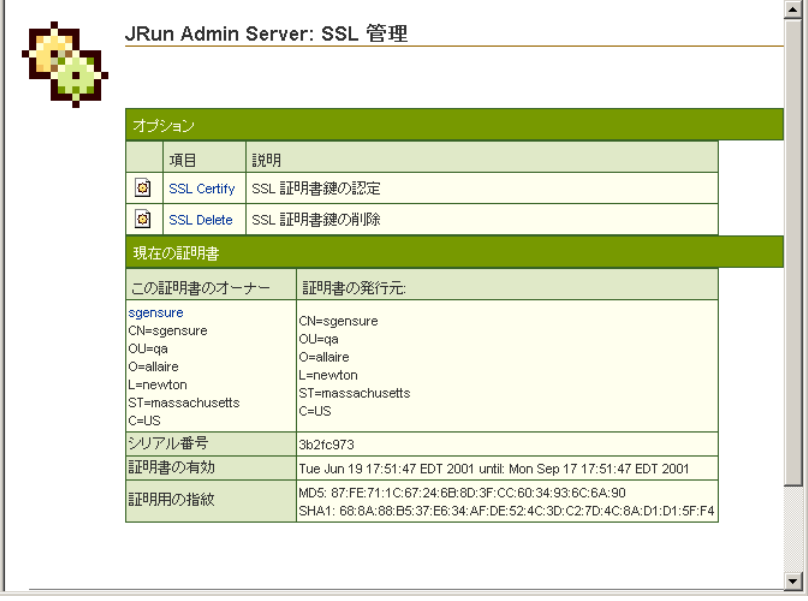

2 [SSL Certify] リンクを選択します。

[SSL 証明書の認証] パネルが次のように表示されます。

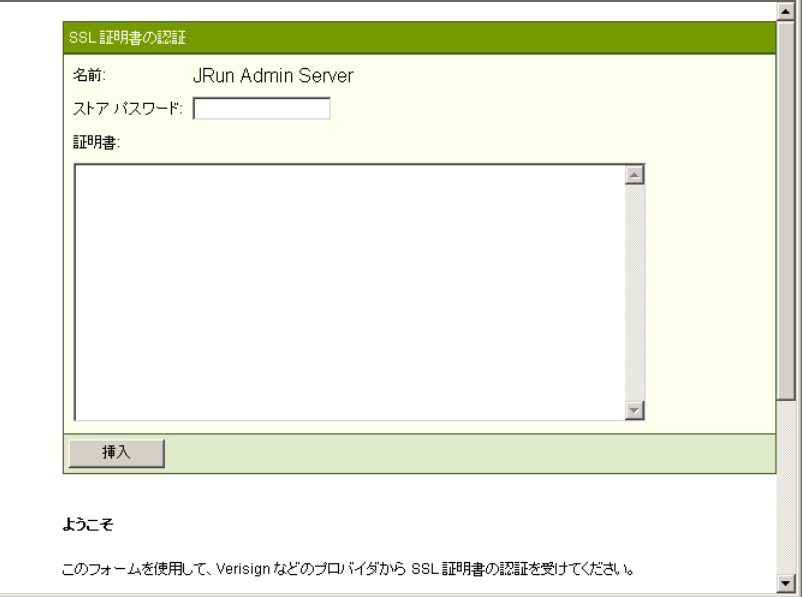

- 3 [ストア パスワード] フィールドにキーストア パスワードを入力します。
- 4 テキスト エディタでサーバー証明書を開きます。これは CA から送信されたもの です。
- 5 BEGIN 行と END 行を含めた、サーバー証明書のテキスト全体をコピーします。

6 証明書の内容を [証明書] フィールドに貼り付けます。 パネルは次の例のように表示されます。

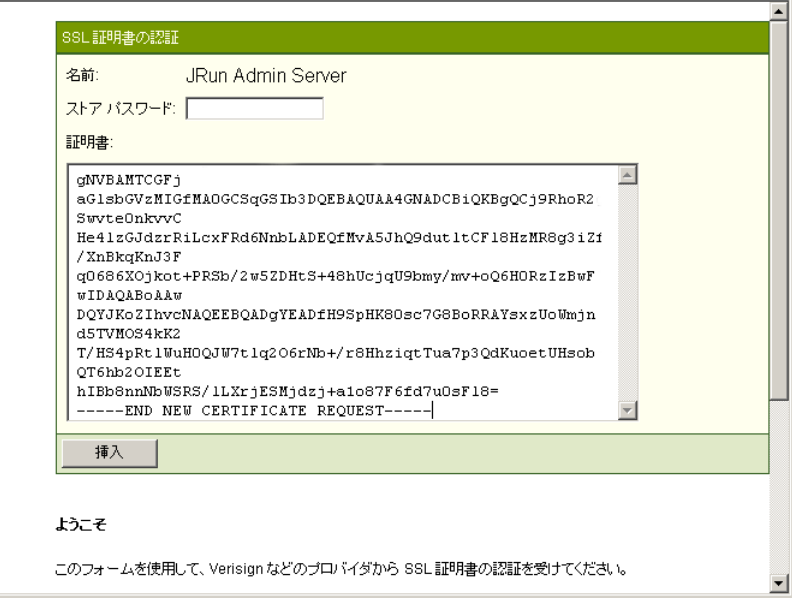

7 「挿入」をクリックします。

非認証の JRun によって作成されたサーバー証明書が、キーストア内の検証済みの サーバー証明書に置き換え られ、 [SSL 管理] パネルに戻 り ます。

8 96ページの「CAルートを設定します (オプション)。」の[手順](#page-121-1) 3に戻ります。

## 既存の証明書の削除

1つの JWS でサポートする証明書は1つだけです。新しい CSR や非認証のサーバー 証明書を作成する場合は、既存のサーバー証明書を削除する必要があります。これを 実行するには、このセクションの手順を実行してください。

#### 既存のサーバー証明書を削除するには

- 1 JMC の左側ペインで、[マシン名] > [JRun サーバー名] > [SSL] をクリックします。 [SSL 管理] パネルが表示されます。
- 2 [SSL Delete] リンクを選択します。この段階で作成済みのサーバー証明書がない 場合、使用可能なリンクは [SSL Create] のみになります。

[SSL 証明書の削除] パネルが次のよ う に表示されます。

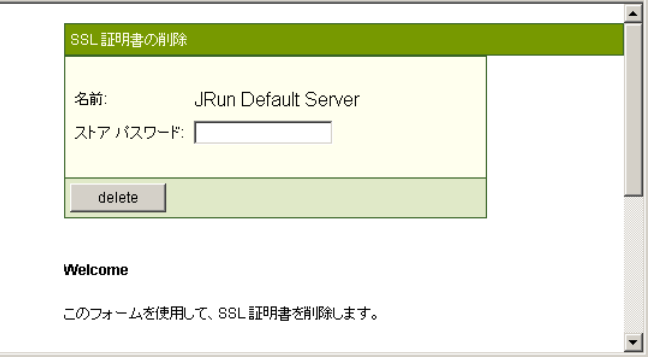

3 [ストア パスワード ] フィールド にキースト アのパスワード を入力し、[delete] をクリックします。

キーストアから証明書が削除され、[SSL 管理] パネルに戻ります。これで、新しい CSR や非認証のサーバー証明書を作成でき ます。

## <span id="page-132-0"></span>保護されていないポー トの無効化 **(** オプシ ョ ン **)**

JWS で JWS に対する SSL を有効にすると、ほかのポートへのアクセスをブロックする ことによって保護されているポート上のトラフィックだけを許可することがありま す。既定では、[JRun Web サーバー]パネルの [Web サーバーポート] フィールドに 指定したポー ト を介して通常の HTTP 要求が許可されます。 これは local.propeties フ ァ イルに web.endpoint.main.port プロパテ ィ と して保存されます。た と えば、ポー ト 8100 は default JRun サーバーの既定値です。

こ のセク ショ ンでは、 保護さ れていないポート を閉じ て、 SSL が有効なポート から のみ JWS の要求を受け入れる方法について説明し ます。

### 保護されていないポートを無効にするには

- 1 テキスト エディタでその JRun サーバーの local.properties ファイルを開きます。 このフ ァ イルは、*JRun* のルー ト ディレク ト リ /servers/サーバー名/local.properties に存在し ています。
- 2 次の行をコメント化します (ポート番号は JRun サーバーの設定によって異なり ます)。

web.endpoint.main.port=8100 たとえば、次のようにコメント化します。 **#**web.endpoint.main.port=8100

- 3 local.properties プロパティファイルを保存して、閉じます。
- 4 JRun サーバーを再起動し ます。

# **JRun サーバー イベント ログの設定**

IRun のログ記録メカニズムを使用すると、それぞれの IRun サーバーのログ ファイル の内容を制御できます。ログを記録しておくと、Web サーバーのトラブルシューティ ングやロード バランスに便利です。このセクションでは、JMC を使用してJRun サー バーに関するイベント ログを設定する方法について説明します。

また、UNIX システムでは、jrun コマンドの -console オプションを使用して、コン ソールに Java.System.err および java.System.out 出力を転送で き ます。詳細について は、83ページの「jrun コマンドの使用」を参照してください。

IVM のイベント ログの設定については、91 ページの「Iava Virtual Machine の設定」 を参照してください。JRun アプリケーションのイベント ログの設定については、 141 ページの「JRun アプリケーション イベント ログの構成」を参照してください。

JRun ロ グ記録メ カニズムの使用に関するその他の情報については、『JRun によるアプ リケーションの開発』を参照してください。

## **JRun** サーバーのログ設定を編集するには

1 JMC の左側ペインで、[マシン名] > [JRun サーバー名] > [ログ ファイルの設定] を 選択します。

[ログファイルの設定]パネルが表示されます。

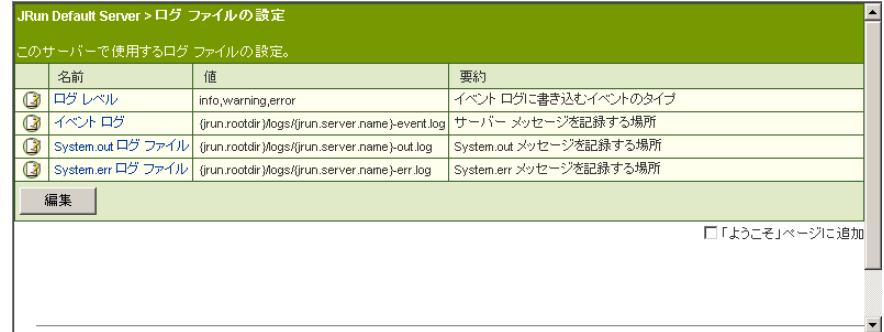

2 右側ペインで、[編集]をクリックします。

ログ ファイルの設定の編集ウィンドウが表示されます。

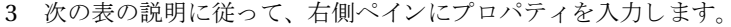

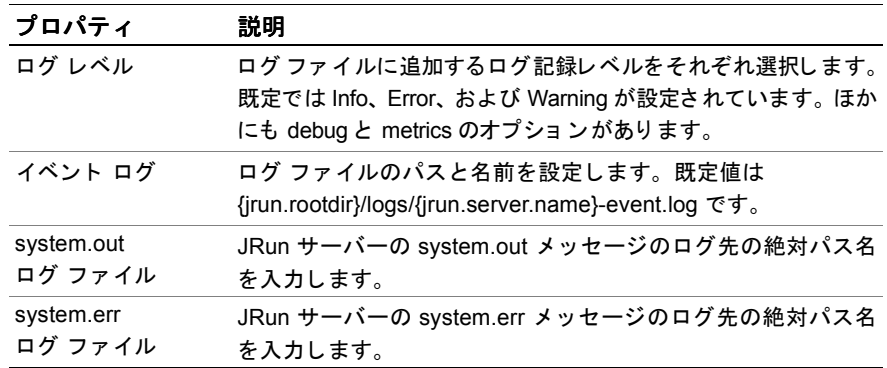

4 変更を適用するには、[更新] ボタンをクリックします。

5 JRun サーバーを再起動します。

# **JDBC** データ ソースの設定

JMC を使用して、JDBC 準拠のデータ ソースの追加、削除、およびテストを実行でき ます。 データ ソースの設定にこのインターフェイスを使用することで、 サーブレット で同じ設定をハードコード化する必要がなくなります。また、複雑なドライバおよび URL を指定する JDBC ウィザードも用意されています。

このセクションでは、次の項目について説明します。

- 「新しい JDBC データ [ソースの追加](#page-135-0)」110 ペ[ージ](#page-135-0)
- 「IDBCデータ [ソースの編集](#page-136-0)」111ペ[ージ](#page-136-0)
- 「よくある問題とその解決方法」113ペ[ージ](#page-138-0)

JMC にセットアップされているデータ ソースにアクセスする例については、『JRun に よ る アプ リ ケーシ ョ ンの開発』 を参照してく ださい。

# <span id="page-135-0"></span>新しい **JDBC** データ ソースの追加

JDBC ウィザードを使用して、Web アプリケーション用のデータ ソースを追加します。

## 新しい **JDBC** データ ソースを追加するには

1 JMC の左側ペインで、[マシン名] > [JRun サーバー名] > [JDBC データ ソース] を クリックします。

[JDBC データ ソース] パネルが表示されます。

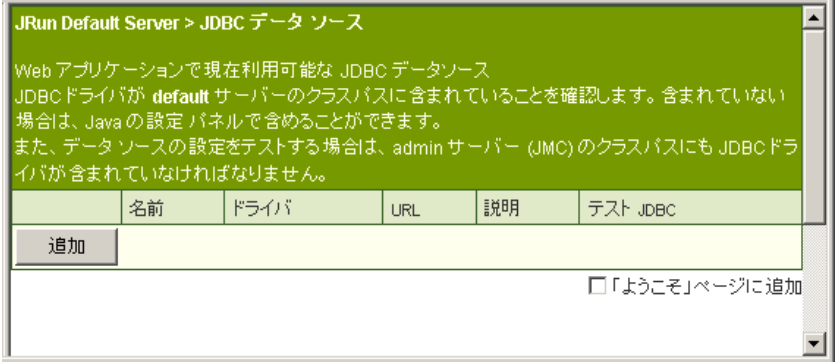

2 右側ペインで、[追加] ボタンをクリックします。

右側ペインに JDBC ウィザードの手順1が表示されます。

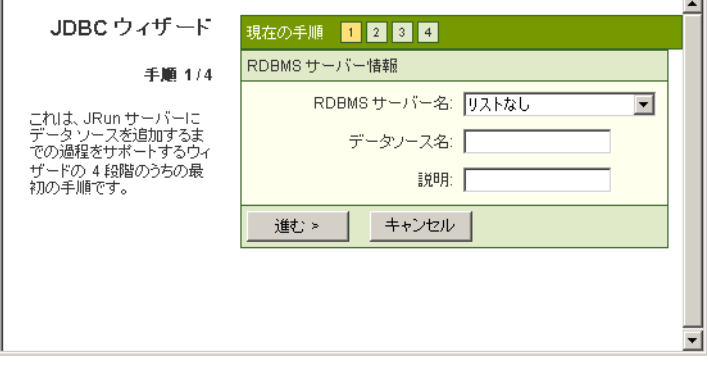

3 ドロップダウン リストから RDBMS サーバー名または [リストなし] を選択しま す。表示されるウィザードのフィールドは、選択したデータベース サーバーによっ て異なります。データベース名と説明 (オプション) を入力します。

JRun の Developer 版、 Advanced 版、 または Enterprise 版のラ イセンスを所有 している場合は、次のパネルで JRun JDBCドライバか、またはベンダから供給 されたドライバのどちらを使用するか選択できます。

IRun IDBCドライバによってサポートされているデータベースの一覧については、 xv ページの 「JRun JDBC [ド ラ イバのデータベース必要条件](#page-14-0)」 を参照してく ださい。 IRun IDBCドライバの使用方法については、『IRun IDBC Drivers User's Guide and Reference』 を参照してく ださい。

- 4 [進む]をクリックします。
- 5 次のパネルで IDBCウィ ザード に必要な構成情報を指定し、[進む] ボタンをクリック して次の手順に進みます。JDBC ウィザードの各ページについて、この手順を繰り 返します。手順の内容は、インストールしたドライバによって異なります。
- 6 終了したら、[完了] ボタンをクリックします。
- 7 JRun JDBC ド ラ イバを除くすべての ド ラ イバについて、選択し た JRun サーバーの クラスパス と admin IRun サーバーのクラスパスの両方に、データベースドライバ の IAR ファイルを追加します。

admin IRun サーバーのクラスパスに IAR ファイルを追加しない場合、IIDBC データ ソース | パネルの [test] ボタンは機能しませんが、ドライバは正常に機能 します。 IRun サーバーのクラスパスの編集の詳細については、91ペ[ージの](#page-116-0)「Java [Virtual Machine](#page-116-0) の設定」を参照してください。

- 8 JRun サーバーを再起動し ます。
- 9 [test] ボタンをクリックして、データ ソースの接続をテストします。エラーが発生 する場合は、113 ページの「よくある問題とその解決方法」を参照してください。

# <span id="page-136-0"></span>**JDBC** データ ソースの編集

このセクションの手順に従って、既存の IDBC データ ソースを編集したり、IDBC ウィ ザー ド を使用し て設定し た内容を変更で き ます。

### **JDBC** データ ソースを編集するには

- 1 JMC の左側ペインで、[マシン名] > [JRun サーバー名] > [JDBC データ ソース] を クリックします。 [IDBC データ ソース] パネルが表示されます。
- 2 右側ペインで、IDBC データ ソースの名前をクリックするか、名前の隣にある編集 アイコン ③ をクリックします。

IDBC データ ソースの編集ウィンドウが開きます。

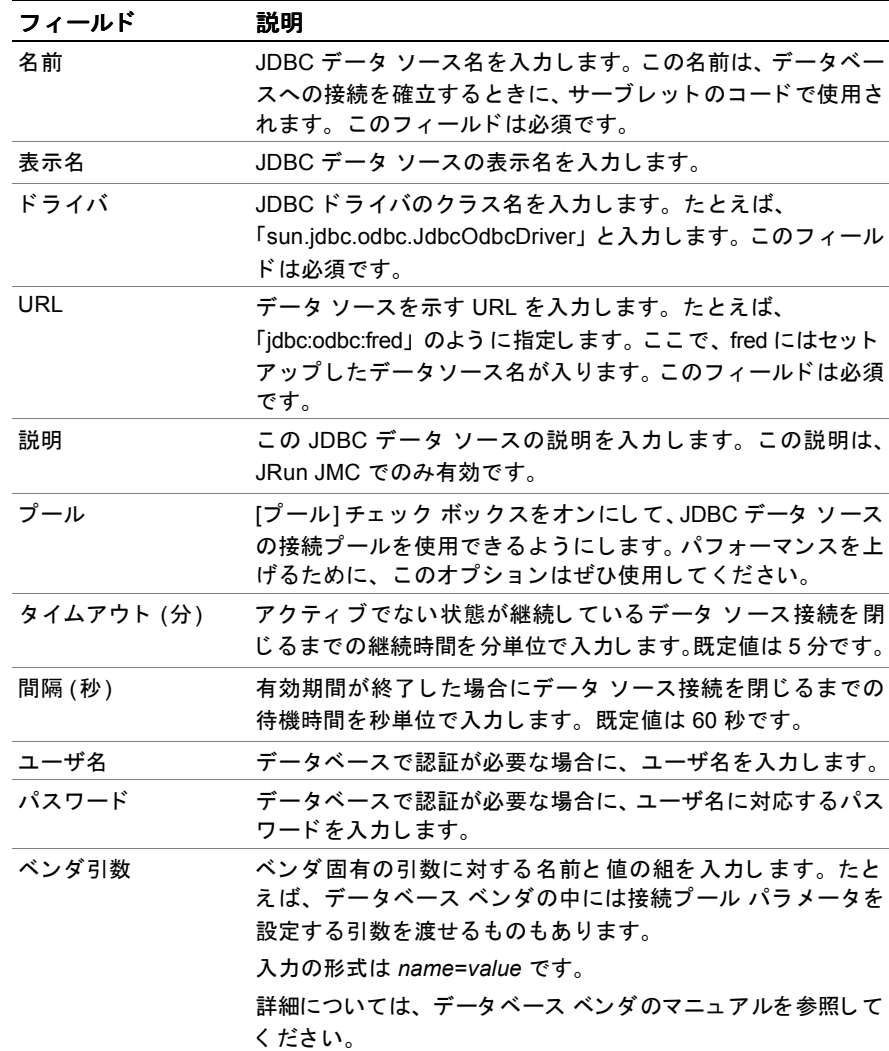

3 次の表の説明に従ってフィールドを編集します。

4 JDBC データ ソースを削除するには、[削除] チェック ボックスをクリックします。

5 変更を適用するには、[更新] ボタンをクリックします。

6 JRun サーバーを再起動し ます。

# <span id="page-138-0"></span>よ く ある問題とその解決方法

新しいデータ ソースをテストしたときにエラーが発生する場合は、JRun/logs ディレ クト リの *JRun* サーバー名-out.log ファ イルを表示してく ださい。このセ ク シ ョ ンでは、 この log ファイルで発生する可能性のある一般的なエラーについて説明します。

## **No suitable driver**

#### 「SQLException: No suitable driver」

ドライバが見つからないか、またはドライバのクラスパスに誤りがあります。クラス パスが正しい JAR ファイルを指しており、そのJAR ファイルが存在することを確認 します。

## **Access denied**

### 「SQLException: Invalid authorization specification:Access denied for user: 'nobody@' (Using password:YES)」

データベースに渡すユーザ名およびパスワードか、またはデータベース自体の優先 設定のいずれかに関する問題です。データベースのマニュアルを確認してください。 また、サーブレットからのデータ ソースをテストしている場合、サーブレット コード を確認して、データベースに正しい名前とパスワードが渡されているかどうかを確認 し ます。

## **Naming Exception:** *datasource* **not found**

作成した新しいデータ ソースが IRun サーバーによって認識されません。 IMC に表示 される場合もありますが、サーバーを再起動しないとサーブレット コンテキストに よ って認識されません。

JRun サーバーを再起動します。

% jrun -restart default

# **Web** サーバーの設定

IRun では、 JRun ごとに JRun Web サーバー (JWS) のインスタンスを作成し、それらを JRun 接続モジュール (JCM) にリンクします。これは、インストール時に、admin サー バーの JWS インスタンスと default サーバーの JWS インスタンスの 2 つが実行されて いることを表します。

新しい JRun サーバーを追加すると、JWS インスタンスがもう1つ作成されるので、 この新規サーバー上で要求への対応をすぐに開始できます。ただし、ほとんどの開発 環境においては、ニーズを満たすために外部 Web サーバーが必要になるため、IRun ではそれらの外部 Web サーバー と の接続を制御し ます。 この接続は、 JRun コネクタ ウィザードを使用して作成できます。

#### メモ

admin JRun サーバーの接続の設定を変更することにより、JRun 管理コンソールへの アク セス 方法を変更でき ま す。 変更内容については、 必要に応じ て後で元に戻せる ように、すべて記録しておきます。

次のセクションでは、各JRun サーバーとそのJWS、または外部 Web サーバーの間の 接続を設定する方法について説明します。

## 並行処理の概要

IRun と IWS または外部 Web サーバーの間の接続を設定することにより、並行処理の 設定が最適化 されます。 並行処理では、 HTTP 要求をプールし て分配する方式を定義 します。

忘れてな らないのは、 「同時要求」 と 「同時ユーザ」 は、 それぞれ異なる概念である と いうことです。2000個の同時要求をサポートする必要がある場合、本当は2000人の 同時ユーザがいる状態を考えているのであって、 この状態で一度に作成される要求は 100個だけかもしれません。 IRun は、各要求にスレッドを1つ割り当てます。

非常にボリュームの大きいインターネット サイトを実行していない限り、通常は既定 の並行処理の設定を変更し ないでく ださ い。JRun には、Web サーバーへの接続に関 する並行処理の設定値が4つあります。それは次の設定値です。

- アイドル スレッドのタイムアウト
- スレッドの最小数
- 最大アクティブ要求
- 最大同時要求

Web サイト で頻繁にトラフィックの負荷が急増するような環境では、最小スレッド数を 多めに設定すれば、Web サイトのトラフィックの負荷が急増しても一連のスレッドを 作成する必要がありません。あるいは、最小スレッド数を、同時要求について予想 される安定した負荷状態に も設定でき ます。 た と えば、 常時、 200 個の同時要求があ る 場合は、最小スレッド数を 200 に設定する必要があります。

たとえば、Webサーバーの平均応答時間が RMI-CORBA データベースという3段階の トランザクションが原因で遅れるのであれば、新しい要求を拒否せずにスループット を維持するために、より多くの要求を受け入れるようにキューを大きくする必要が あ り ます。 こ の場合は、 最大同時要求数を予想される要求数よ り 大き な値に し ます。 最大同時要求数の設定値は、リソースの安全弁の役割を果たします。

#### メモ

IRun の既定の並行処理設定値を変更する前に、トラフィックのパターンを実際に観察 できることを確認します。不用意に設定値を変更すると、リソースを浪費する場合が あ り ます。

並行処理の設定値は、Web サーバーの編集ウィンドウで編集します。JWS や外部 Web サーバーの並行処理設定値の編集については、 それぞれ117 ペ[ージの](#page-142-0) 「JWS の設定」 および119ページの「外部 Web [サーバーの設定](#page-144-0)」を参照してください。

# **JRun コネクタ ウィザードの使用**

IRun コネクタ ウィザードを使用すると、Web サーバーと IRun サーバーの間にリンク を設定でき ます。 この接続は、JRun 接続モジ ュール (JCM) の形式にな り ます。JRun の 標準インストールには、default JRun サーバーを JWS に接続する JCM が1つ含まれて います。 JRun サーバーに接続できる Web サーバーの数に制限はありません。

### メ モ

多 く の場合、 外部 Web サーバーは default JRun サーバーに接続し ます。 admin JRun サーバーは固有の Web サーバーを持ち、JRun インスト ールの管理にのみ使用され ます。default サーバーには、サーブレット、ISP、および Web アプリケーションの 公開が可能です。 default サーバーで JRun デモ アプリケーションを実行します。

このセクションでは、IRun コネクタ ウィザードの一般的な使用手順について説明し ます。IRun サーバーを特定の Web サーバーに接続する方法については、第2章の 次のセクションを参照してください。

- 「[Apache](#page-56-0) の接続」 31 ペ[ージ](#page-56-0)
- 「[IIS 3.0/PWS](#page-61-0) の接続」 36 ペ[ージ](#page-61-0)
- 「[IIS 4.0/5.0](#page-64-0) の接続」 39 ペ[ージ](#page-64-0)
- 「[Netscape/iPlanet](#page-72-0) への接続」47 ペ[ージ](#page-72-0)
- 「[WebSite Pro](#page-79-0) への接続」 54 ペ[ージ](#page-79-0)
- 「Zeus Web [サーバーの接続](#page-88-0)」 63 ペ[ージ](#page-88-0)

## **JRun コネクタ ウィザードを使用するには**

- 1 JRun に接続する Web サーバーを停止し ます。
- 2 アクセス バーで [コネクタウィザード] リンクをクリックします。 右側ペインに IRun コネクタ ウィザードが表示されます。

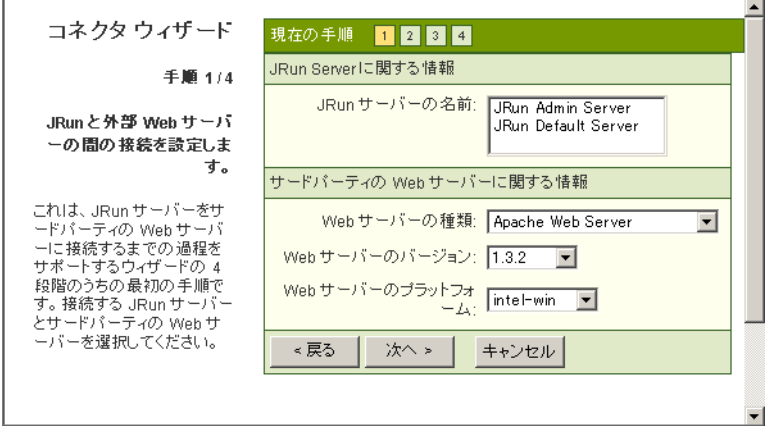

3 各手順で適切な情報を入力してから、「次へ」をクリックします。間違った場合は、 [戻る] をクリックします。

終了すると、JRun は、コネクタウイザードとの接続が正常に設定されたことを 通知します。

- 4 Web サーバーを開始し ます。
- 5 IRun サーバーを再起動します。
- 6 Web サーバーで SnoopServlet を要求し て、 接続をテ ス ト し ます。

http://localhost:80/demo/index.html

デモアプリケーションが実行される場合、JRun と 外部 Web サーバーの接続は正常に 設定されています。デモアプリケーションが正常に実行されない場合は、66ペ[ージ](#page-91-0) の「コネクタのトラブルシューティング」を参照してください。

# <span id="page-142-0"></span>**JWS** の設定

インストール処理時に、IRun によって2種類の IRun Web サーバー (IWS) がセット アップされます。admin JRun サーバーにあらかじめ接続された Web サーバーを使用 して IMC 自体にアクセスする必要があるので、少なくとも最初のうちは、IWS のイン スタンスが1つ必要です。また、JRun により JWS の2番目のインスタンスがインス トールされ、default JRun サーバーに接続されます。

JWS はメモリ使用量の少ない Java Web サーバーです。 JWS は実際の運用環境での使用 には適していません。

ここでは、 JWS の JRun 接続モジュールの設定方法について説明します。使用している JRun サーバーが外部 Web サーバー と接続されている場合は、119 ペ[ージの](#page-144-0)「外部 Web [サーバーの設定](#page-144-0)」を参照して、JCM のエンドポイントプロパティを設定してください。

## **JWS** のエン ドポイン ト プロパテ ィ を編集するには

1 IMC の左側ペインで、 [ マシン名] > [*JRun サーバー名*] > [JRun Web サーバー ] を クリックします。

[JRun Web サーバー ] パネルが表示されます。

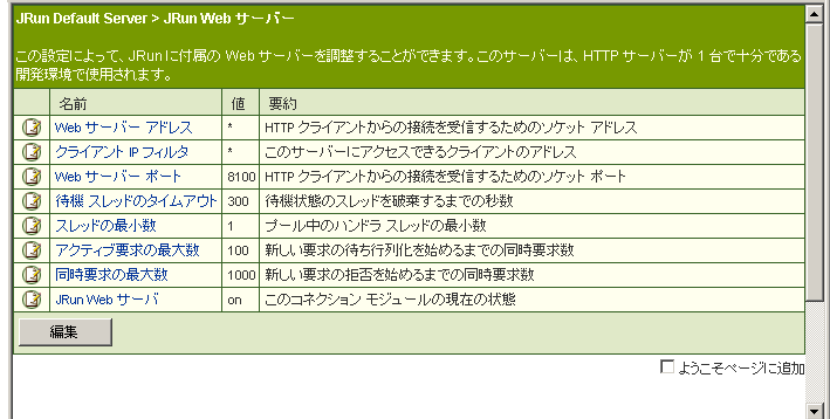

2 右側ペインで、[編集]をクリックします。

JRun Web サーバーの編集ウィンドウが表示されます。

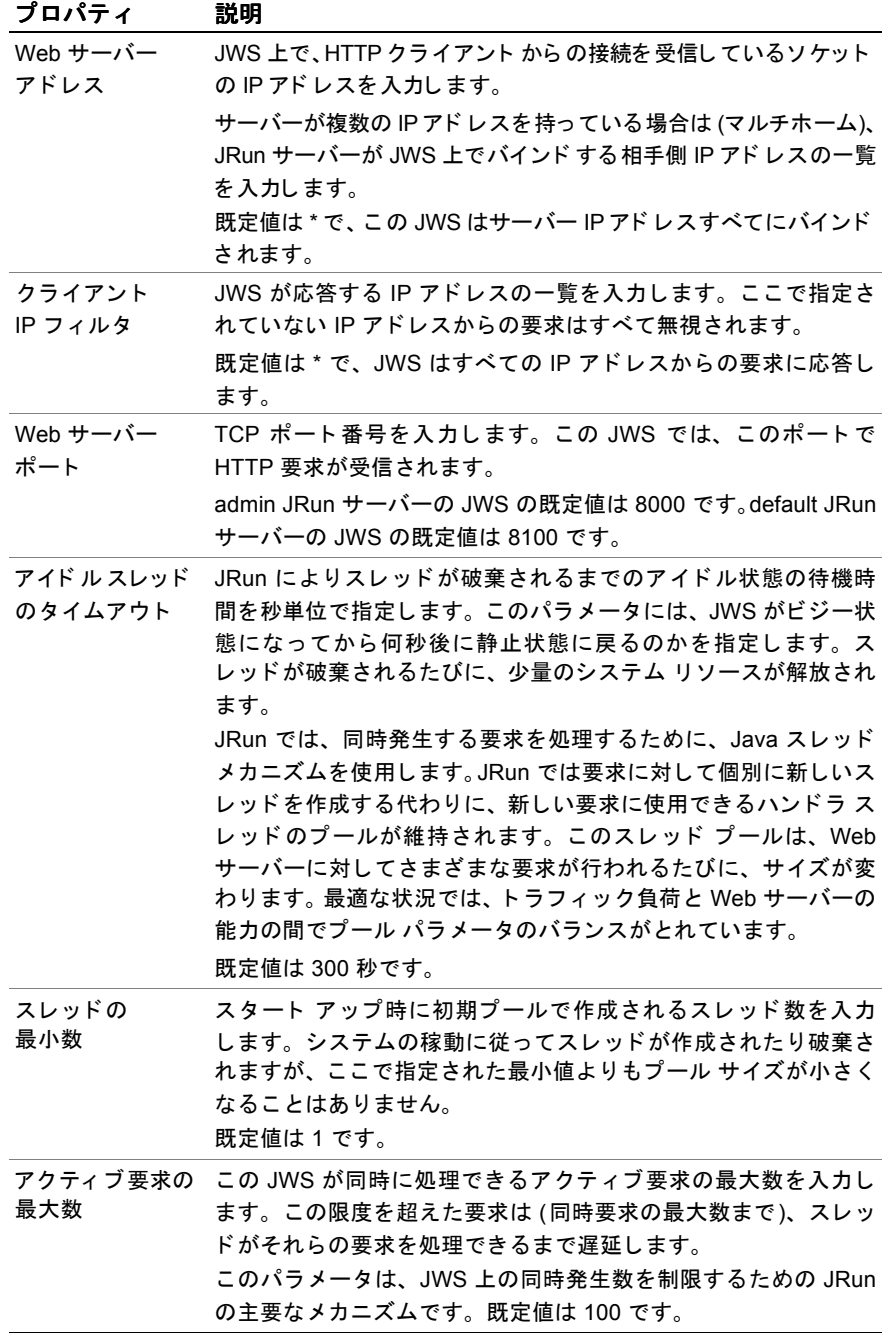
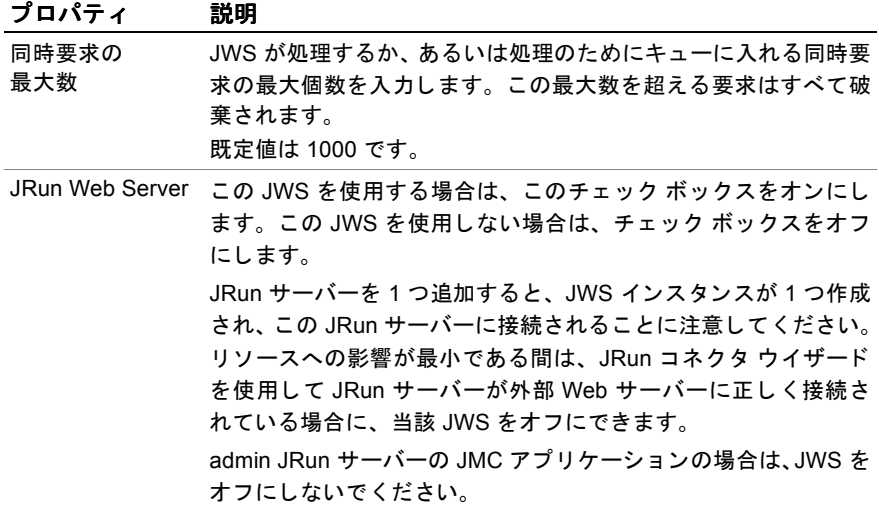

- 4 [更新] をクリックして、変更を適用します。
- 5 JRun サーバーを再起動します。

## 外部 **Web** サーバーの設定

JRun には JWS が含まれていますが、開発環境においては、JRun サーバーを外部 Web サーバーと接続する必要がある場合もあります。外部 Web サーバーとの接続につい ては、115ページの「JRun コネクタウィザードの使用」に説明がありますが、最終的 には JRun サーバー と外部 Web サーバー間の接続は、 JRun 接続モジ ュール (JCM) に よ って管理されます。

JRun サーバー (default サーバーなど ) は 1 つのモジュ ールに接続さ れます。接続でき る Web サーバーの数に制限はありません。接続が確立されたら、このセクションでの 説明に従って JCM を調整します。

#### メモ

外部 Web サーバーの一部の設定の変更は、 JRun に組み込まれている JWS では可能 ですが、 JMC か らは変更でき ません。 Web サーバーの文書を参照してく ださい。

### 外部 **Web** サーバーの **JCM** を設定するには

1 JMC の左側ペインで、[マシン名] > [JRun サーバー名] > [外部 Web サーバー ] を クリックします。

#### メ モ

外部 Web サーバーに JRun サーバーを接続する際にコネクタ ウィザードが実行 されていないと、コネクタウィザードを実行するように要求されます。

[外部 Web サーバー ] パネルが表示されます。

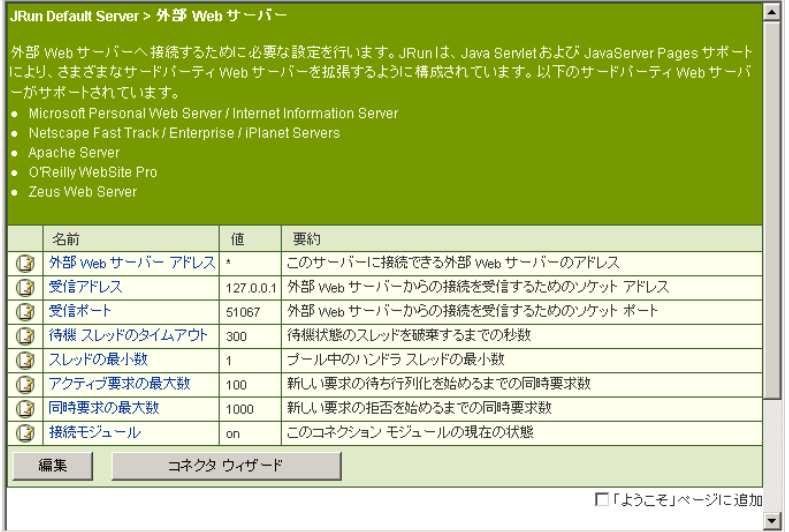

2 右側ペインで、[編集]をクリックします。

外部 Web サーバーの編集ウィンドウが表示されます。

3 次の表の説明に従ってフィールドを編集します。

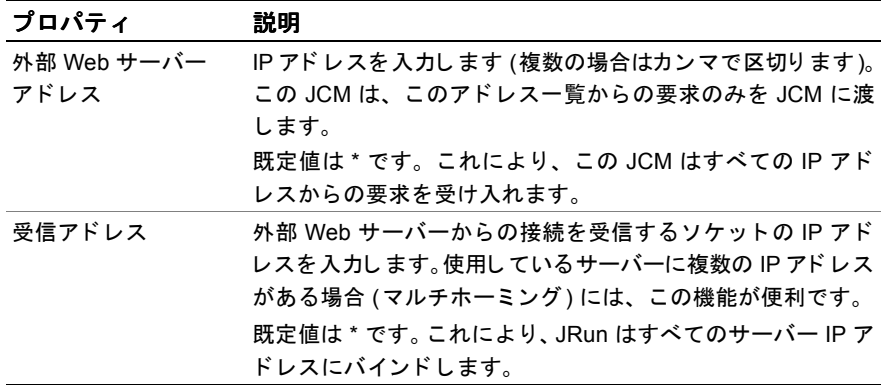

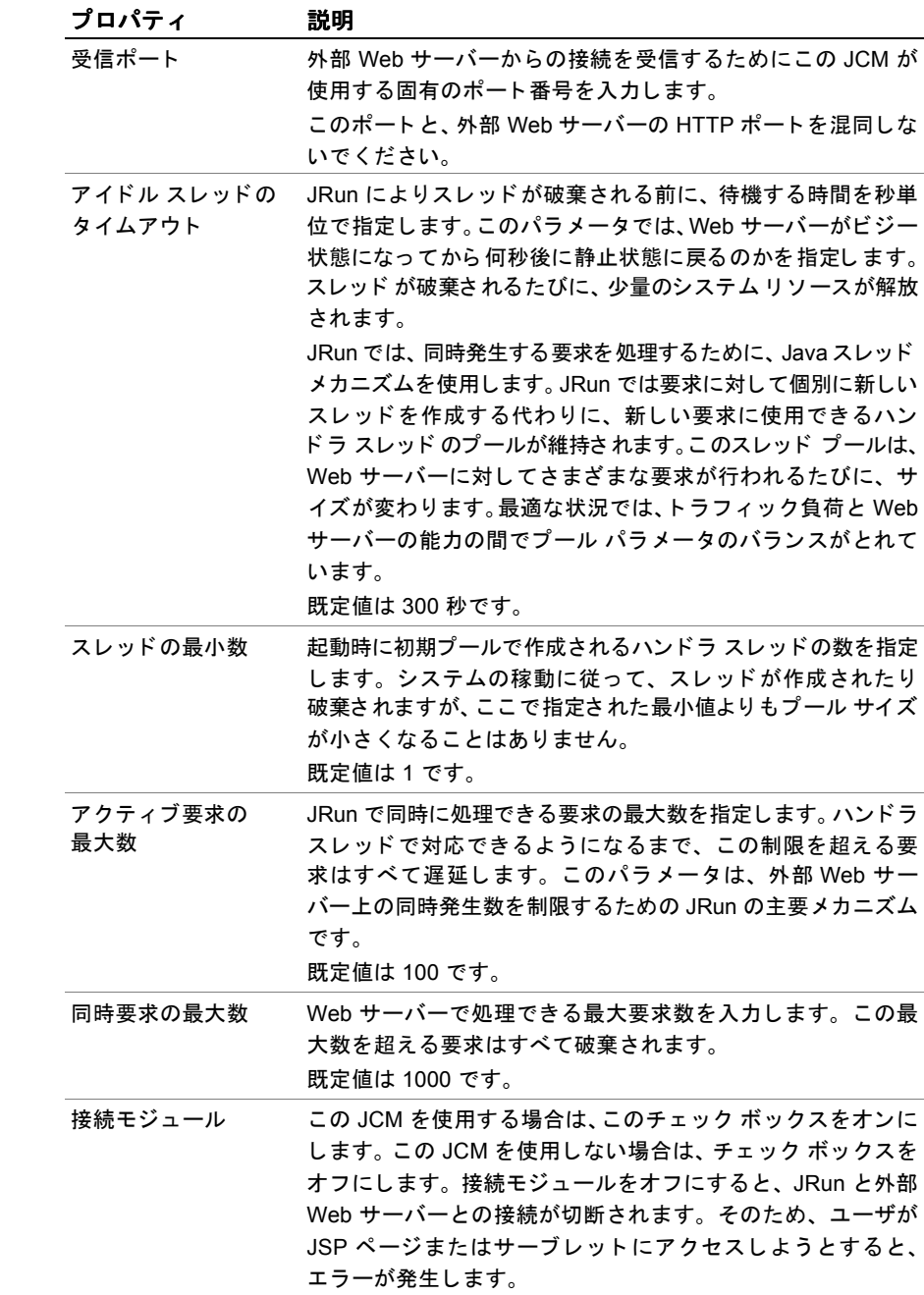

4 [更新] をクリックして、変更を適用します。

5 JRun サーバーを再起動し ます。

# **Web** アプ リケーシ ョ ンの構成

Web アプリケーションには、サーブレット、JSP、静的な HTML ファイル、画像など から構成されているものがあります。これらのリソースは、サーブレットに対応した 任意の Web サーバーに公開できるように、あらかじめ定義されているディレクトリ 構造に従って配置し ます。

IMC によって IRun の実装にアプリケーションを追加する方法は2種類あります。 IMCの使用により、次のことが実行できます。

- 公開オプションによる、既存の Web アプリケーションの Web アプリケーション アーカイブ (WAR) ファイルの作成および公開
- 作成オプションによって ISP やサーブレットを配置できる空のアプリケーション の新規作成

IRun サーバーに追加できる Web アプリケーションの数に制限はありません。Web ア プリケーションの記述の詳細と、アプリケーションの構築および公開の詳細について は、『IRun によるアプリケーションの開発』を参照してください。

# 既定のアプリケーション

標準インストールには、次のアプリケーションが含まれます。

- / にマッピングされた admin JRun サーバーの JRun 管理コンソール アプリケー  $\dot{\vee}$  =  $\vee$  (jmc-app)
- /demo にマ ッ ピング された default JRun サーバーの JRun Demo アプ リ ケーシ ョ ン (demo-app)
- / にマッピングされた default JRun サーバーの Default User Application (default-app)。 default-app は、 すばや く 起動し て実行で き ます。

また、JRun には次の Web アプリケーションも含まれています。

- default JRun サーバーの Invoice アプリケーション (invoice-app)
- admin JRun サーバーの RDS アプリケーション (web-rds)

# アプリケーション パネル

アプリケーションパネルでは、 JMC での Web アプリケーションとともに一般的な タスクを実行できます。アプリケーション パネルにアクセスするには、[マシン名]> [*JRun* サーバー名] **> [**Web アプ リケーシ ョ ン **]** を ク リ ッ ク し ます。

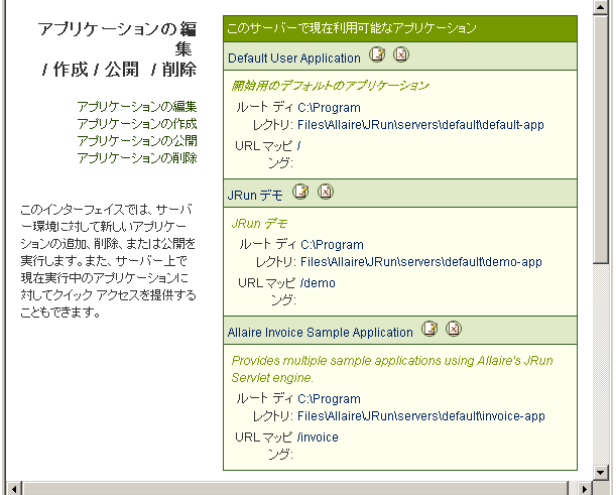

IMC では、アプリケーション パネルにある各アプリケーションに、編集 © および 削除 図 機能へのクイック リンクが用意されています。

このセクションでは、次の項目について説明します。

- 「アプリケーションの作成」124ペ[ージ](#page-149-0)
- 「アプリケーションの公開」125 ペ[ージ](#page-150-0)
- 「アプリケーションの編集」128ペ[ージ](#page-153-0)
- 「アプリケーションの削除」130ペ[ージ](#page-155-0)
- 「アプリケーション パスのマッピング」131ペ[ージ](#page-156-0)
- 「アプリケーション ホストの作成」132ペ[ージ](#page-157-0)
- 「アプリケーション パラメータの追加」134ペ[ージ](#page-159-0)
- 「サーブレット ディレクトリの追加」135 ペ[ージ](#page-160-0)
- 「ファイル設定の変更」138ペ[ージ](#page-163-0)
- 「JSP コンパイラの構成」139ペ[ージ](#page-164-0)
- 「JRun アプリケーション イベント ログの構成」141 ペ[ージ](#page-166-0)
- 「MIME タイプのマッピング」142ペ[ージ](#page-167-0)
- 「セッション トラッキングの構成」143ペ[ージ](#page-168-0)

# <span id="page-149-0"></span>アプリケーションの作成

空のアプリケーションを作成し、JMC を使用してJRun サーバーにそのアプリケー ションを登録できます。このプロセスにより、そのアプリケーションに対して、ルート ディ レ ク ト リ 、 WEB-INF、 WEB-INF/classes、 およ び WEB-INF/lib ディ レ ク ト リ からなる空のディレクトリ構造が作成されます。

### 空のアプリケーションを追加するには

- 1 JMC の左側ペインで、[ マシン名] > [JRun サーバー名] > [Web アプリケーション] をクリックします。 アプリケーション パネルが表示されます。
- 2 [アプリケーションの作成]リンクをクリックします。

[Web アプリケーションの作成] パネルが表示されます。

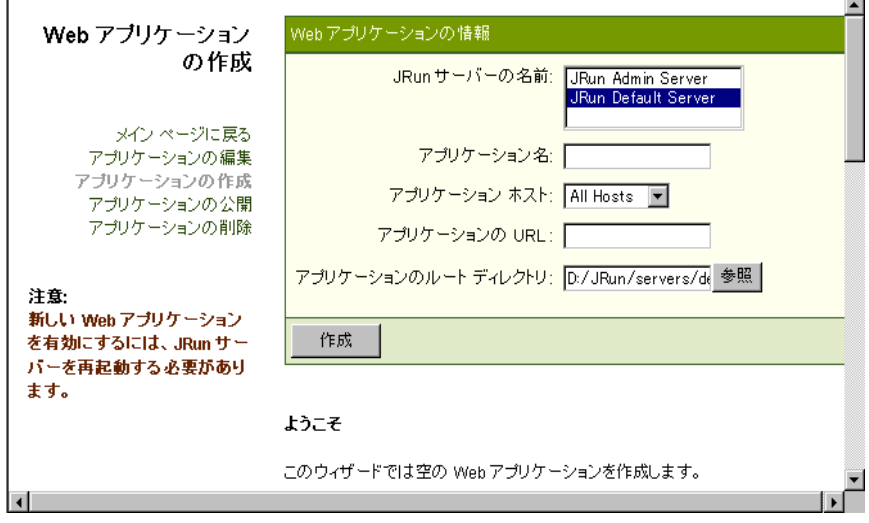

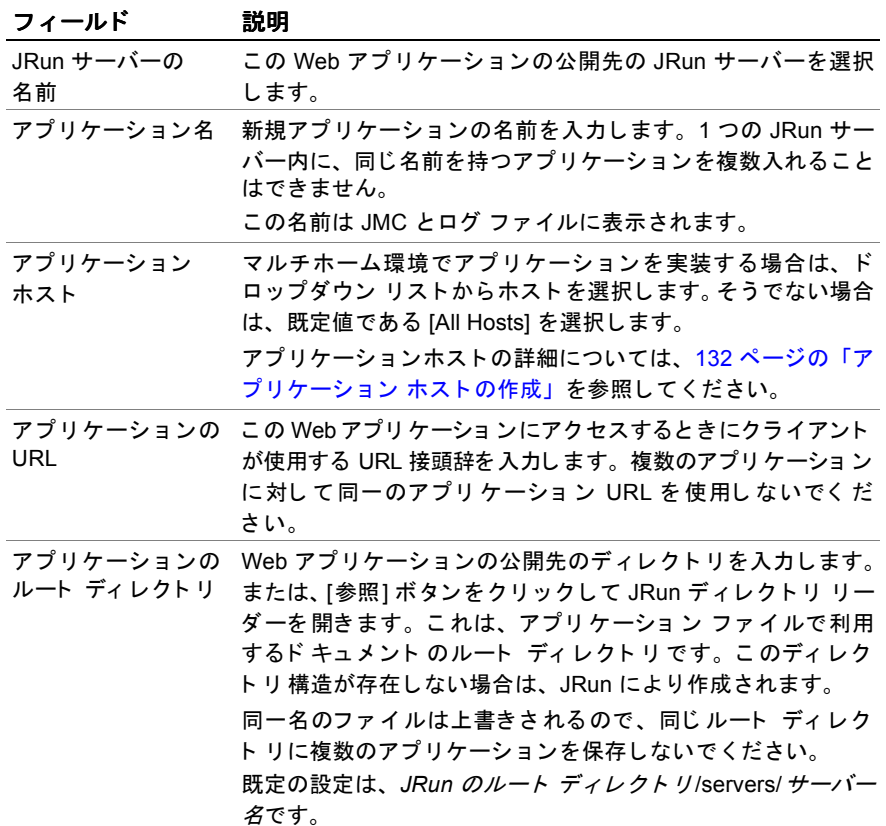

3 次の表の説明に従ってフィールドを編集します。

- 4 [作成] ボタンをクリックします。
- 5 JRun サーバーを再起動します。

# <span id="page-150-0"></span>アプリケーションの公開

IMC では、アプリケーションの WAR ファイルを既存の IRun サーバーに公開できます。 WAR ファイルは ISP、サーブレット、画像など Web アプリケーションをサポートする ファイルが、サーブレット 2.2 仕様によって定義された階層構造で構成されています。 また、 この構造には公開記述子ファ イル web.xml も含まれています。

さらに、この機能を使用すると、サーブレット 2.2 仕様に準拠していれば.warファイル がなく ても アプリ ケーショ ンを 登録でき ま す。 公開でき る アプリ ケーショ ンの最低 要件は次のとおりです。

- ルート アプリケーション ディレクトリ (/foo-app など)
- /foo-app/WEB-INF ディレク ト リ
- アプリケーションのルート ディレクトリの web.xml 公開記述子

 $\overline{\phantom{0}}$ 

### アプリケーションを公開するには

1 JMC の左側ペインで、[マシン名] > [JRun サーバー名] > [Web アプリケーション] をクリックします。 アプリケーション パネルが表示されます。

2 [ アプ リ ケーシ ョ ンの公開] リ ン ク を ク リ ッ クするか、 または [マシン名] **>** [*JRun* サーバー名] をクリックしてページの上部にある [WAR 公開] リンクをクリックし ます。

[Web アプリケーションの公開] パネルが表示されます。

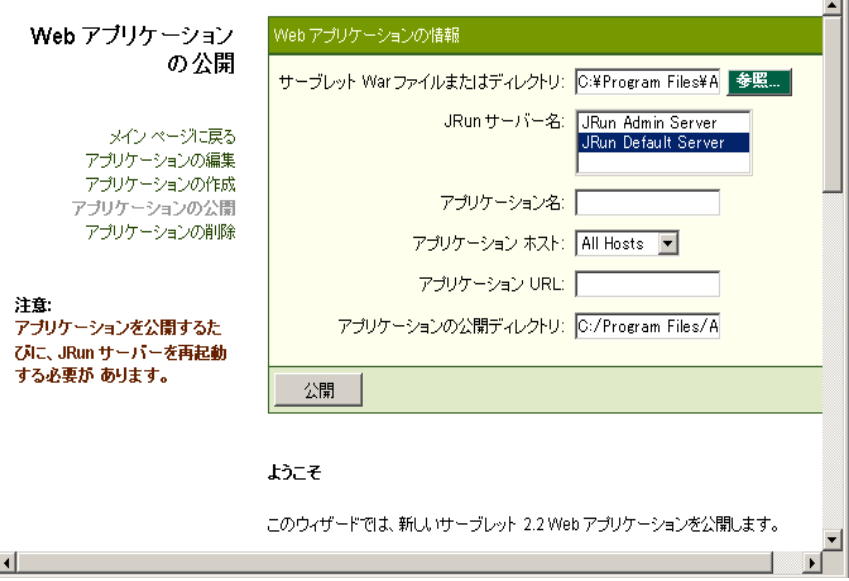

3 次の表の説明に従って、右側ペインにプロパティを入力します。

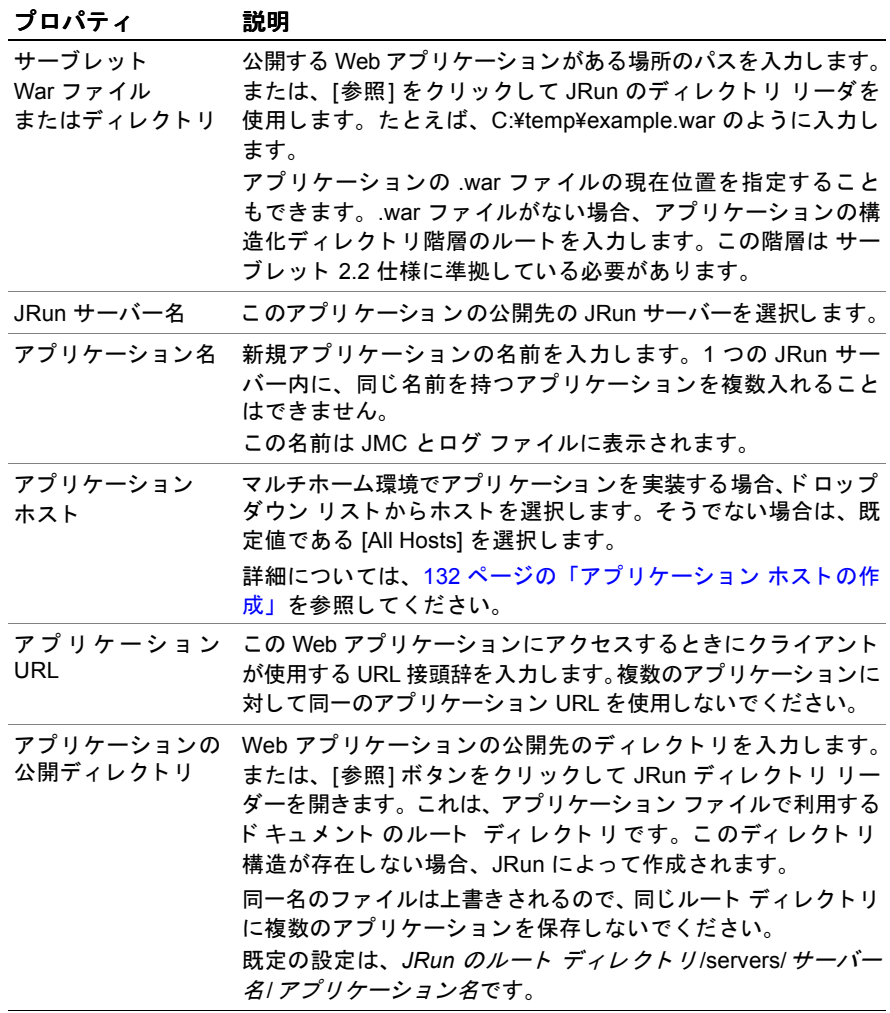

4 [公開] をクリックします。

JRun に接続している外部 Web サーバーとして WebSite Pro を使用している場合 は、WebSite サーバーのプロパティアプリケーションで新規アプリケーションの マッピングを設定してください。このマッピングは、/servlet のマッピングと同一 です。 詳細については、 54 ページの 「[サーブレ ッ ト を実行する ための](#page-79-0) URL 接頭辞 [のマ ッ ピング](#page-79-0)」 を参照してく ださ い。 その他の Web サーバーについては、 こ のマッ ピング を明示的に設定する必要はあ り ません。

5 JRun サーバーを再起動し ます。新規アプ リ ケーシ ョ ンが、[*JRun* サーバー] **> [**Web アプ リケーシ ョ ン **]** の JMC の左側ペインに表示されます。

# <span id="page-153-0"></span>アプリケーションの編集

アプリケーションの設定は、公開した後にJMCを使用して変更できます。たとえば、 アプリケーションを複数のホストにマッピングするには、アプリケーションのルート ディレクトリを変更するか、新しい URL をアプリケーションにマッピングします。

### アプリケーションの設定を編集するには

- 1 JMC の左側ペインで、[ マシン名] > [JRun サーバー名] > [Web アプリケーション] をクリックします。 アプリケーション パネルが表示されます。
- 2 [アプリケーションの編集]リンクをクリックします。

[Web アプリケーションの編集] パネルが表示されます。

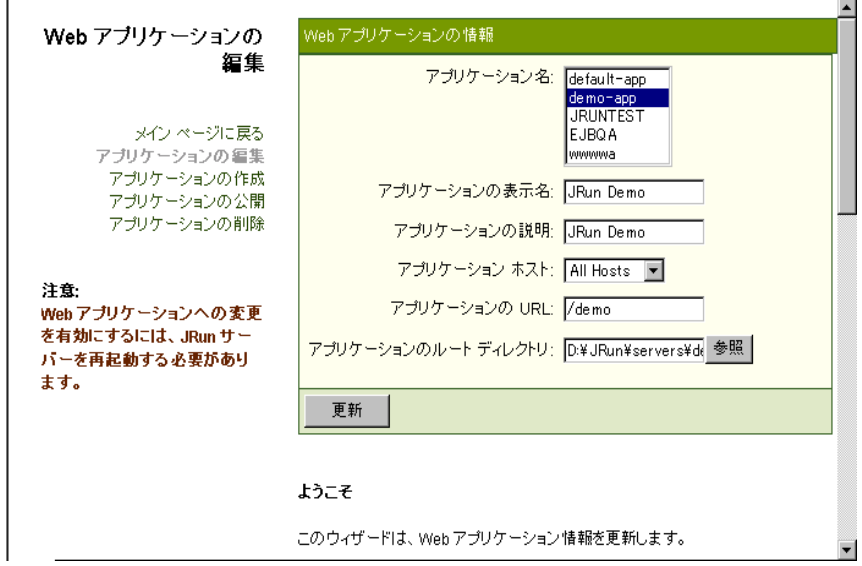

3 [アプリ ケーション名]リスト ボックスからアプリケーションを選択します。 ほかの フィールドは、JRun によって、アプリケーションの現在の設定が指定されます。

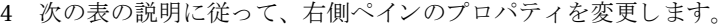

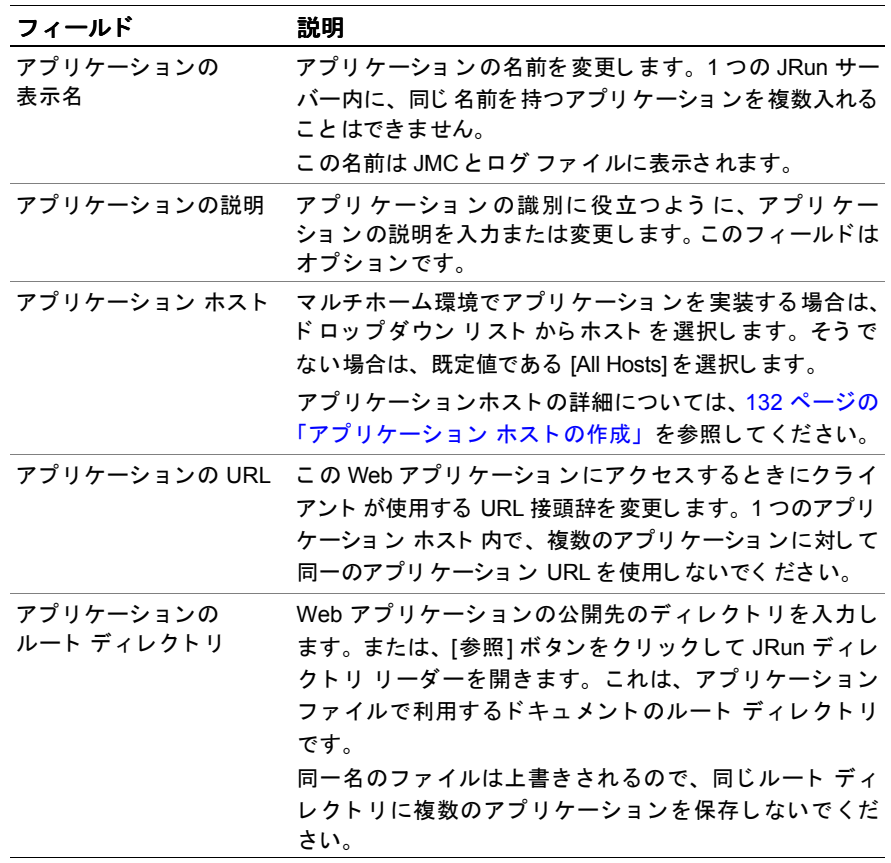

5 [更新]をクリックして、変更を適用します。

6 JRun サーバーを再起動し ます。

## <span id="page-155-0"></span>アプリケーションの削除

既存のどのアプリケーションも、JMC を使用してJRun サーバーから削除できます。

#### メ モ

JMC のアプリケーションを削除すると、そのアプリケーションの登録は取り消され ますが、 そのアプ リ ケーシ ョ ンに関連する フ ァ イルは削除されません。

### アプリケーションを削除するには

- 1 JMC の左側ペインで、[マシン名] > [JRun サーバー名] > [Web アプリケーション] を ク リ ッ ク し ます。 アプリケーション パネルが表示されます。
- 2 [アプリケーションの削除] リンクをクリックします。

[Web アプリケーションの削除] パネルが表示されます。

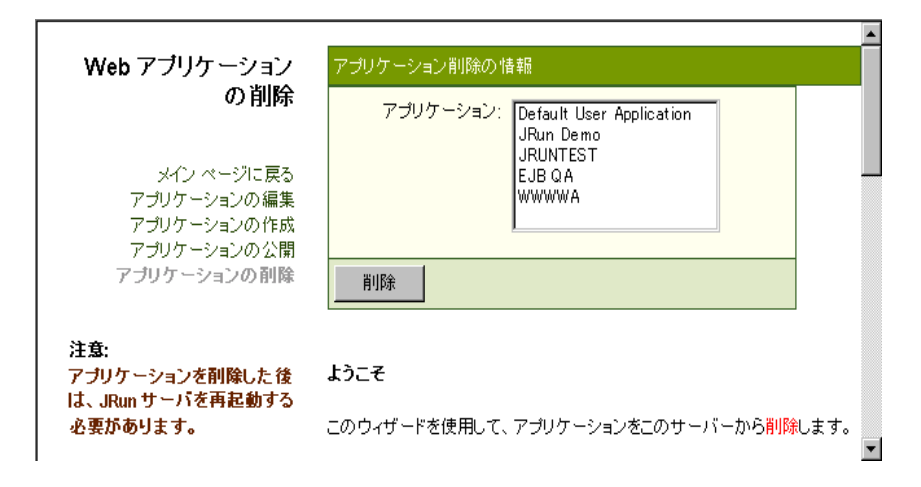

- 3 [アプリ ケーション1リスト ボックスに表示されている利用可能なアプリケーション から、削除するアプリケーションを選択します。
- 4 [削除] ボタンをクリックします。
- 5 IRun サーバーを再起動します。

# <span id="page-156-0"></span>アプリケーション パスのマッピング

IRun では、アプリケーションの URL の一部を実際のディレクトリに変換するマッピ ングを作成できます。たとえば、仮想パス /foo をハード ドライブ上の実際のパス c:/mvdocs/temp に変換するマッピングを作成できます。このマッピングにより URL の長さを短縮し、内部のディレクトリ構造をクライアントに対して非表示にできます。 こ の例では、 c:/mydocs/temp に保存された フ ァ イルを要求する場合、 URL http:// www.yourdomain.com/foo/ ドキュメント名を入力します。ほかのディレクトリの マッピングの詳細については、135ページの「サーブレット ディレクトリの追加」を 参照してく ださい。

### メ モ

外部リソースを参照するために IRun で内部的に使用する仮想マッピングがあらか じめ用意されています。このマッピングを変更したり削除しないでください。

### アプリケーション パスを編集するには

1 JMC の左側ペインで、[マシン名] > [JRun サーバー名] > [Web アプリケーション] **>** [アプ リケーシ <sup>ョ</sup> ン名] **> [**仮想マ ッ ピング**]** を選択し ます。

[仮想マッピング] パネルが表示されます。

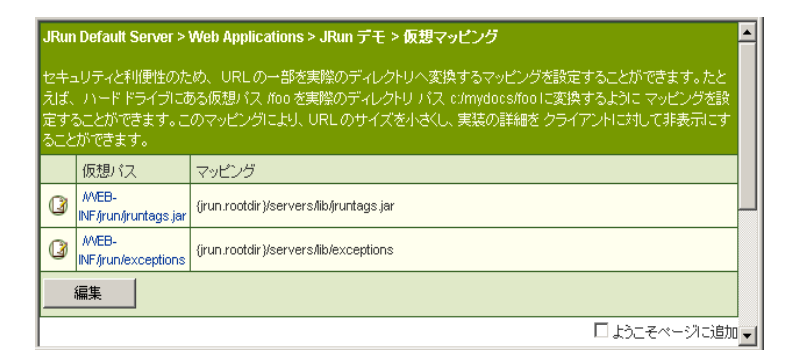

2 右側ペインで、[編集] をクリックします。

仮想マッピングの編集ウィンドウが表示されます。

- 3 [仮想パス] フィールドに、実際のパスにマッピングする URL の部分を入力します。 たとえば、/foo と指定します。
- 4 [マッピング] フィールドには、JRun によって URL の仮想パスに置き換えられる 部分を入力します。たとえば、「c:/mydocs/temp」と入力します。このフィールド では JRun 変数を使用できます。
- 5 パスを削除するには、[削除する] チェック ボックスをオンにします。
- 6 [更新]をクリックして、変更を適用します。
- 7 JRun サーバーを再起動する と 、 変更内容が反映されます。

# <span id="page-157-0"></span>アプリケーション ホストの作成

Web サイトを運営する場合、IP アドレスが1つだけの単一の Web サーバーで、複数の Web サイトのホスト名を設定する (www1.company.com、www2.company.com など) か、複数のドメインをホストする (www.yourdomain.com、www.mydomain.com) のが一般的です。このような運営方法は、マルチホーミングまたは仮想ホスティング と呼ばれます。

マルチホー ミ ング環境では、 Web アプ リ ケーシ ョ ンにい く つかの問題があ り ます。 サーブレットの仕様によっては、1 つの Web アプリケーションに対して関連付ける ことができる Web サイトのホスト名は 1 つだけです。 さらに、同一のホスト内のほか のアプリケーションを参照するために、サーブレットがサーブレット自身のコンテキ スト情報を使用できる必要があります。

異なる DNS ホスト 名を使用して同じアプリケーションを呼び出せるようにするために、 JRun では、アプリケーション ホストという概念を導入しています。アプリケーション ホスト は、1つのアプリ ケーションを、そのアプリケーションにアクセスできる一連の DNS ホス トに対し てマ ッ ピングする ものです。

アプリケーション ホストによって、各アプリケーションを、任意の数の Web サイトの ホスト名にマッピングできます。 アプリケーション ホストは、1つの Web サーバーの IP アドレスに対して複数の Web サイトのホスト名がマッピングされているマルチ ホーミング環境でのみ必要になります。マルチホーミングを使用していない場合は、 アプリケーション ホストを作成する必要はなく、アプリケーションを公開するときは、 アプリケーション ホストの代わりに既定の設定を使用できます。

仮想ホスト用のアプリケーション ホストの作成および使用手順は次のとおりです。

- 1 マルチホーミングをサポートするように DNS のエントリと Web サーバーを設定 します。詳細については、ご使用の Web サーバーのマニュアルを参照してください。
- 2 アプリケーション ホストを作成し、任意の数の Web サイトのホスト名を割り当て ます。この手順は次のとおりです。
- 3 アプリケーションの作成または公開時に、そのアプリケーションのアプリケー ション ホストを選択します。これにより、そのアプリケーションへのアクセスに 使用される DNS 名が 1 組と し て定義されます。詳細については、124 ペ[ージの](#page-149-0) 「ア [プ リ ケーシ ョ ンの作成](#page-149-0)」 または125 ページの 「[アプ リ ケーシ ョ ンの公開](#page-150-0)」 をそれ ぞれ参照してく ださい。

JMC にあるアプリケーション ホストの編集ウィンドウを使用して、アプリケーション ホストによって複数のホストを1つのアプリケーションにバインドします。これに よって、1つのホストから Web サーバーにアクセスすると、そのホストにバインド されているアプリケーションだけが表示されます。このセクションでは、新規アプリ ケーション ホストを作成する方法について説明します。

## アプリケーション ホストを作成するには

1 JMC の左側ペインで、 [マシン名] > [JRun サーバー名] > [アプリケーション ホスト] を選択し ます。

[アプリケーション ホスト] パネルが表示されます。

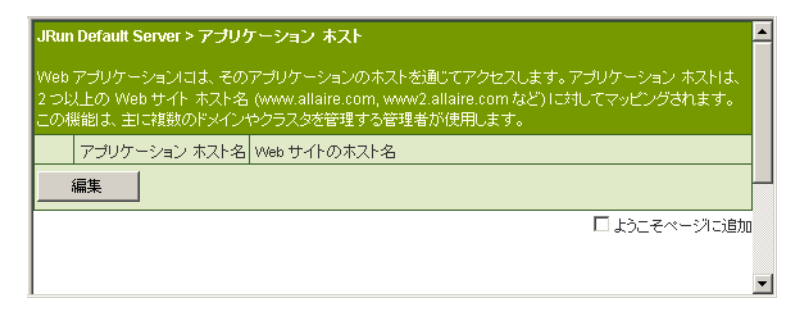

2 [編集] をクリックします。

アプリケーション ホストの編集ウィンドウが表示されます。

- 3 [アプリケーション ホスト] フィールドにアプリケーション ホストの名前を入力し ます。この名前は重複してはならず、スペースまたは特殊文字を使用することも できません。
- 4 【Web サイト ホスト名1フィールドにホストのカンマ区切りリストを入力します。

アプリ ケーショ ン ホスト に完全修飾ホスト 名を 割り 当てる 必要はあり ません。 たとえば、アプリケーションが内部ネットワークで使用される場合は、アプリケー ショ ン ホスト を fred1 と fred2 に割り 当てるこ と ができ ま す。 ある いは、 アプ リ ケーショ ン が 内部と 外部から アク セス 可能な 場合は、 fred1.allaire.com、 fred2.allaire.com、 fred1、 および fred2 を割 り 当てるこ と がで き ます。

- 5 アプリケーション ホストを削除するには、そのアプリケーション ホストの [削除] チェック ボックスをオンにします。
- 6 [更新]をクリックして、変更を適用します。
- 7 アプリ ケーショ ン を作成、 ま たは公開する と き に、 [アプリ ケーショ ン ホスト ] ド ロップダウン リストから新規ホストを選択します。詳細については、[124](#page-149-0) ペー ジの「アプリケーションの作成」または125 ページの「アプリケーションの公開」 を参照してください。
- 8 既存のアプリケーションについては、アプリケーションの編集の編集ウィンドウを 使用し て新規ホ ス ト を選択してく ださい。 詳細については、 128 ペ[ージの](#page-153-0) 「アプ リ ケーションの編集」を参照してください。
- 9 JRun サーバーを再起動し ます。

# <span id="page-159-0"></span>アプリケーション パラメータの追加

JRun では、JMC を使用して実行時にアプリケーション パラメータを指定できます。 このパラメータには、ServletContext.getInitParameter() メソッドによりサーブ レットでアクセスできます。これらの変数は、Web アプリケーション内の全サーブ レットに渡され、サーブレットの init() メソッドで使用可能です。サーブレットが 再ロードされるまでは、初期化パラメータを変更できません。

#### メモ

初期化パラメータを1つのサーブレットに渡すには、サーブレット定義の編集ウィン ドウの [Init 引数] フィールドを使用します。詳細については、146ペ[ージの](#page-171-0)「サーブ レットの定義」を参照してください。

初期化パラメータの使用例については、『 JRun によるアプリケーションの開発』を参照 してください。

### アプリケーション変数の追加または変更を行うには

1 JMC の左側ペインで、[マシン名] **>** [*JRun* サーバー名] **> [**Web アプ リケーシ ョ ン **] >** [アプ リケーシ <sup>ョ</sup> ン名] **> [**アプ リ ケーシ ョ ン変数**]** を選択し ます。

[ アプ リ ケーシ ョ ン変数] パネルが表示されます。

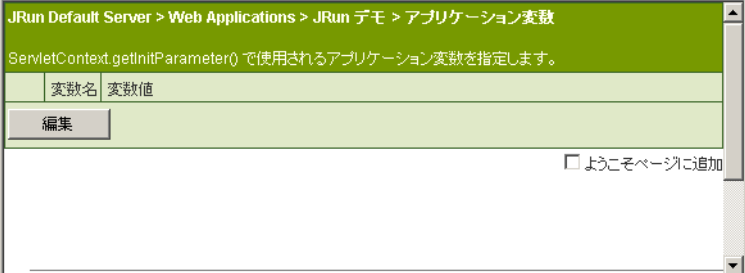

2 [編集] をクリックします。

アプリケーション変数の編集ウィンドウが表示されます。

- 3 新規のアプリケーション変数を追加するには、指定されたフィールドに、変数名と この名前に関連する変数値を入力します。たとえば、[変数名] フィールド に 「address」、 [変数値] フ ィール ド に 「info@allaire.com」 と入力し ます。
- 4 アプリケーション変数を削除するには、そのアプリケーション変数の[削除] チェック ボックスをオンにします
- 5 変更を適用するには、[更新] ボタンをクリックします。
- 6 JRun サーバーを再起動し ます。

ここで、サーブレット コード内で ServletContext.getInitParameter("address") を呼び出す と 、 値 info@allaire.com が返されます。

# <span id="page-160-0"></span>サーブレット ディレクトリの追加

設定によっては、Webアプリケーションからアクセス可能な IRun 外部のディレクトリ にサーブレットを保存することがあります。このセクションでは、JRun のファイル 構造外にディレクトリを追加する方法について説明します。サーブレットはこのディ レクトリからロードされ、サーブレット コンテナによって実行されます。この方法を 使用すると、WAR ファイル ディレクトリ構造を、たとえば、既存のプロジェクト構造 にマッピングできます。

#### メ モ

このセクションで説明するオプションには、default IRun サーバーにのみ適用される オプションもありますが、それ以外はすべての IRun サーバーに適用できます。

default IRun サーバーには2つのサーブレット ディレクトリがあり、ここに IRun に よってロード されたサーブレット クラス ファイルが保存されます。これらのディレク トリは、次のとおりです。

- サーブレット 2.2 仕様によって定義されるディレクトリである、 *JRun* ルー ト デ <sup>ィ</sup> <sup>レ</sup> <sup>ク</sup> ト リ /servers/default/default-app/WEB-INF/classes。 このディレクトリは、IRun サーバーに追加されているすべての Web アプリケー ションに適用できます。
- IRun 2.3.3 ディレクトリ構造をシミュレートするディレクトリの、*IRun ルート* ディレクトリ/servlets。 このディレクトリは default JRun サーバーにのみ適用され、下位互換性維持のため に追加されました。

サーブレ ッ ト の保存が可能な別のデ ィ レ ク ト リ の追加方法はい く つかあ り ます。

- 新しい Web アプリケーションを作成します (任意の IRun サーバー)。
- IRun サーバーのクラスパスにディレクトリ を追加します(任意の IRun サーバー)。
- webapp.properties ファイルを使用します (default JRun サーバーのみ)。

これらの方法にはそれぞれ特徴があります。次のセクションでこれについて説明し ます。

## 新し い **Web** アプリ ケーショ ンの作成による新し いサーブレ ッ ト ディ レク ト リ の追加

新しい Web アプリケーションの作成は、望ましいサーブレット ディレクトリの追加 方法です。これは、Java サーブレット 2.2 仕様に記述されている概要に準拠しています。 これは最も移植性の高い方法であり、この方法によって、仕様2.2に準拠しているコン テナに Web アプリケーションを公開できます。Web アプリケーション作成の詳細に ついては、124 ページの「アプリケーションの作成」を参照してください。これは、 default IRun サーバーだけでなく、すべての IRun サーバーに適用できます。

## **JRun** のク ラスパスへの新しいサーブレ ッ トのデ ィ レ ク ト リの追加

ファイル システムにあるいずれのディレクトリについても、IRun サーバーのクラス パスに追加できます。そのディレクトリ内のすべての JAR およびクラス ファイルは、 追加後、 JRun に よ って起動可能にな り ます。 これは、 default JRun サーバーだけで なく、すべての JRun サーバーに適用できます。

#### メモ

クラスパスからロードされたサーブレットは、変更すると再ロードされません。この ため、サーブレット クラス ファイルを変更したときは常に、JRun サーバーを再起動 する必要があります。

### JRun **サーバーのクラスパスにサーブレット ディレクトリを追加するには**

- 1 JMCを開きます。
- 2 [マシン名] > [JRun サーバー名] > [Java の設定] をクリックします。 [Java の設定] パネルが表示されます。
- 3 [クラスパス] フィールドを選択します。 Java の設定の編集ウィンドウが表示されます。

4 サーブレット ディレクトリを既存のクラスパスの引数に追加し、[更新] ボタンを クリックします。ディレクトリパスでは、必ずフォワードスラッシュを使用して ください。たとえば、c:\servlettest ディレクトリを追加するには、次のようにし ます。

{jrun.rootdir}/servers/lib {jrun.server.rootdir}/lib **c:/servlettest**

5 IRun サーバーを再起動します。

# webapp.properties ファイルを使用した新しいサーブレット ディレクトリの追加

JRun には、default-app アプリケーションのマッピングを変更できる webapp.properties ファイルがあります。このセクションでは、既存のアプリケー ション マッピングに新しいサーブレット ディレクトリを追加する方法について説明 します。これらの手順は、default JRun サーバーの default-app から起動されるサーブ レットにのみ適用できます。

### メモ

こ の方法は、 JRun 固有の webapp.properties フ ァ イルを使用するため、 3 つの中で 最も移植性の低い方法です。

## **webapp.properties ファイルを使用してサーブレット ディレクトリを追加する** には

1 すべての IRun サーバーを停止します。

手順の一部と して、webapp.properties フ ァ イルを編集し ます。すべての JRun サー バーを停止することによって、ユーザが行った変更が、JRun がメモリ内に保存し ているサーバー設定値に上書きされるこ とを防ぎます。

- 2 *JRun* のルー ト ディレク ト リ /servers/default/default-app/WEB-INF/ webapp.properties ファイルをテキスト エディタで開きます。
- 3 次の行を追加し ます。 webapp.path-mapping./WEB-INF/*moreservlets*=d:/servlets

#### メ モ

この例では、追加するサーブレットのディレクトリは d:\servlets です。 webapp.path-mapping 内のフォワード スラッシュは意図的に使用しています。

4 webapp.classpath プロパテ ィに /WEB-INF/*moreservlets* を追加し ます。 次に例を 示し ます。 webapp.classpath=/WEB-INF/servlets;/WEB-INF/classes;/WEB-INF/lib;/

```
WEB-INF/jsp;/WEB-INF/moreservlets
```
- 5 webapp.properties ファイルを保存します。
- 6 JRun サーバーを再起動し ます。
- 7 これで、 default-app 内のほかのサーブレ ッ ト にア クセスするの と同様に、

http:// ホスト名/servlet/ServletName のような URL を使用して d:\servlets 内の サーブレットにアクセスできます。

# <span id="page-163-0"></span>ファイル設定の変更

JRun のファイル設定では、ドキュメント名が URL で指定されていない場合に、JRun アプリケーションによって使用される既定のドキュメント名の順番が制御されます。 また、JRun ではディレクトリの参照も制御できます。

このセクションでは、JMCのファイル設定を変更する方法について説明します。

### JRun アプリケーションのファイルの設定を編集するには

1 JMC の左側ペイ ンで、 [マシン名] **>** [*JRun* サーバー名] **> [**Web アプリ ケーショ ン **] >** [アプ リケーシ <sup>ョ</sup> ン名] **> [** フ ァ イルの設定**]** を ク リ ッ ク し ます。

[ファイルの設定] パネルが表示されます。

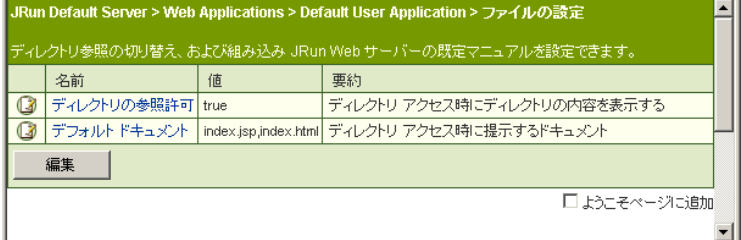

- 2 右側ペインで、[編集]をクリックします。 ファイルの設定の編集ウィンドウが表示されます。
- 3 次の表の説明に従ってフィールドを編集します。

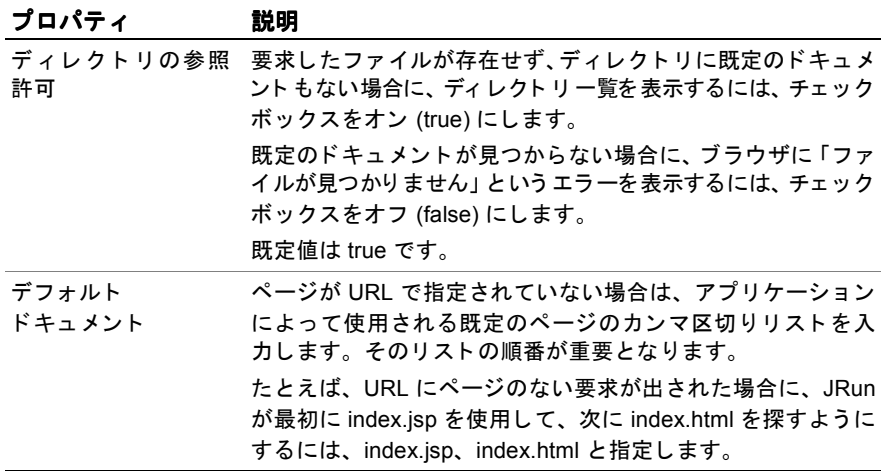

4 変更を適用するには、[更新] ボタンをクリックします。

5 IRun サーバーを再起動します。

# <span id="page-164-0"></span>**JSP** コンパイラの構成

JRun では業界標準 JSP 1.1 仕様を 含む JavaServer Pages (JSP) がサポート さ れてい ます。このセクションで説明する内容に従って、JRun のアプリケーション レベルで JSP 設定を変更できます。JSP コンパイラの詳細については、『JRun によるアプリケー ションの開発』を参照してください。

## アプリケーシ ョ ンの **JSP** プロパテ ィ を編集するには

1 JMC の左側ペインで、 [マシン名] > [JRun サーバー名] > [Web アプリケーション] > [アプ リケーシ <sup>ョ</sup> ン名] **> [**JavaServer Pages**]** を選択し ます。

JRun Default Server > Web Applications > Default User Application > JavaServer ページの設定 アプリケーションの JSP コンパイラを変更するための設定を行います。 名前 值 要約 **③ Global.jsa (JSP 1.1) の検索 false** 「gloabal.isaJファイルの存在チェック l Java コンパイラ isp.iikes JSP 用の Java コンバイラと引数  $\sqrt{3}$ 編集 □「ようこそ」ページに追加す

[JavaServer ページの設定] パネルが表示されます。

2 右側ペインで、[編集] をクリックします。

IavaServer ページの設定の編集ウィンドウが表示されます。

3 次の表の説明に従ってフィールドを編集します。

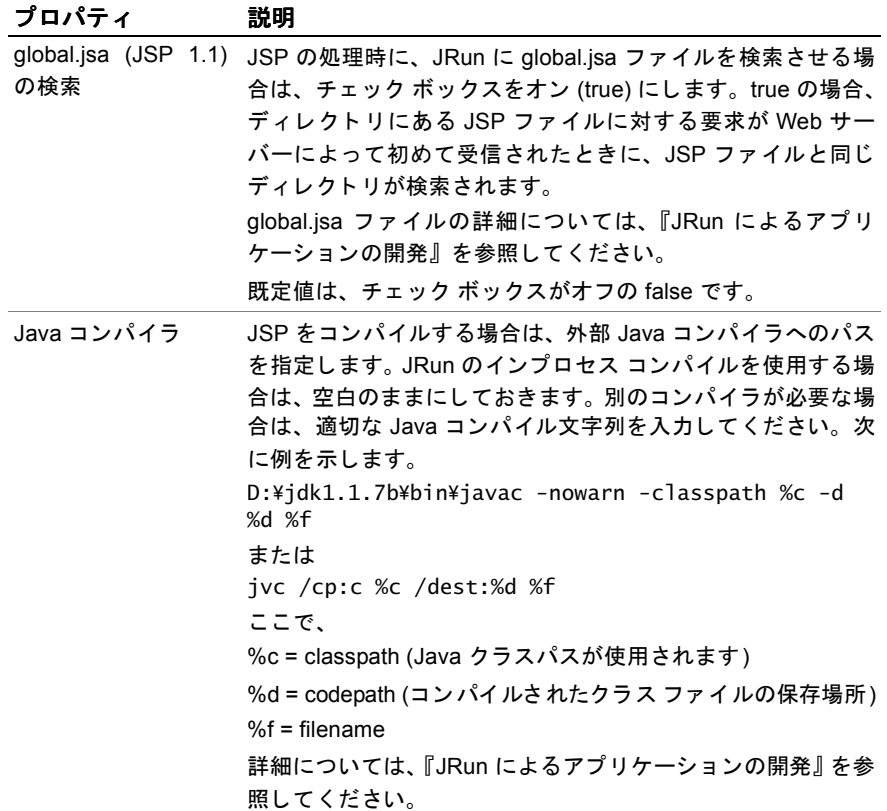

4 [更新] をクリックして、変更を適用します。

5 Web サーバーを再起動します。

# <span id="page-166-0"></span>**JRun アプリケーション イベント ログの構成**

JRun のログ記録メカニズムを使用して、ログファイルの内容を制御できます。各アプ リケーションによってログファイルに書き込まれるので、エラーの診断や、アプリ ケーションの保守に利用できます。

このセクションでは、IRun アプリケーションのイベント ログを構成する方法について 説明します。詳細については、108ページの「JRun サーバー イベント ログの設定」を 参照してください。

JRun ログ記録メカニズムの詳細については、『JRun によるアプリケーションの開発』 を参照してください。

### アプリケーション イベント ログを構成するには

1 JMC の左側ペインで、[マシン名] > [JRun サーバー名] > [Web アプリケーション | > [アプ リケーシ <sup>ョ</sup> ン名] **> [** ログの設定**]** を選択し ます。

アプリケーション別の [ログの設定] パネルが表示されます。

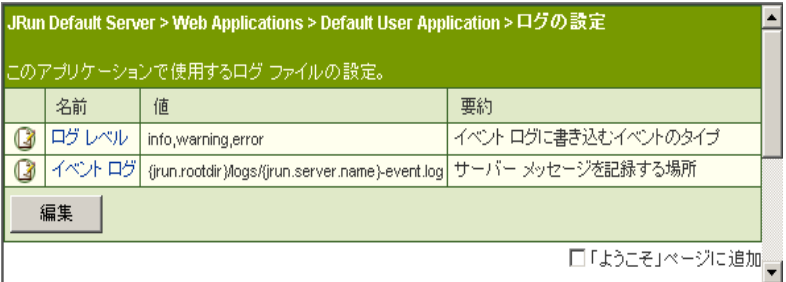

- 2 右側ペインで、[編集]をクリックします。 [ログ設定エディタ]が表示されます。
- 3 次の表の説明に従って、右側ペインにプロパティを入力します。

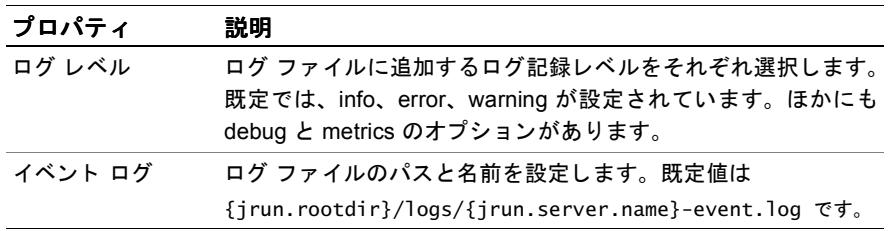

- 4 変更を適用するには、[更新] ボタンをクリックします。
- 5 IRun サーバーを再起動します。

# <span id="page-167-0"></span>**MIME** タ イプのマ ッ ピング

IRun では、 Web アプリケーション レベルで、特定のファイル拡張子と Multipurpose Internet Mail Extension (MIME) タ イプを関連付けること ができ ます。つま り 、JRun を 使用することにより、Webアプリケーション内で.html などの特定のファイル拡張子 に対して要求をマッピングし、plain/text など特定の MIME タイプで応答を生成でき ます。

MIME タイプに基づいて、1つのサーブレット、またはサーブレット チェーンを開始 することもできます。詳細については、153 ページの「MIME タイプ フィルタリング でのサーブレットのチェーン化」を参照してください。

このセクションでは、ファイル拡張子と MIME タイプを関連付ける方法について説明 し ます。

### **MIME** タイプの関連付けを編集するには

1 IMC の左側ペインで、 [マシン名] > [JRun サーバー名] > [Web アプリケーション ] > [アプ リケーシ <sup>ョ</sup> ン名] **> [**MIME タ イプのマ ッ ピング**]** を選択し ます。

[MIME タイプのマッピング] パネルが表示されます。

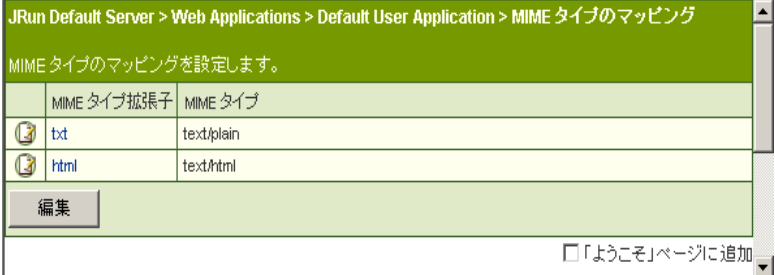

- 2 右側ペインで、[編集] をクリックします。 MIME タイプのマッピングの編集ウィンドウが表示されます。
- 3 [MIME タイプ拡張子] フィールドに、HTML などの MIME タイプと関連付ける ファイル拡張子を入力します。
- 4 [MIME タイプ ] フィールド に、[MIME タイプ拡張子] フィールド に入力した拡 張子と関連付ける MIME タイプを指定します。
- 5 関連付けを削除するには、[削除] チェック ボックスをオンにします。
- 6 変更を適用するには、[更新] ボタンをクリックします。
- 7 JRun サーバーを再起動し ます。

# <span id="page-168-0"></span>セッション トラッキングの構成

サーブレット 2.2 什様には、サーブレット と ISP または EIB でセッション トラッキング に使用できる方法が用意されています。

- ク ッキー
- URL の書き換え
- 非表示のフォーム フィールド

JRun の 2.2 サーブレ ッ ト 仕様の実装ではこれらの手段がサポー ト されていますが、 IMC にはこれらのメソッドのうち最も一般的であるクッキーを構成するための簡単 な方法が用意されています。サーブレットにおけるセッション オブジェクトの使用の 詳細については、『IRun によるアプリケーションの開発』を参照してください。

### アプリケーションのセッション トラッキング プロパティを編集するには

1 JMC の左側ペイ ンで、 [マシン名] **>** [*JRun* サーバー名] **> [**Web アプリ ケーショ ン **] >** [アプ リケーシ <sup>ョ</sup> ン名] **> [** セッシ ョ ンの設定**]** を選択し ます。

[Web アプリケーション セッション] パネルが表示されます。

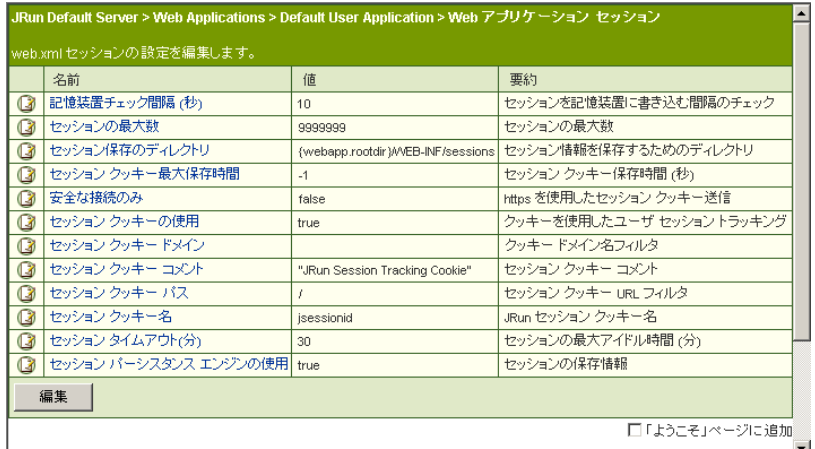

2 右側ペインで、[編集]をクリックします。

Web アプリケーション セッションの編集ウィンドウが表示されます。

3 次の表の説明に従ってフィールドを編集します。

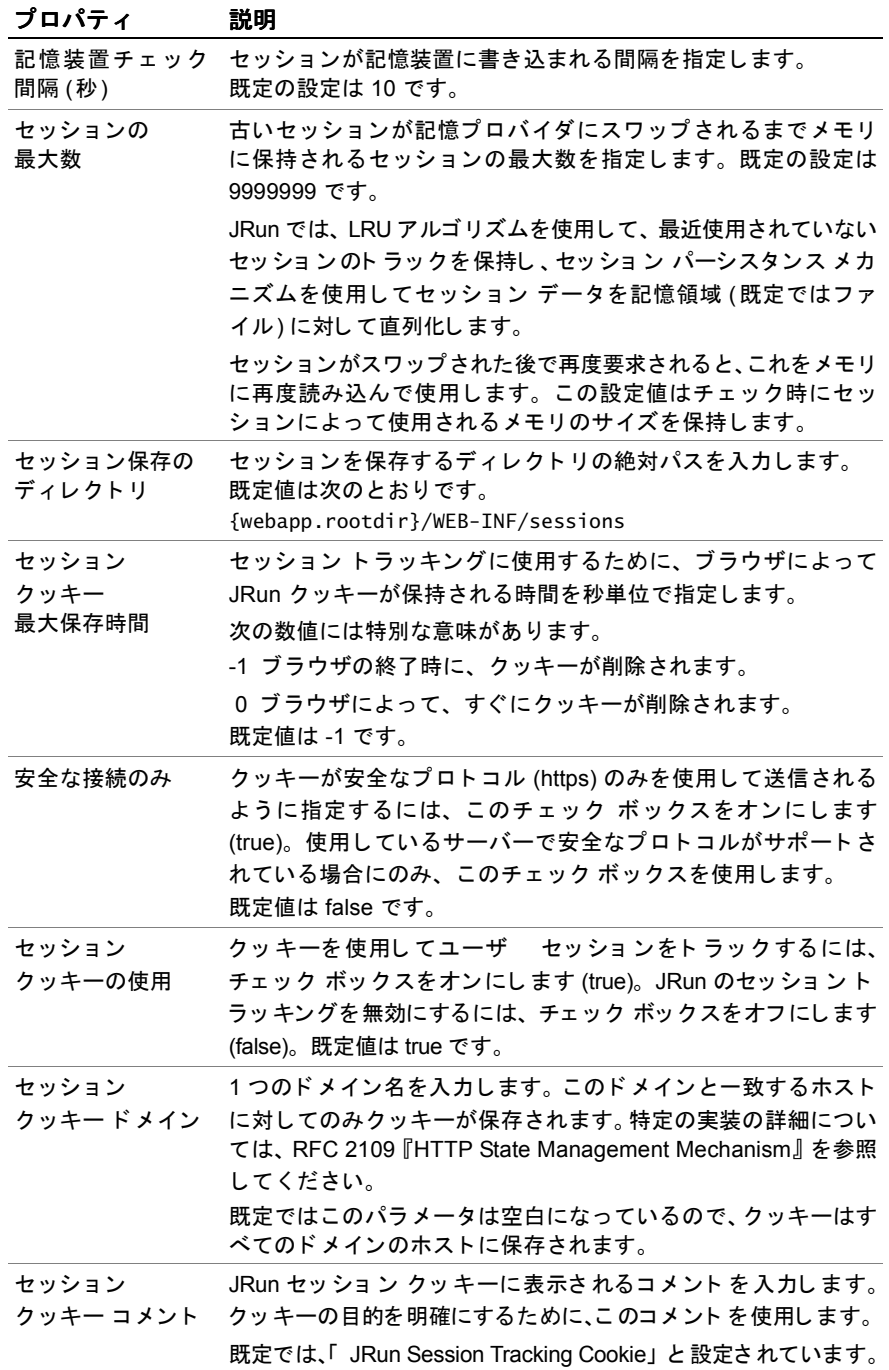

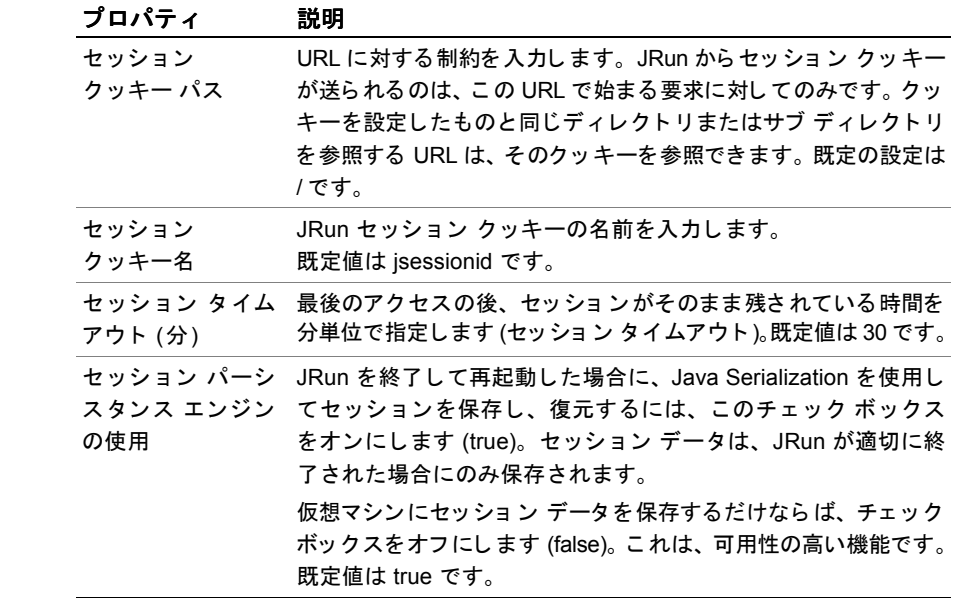

- 4 変更を適用するには、[更新] ボタンをクリックします。
- 5 Web サーバーを再起動します。

# サーブレ ッ トの構成

Web アプリ ケーションには、アプリケーションの機能を構成するサーブレットを必要な 数だけ入れることができます。このセクションでは、サーブレットをアプリケーション に追加する方法と、アプリケーション内のサーブレットの設定を変更する方法について 説明します。

# <span id="page-171-0"></span>サーブレ ッ トの定義

サーブレットの追加または登録を行う場合、JMC でこれを定義してからJRun サー バーを再起動し、コンテキスト パス内でサーブレットを認識させる必要があります。 このセクションでは、IMC を使用してサーブレットを追加し、サーブレットごとの 設定を変更する方法について説明します。また、JRun サーバーを起動するときに、 サーブレットをロードするかどうかを指定することも可能です。既定の設定では、サー ブレ ッ ト はプ リ ロード されません。

## サーブレ ッ ト を定義するには

1 JMC の左側ペインで、[マシン名] **>** [*JRun* サーバー名] **> [**Web アプ リケーシ ョ ン **] >** [アプ リケーシ <sup>ョ</sup> ン名] **> [**サーブレ ッ ト定義**]** を選択し ます。

[サーブレ ッ ト 定義] パネルを表示し ます。

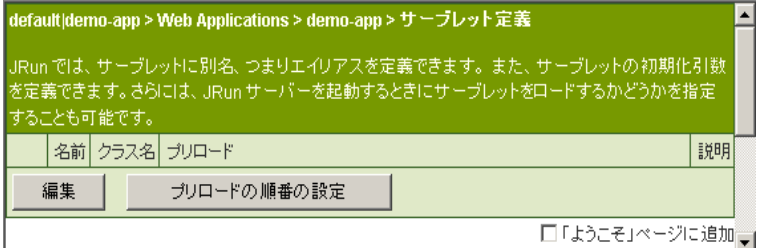

2 右側ペインで、[編集]をクリックします。

サーブレ ッ ト 定義の編集ウ ィ ン ド ウが表示されます。

3 次の表の説明に従ってプロパティを入力します。

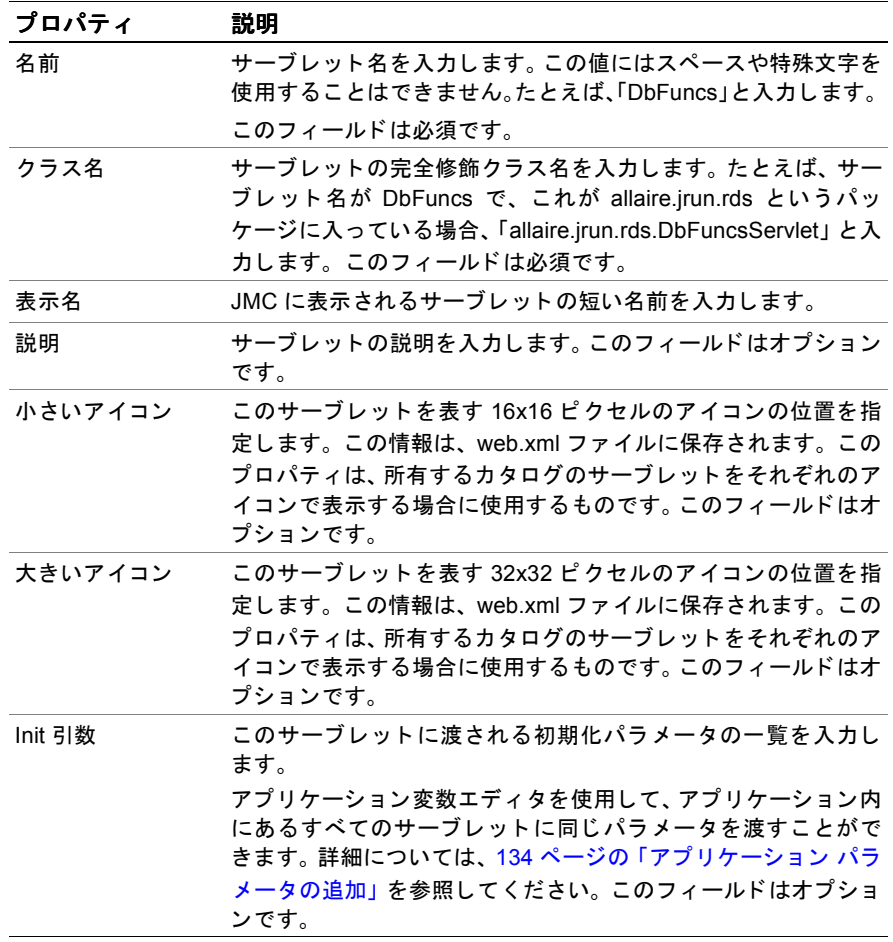

- 4 サーブレットに初期化パラメータを渡す必要がない場合は、[Init 引数] フィールド にある InitParam=Value プレースホルダを削除し ます。
- 5 サーブレット定義を削除するには、[削除] チェック ボックスをオンにします。
- 6 変更を適用するには、[更新] ボタンをクリックします。

7 サーバーの起動時にサーブレ ッ ト を ロー ドするかど う かを指定するには、 [サーブ レット定義1パネルの [プリロードの順番の設定] をクリックします。

[プリロードの順番] ダイアログ ボックスが表示されます。

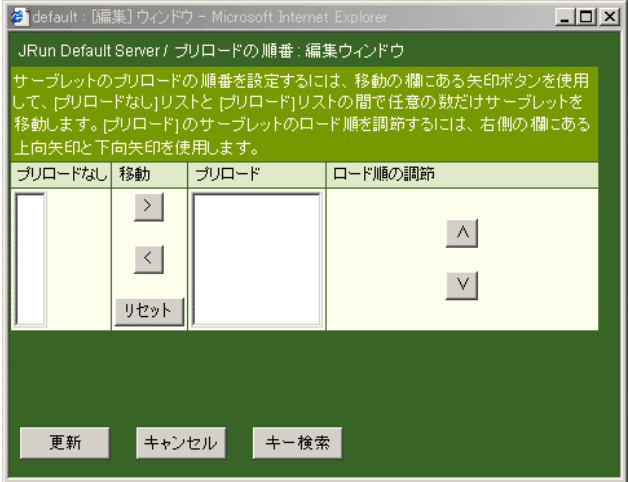

矢印キーを使用して、 [プリ ロード 1リ スト と [プリ ロード なし 1リ スト の間でサーブ レットを移動します。次に、「ロード順の調節1矢印をクリックして、リスト内で サーブレットを上下に移動します。

- 8 [更新] ボタンをクリックして、変更を適用します。 JRun により1から始まるプリ ロード番号が各サーブレットに割り当てられます。サーブレットは昇順にプリ ロードされます。
- 9 IRun サーバーを再起動します。

サーブレット をサーブレット 定義の編集ウィンドウで変更した後で、このサーブレット 名 を変更するには、既存のサーブレット の定義をすべて削除し、再追加する必要があります。

## サーブレットへの要求マッピング

IMC を使用すると、URL パターンにサーブレットをマッピングできます。

JRun で HTTP の要求を受信すると、サーブレット エンジンによって、定義済みコン テキスト パスと URL パターンが比較され、次にアプリケーション内にある登録済み サーブレ ッ ト と URL パターンの次の部分が比較されます。 最後に、 残っているパス 情報があれば、この情報がサーブレット に渡されて処理されます。パターンがどの コンテキスト パスにも一致しない場合、要求は既定のアプリケーションに渡されます。

また、ファイル拡張子をサーブレットにマッピングし、サーブレットのチェーンを構成 して、1つずつ実行することも可能です。次のセクションでは、IMCを使用してこれら のタスクを実行する方法について説明します。

JRun サーバーによるファイルの処理方法と、URL 要求を解析する方法の詳細につい ては、『JRun によるアプリケーションの開発』を参照してください。

## サーブレ ッ トの **URL** マ ッ ピ ング

IRun を使用すると、サーブレットを URL 接頭辞にマッピングすることによって、 HTTP の要求からサーブレットにアクセスする方法を制御できるようになります。 JMC の使用により、次のことが実行できます。

- 個々のサーブレットやサーブレット エイリアスに URL パターンをマッピングし ます。たとえば、要求を http://www.yourdomain.com/demo にマッピングして JRunDemoServlet を開始できます。
- URLパターンを JRun invoker サーブレット にマッピングします。たとえば、ユーザ が http://www.yourdomain.com/ShoppingCart/*anyservlet* を要求し、 /ShoppingCart が invoker にマ ッ ピング される と、*anyservlet* の値が invoker サーブ レットに渡され、サーブレットとして実行されます。ただし、この方法は Web アプリ ケーション がサーブレット 仕様の対象になる 前に設計されているので、 お勧めできません。この方法でマッピングすると、リソース参照にエラーが発生 し ます。

既定の設定では、 /servlet 接頭辞を含む HTTP の要求は

http://www.yourdomain.com/demo/servlet/SimpleServlet と同様に、 invoker に マッピングされます。サーブレットにマッピングできる URL の数に制限はありません。

### URL 接頭辞にサーブレットをマッピングするには

1 JMC の左側ペイ ンで、 [マシン名] **>** [*JRun* サーバー名] **> [**Web アプリ ケーショ ン **] >** [アプリケーション名] > [サーブレット URL のマッピング] をクリックします。

[サーブレット URL のマッピング]パネルが表示されます。

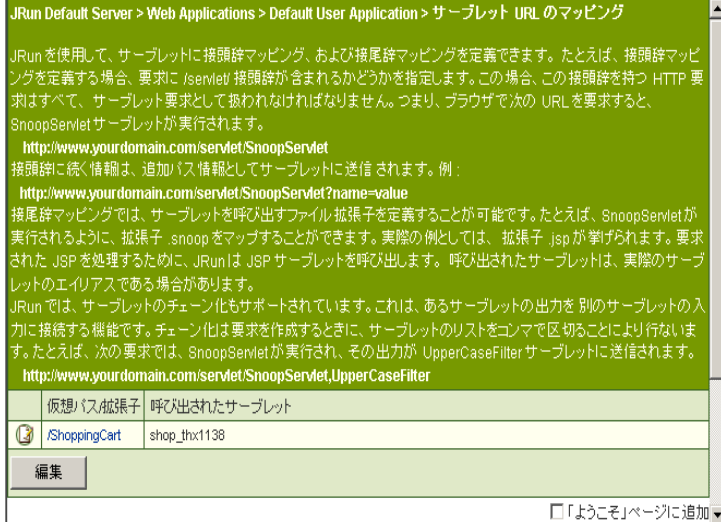

2 右側ペインで、[編集]をクリックします。

サーブレット URL のマッピングの編集ウィンドウが表示されます。

- 3 [仮想パス/拡張子] フィールドに、サーブレットを呼び出す URL 接頭辞を入力し ます。 た と えば、 「/demo」や「/ShoppingCart」 のよ う に指定し ます。 次のフィー ルド で指定されたサーブレット を、この Web アプリ ケーションの既定サーブレット とするには、 「/」 を入力し ます。
- 4 「呼び出されたサーブレット1フィールドに、URL 接頭辞によって呼び出すサーブ レットを入力します。呼び出されるサーブレットは、実際のサーブレットのエイ リアスである場合もあります。 エイリアスを定義するには、 151 ペ[ージの](#page-176-0) 「サーブ レットのエイリアス設定」を参照してください。
- 5 サーブレットのマッピングを削除するには、[削除] チェック ボックスをオンにし ます。
- 6 変更を適用するには、「更新1ボタンをクリックします。
- 7 JRun サーバーを再起動し ます。

### 接尾辞を持つファイル拡張子のマッピング

JRun では、どのようなファイル拡張子でもサーブレットにマッピングできます。既定 では、 拡張子 \*.jsp は暗黙的に invoker サーブレ ッ ト にマ ッ ピング されていますが、 明示的にマッピングすることによって書き換えることができます。

### サーブレットのファイル拡張子をマッピングするには

1 IMC の左側ペインで、 [マシン名] > [JRun サーバー名] > [Web アプリケーション ] > [*アプリケーション名*]>[サーブレット URL のマッピング] をクリックします。

[サーブレット URL のマッピング] パネルが表示されます。

- 2 [編集]をクリックします。 サーブレ ッ ト URL のマ ッ ピ ングの編集ウ ィ ン ド ウが表示されます。
- 3 [仮想パス/拡張子] フィールドに、サーブレットにマッピングする拡張子を入力し ます。この拡張子を使用して要求されたすべてのファイルをサーブレットにマッ ピングする には、 ワ イ ルド カード 文字 (\*) を使用し ます。 たと えば、「 \*.cfm」 と 入力 します。
- 4 「呼び出されたサーブレット」 フィールドに、ファイル拡張子によって呼び出す サーブレットを入力します。このようなサーブレットは、サーブレットのエイリ アスである 場合もあり ます。 151 ページの「サーブレットのエイリアス設定」を 参照してく ださい。
- 5 変更を適用するには、[更新] ボタンをクリックします。
- 6 JRun サーバーを再起動し ます。

# <span id="page-176-0"></span>サーブレットのエイリアス設定

サーブレットの URL マッピングの編集ウィンドウを使用して、エイリアスでサーブ レットを参照できます。これにより、サーブレットの実名など実装の詳細をユーザに 対して非表示にできます。たとえば、ShoppingCart という名前のエイリアスに shop 05022001 という実名のサーブレットを参照させることができます。新しい名前 を持つサーブレ ッ ト の新し いバージョ ンを作成する には、1 か所のみ名前を変更し ます。

同様に、このサーブレットにエイリアスを設定する方法でサーブレットのチェーンも 参照できます。詳細については、152ページの「エイリアスを使用したサーブレット [のチェーン化](#page-177-0)」を参照してください。

このセクションでは、 エイリ アスを 1 つのサーブレット に割り 当てる 方法について説明 し ます。

#### サーブレ ッ ト に対してエイリアスを設定するには

- 1 JMC の左側ペインで、 [マシン名] > [JRun サーバー名] > [Web アプリケーション] > [アプリケーション名]>[サーブレット URL のマッピング] をクリックします。 [サーブレット URL のマッピング] パネルが表示されます。
- 2 右側ペインで、[編集]をクリックします。 サーブレット URL のマッピングの編集ウィンドウが表示されます。
- 3 [仮想パス/拡張子] フィールドに、サーブレットを指示するエイリアスを入力し ます。 た と えば、 「ShoppingCart」 と入力し ます。
- 4 「呼び出されたサーブレット1フィールドに、エイリアスによって参照されるサーブ レット 名を入力し ます。 た と えば、 「shop\_05022000」 と入力し ます。
- 5 サーブレットのエイリアスを削除するには、[削除] チェック ボックスをオンにし ます。
- 6 変更を適用するには、[更新] ボタンをクリックします。
- 7 JRun サーバーを再起動し ます。

# サーブレットのチェーン化

IRun ではサーブレット のチェーン化がサポートされています。 この機能を使用すると、 あるサーブレット の出力をほかのサーブレット の入力として使用できます。 最も基本的 なサーブレット チェーン化の方法は、要求を行うときにサーブレットを、カンマ区切り リ ス ト と し てパス情報に追加する こ と です。

たとえば、次の要求によって Servlet1 が実行され、その出力が Servlet2 に送信され ます。

#### http://www.yourdomain.com/servlet/Servlet1,Servlet2

この簡単なチェーン化方法では実用的でない場合もあります。IRun でのサーブレット のチェーン化には、このほかに次の2種類の方法があります。

- サーブレットのエイリアス設定
- MIME タイプのフィルタリング

後続のセクションで、IRun でサーブレットをチェーン化するこれらの方法について 説明し ます。

## <span id="page-177-0"></span>エイリアスを使用したサーブレットのチェーン化

IRun では、1つの名前、つまり エイリ アスで、チェーンを形成する サーブレット リスト を表すことができます。これはエイリアス設定と呼ばれます。

### エイリアス設定を使用してサーブレットをチェーン化するには

- 1 JMC の左側ペインで、 [マシン名] > [JRun サーバー名] > [Web アプリケーション] > [アプ リケーシ <sup>ョ</sup> ン名] **> [**サーブレ ッ ト URL のマ ッ ピング**]** を ク リ ッ ク し ます。 [サーブレット URL のマッピング]パネルが表示されます。
- 2 右側ペインで、[編集]をクリックします。 サーブレット URL のマッピングの編集ウィンドウが表示されます。
- 3 [仮想パス/拡張子] フィールド で、サーブレットのチェーンを呼び出すエイリアス を指定します。たとえば、「/Samples」と入力します。
- 4 [呼び出されたサーブレット] フィールドに、実行順に並べられたサーブレットを カンマ区切りリストとして入力します。 た と えば、 SnoopServlet からの出力を UpperCaseFilter に送信するチェーンを作成

する場合は、 「SnoopServlet, UpperCaseFilter」 と入力し ます。

- 5 サーブレット のチェーンを削除するには、[削除] チェック ボックスをオンにします。
- 6 変更を適用するには、「更新1ボタンをクリックします。
- 7 JRun サーバーを再起動し ます。

## <span id="page-178-0"></span>MIME タイプ フィルタリングでのサーブレットのチェーン化

応答タイプの設定だけではなく、MIME タイプのマッピングを使用しても、サーブ レット チェーンを実行できます。 しかし、エイリアスを使用する場合のように、要求に 基づいてどのサーブレット をチェーン化するのかを明確に指定するのではなく、サーブ レットやサーブレット チェーンの実行をトリガする送信 MIME タイプを指定します。

たとえば、text/plain MIME タイプを UpperCaseFilter サーブレット にマッピング すると、このアプリケーションで text/plainというコンテンツタイプで応答するサーブ レットがすべて、UpperCaseFilter にチェーン化されます。コンテキストタイプ text/ plain で応答するその他のタイプの要求でも、UpperCaseFilter サーブレットが起動 されるため注意が必要です。

ある応答の出力が IRun サーバーでフィルタリングされ、別のサーブレットやサーブ レット チェーンに渡されるので、このプロセスはフィルタリング と呼ばれます。

### MIME タイプ フィルタリングでサーブレットをチェーン化するには

1 JMC の左側ペイ ンで、 [マシン名] **>** [*JRun* サーバー名] **> [**Web アプリ ケーショ ン **] >** [アプリケーション名] > [MIME タイプのチェーン化] をクリックします。

[MIME タ イプのチェーン化] パネルが表示 されます。

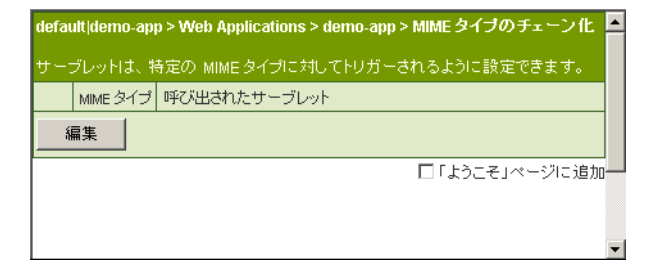

- 2 右側ペインで、[編集]をクリックします。 MIME タイプのチェーン化の編集ウィンドウが表示されます。
- 3 [MIME タイプ] フィールドに、MIME タイプを xxx/yyy の形式で入力します。たと えば、次のように設定します。 text/vnd.wap.wml text/plain text/html image/gif
	- image/jpg
- 4 [呼び出されたサーブレット] フィールドには、MIME タイプにより呼び出される サーブレット (またはエイリアス)の名前を入力します。このフィールドにはサー ブレ ッ ト のチェーンをカンマで区切っ て入力する こ と も 可能です。 た と えば 「UpperCaseFilter, SpellCheckFilter」 と指定し ます。
- 5 MIME フィルタを削除するには、[削除] チェック ボックスをオンにします。
- 6 変更を適用するには、[更新] ボタンをクリックします。
- 7 JRun サーバーを再起動し ます。

### **MIME** タイプの例: **WML**

JRun を WML (Wireless Markup Language) ページを読み込むよ う に設定す る には、 JMC を使用して次の拡張子を MIME タイプにマッピングします。

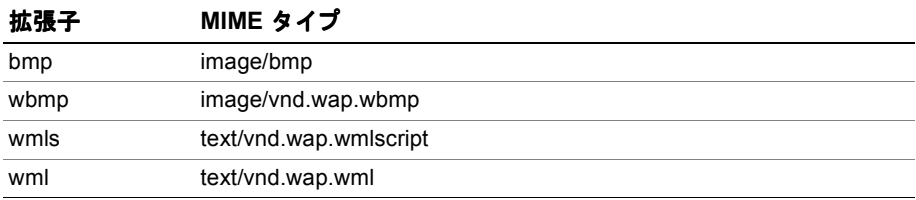

Web アプリケーションの web.xml ファイルへのエントリは、次のようになります。

```
<mime-mapping>
  <extension>bmp</extension>
   <mime-type>image/bmp</mime-type>
</mime-mapping>
<mime-mapping>
   <extension>wbmp</extension>
   <mime-type>image/vnd.wap.wbmp</mime-type>
</mime-mapping>
<mime-mapping>
   <extension>wmls</extension>
   <mime-type>text/vnd.wap.wmlscript</mime-type>
</mime-mapping>
<mime-mapping>
   <extension>wml</extension>
   <mime-type>text/vnd.wap.wml</mime-type>
</mime-mapping>
```
# **SSI** タグレ ッ ト の使用

IRun には、サーバー側インクルード (SSI) タグレットを使用して HTML ファイルに Java サーブレットを埋め込むオプションが用意されています。タグレットにより、 SHTML ファイルで固有のタグをフレキシブルに定義し、実装できます。

SSI は、以前はダイナミック コンテンツの作成に広く使用されていました。IRun では 主に古い実装をサポー トする目的で使用 し ます。 現在では、 JavaServer Pages (JSP) および Java サーブレット テクノロジが タグレット付きの SSI の代わりに使用される よ う にな り 、 機能的に も大幅に拡張されています。

このセクションでは、IRun で使用する SSI タグレットの構成方法について説明します。 SSI タグレットの使用の詳細については、『IRun によるアプリケーションの開発』を 参照してく ださい。

#### **SSI** を構成するには

1 JMC の左側ペイ ンで、 [マシン名] **>** [*JRun* サーバー名] **> [**Web アプリ ケーショ ン **] >** [アプ リケーシ <sup>ョ</sup> ン名] **> [**サーバー側イン クルー ド **]** を選択し ます。

[サーバー側インクルードの設定]パネルが表示されます。

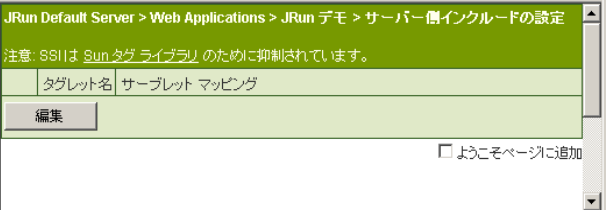

2 [編集]をクリックします。

サーバー側インクルードの設定の編集ウィンドウが表示されます。

3 次の表の説明に従ってプロパティを入力します。

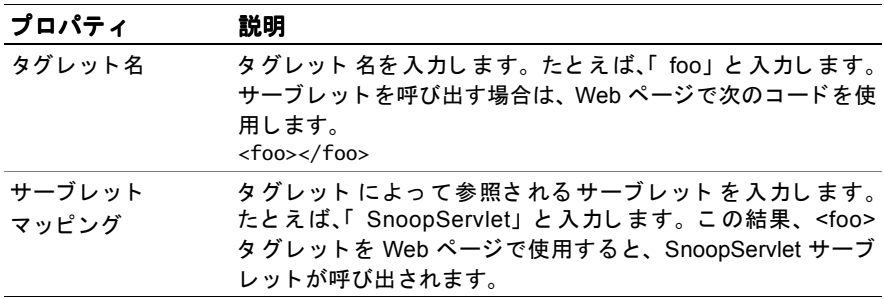

- 4 SSI タグレットのマッピングを削除するには、[削除] チェック ボックスをオンに します。
- 5 変更を適用するには、[更新] ボタンをクリックします。
- 6 JRun サーバーを再起動し ます。

# エンタープライズ アプリケーションの構成

JRun では、 Enterprise JavaBeans (EJB) および EAR フ ァ イルの公開をサポー ト し てい ます。EJBを開発し、ホームとリ モート インターフェイスを定義すると、公開の準備が できます。ただし、この「公開」という用語は、IRun の EIB に使用する場合と意味が 若干異なるので注意が必要です。 サーブレット の場合は、 コンパイル、 テスト を行って から、最後に公開して配布します。EIB の場合は、コンパイル、テストを実行する ための公開およびテストを行ってから、最終的に公開して配布します。

JMC には [Enterprise JavaBeans] パネルがあり、 [ <sup>マ</sup> シン名] **>** [*JRun* サーバー名] **> [**Enterprise JavaBeans**]** を ク リ ッ ク し てア ク セス し ます。

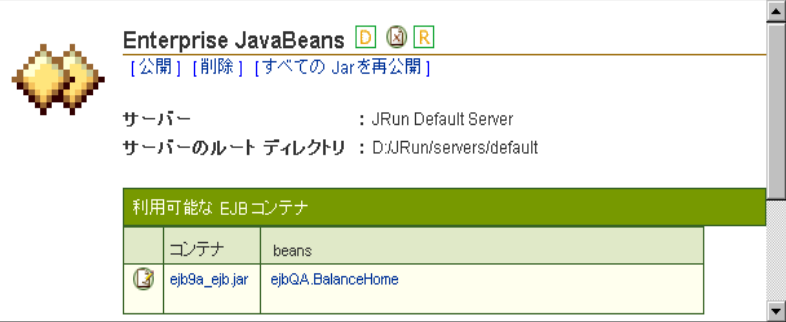

このセクションでは、次のトピックについて説明します。

- 「EJB [の公開](#page-181-0)」 156 ペ[ージ](#page-181-0)
- 「EJB [の再公開](#page-183-0)」158 ペ[ージ](#page-183-0)
- 「EJB [の削除](#page-184-0)」 159 ペ[ージ](#page-184-0)
- 「EJB [の構成](#page-185-0)」 160 ペ[ージ](#page-185-0)
- 「EAR ファイルの公開」161 ペ[ージ](#page-186-0)

JRun での Enterprise JavaBeans の詳細については、『JRun によ るアプ リ ケーシ ョ ンの 開発』を参照してください。

## <span id="page-181-0"></span>**EJB** の公開

JMC を使用して、 JRun で公開する Bean を作成し ます。 JMC での公開では、 次のアク ションを実行します。

- 提供された JAR ファイルの一覧にある EJB にホームとオブジェクト実装を生成し ます。
- 生成されたオブジェクトにスタブ クラスを作成します。
- deploy.properties ファイルが ejipt.isCompatible=true を指定している場合に限り、 IDK 1.1 ベースのクライアントで使用する場合に必要となるスケルトンを作成し ます。
- deploy.properties のプロパティと現在の環境のプロパティを使用して、 runtime.properties フ ァ イルを作成し ます。 runtime.properties フ ァ イルは、 実行 時環境を確立するために JRun によって使用されます。
- ejb-jar.xml ファイルは変更されません。JMC ではその代わりに deploy.properties ファイルを変更して、公開者または管理者が、開発者によって設定された ejb-jar.xml 内のプロパティを上書きできます。

JMC 公開ツールは、/deploy ディレクトリ でのみ動作します。JAR ファイルなどの すべての入力は /deploy ディレクトリで使用可能でなければならないので、生成された すべての出力は /deploy ディレクトリに公開されるようにする必要があります。

### **EJB** を公開するには

1 JMC の左側ペインで、[マ**シン名**] > [JRun サーバー名] > [Enterprise JavaBeans] を ク リ ッ ク し ます。

[Enterprise JavaBeans] パネルが表示されます。

2 ページ最上部にある [公開] リンクをクリックします。 または、[マシン名] > [JRun サーバー名**]** を ク リ ッ ク し てか ら、ページ最上部の [EJB 公開] を ク リ ッ クする方法 もあります。

[Enterprise JavaBeans の公開] パネルが表示されます。

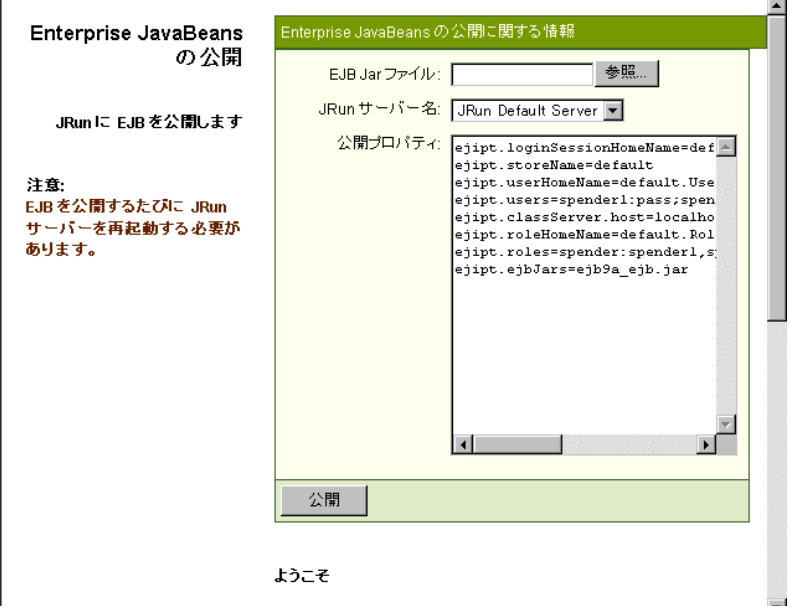

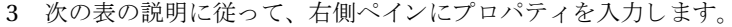

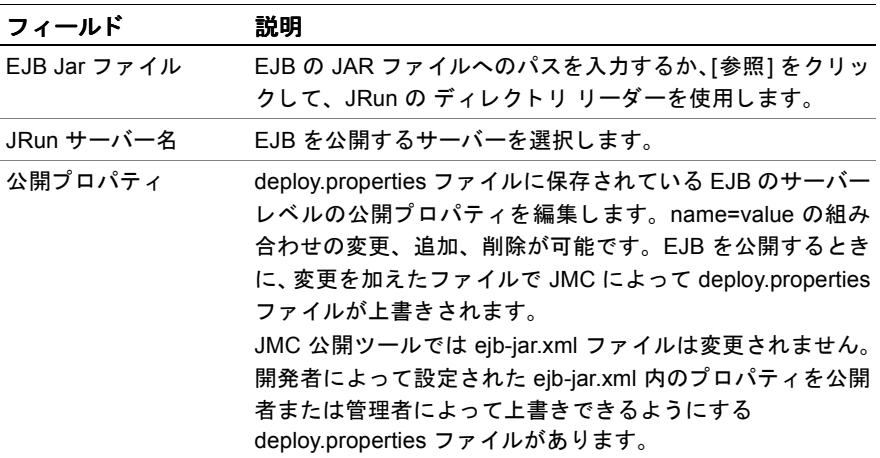

- 4 [公開] をクリックします。
- 5 JRun サーバーを再起動します。

### <span id="page-183-0"></span>**EJB** の再公開

JMC の [Bean プロパテ ィ の編集] ウ ィ ン ド ウか、 *bean\_name*.properties ファ イルを 変更するほかのツールを使用して Bean のプロパティを変更する場合は、その EJB が 含まれている JAR ファイルを再公開する必要があります。このセクションでは、JRun サーバー上にある JAR を一括し て再公開する方法について説明し ます。

1 JMC の左側ペインで、[マ**シン名**] > [JRun サーバー名] > [Enterprise JavaBeans] をクリックします。

[Enterprise JavaBeans] パネルが表示されます。

2 ページ最上部にある [すべての Jar を再公開] リンクをクリックします。

[OK] または [Cancel] をク リ ッ クするよ う に要求するプ ロ ンプ ト が表示されます。

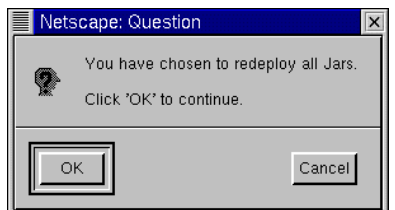

#### メモ

すべての JAR ファイルのサーバーへの再公開に要する時間は、ファイルのサイズ と個数によって異なります。

3 [OK] をクリックします。

JRun では、以前 JRun サーバーで公開さ れた JAR ファイルがすべて再公開さ れます。

# <span id="page-184-0"></span>**EJB** の削除

JAR ファイルから EJB を削除するには、次の手順を実行します。この手順では、ファ イルがファイルシステムから実際に削除されるわけではありません。 JRun サーバー への登録だけが削除されます。

#### **EJB** を削除するには

1 JMC の左側ペインで、 [マシン名] > [*JRun サーバー名*] > [Enterprise JavaBeans] をクリックします。

[Enterprise JavaBeans] パネルが表示されます。

2 ページ最上部にある [削除] リンクをクリックします。

[Enterprise JavaBeans コンテナを削除します。 ] パネルが表示されます。

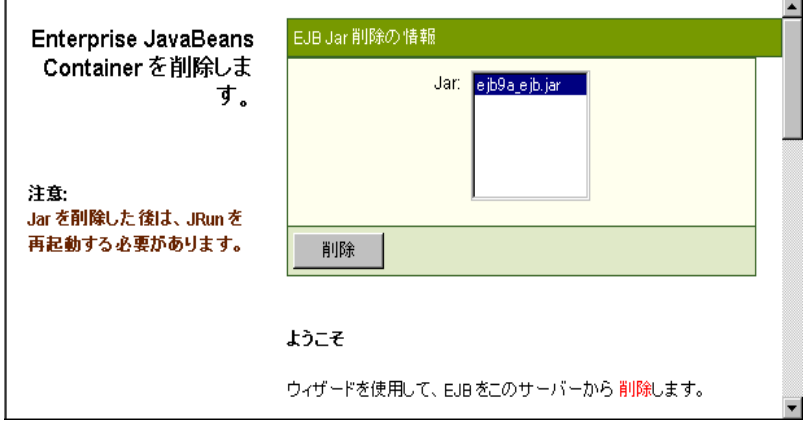

- 3 アプリケーション リスト ボックスで削除する JAR ファイルを選択します。
- 4 [削除] ボタンをクリックして、JAR ファイルを削除します。
- 5 JRun サーバーを再起動します。

# <span id="page-185-0"></span>**EJB** の構成

IMC を使用すると、管理できる Bean コンテキストの数を設定できます。Bean コンテ キストは、公開された Bean のインスタンスのステータスに関する情報の取得に使用 します。コンテキストは Bean インスタンスの作成時に作成され、Bean インスタンス が存在する間はその Bean に関連付けられ、ほかの Bean インスタンスで使用すること はできません。コンテキスト には、Bean インスタンスについて、インスタンスの ステートが変化したかどうかを示す情報などが記録されます。

利用できるコンテキストの数は、 JMC の ejipt.maxContexts、 ejipt.maxFreeContexts、 および ejipt.minFreeContexts プロパティを設定することによって管理できます。JMC では、 この情報を Bean の default.properties フ ァ イルに書き込みます。 JMC では、 ほ かの Bean プロパティも Bean プロパティの編集ウィンドウに表示されます。このセ クションでは、このような Bean プロパティを編集する方法について説明します。

#### メ モ

既存の Bean プ ロパテ ィ を変更する場合は、Bean の JAR フ ァ イルの再公開が必要です。

Bean コンテキスト プロパティの使用の詳細については、JRun JavaDocs ファイルに 付属する 「Ejipt Properties API」 のマニュアルや、 『JRun によ るアプ リ ケーシ ョ ンの 開発』を参照してください。

#### **EJB** 設定を構成するには

1 JMC の左側ペイ ンで、[マシン名] **>** [*JRun* サーバー名] **> [**Enterprise JavaBeans**] >** [*Jar* ファイル] **>** [*Bean*] を ク リ ッ ク し ます。

[Bean プロパティ ] パネルが右側ペインに表示されます。

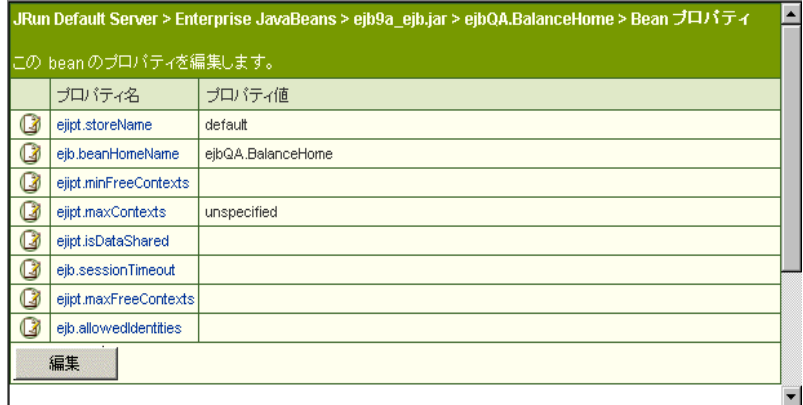

2 [編集] をクリックします。

Bean プロパティの編集ウィンドウが表示されます。

- 3 JRun JavaDocs ファイルに付属する『Ejipt Properties API』 マニュアルの説明に 従ってフィールドを編集します。
- 4 [更新] をクリックして、変更を適用します。
- 5 JMC の左側ペインで、[マシン名] > [JRun サーバー名] > [Enterprise JavaBeans] をクリックします。

[Enterprise JavaBeans] パネルが表示されます。

6 ページ最上部にある [すべての Jar を再公開] リンクをクリックします。

[OK] か [Cancel] をクリックするように要求するプロンプトが表示されます。

#### メモ

すべての IAR ファイルのサーバーへの再公開に要する時間は、ファイルのサイズ と個数によって異なります。

- 7 [OK] をクリックします。 JRun では、以前 JRun サーバーで公開さ れた JAR ファイルがすべて再公開さ れます。
- 8 JRun サーバーを再起動し ます。

# <span id="page-186-0"></span>EAR ファイルの公開

EAR (Enterprise Application アーカイブ) ファイルには、ディレクトリ構造のすべて とエンタープライズ アプリケーションを定義するすべてのファイルが組み込まれて います。 EAR ファイルは、 IAR ファイルと同じツールを使用して作成します。 I2EE アプリケーション公開時に、JRun では EAR ファイルに格納された WAR ファイルが 変換され、指定 IRun サーバーに新しいアプリケーションが定義されます。 IRun は、 EAR ファイルに格納されたすべての EJB JAR ファイルも公開します。

IMC を使用して、指定の環境に I2EE アプリケーションをインストールします。EAR ファイルのインストール時に、JMC によってサーバー固有パラメータのセットの構成、 ディレクトリ構造の形成、JRun プロパティ ファイルの更新が行われます。

EAR ファイルには、META-INF/application.xml 公開記述子が格納されている必要が あります。この公開記述子から、JRun アプリケーション公開ユーティリティに情報が 提供されます。

EAR ファイルおよび J2EE アプリケーションの詳細については、『JRun によるアプリ ケーションの開発』を参照してください。

 $\overline{\phantom{0}}$ 

#### EAR ファイルを公開するには

1 JMC の左側ペインで、[ マシン名] > [JRun サーバー名] をクリックします。 [JRun Default Server] パネルが表示されます。

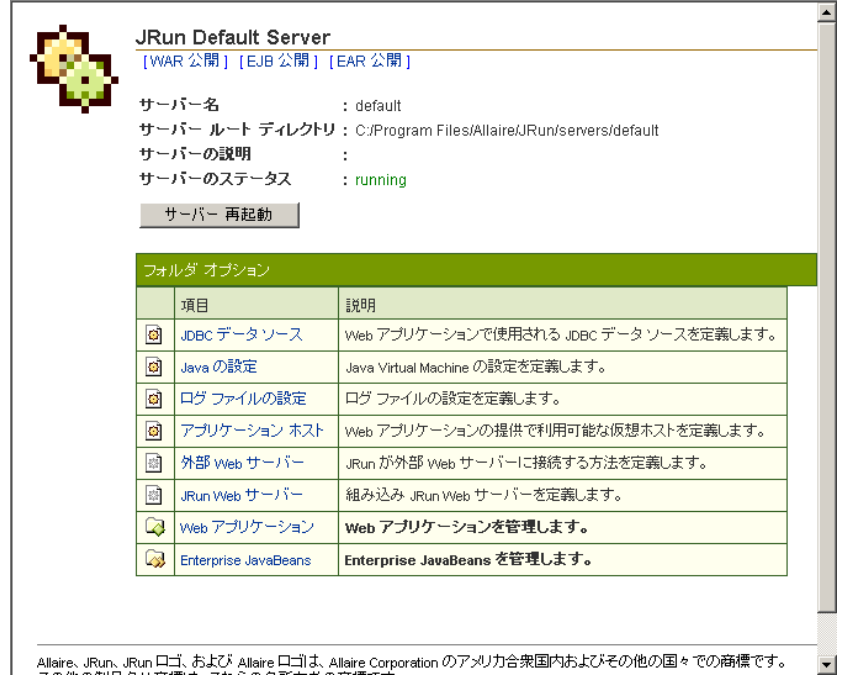

2 [EAR 公開] リンクをクリックします。

[J2EE アプリケーションの公開] パネルが表示されます。

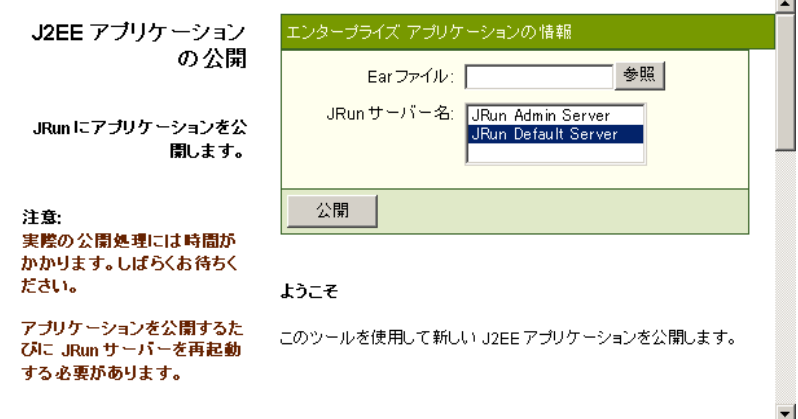

3 次の表の説明に従って、右側ペインにプロパティを入力します。

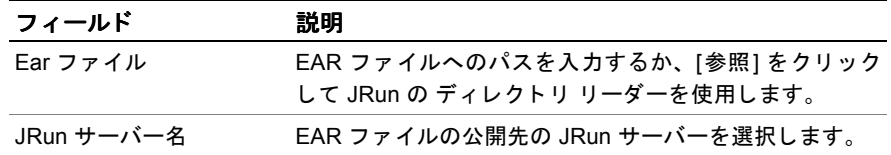

- 4 [公開] ボタンをクリックして、EAR ファイルを公開します。
- 5 JRun サーバーを再起動します。

# ログ ファイル ビューアの使用

JRun にはログファイルビューアが組み込まれており、これを使用すると、JMC内から JRun ログ ファイル内のエントリを表示できます。このログ ファイル ビューアでは 交換されたログ ファイル (default-event 1.log など) を確認しません。現在のログ ファ イルのみを読み込みます。

ログファイルの情報の量は、ログファイルの設定によって異なります。IRun サーバー レベルで ロ グ レベルの設定値を変更する場合は、 108 ページの 「JRun [サーバー](#page-133-0) イベ ント ログの設定」を参照してください。アプリケーションレベルでログレベルの 設定値を変更する場合は、141 ページの「IRun アプリケーション イベント ログの構 [成](#page-166-0)」を参照してください。

#### **JMC** に **JRun** ログ フ ァイルを表示するには

1 JMC の左側ペインで、[マシン名] > [JRun サーバー名] > [ログ ビューア] をクリッ クします。

[default ログ ファイルの表示] パネルが表示されます。

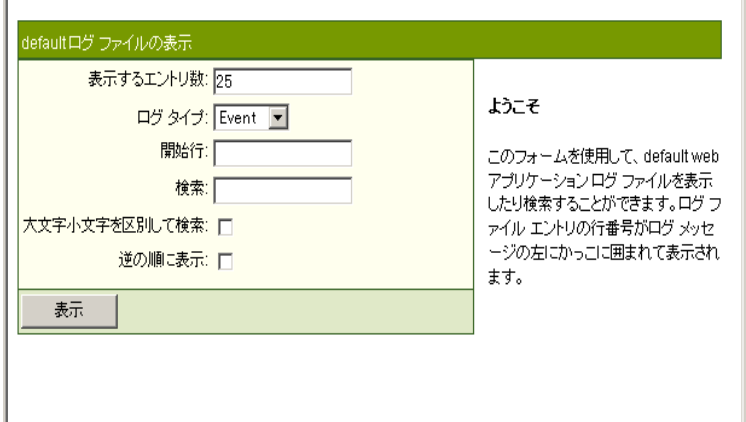

2 次の表の説明に従ってフィールドを編集します。

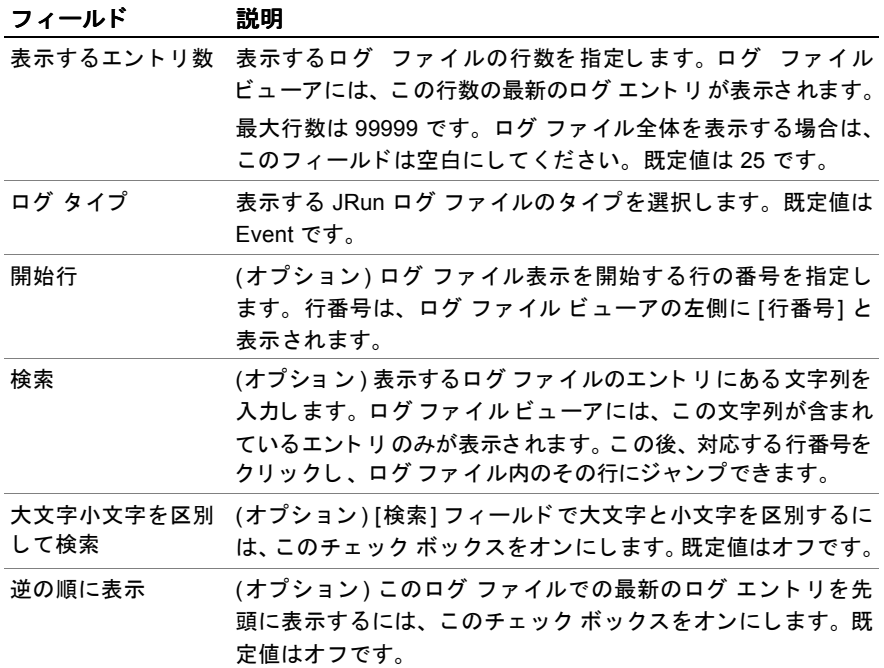

3 [表示]をクリックしてログ ファイルを表示します。 JMC パネルにログ タイプのログ ファイルが表示されます。

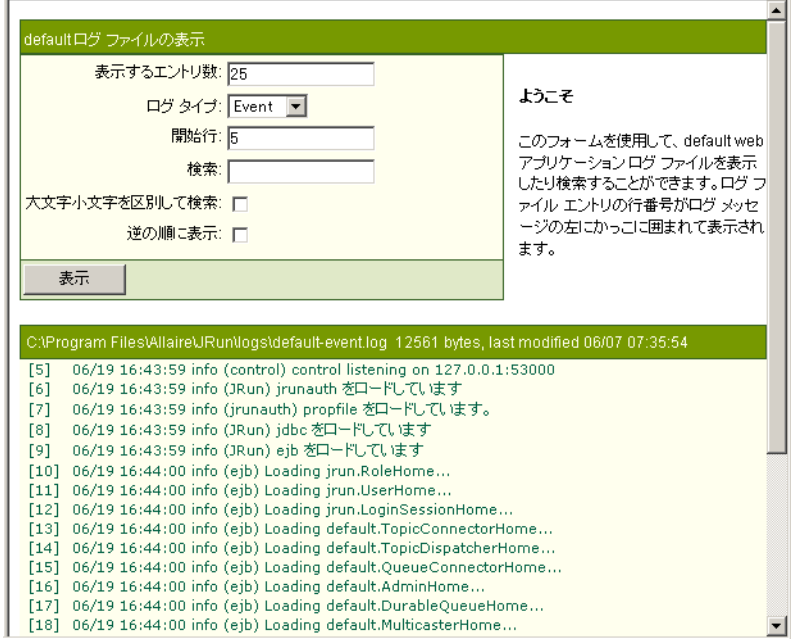

- 4 ログ アクティビティを更新するには、[表示] ボタンをクリックします。
- 5 ログファイルビューアの設定値をリセットするには、JMCの左側パネルにある [ログビューア]を再度クリックします。

# **JMC** キーの検索

キー検索機能を使用して、接頭辞や接尾辞によって、1つ以上の JRun サーバー内で キー (プロパティ名) を検索できます。

#### キー検索を実行するには

1 JMC のアクセス バーの [キー検索] をクリックします。各 JMC パネルの [キー検索] ボタンをクリックすることもできます。

右側ペインにキー検索ウィンドウが表示されます。

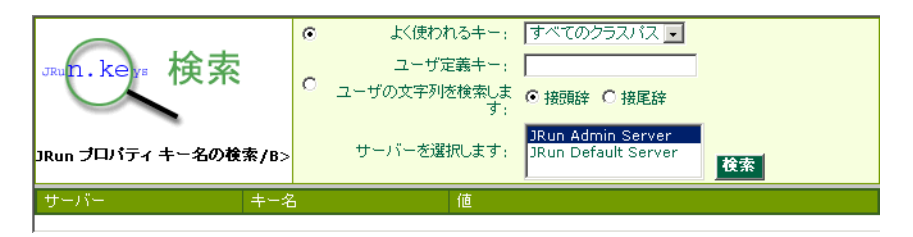

2 一般的に使用されるキーを検索するには、[よく使われるキー]を選択し、ドロップ ダウン リスト ボックスからキーを選択します。

追加したキーを検索するには、[ユーザ定義キー]を選択し、指定されたフィールド にキーを入力します。次に、適切なボタンをクリックして、このキーが接頭辞 または接尾辞のどちらであるかを指定します。

- 3 [サーバーを選択します] リスト ボックスで検索の対象となる JRun サーバーを選択 します。複数の JRun サーバーを選択するときは、まず1つのサーバーをクリックし、 Ctrl キーを押しながら、残りの JRun サーバーをクリックします。
- 4 [検索]をクリックします。

ウィンドウの下部ペインには検索の結果が表示されます。

# ログ アウト

変更内容を有効にするために IMC のログ アウトが必要な場合があります。

#### JMC からログ アウトするには

1 JMC のアクセス バーの [ログアウト] をクリックします。 これで JRun からログ アウトできます。 [ログイン] 画面が表示されます。

# 第4章

# コネクタについて

この章では、外部 Web サーバーに接続する場合の JRun について説明します。また、 いくつかの一般的な事例と、分散環境でJRunを使用する場合に役立つセキュリティと 要求のチェーン化などの問題も取り上げます。

# 目次

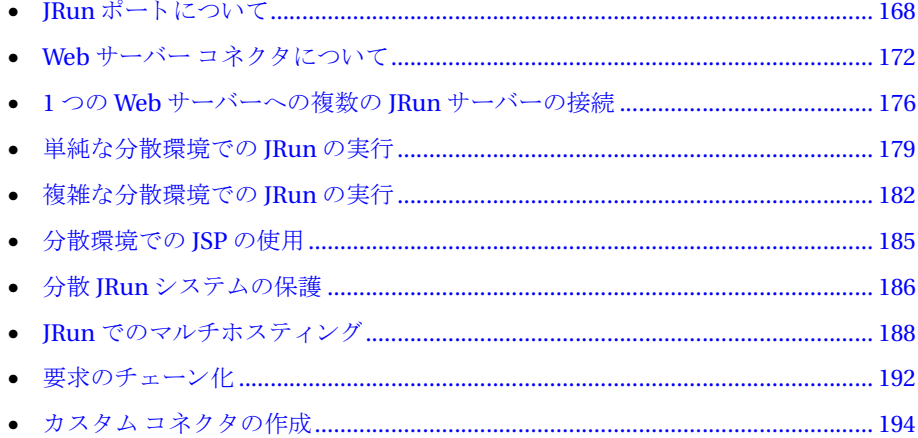

# <span id="page-193-0"></span>**JRun** ポー ト について

JRun サーバーで使用される既定のポー ト は 4 つあ り、 JRun を管理する際に認識する 必要があります。新しい JRun サーバーを追加するときは、これらのポートの認識が 特に重要です。86ページの「IRun サーバーの追加と削除」を参照してください。

各ポートは JRun サーバーごとに固有でなければなりません。これらのポートは次の とおりです。

- 2つの JWS ポート (admin JRun サーバーおよび default JRun サーバー)。これらの ポートから JWS への HTTP 要求を受信します。
- 2つの制御ポート (admin IRun サーバーおよび default IRun サーバー)。これらの ポートによって、管理コンソールに対する管理メッセージの送受信を行います。 たとえば、JRun サーバーへの開始コマンドや終了コマンドがあります。

次の図は、関連する既定のポート間の対話を示します。この図は既定のJRun セット アップを想定し ています。

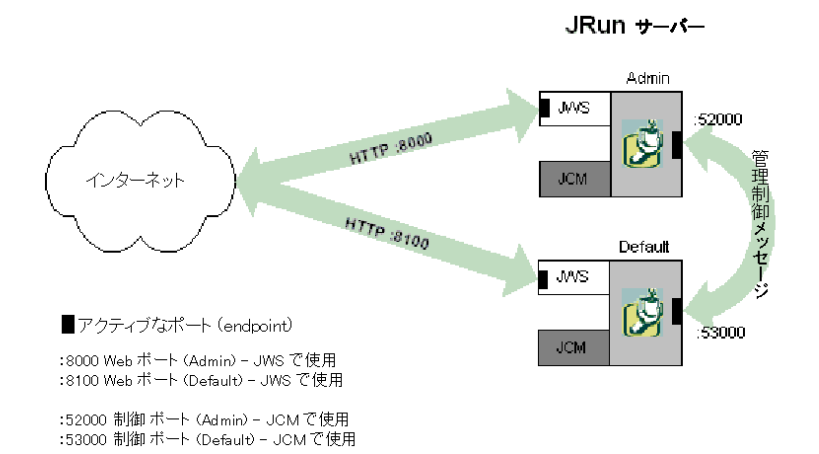

コネクタウィザードを実行して IRun を外部 Web サーバーに接続する場合、認識する 必要があるもう 1 つのポートは、JRun コネクタ プロキシ (JCP) ポートです。JCP は、 Web サーバーから 渡さ れる JRun への要求を処理する モジュ ールです。 こ のモジュ ール は JRun 接続モジュール (JCM)とも 呼ばれます。 JCP ポート によって、JRun 接続 モジュール (JCM) と Web サーバー コネクタとの接続が容易になります。接続された JRun サーバーごとに1つの JCP ポートを使用します。

default JRun サーバーおよ び admin JRun サーバーのほかに JRun サーバーを追加 する場合は、その制御ポートおよび IWS ポートを認識する必要があります。コネクタ ウィザードを実行して新しい JRun サーバーを接続した場合、その JCP ポートも認識 する 必要があり ます。

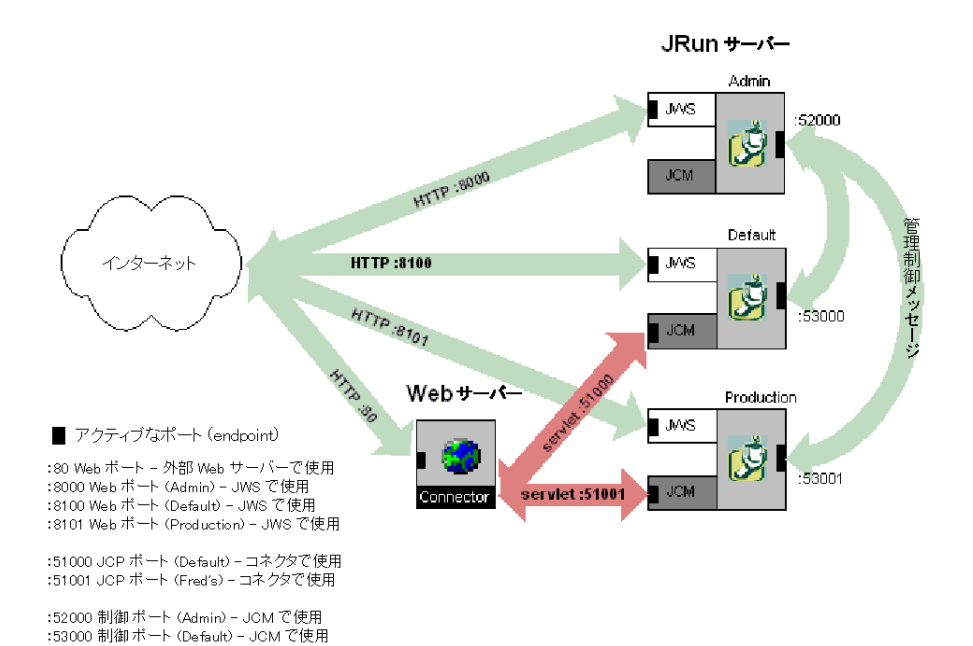

次の図は、これらのポート間の対話を示します。

:53001 制御ボート(Production) - JCMで使用

次の表は、前に説明した各ポートと、EJB サーバーに使用されるその他のポートを示し ます。また、JRun サーバーを追加する際に各ポートに使用する推奨範囲も示します。

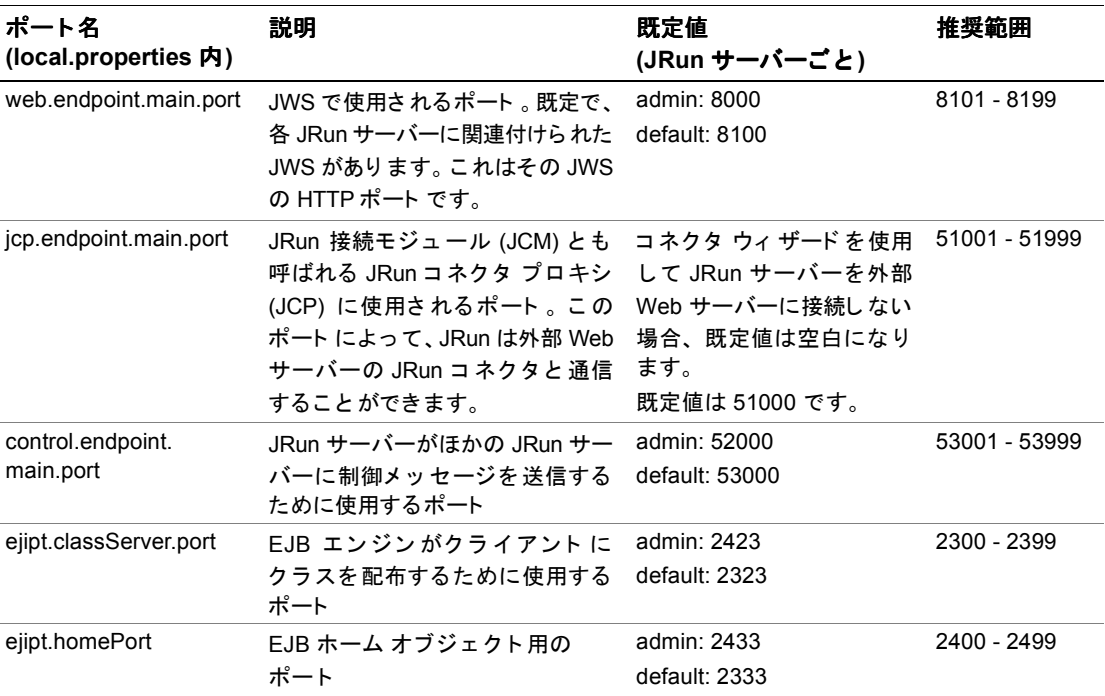

# 空きポートの検出

JRun インストール中に空きポートが検出されます。ただし、コンピュータに JRun サーバーを新たに追加する場合は、プログラミングによって空きポートをスキャン できます。このセクションでは、単純な Java ユーティリティを使用してこの作業を 実行する方法を説明します。

JRun には、一定範囲のポートをスキャンして使用可能なポートを返す GetControlPort ユーティ リ ティ が用意さ れています。 GetControlPort は allaire.jrun.install パッ ケージ に含ま れていま す。 GetControlPort を呼び出すには、 ク ラ スパスに *JRun* のルー ト ディレクトリ/lib/install.jar を含める必要があります。

GetControlPort は、コマンド ラインまたは Java アプリケーションから呼び出すこと ができます。

### コ マン ド ラインからの **GetControlPort** の使用

次に、コマンド ラインから GetControlPort を呼び出す場合の使用方法を示します。

% java [-classpath *classpath*] allaire.jrun.install.GetControlPort *min max* [*output\_file*]

たとえば、51000~51999の範囲で最初の空きポートを探すには、次のようにします。

% java allaire.jrun.install.GetControlPort 51000 51999

### **Java** アプ リケーシ ョ ンからの **GetControlPort** の使用

GetControlPort は 1つのパブリック メソッド である scan() を持ちます。このメソッド は、範囲の上限と下限の2つの引数を取ります。これらの引数のデータ タイプは String です。 String の配列で渡すこ と もできます (以下を参照)。 GetControlPort は、 該当範囲内の最初の空きポー ト を返し ます。 エ ラーになった場合、 GetControlPort から-1が返されます。

例:

```
String<sup>[]</sup> portrange = new String<sup>[2]</sup>;
String openport = new String;
portrange[0] = "51000";
portrange[1] = "51999";
GetControlPort gcp = new GetControlPort();
operator = qcp.scan(portrange);out.println("The first open port between " + portrange[0] + " and " +
         portrange[1] + " is " + openport);
```
# <span id="page-197-0"></span>**Web** サーバー コネク タについて

ネイティブのサーバー接続モジュール、すなわち「コネクタ」は、特定の Web サー バー、ハードウェア アーキテクチャ、およびオペレーティング システムに対応して コ ンパ イル されています。 た と えば、 JRun で Netscape Application Server 用のコネ クタを作成する場合は、NSAPI を使用し、IRun がサポートする各ハードウェアアーキ テクチャおよびオペレーティング システムに合わせて作成します。JRun コネクタは、 標準コネクタ サービス プロバイダ インターフェイスを定義する Sun I2EE コネクタ と は別の ものです。

各 JRun サーバーに複数の Web サーバーを接続でき ます。 通常の公開環境では、 アプリ ケーシ ョ ン を処理する default JRun サーバーに、 1 つの Web サーバーを接続し ます。 次の図では、default サーバーに接続している Web サーバーの例を示しています。

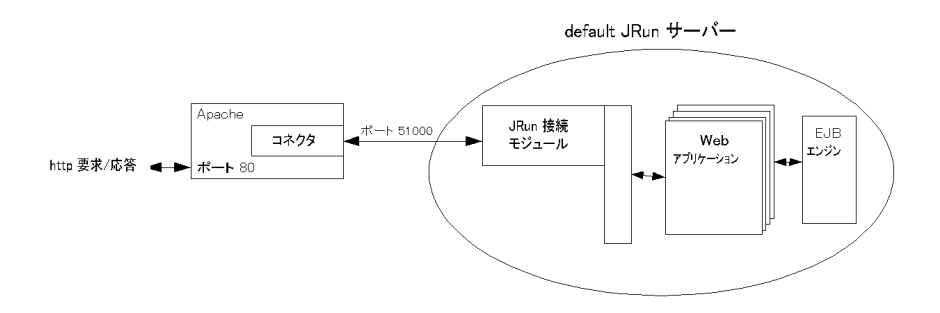

アプリケーションリソースへの要求が発生すると、Web サーバー上のコネクタは、 IRun サーバー内に存在する IRun 接続モジュール へのネットワーク接続を開きます。 接続モジュールは透過的なコミュニケータ (伝達仲介者) としての役割を果たし、コネ クタからの要求を変換して IRun サーバーに伝達します。IRun サーバーは要求を処理し、 その結果を接続モジュール サービスに返します。

各 IRun サーバーは、それぞれ異なるネットワーク ポート番号を使用して、Web サー バーか らの要求を受信し ます。上の図では、default JRun サーバーはポー ト 番号 51000 で受信します。 JRun サーバーと Web サーバー間の接続を構成する場合、ユーザは このポート番号を指定する必要があります。

また、2番目のパラメータである「バインド アドレス」を使用して、Web サーバーと IRun サーバー間の接続を定義することもできます。バインド アドレスには、JRun サーバーが要求を受信できるネイティブ Web サーバーの IP アドレスを指定します。 既定では、すべての JRun サーバーのバインド アドレスは 「\*」です。\* は、JRun サー バーがすべての IP アドレスの Web サーバーから要求を受信することを表します。

# Web サーバーのコンフィギュレーション ファイル内のコネクタのプロ パテ ィ

IRun コネクタのプロパティは、Web サーバー マシン上に格納されます。Web サー バーのコンフィギュレーション ファイルである jrun.iniには IIS 実装のプロパティが、 httpd.conf には Apache のプロパテ ィ が、 そして obj.conf には Netscape/iPlanet の プロパティが含まれます。

これらのプロパティは接続モジュールの初期化を行います。その際、接続モジュールが JRun サーバーを見つけて、どのサーバーに接続すべきかを判断できるような設定を 使用します。次の表は、Web サーバーのコンフィギュレーションファイルに含まれる JRun プロパティを示します。

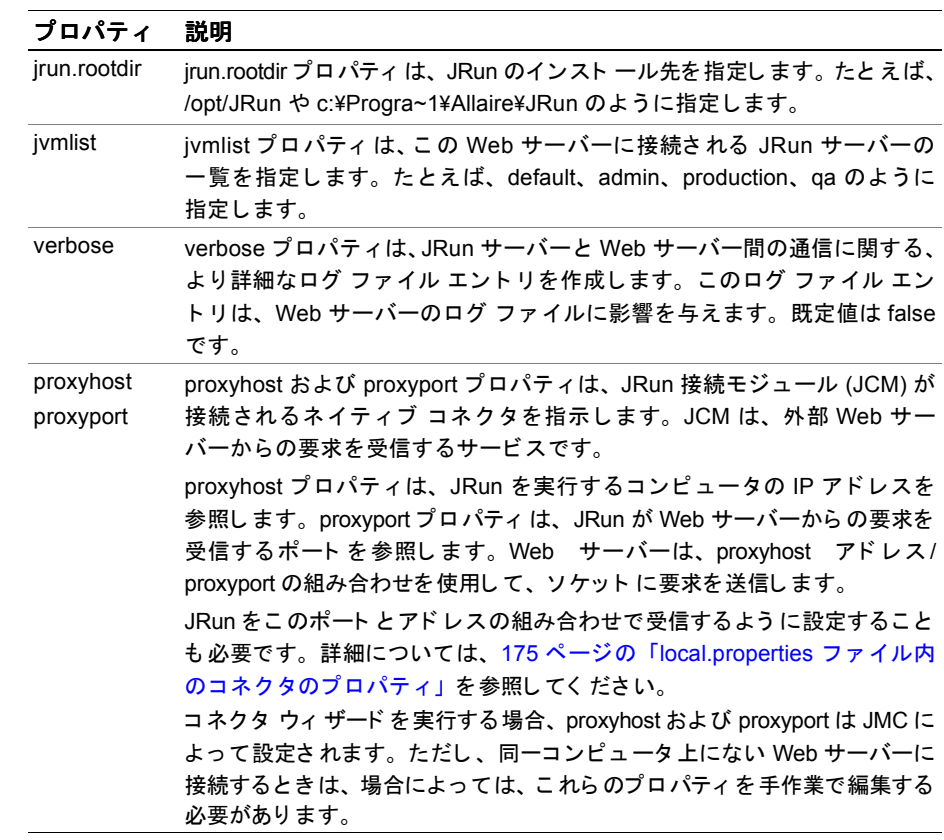

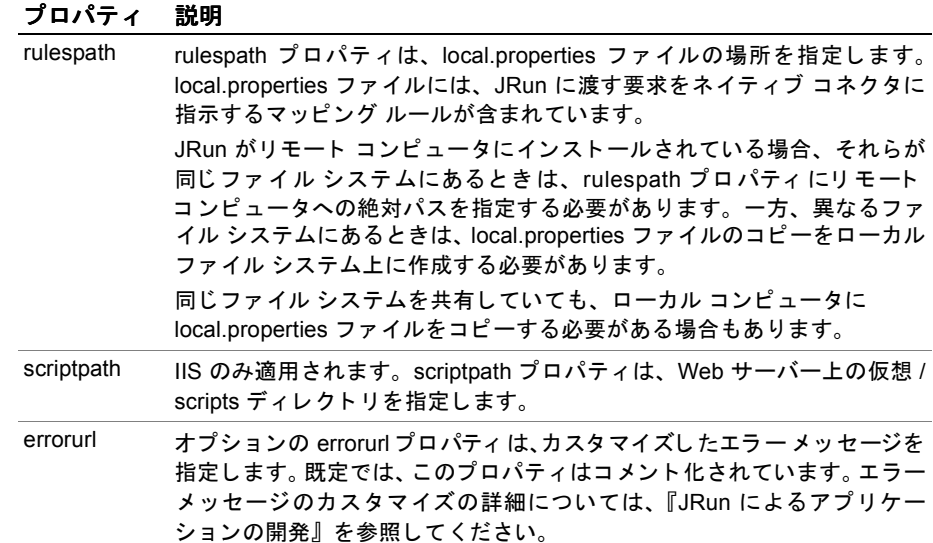

# Web サーバーのコンフィギュレーション ファイルのサンプル

このセクションでは、Web サーバーを JRun に接続する場合の Web サーバーのプロパ ティの例を示し、Web サーバーのコンフィギュレーション ファイルのパラメータを 具体的に説明します。ここで説明する例では、JRun サーバーと Web サーバーが同一の コンピュータ上にあるものとします。

### Apache コンフィギュレーション ファイル

Apache Web サーバーと同一のコンピュータにJRunの標準インストールを行った 場合、httpd.conf ファイルは次のようになります。

LoadModule ステートメントは、マルチ ホスティング環境での VirtualHost ディレク ティブの外部に記述する必要があります。これは、LoadModule ステートメントの 参照はグローバルレベルで1回だけ行うようにする必要があるためです。

LoadModule ステートメントが必要となるのは、JRun を DSO モジュールとして使用 する場合だけです。

また、Apache コンフィギュレーションファイルでは、rulespath の代わりに Mappings を使用し ます。

LoadModule jrun module136 "/opt/JRun/connectors/apache/intel-linux/ mod\_jrun.so"

<IfModule mod\_jrun.c> JRunConfig jrun.rootdir "/opt/JRun/bin/.." JRunConfig jvmlist default JRunConfig Verbose false JRunConfig ProxyHost 127.0.0.1 JRunConfig ProxyPort 51000 JRunConfig Mappings "/opt/JRun/servers/default/local.properties" </IfModule>

### IIS コンフィギュレーション ファイル

IIS の場合、JRun では jrun.ini ファイルを使用して jrun.dll フィルタを初期化します。 一般的な jrun.ini は次のようになります。

jrun.rootdir=C:/PROGRA~1/Allaire/JRun jvmlist=default verbose=false proxyhost=127.0.0.1 proxyport=51000 scriptpath=/scripts/jrun.dll rulespath=C:/Progra~1/Allaire/JRun/servers/default/local.properties #errorurl=<optionally redirect to this URL on errors>

### **Netscape/iPlanet コンフィギュレーション ファイル**

Netscape/iPlanet Web サーバーの一般的な obj.conf ファイルは次のようになります。

Init jrun.rootdir="C:/PROGRA~1/Allaire/JRun" proxyport="51000" verbose="false" proxyhost="127.0.0.1" jvmlist="default" rulespath="C:/Program Files/Allaire/JRun/servers/default/ local.properties" fn="jruninit"

# <span id="page-200-0"></span>**local.properties ファイル内のコネクタのプロパティ**

各 JRun サーバーの local.properties フ ァ イルの JCP Services セ ク シ ョ ンには、JRun コ ネクタに影響を与えるプロパティが含まれます。次の表は、これらのプロパティを示 し ます。

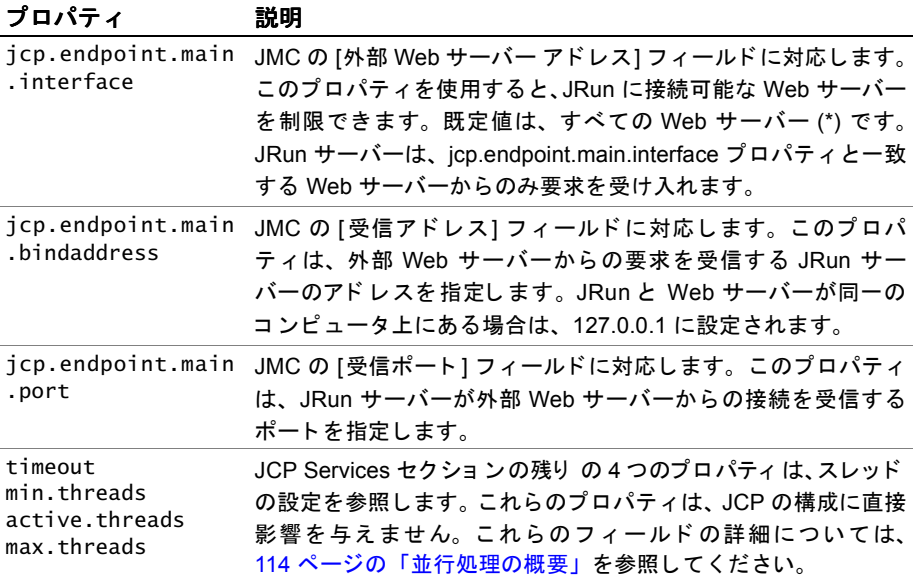

# <span id="page-201-0"></span>**1** つの **Web** サーバーへの複数の **JRun** サーバーの接続

1 つの JRun サーバーを 1 つの外部サーバーに接続するのは簡単です。 ただし、 外部 Web サーバーにさらに別の JRun サーバーを接続する場合は、特別な手順を実行する 必要があります。

たとえば、admin JRun サーバーおよび default JRun サーバーのほかに、テスト/品質 管理用の QA JRun サーバー と実際の運用に使用される Production JRun サーバーが 必要であるとします。この場合、複数の IRun サーバーを、同じコンピュータ上の1つ の Web サーバーに接続して実行します。この事例を図に示すと、次のようになります。

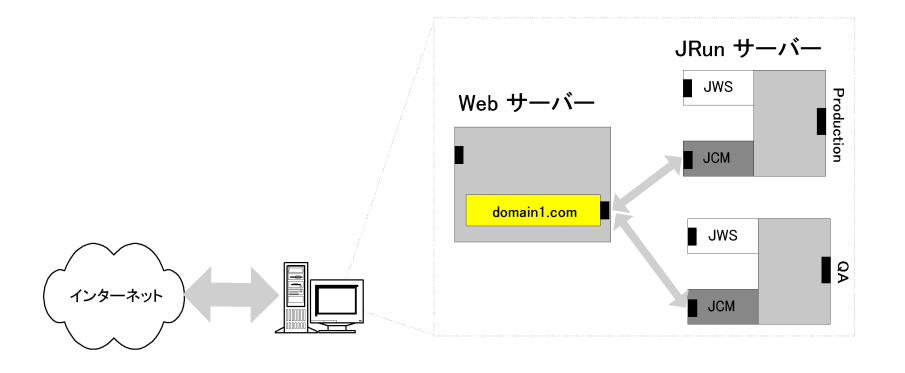

このセクションでは、IIS や Apache など、1つの Web サーバー、1つの JRun プログ ラム、および複数の JRun サーバーがすべて同一のコンピュータ上に必要であると想定 し ます。

# <span id="page-201-1"></span>設定の詳細

JRun は 3 つのフ ァ イルを使用し て、1 台のコンピュータ上で 1 つの外部 Web サーバー に接続されている複数の JRun サーバーに対して設定を行います。それらのファイルは 次のとおりです。

- Web サーバーのコンフィギュレーション ファイル (IIS の場合は irun.ini、iPlanet/ Netscape の場合は obj.conf 、 Apache の場合は httpd.conf など )
- jvms.properties
- 各 JRun サーバーの local.properties ファイル

これらの各ファイルでの変更については、以降のセクションで説明します。2つ目の JRun サーバーを Web サーバーに追加する手順については、 178 ペ[ージの](#page-203-0) 「Web サー [バーの接続](#page-203-0)」を参照してください。

#### Web サーバーのコンフィギュレーション ファイル

IRun と Web サーバーが同一のコンピュータ上にある場合、 Web サーバーのコンフィ ギュレーション ファイル内の jrun.rootdir および jvmlistプロパティによって、コネ クタがすべての JRun サーバーと通信するように設定できます。

たとえば、Apache コンフィギュレーション ファイルは次のようになります。

JRunConfig jrun.rootdir "/opt/JRun/.." JRunConfig jvmlist default,production,qa

jrun.rootdir プロパティを使用して、jvms.properties ファイルを検索します。jvmlist プロパティは、jvms.properties の一覧に示されたサーバーを確認するために使用さ れます。

#### **jvms.properties** フ ァイル

jvms.properties ファイルによって、各 JRun サーバーのルート ディレクトリが JRun に提供されます。 次に例を示し ます。

default=/opt/JRun/servers/default production=/opt/JRun/servers/production qa=/opt/JRun/servers/qa

### 各 **JRun** サーバーの **local.properties** フ ァイル

各 IRun サーバーのルート ディレクトリを取得すると、JRun では local.properties ファイルを検索できるようになります。各サーバーのファイルが読み取られ、JCPの 設定情報 (バインド アドレスとポート) が調べられます。

## jcpservices jcp.endpoint.main.bindaddress=127.0.0.1 jcp.endpoint.main.port=55555

JRun と Web サーバーが同一のコンピュータ上にない場合、 JRun では Web サーバー のコンフィギュレーション ファイル内の proxyhost、proxyport、および rulespath プロパテ ィ を使用して、 各 JRun サーバーの local.properties ファ イルが検索されます。 詳細については、179 ページの「[単純な分散環境での](#page-204-0) JRun の実行」を参照してください。

複雑な分散環境で JRun をインストールする場合、JRun アーキテクチャとポートの 使用についてよく理解しておくと役立ちます。詳細については、168ペ[ージの](#page-193-0)「IRun ポートについて」を参照してください。

### <span id="page-203-0"></span>**Web** サーバーの接続

このセクションでは、複数の IRun サーバーを同一コンピュータ上の1つの Web サー バーに接続する方法を説明し ます。

#### 複数の **JRun** サーバーを **1** つの **Web** サーバーに接続するには

1 86ページの 「IRun [サーバーの追加](#page-111-1)」 で説明しているように、 新規の IRun サーバー をそれぞれ作成し ます。

必ず、jvms.properties ファイルに新規 JRun サーバーのルート ディレクトリを 手作業で加えて更新します。

2 各 IRun サーバーのコネクタ ウィ ザード を実行し、 同一の Web サーバーに接続する JRun サーバーをそれぞれ選択します。各 JRun サーバーのコネクタウィザードで は、必ず固有のJRun サーバー コネクタ ポートを入力します。この作業を行わな いと、バインディング例外が発生します。コネクタウィザード 使用方法の詳細 については、30ページの「[接続の概要](#page-55-0)」を参照してください。

コネクタウィザードを実行すると、接続モジュールがインストールされ、JRun サーバーの local.properties ファイルと Web サーバーのコンフィギュレーション ファイルが更新されます。

- 3 各 JRun サーバーのコネクタ ウィザードを実行した後で、Web サーバーのコン フィギュレーション ファイルの jvmlist プロパティに新規 IRun サーバーの名前を 追加する必要があります。各サーバー名をカンマで区切ります。次に例を示します。 JRunConfig jvmlist default,production,qa ivmlist プロパティにサーバーが複数存在すると、 IRun では Web サーバーのコン フィギュレーション ファイル内の rulespath、proxyhost、および proxyport プロ パティが無視されることに注意してください。その代わり、176ページの「[設定の](#page-201-1) [詳細](#page-201-1)」で説明しているように、JRun によって各サーバーの local.properties ファ イルからこの情報が取得されます。
- 4 Web サーバーを再起動し ます。
- 5 JRun サーバーを再起動します。

# <span id="page-204-0"></span>単純な分散環境での **JRun** の実行

単純な分散型構成では、1台のコンピュータを Web サーバー専用とし、もう1台を JRun サーバー専用とします。これは、処理の負荷を複数のコンピュータに分散する 一般的な方法です。

次の図は、単純な分散環境でのインストールを示します。

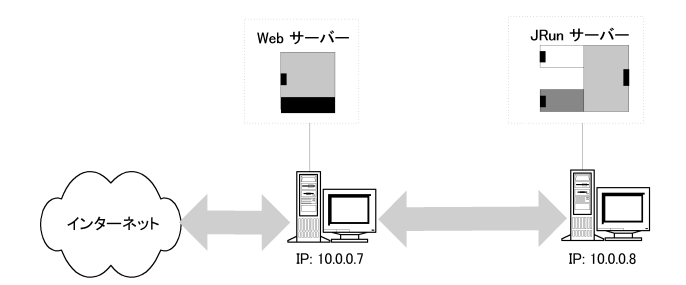

# 単純な分散環境でのインストール

単純な一対一の分散環境で JRun を構成する場合は、 次の手順をお勧めし ます。

#### JRun を一対一の分散環境にインストールするには

- 1 Web サーバー マシンと JRun 専用コンピュータの両方に JRun をインスト ール します。 Web サーバー マシンにも JRun をインストールするのは、コネクタ ウィ ザー ド を実行で き る よ う にするためです。
- 2 Web サーバー マシンで IRun コネクタ ウィザードを実行し、 ローカル Web サー バーに接続します。コネクタ ウィザードを実行すると、Web サーバー フィルタ および Web サーバーのコンフィギュレーション ファイルがインスト ールされます。 IRun のこのインスタンスは、サーブレット、ISP、または EIB の処理には使用し ません。
	- a コネクタ ウィザードで、ローカル Web サーバー、ローカル Web サーバーの スクリプトまたはコンフィギュレーション ディレクトリを選択します。
	- b コネクタ ウィザードの IIRun サーバー IP アドレス | フィールドに、IRun を実 行するコンピュータの IP アドレスを入力します。これによって、Web サーバー のコンフィギュレーション ファイル内の proxyhost プロパティが設定され ます。
	- c コネクタ ウィザードの [JRun サーバー コネクタ ポート] フィールドに、JRun コンピュータの JCP ポート番号を入力します。これによって、Web サーバーの コンフィギュレーション ファイル内の proxyport プロパティが設定されます。
- 3 JRun マシン上で、 local.properties ファ イルを次のよ う に変更し ます。
	- a JRun コンピュータに、コネクタ ウィザードを実行したかのように認識させる 必要があります。
	- − ファイルの最後に次の行を追加します。

ranConnector=yes

− jcp を servlet.services プ ロパテ ィ に追加し、 JRun コネクタ プ ロ キシを、 実行 するサービ スの一覧に加えます。

servlet.services=jndi,jdbc,web,url,{servlet.webapps}**,jcp**

b JCP バインド アドレスを JRun サーバーのコンピュータの IP アドレスに設定 し ます。 次に例を示し ます。

jcp.endpoint.main.bindaddress=10.0.0.8

bindaddress はループバック アドレス (127.0.0.1) に設定できません。設定すると、 Web サーバーは自身の Web サーバー上の IRun サーバーに接続しようとします。 両方のサーバーが同一のコンピュータ上にある場合は、 127.0.0.1 に設定でき ます。

- 4 Web サーバー マシン上で、Web サーバーのコンフィギュレーション ファイルを次 のように変更します (このコンフィギュレーション ファイルは、IIS の場合は jrun.ini、iPlanet/Netscape の場合は obj.conf、Apache の場合は httpd.conf です)。
	- Web サーバーのコンフィギュレーション ファイル内の rulespath プロパティを、 JRun の local.properties ファイルを参照するように設定します。次に例を示し ます。 rulespath="Z:/Program Files/Allaire/JRun/servers/default/ local.properties"
	- jvmlist および jrun.rootdir プロパティをコメント化します。次に例を示します。 #jrun.rootdir=C:/PROGRA~1/Allaire/JRun #jvmlist=default
- 5 2台のコンピュータが異なるファイルシステムを使用している場合 (1 台が Windows NT、も う 1 台が Linux を実行し ている 場合など ) は、local.properties ファイルを Web サーバー マシンにコピーして、Web サーバーのコンフィギュレー ション ファイルの rulespath プロパティ内で、コピーしたローカル ファイルを参 照する必要があります。ファイルシステムを共有していても、local.properties ファイルをコピーする必要がある場合もあります。

#### メ モ

Web サーバー マシン上の local.properties ファイルは、rules セクションのサーブ レット マッピング用にのみ使用されます。これらのマッピングがないと、JRun コンピュータに対する要求のマッピングが正しく行われません。したがって、ルール マッピングを変更しない限り、 Web サーバー コンピュータ上のこのファイルを 継続的に更新する必要はありません。

local.properties を Web サーバーにコピーする場合は、ファイル全体の階層を維持 します。たとえば、ファイルが IRun コンピュータの c:\IRun\servers\default に 保存さ れている 場合は、 空の /JRun ディ レ ク ト リ と 、 /servers およ び /default サブディレクトリを作成して local.properties ファイルを保存します。その階層内 のほかのすべてのファイルをコピーする必要はありません。

- 6 分散環境で、コンピュータ間のファイル システムが異なる場合に JSP を使用する ときは、pathtrans プロパティを編集する必要があります。詳細については、 185ページの「[分散環境での](#page-210-0) ISP の使用」を参照してください。
- 7 Web サーバー マシン上の IRun サーバーを使用不能にします (オプション)。Web サーバー マシンから JRun をアンインストールしないでください。また、コネクタ を削除し ないで く ださい。
- 8 JRun サーバーを再起動し ます。
- 9 Web サーバーを再起動します。

### 単純な分散環境の例

次の図は、 2 台のコンピュータ上での 1 つの Web サーバー と 1 つの JRun サーバーの 接続に必要な設定を示します。ここでは、2台のコンピュータが同一のファイルシス テム上にあることを想定しています。JRun コンピュータは Web サーバー マシンの D ド ラ イブにマ ッ ピング されています。 このため、 rulespath プロパテ ィは D ドライブ 上の local.properties ファ イルを参照し ています。

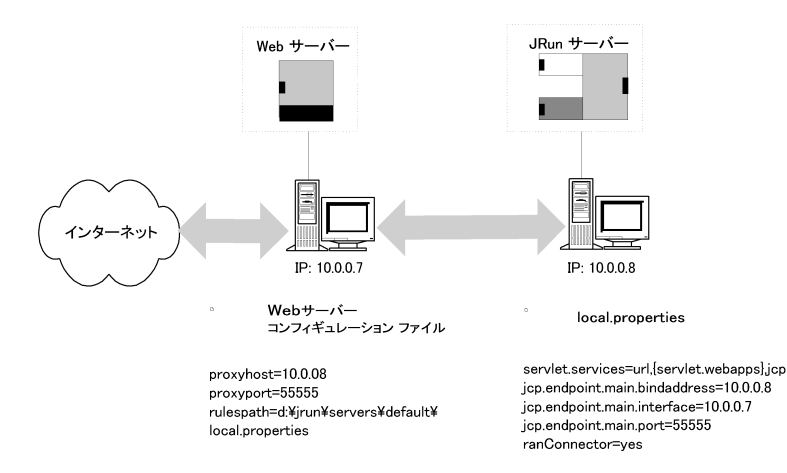

# <span id="page-207-0"></span>複雑な分散環境での **JRun** の実行

もう1つの一般的な事例としては、顧客が複数の Web サーバー マシンを使用している 環境で、JRun サーバー専用のコンピュータをもう1台追加する場合が考えられます。 次の図は、 この複雑な分散環境を示し ます。

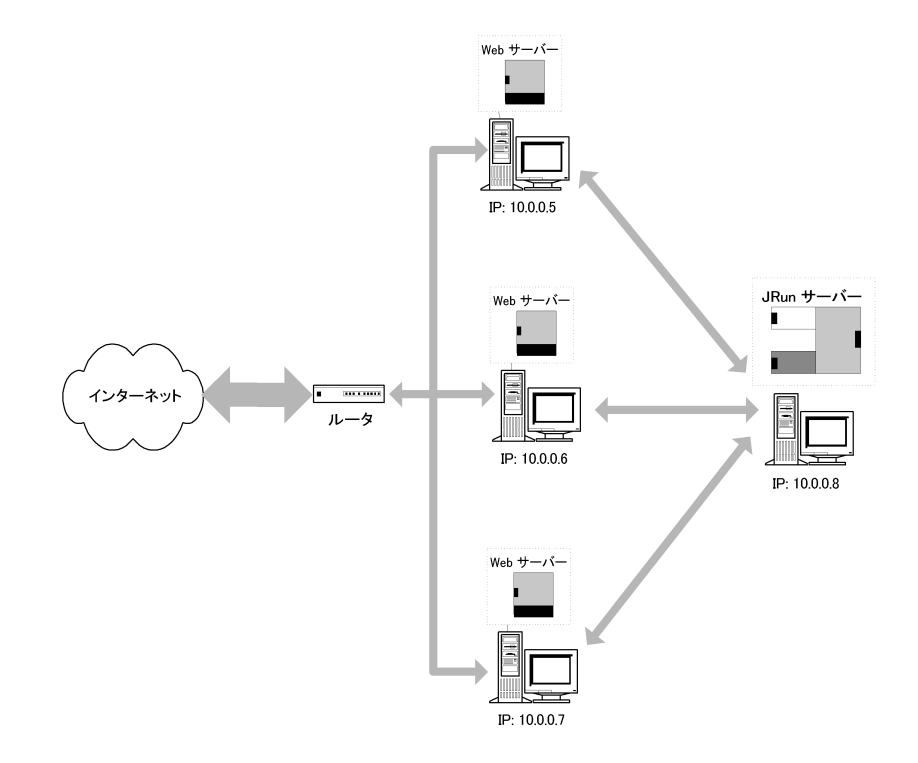

# 複雑な分散型インストール

#### **JRun** サーバーを複数の **Web** サーバーに接続するには

- 1 179 ページの 「[単純な分散環境での](#page-204-0) JRun の実行」 の説明に従って、 各 Web サー バーマシンを、JRun と通信するように設定します。
- 2 JRun コンピュータ上の local.properties の jcp.endpoint.main.interface プロパ ティ を、 \* または JRun と 接続する Web サーバーの IP アド レスのカンマ区切り リストに設定します。JRun は、このプロパティと一致しないコンピュータからの 要求を受け付けません。

上の図の場合は、次の設定になります。 jcp.endpoint.main.interface=10.0.0.5,10.0.0.6,10.0.0.7

- 3 各 Web サーバー コンフィギュレーション ファイルの proxyhost が、JRun を実行 しているコンピュータのIPアドレスに設定されていることを確認します。また、 これらのコンピュータ の proxyport 設定は、 JRun の local.properties フ ァ イルの jcp.endpoint.main.port と同一である必要があります。
- 4 複数のコンピュータが異なるファイル システムを使用している場合 (Web サー バーで IIS/Windows NT、 アプ リ ケーシ ョ ンの処理用に JRun/Linux を実行し て い る場合など ) は、 local.properties ファ イルを Web サーバー マシンにコピーし、 Web サーバーのコンフィギュレーション ファイル内で、コピーしたローカルファ イルを参照する必要があります。

#### メ モ

Web サーバー マシン上の local.properties ファイルは、rules セクションのサーブ レット マッピング用にのみ使用されます。これらのマッピングがないと、JRun コンピュータに対する要求のマッピングが正しく行われません。したがって、 ルール マッピングを変更しない限り、このファイルを継続的に更新する必要はあり ません。

- 5 分散環境で、コンピュータ間のファイル システムが異なる場合に ISP を使用する ときは、pathtrans プロパティを編集する必要があります。詳細については、 185ページの「[分散環境での](#page-210-0) ISP の使用」を参照してください。
- 6 Web サーバー マシン上の JRun サーバーを使用不能にします (オプション)。Web サーバー マシンから JRun をアンインストールしないでください。 また、コネクタ を削除し ないで く ださい。
- 7 JRun サーバーを再起動し ます。
- 8 Web サーバーを再起動し ます。

### 複雑な分散環境の例

次の図は、別個のコンピュータ上での複数の Web サーバーと 1つの JRun サーバーの 接続に必要な設定を示し ます。こ れは、複数のコ ンピ ュ ータ が同一のファ イル システム を使用しており、JRun サーバーの local.properties ファイルにアクセスできるように、 ディレクトリ /jrun が各 Web サーバー マシンにマッピングされていることを想定して います。どのコンピュータも JRun サーバーに接続できるように、

jcp.endpoint.main.interface が \* に設定されている こ と に注意してく ださい。 これを 10.0.0.5、 10.0.0.6、 10.0.0.7 に設定する こ と も簡単にで き ます。

次の図は、Web サーバーのコンフィギュレーション ファイルおよび local.properties ファイルで必要な設定を示します。

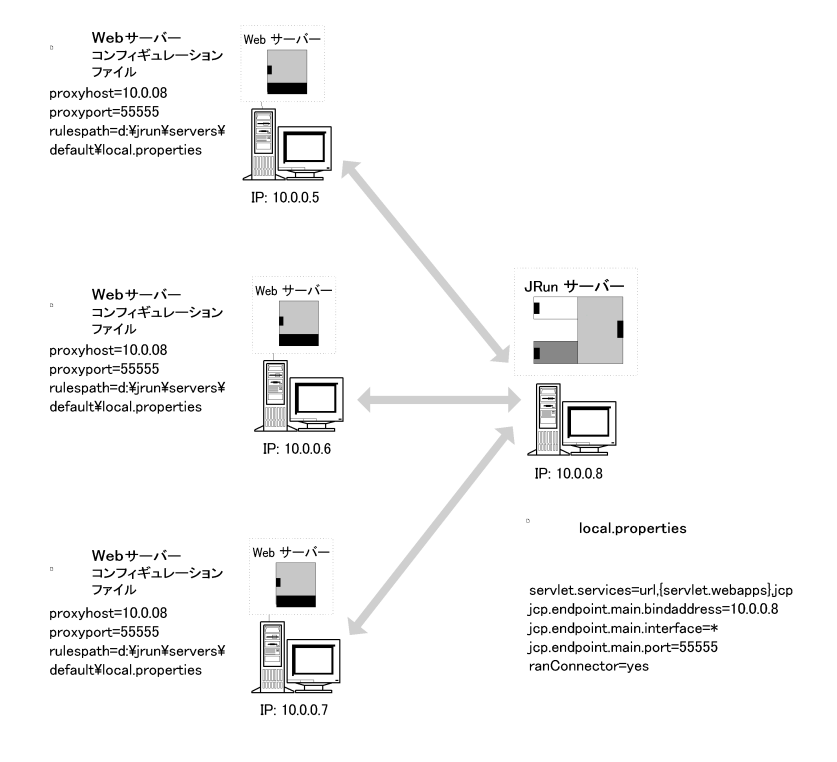

# <span id="page-210-0"></span>分散環境での **JSP** の使用

複数のコンピュータで異なるファイル システムを使用することがあります。 ユーザが JSP の URL を要求したとき、Web サーバーの実際のパスは、実際にページを取得する 実際のパスではあ り ません。 Web サーバーの実際のパスを、 JRun が要求への応答で 使用するパスに変換する必要があります。

JRun の pathtrans プロパティを使用すると、要求を実際のパスにマッピング (パスを 変換)することができます。global.properties ファイルのこれらのプロパティの既定値 は次のとおりです。

### pathtrans.properties webapp.pathcount=0 webapp.path0.from=/virtualdir webapp.path0.to=/realdir

この設定は、JRun サーバーと Web サーバーが同一のコンピュータ上にある場合に 有効となります。ただし、分散環境で JRun サーバーが異なるコンピュータ上にあり、 2台のコンピュータが異なるファイルシステムを使用している場合は、ユーザがマッ ピングを指定する必要があ り ます。

# **pathtrans** プロパテ ィの編集

#### **pathtrans** プロパテ ィ を編集するには

- 1 JRun の global.properties の pathtrans セクショ ンを JRun サーバーの local.properties に コ ピー し ます。 ローカル Web サーバーの local.properties は ルール マッピング用にのみ使用されます。この変更は、JRun をホスティングする コンピュータ上で行 う 必要があ り ます。Web サーバー マシンの local.properties の コ ピーは変更し ません。
- 2 webapp.pathcount をパス変換の回数 *n* だけ増分し ます。
- 3 webapp.path[*n*].from ディレク ト リ が Web サーバーを参照し、webapp.path[*n*].to ディレクトリが JRun コンピュータを参照するようにします。

必要なすべての JSP を JRun コンピュータ上の webapp.path[*n*].to ディレク ト リに 格納する必要があります。

### **pathtrans** の例

次の例では、Linux 上の Apache ドキュメント ルート ディレクトリに JSP があります。 pathtrans プロパティを使用して JRun に指示すると、/jsps 内の JSP に対する要求を すべて Apache /htdocs/jsps ディレクトリに再マッピングできます。次の例ではディ レク ト リ 名が同じですが、 異なっていて も問題はあ り ません。

### pathtrans.properties webapp.pathcount=1 webapp.path0.from=C:\\Inetpub\\wwwroot2\\jsps webapp.path0.to=/usr/local/apache/htdocs/jsps

# <span id="page-211-0"></span>分散 **JRun** システムの保護

分散環境でセキュリティを実装する場合には検討事項がいくつかありますが、この セク ショ ンでは、ユーザが実行でき る 次の JRun 固有のアク ショ ンについて説明し ます。

- admin JWS をシャットダウンします。既定の IRun インストールでは、admin IRun サーバーなどの JRun サーバーご と に Web サーバーがセ ッ ト ア ップ されます。詳細 については、 186 ペ[ージの](#page-211-1) 「JWS のオフ」 を参照してく ださい。
- ホストベースの認証をセットアップします。JRun には、JRun サーバーと外部 Web サーバー間の通信を他者か ら防御する基本的なメカニズムが用意されてい ます。 この設定については、186ページの「コネクタのホストベース認証」を参照してく ださい。

### <span id="page-211-1"></span>**JWS** のオフ

JRun をインストールすると、default と admin の2つの JRun サーバーと、default と admin の 2 つの all-Java JRun Web Servers (JWS) が作成されます。 既定では、 これらの Web サーバーはそれぞれ ポート 8000と 8100 で応答します。たいていのシステム 管理者は、ファイアウォールで入力ポートのアクセスが制限されますが、使用して いないサービスはオフにすることをお勧めします。このセクションでは、JRun サー バーの JWS をオフにする方法について説明し ます。

#### 使用されていない **JRun** サーバー用の **JWS** をオフにするには

- 1 JRun サーバーの local.properties フ ァ イルを開き ます。 このフ ァ イルは、*JRun* <sup>の</sup> ルート ディレクトリ/servers/*IRun サーバー名/local.properties にあるは*ずです。
- 2 servlet.services プロパティから Web サービスを削除します。次に例を示します。 # was:servlet.services=jndi,jdbc,**web**,mail,url,{servlet.webapps},jcp servlet.services=jndi,jdbc,mail,url,{servlet.webapps},jcp
- 3 JRun サーバーを再起動し ます。

### <span id="page-211-2"></span>コネクタのホストベース認証

JRun を実行するマシンと Web サーバーを実行している別のマシン間で接続を作成 したら、認証されていないユーザがネットワーク上の別の場所から IRun サーバーに アクセスできないようにする必要があります。これを行うために、JRun には、JRun コネクタ用のホスト ベース認証が用意されています。これにより、アドレスの定義 済みセットのホストだけが、JRun サーバーに要求を送信できるようになります。

JRun 管理コンソール (JMC)の[外部 Web サーバー]パネルを使用すると、特定の JRun サーバー と通信可能な IP アドレスを指定でき ます。 現在、 外部 Web サーバー と JRun サーバーの間のトラフィックを保護するための SSL やその他の暗号化テクノロジを 使用する こ と はで き ません。

#### メモ

既定の設定では、JRun サーバーはすべての IP アドレスからの要求を受け付けます。

#### **Web** サーバーと **JRun** 間の接続を ロ ッ クするには

1 JMC の左側ペインで、[マシン名] > [JRun サーバー名] > [外部 Web サーバー ] を 選択します。

#### メモ

外部 Web サーバーに JRun サーバーを接続する際に、コネクタウィザードをまだ 実行していない場合は、コネクタウィザードを実行するように要求されます。

[外部 Web サーバー ] パネルが表示されます。

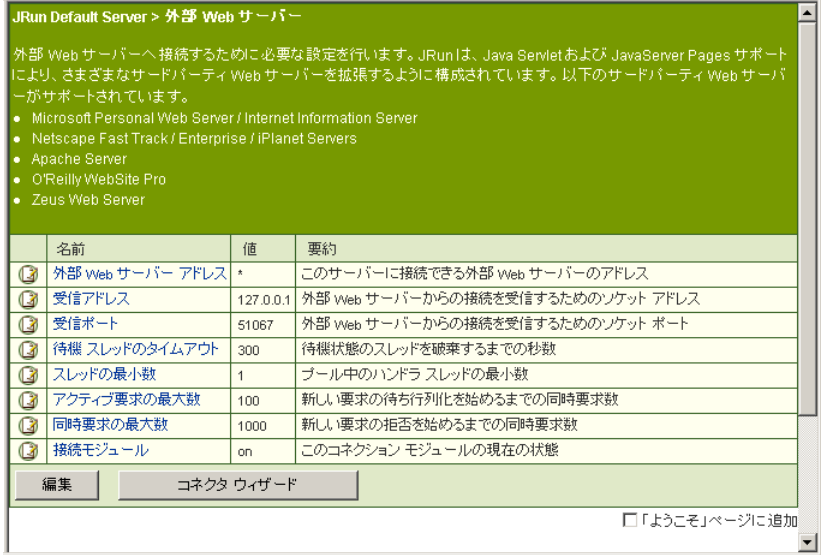

- 2 右側ペインで、[外部 Web サーバー アドレス] フィールドをクリックします。 外部 Web サーバーの編集ウィンドウが表示されます。
- 3 IP アドレスを入力します (複数の場合はカンマで区切ります)。これらのマシン上 にある Web サーバーのみが JRun サーバーに要求を送信でき ます。\* を入力する と、 すべての Web サーバーが JRun に要求を送信できるようになります。
- 4 変更を適用するには、[更新] ボタンをクリックします。
- 5 IRun サーバーを再起動します。

#### メモ

ホストベースの認証による保護では、IP のなりすましや、ほかの 中間一致攻撃 (*man-in-the-middle*) を防止でき ません。

# <span id="page-213-0"></span>**JRun** でのマルチホステ ィ ング

1台のコンピュータ上に複数の仮想ホストを設定する場合に、JRun をこれらのホスト に接続するには、特別な手順を実行する必要があります。ほとんどの環境では、次の 理由により、各仮想ホストごとに別個の JRun サーバーを作成します。

- 異なる仮想ホスト の Web アプリ ケーションを別個の IVM によって処理できる ようにするため。
- 1つの JRun サーバーが停止しても、すべての Web アプリケーションに障害が起こ らないようにするため。
- 開発者や顧客が、同じ名前を持つWeb アプリケーションを作成しないようにする ため (ISP の場合)。

次の図は、1台のコンピュータで1つの Web サーバーを実行する、単純なマルチホス ティング構成を示します。ここで、Web サーバーは2つの仮想ホストを持っており、 これらの各仮想ホストは独自の IRun サーバーを持っています。

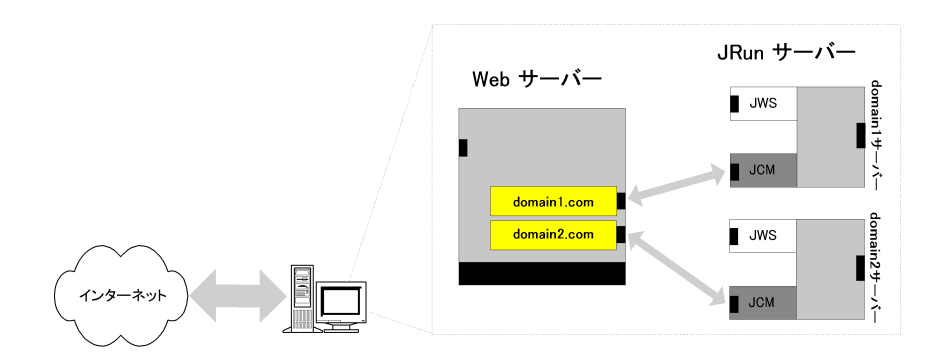

このセクションでは、一般的な Web サーバーでマルチホスティングを行う 方法について 説明します。

# **Apache** でのマルチホステ ィ ング

Apache 仮想ホストを設定し、各ホストに独自の JRun サーバーを作成するには、 Apache のコンフィギュレーション ファイル (httpd.conf) の各 VirtualHost ディレク ティブ内に IRun コンフィギュレーション ブロックを含めます。

次の一覧は、VirtualHost ディレクティブ内の JRun コンフィギュレーション情報の例 を示します。LoadModuleステートメントは、グローバルレベルで1回だけ参照できる ので、VirtualHost ディレクティブの外部に記述する必要があります。

```
LoadModule jrun_module136 "/opt/JRun/connectors/apache/intel-linux/
        mod_jrun.so"
<VirtualHost 127.0.0.1>
   ServerAdmin webmaster@localhost
   DocumentRoot /usr/local/apache/htdocs/localhost
   ServerName newhost
   ErrorLog logs/newhost-error_log
   CustomLog logs/newhost-access_log common
     # JRun の設定
```

```
<IfModule mod_jrun.c>
     JRunConfig jrun.rootdir "/opt/JRun/bin/.."
     JRunConfig jvmlist newhost
     JRunConfig Verbose false
     JRunConfig ProxyHost 127.0.0.1
     JRunConfig ProxyPort 51001
     JRunConfig Mappings "/opt/JRun/servers/newhost/local.properties"
   </IfModule>
</VirtualHost>
```
LoadModule ステートメントが必要となるのは、JRun を DSO モジュールとして使用 する場合だけです。JRun をスタティック モジュールとして設定した場合は、 LoadModule ステートメントは必要ありません。

また、httpd.conf ファイルの編集のほかに、各仮想ホストのJRun サーバーを、固有の プロキシ ポートを使用するように設定する必要があります。

#### **Apache** でマルチホステ ィ ングを行 うには

- 1 新規 Apache 仮想ホストを作成します。
- 2 86ページの「IRun [サーバーの追加](#page-111-1)」の説明に従って、新規 IRun サーバーを作成 し ます。 手順の説明上、 新規 JRun サーバーを newhost と呼びます。

各仮想ホスト は、VirtualHost ディレクティブ内の ProxyPort プロパティと 一致 する 、 固有の JCP ポー ト を持つ必要があ り ます。 JRun ポー ト の使用の詳細につい ては、 168 ページの 「JRun [ポー ト について](#page-193-0)」 を参照してく ださい。

3 local.properties の servlet.services プロパティから Web サービスを削除して、 newhost JWS を無効にします。

```
# was:servlet.services=jndi,jdbc,{servlet.webapps},jcp,web
servlet.services=jndi,jdbc,{servlet.webapps},jcp
```
- 4 admin JRun サーバーを再起動し ます。 次に例を示し ます。 % jrun -restart admin
- 5 Apache Web サーバーを再起動し ます。
- 6 newhost JRun サーバーを起動し ます。 次に例を示し ます。
	- % jrun -start newhost

# **IIS** でのマルチホステ ィ ング

複数の仮想サーバーを設定できるのは Microsoft IIS 4.0 だけです。 IIS 3.0 および PWS は、複数の仮想サーバーをサポートしていません。

#### IIS でマルチホスティングを行うには

- 1 新規仮想ホストのディレクトリを作成します。たとえば、 c:\inetpub\newhost\_root とします。
- 2 newhost Web サイトの新規 scripts ディレクトリを作成します。たとえば、 c:\inetpub\newhost\_root\scripts とします。
- 3 86 ページの 「JRun [サーバーの追加](#page-111-1)」 の説明に従って、 新規 JRun サーバーを作成 し ます。 手順の説明上、 新規 JRun サーバーを newhost と呼びます。

各仮想ホスト は、VirtualHost ディレクティブ内の ProxyPort プロパティと一致 する 、 固有の JCP ポー ト を持つ必要があ り ます。 JRun ポー ト の使用の詳細につい ては、168ページの「JRun ポートについて」を参照してください。

4 local.properties の servlet.services プロパティから Web サービスを削除して、 newhost JWS を無効にします。

# was:servlet.services=jndi,jdbc,{servlet.webapps},jcp**,web** servlet.services=jndi,jdbc,{servlet.webapps},jcp

- 5 admin JRun サーバーを再起動し ます。 次に例を示し ます。 % jrun -restart admin
- 6 Microsoft 管理コ ン ソール (MMC) で、 コンピ ュータ名を右ク リ ッ クし、 **[**新規**] > [**Web サイ ト **]** を選択し て新規 Web サ イ ト を作成し ます。た と えば、NewHost\_Site を作成し ます。
- 7 JRun サーバーの /scripts ディレクトリを参照する仮想 scripts ディレクトリ (たと えば、c:\inetpub\newhost\_root\scripts) を、 Web サイトを右クリックし、 [新規] **> [**仮想ディ レク ト リ **]** を選択し て作成し ます。 エ イ リ ア ス を newhost\_scripts に 設定します。この新規ディレクトリに実行権限を与えます。
- 8 IMC で、 Web サーバーに対してコネクタウィザードを実行します。

コネクタ ウィザードの手順2で、必ず接続ごとにコネクタ ウィザードに固有の IRun サーバー コネクタ ポートを入力してください。
手順 3 で次の操作を行います。

- IIS Scripts ディレクトリ が新規の scripts ディレクトリを参照するよう にします (たとえば、c:\inetpub\newhost\_root\scripts)。
- [グローバル フィルタとしてのインストール] チェック ボックスをオフにして、 JRun フィルタを仮想サイトの /scripts ディレクトリにのみ適用します。

マルチホ ステ ィ ングをセ ッ ト ア ップする際は、 JRun フィルタがすでにグ ローバル にインストールされていないことを確認してください。グローバルにインストール されている場合は、metaset ユーティリティを使用してアンインストールできます。 metaset 使用の詳細については、『拡張設定ガイド』を参照してください。

- 9 World Wide Web Publishing サービスを再起動します。
- <span id="page-216-0"></span>10 newhost JRun サーバーを起動し ます。 次に例を示し ます。
	- % jrun -start newhost

# **Netscape** でのマルチホスティング

Netscape では、仮想ホストごとに新規 Web サーバーのインスタンスが必要です。

#### **Netscape でマルチホスティングを行うには**

- 1 仮想ホストごとに新規 Web サーバーのインスタンスを作成します。
- 2 86ページの「IRun [サーバーの追加](#page-111-0)」の説明に従って、新規 IRun サーバーを作成 し ます。 手順の説明上、 新規 JRun サーバーを newhost と呼びます。
- 3 local.properties の servlet.services プロパティから Web サービスを削除して、 newhost JWS を無効にします。

# was:servlet.services=jndi,jdbc,{servlet.webapps},jcp**,web** servlet.services=jndi,jdbc,{servlet.webapps},jcp

- 4 IMC でコネクタ ウィザードを実行し、新規 IRun サーバーを新規の Netscape Web サーバー インスタンスに接続します。 コネクタ ウィザードの手順2で、必ず接続ごとにコネクタ ウィザードに固有の JRun サーバー コネクタ ポートを入力してください。
- 5 Netscape サーバーを再起動します。
- 6 admin JRun サーバーを再起動し ます。 次に例を示し ます。

% jrun -restart admin

7 newhost JRun サーバーを起動し ます。 次に例を示し ます。 % jrun -start newhost

# 要求のチェーン化

<span id="page-217-1"></span><span id="page-217-0"></span>IRunConnector サーブレットを使用すると、サーブレット エンジン インスタンスから 別のサーブレット エンジン インスタンスに渡される要求をチェーン化できます。サー ブレット エンジンを使用すると、JRun サーバーから別の JRun サーバーへ、または 非 JRun サーブレット エンジンから JRun サーバーに要求を渡すことができます。

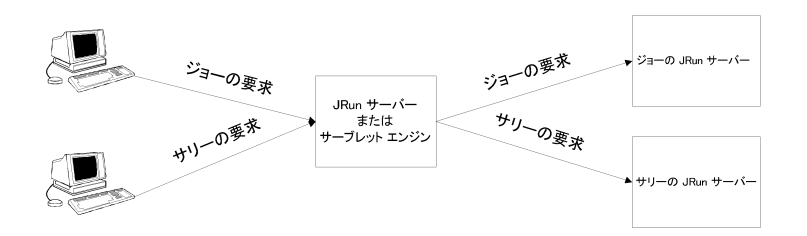

この機能は、 複数の JRun サーバーにア クセスする中心点が必要な場合に役立ちます。 JRunConnector サーブレットを使用するには、次の手順を実行します。

- ターゲット JRun サーバーのホストおよびポート情報を確認します。
- 呼び出す側のサーバーの設定を定義します。
- ターゲット サーバーの設定を定義します。

# ターゲット サーバーの設定の確認

まず、ターゲット JRun サーバーの設定を取得します。次の表では、それらの設定に ついて説明し ます。

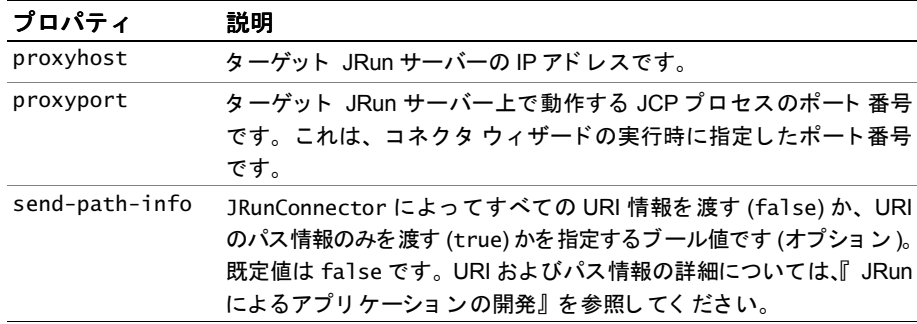

# 呼び出す側のサーバーの設定の定義

呼び出す側のサーバー (JRun 以外のサーブレット エンジンの場合もあります) 上で、 次の設定を作成します。

• JRunConnector のサーブレット 定義。この定義には、proxyhost、proxyport、 およびオプションの send-path-info の初期化引数を含める必要があります。たと えば、次のように定義します。

```
Name:gotohr
Class name:allaire.jrun.connector.JRunConnector
Display name:Connect to HR server
Init arguments:
    proxyport=51001
    proxyhost=200.10.5.30
```
● サーブレット定義を呼び出す URL マッピング。たとえば、次のように定義します。

Virtual path/extension:/hr Servlet invoked:gotohr

ターゲ ッ ト JRun サーバーは、 proxyhost/proxyport の組み合わせで一意に識別され ます。 ターゲット JRun サーバーごとに、サーブレット定義 / URL マッピングのペアを 別個に指定し ます。

# ターゲッ ト **JRun** サーバーの設定の定義

前の例では、呼び出す側のサーバー上のサーブレット URL マッピングとして /hr を 使用しました。ターゲット JRun サーバーでは、次に示す複数の方法でこのマッピング を処理できます。

- send-path-info が false の場合は、ターゲット サーバー上で次のいずれかの作業を 行います。
	- − 呼び出す側のサーバー上の URL マッピングと同じ名前で、 Web アプ リ ケー ショ ンを定義し ま す。たと えば、呼び出す側のサーバーの URL マッ ピングが /hr である場合、ターゲット サーバーの Web アプリケーション マッピングは /hr と し ます。
	- − 呼び出す側のサーバーが使用する URL マッピングを含むマルチパート URL マッピングを定義します。たとえば、呼び出す側のサーバー上の要求 URI に URL マッピングと して /hr が、 パス情報 と し て /ShowEmployees が含まれて いる場合、ターゲ ッ ト サーバーでは URL マッピングを /hr/ShowEmployees と 定義し ます。
- send-path-info が true の場合は、ターゲット JRun サーバー上のサーブレットを 正しく呼び出すための情報がパス情報にすべて含まれていることを確認する必要 があります。

# 補足情報

JRunConnector はサーブレ ッ ト なので、 RequestDispatcher を使用し て別のサーブ レットから呼び出すことができます。たとえば、呼び出す側のサーバー上でセキュリ ティ や帯域幅の分析などの処理を行ってから、適切なターゲット JRun サーバーに 要求を転送する場合に利用することができます。

# カスタム コネクタの作成

<span id="page-219-3"></span><span id="page-219-2"></span>コネクタは、JRun が Web サーバーとの通信の確立に使用するモジュールです。コネ クタは、Web サーバーにインストールされると、すべてのサーブレットおよび ISP 要 求を JRun に転送します。多くの Web サーバーでは、JMC を使用してコネクタウィ ザードを実行すれば、コネクタをインストールできます。

JRun には、ユーザの Web サーバーまたはほかの特殊なプラットフォームで使用するた めの、 接続ソース コード が含まれています。 基本的な使用に関する説明については、 *JRun* のルー ト ディレク ト リ /connectors/src/readme を参照してく だ さ い。 *JRun* <sup>の</sup> ルート ディレクトリ /connectors/src ディレクトリには、サーバー独立モジュールの サブディレクトリと、Apache、ISAPI、および NSAPI のサブディレクトリが含まれて います。JRun には、サポートされるプラットフォームに適切なソース コード、make ファイル、ヘッダ ファイル、プロジェクト ファイル、および関連ファイルが用意され ています。

次の表は、*JRun のルート ディレクトリI*connectors/src のサブディレクトリの概要 を示します。

<span id="page-219-0"></span>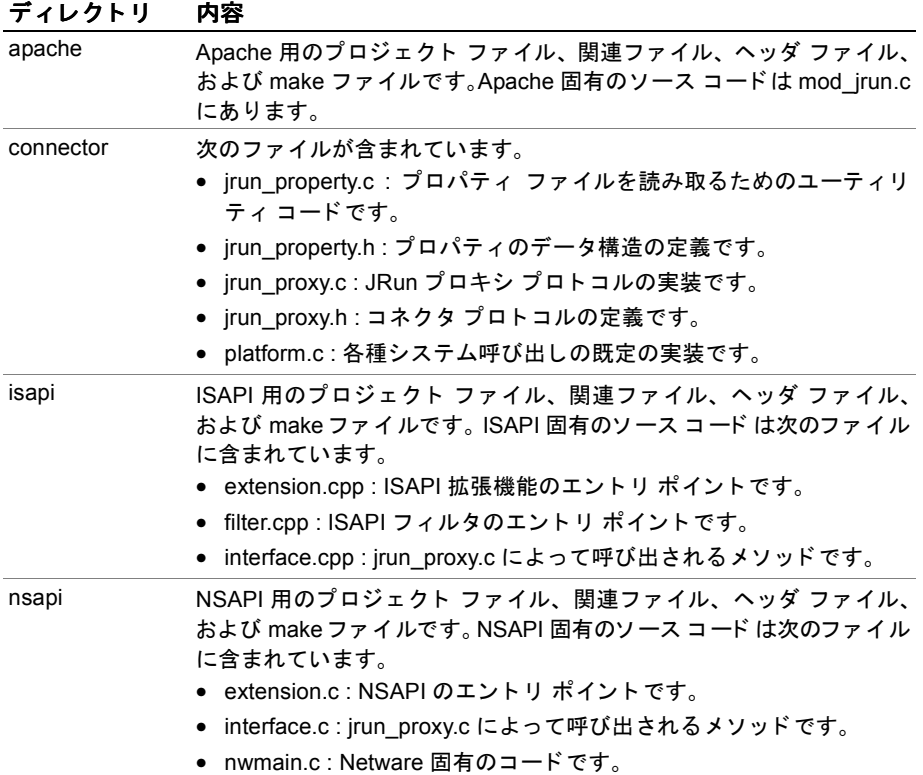

<span id="page-219-1"></span>次のセクションでは、Apache および Netscape 用コネクタのコンパイル手順について 説明します。

# <span id="page-220-1"></span>**Apache** 用のコネ ク タのコ ンパイル

<span id="page-220-0"></span>サポートされていないプラットフォーム用のカスタム Apache コネクタを作成でき ます。さらに、カスタム コネクタをコンパイルして、Apache に静的にリンクすること もできます。

#### **Apache** 用のカスタム コネク タを作成するには

- 1 Apache のディレクトリに移動します。 % cd *apacheinstalldirectory*
- 2 src/modules/jrun ディレクトリを作成します。 % mkdir src/modules/jrun
- 3 src/modules/jrun ディレクトリに移動します。 % cd src/modules/jrun
- 4 次のようにファイルをコピーします。
	- % cp *jruninstalldirectory*/connectors/src/apache/\*.c .
	- % cp *jruninstalldirectory*/connectors/src/apache/\*.h .
	- % cp *jruninstalldirectory*/connectors/src/apache/Makefile.libdir .
	- % cp *jruninstalldirectory*/connectors/src/apache/Makefile.tmpl .
	- % cp *jruninstalldirectory*/connectors/src/connector/\*.c .
	- % cp *jruninstalldirectory*/connectors/src/connector/\*.h .
- 5 Apache のディレクトリに移動します。
	- % cd *apacheinstalldirectory*
- 6 configure ユーティリティを実行します。このユーティリティは、追加のサイト 固有の引数を必要とします。たとえば、次のようになります。

% ./configure --activate-module=src/modules/jrun/libjrun.a

7 次のように、make コマンドを実行します。

```
% make
% make install
```
# <span id="page-221-1"></span>**Netscape 用のコネクタのコンパイル**

#### <span id="page-221-0"></span>**Netscape** 用のカスタム コネク タを作成するには

- 1 *JRun のルート ディレクトリIconnectors/src/nsapi* ディレクトリに移動します。 % cd JRun のルート ディレクトリ/connectors/src/nsapi
- 2 次の方法で make ファイルを編集します。
	- 適切な INCxy = ../Servers/Netscape/x.y/include 行を変更し、 正しい include ディレクトリ (たとえば、netscapeinstalldirectory/plugins/include) を参照する ようにします。
	- JRUN\_LIBS 定義を変更し、使用する Netscape のバージョンのみが含まれる よ う にします ( た と えば、 JRUN\_LIBS = libjrun\_nsapi35.so)。
- 3 make ファイルを実行します。

% make

- 4 出力を格納するためのディレクトリを作成します。 % mkdir ../../nsapi/custom
- 5 出力をコピーします。 % cp -f libjrun\_nsapi\*.so ../../nsapi/custom

# 第 5 章

# プロパティ ファイル

JRun では、プロパティファイルを使用して初期化および構成を行います。これらの フ ァ イルには、 JRun で使用する構成可能な設定値の大部分が格納されています。

一般的な構成タスクのほとんどは、プロパティファイルへの書き込みを行う IRun 管理コンソールで実行できますが、プロパティファイルを編集すると、IRun で使用 可能な内部変数をより理解できるだけでなく、JRunの設定の一部を細かく制御する こともできます。

この章では、プロパティファイルが持つ階層の性質と、アクセスが容易であるという プロパティファイルの特徴を生かした IRun の構成方法について説明します。

# 目次

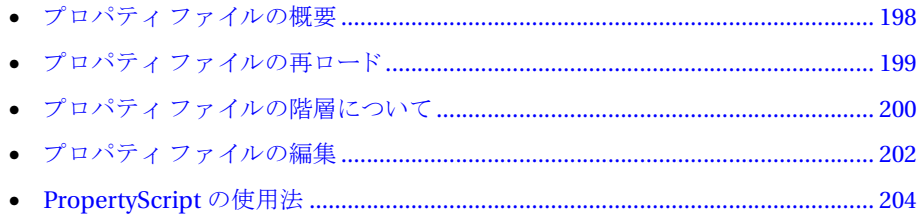

# <span id="page-223-0"></span>プロパティ ファイルの概要

<span id="page-223-9"></span>プロパティファイルには、JRun の構成情報の大部分が格納されています。JRun は、 起動時にプロパティファイル内の値を読み取り、再起動されるまで、それらの値を メモリ内に保持します。JRunは最初に local.properties ファイルを読み込みます。

次の表では、プロパティファイルおよび JRun ディレクトリ ツリー内の各ファイルの 格納場所について説明し ています。

<span id="page-223-10"></span><span id="page-223-8"></span><span id="page-223-7"></span><span id="page-223-6"></span><span id="page-223-5"></span><span id="page-223-4"></span><span id="page-223-3"></span><span id="page-223-2"></span><span id="page-223-1"></span>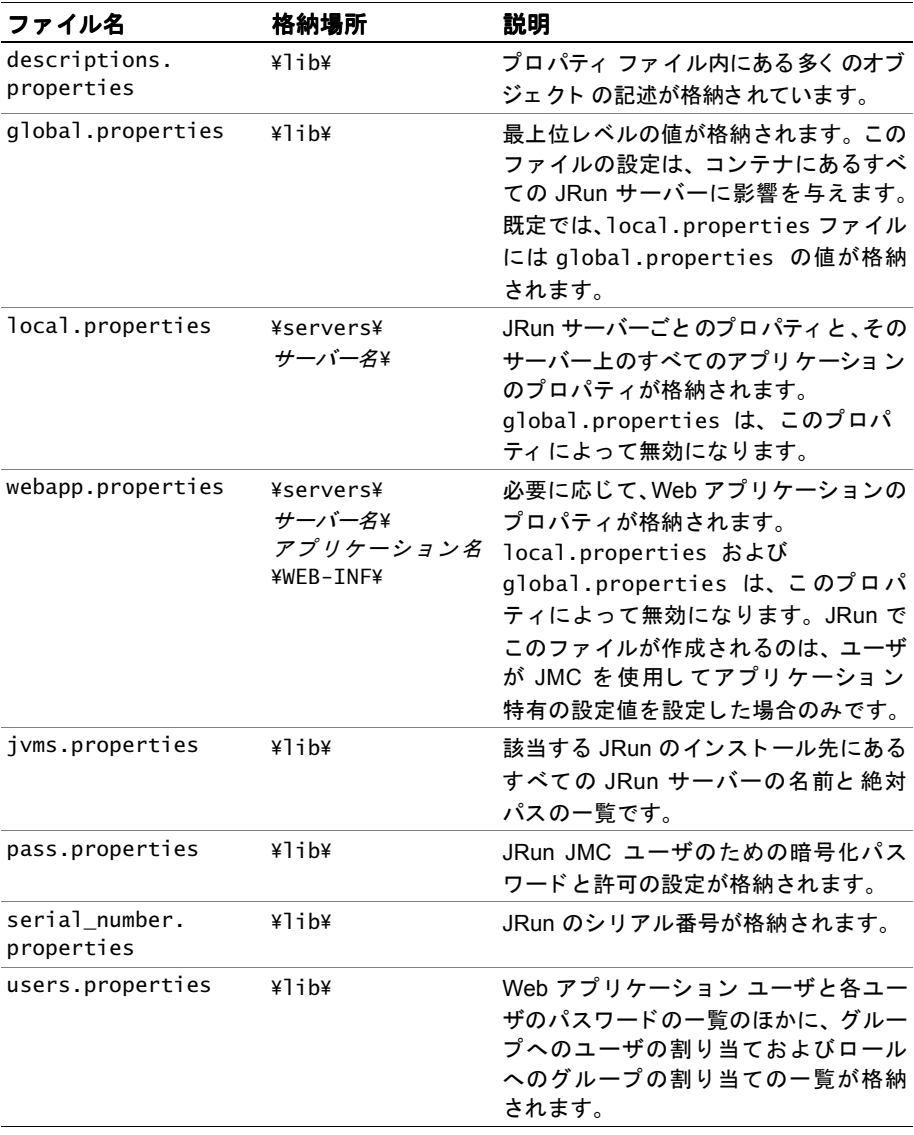

<span id="page-224-4"></span><span id="page-224-3"></span><span id="page-224-1"></span>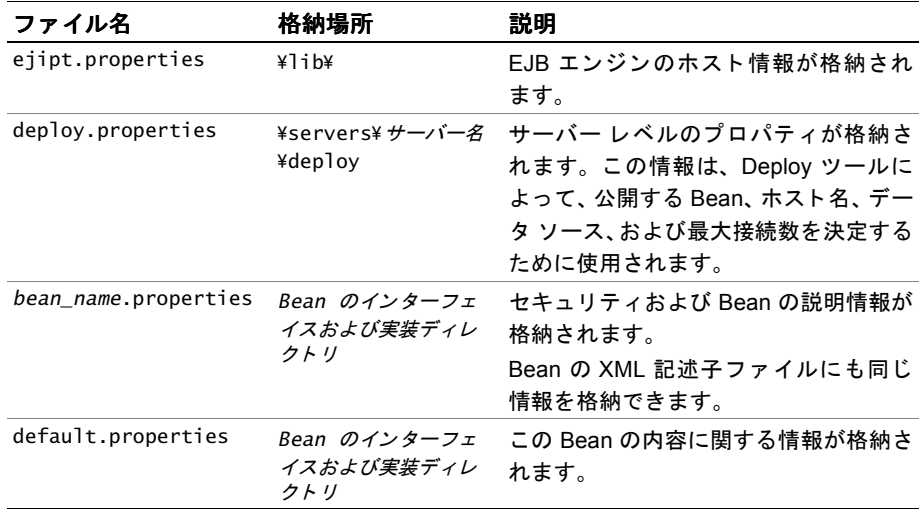

# <span id="page-224-0"></span>プロパティ ファイルの再ロード

<span id="page-224-2"></span>JRun プロパティファイルを変更した場合は、JRun サーバーを再起動する必要があり ます。ただし、users.properties ファイルは唯一の例外です。このファイルは動的に 再ロードされるので、Web アプリケーションのユーザをリアルタイムで追加、変更、 または削除できます。

# <span id="page-225-0"></span>プロパティ ファイルの階層について

<span id="page-225-1"></span>JRun のプロパティファイルは、システム、グローバル、ローカル、およびアプリケー ションの4階層から構成されています。グローバルレベルの設定値は、ローカルレベル の設定値によって上書きされる場合があります。さらに、ローカルレベルの設定値は、 アプリケーション レベルの設定値によって上書きされる場合があります。システム レベルの設定値が上書きされることはありません。ユーザが設定値を上書きしない 場合は、上位レベルのプロパティファイルから下位レベルのプロパティファイルに 値が継承されます。

次の図は、IRun の設定値の4つのレベルを示します。

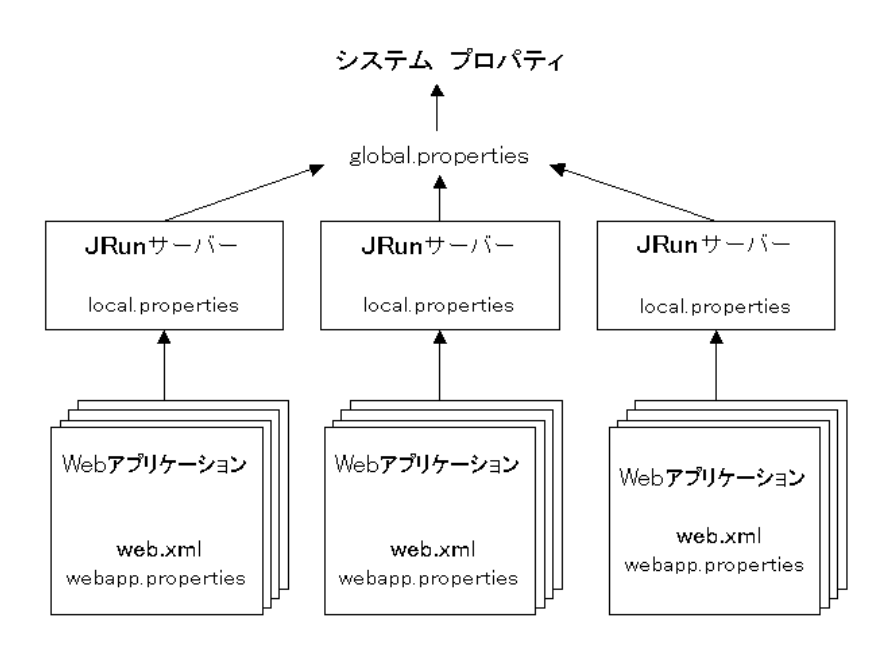

システム レベルの設定値は実行時に計算されます。 これ らの設定値は、 プ ロパテ ィ ファイルの編集やJMCの使用によって上書きすることはできません。次のような設定 値があります。

jrun.server.rootdir jrun.server.name jrun.rootdir (UNIX のみ)

Windows 95/98/NT/2000 での jrun.rootdir システム設定値は、JRun のインストール ユーテ ィ リ テ ィ によ って設定され、 Windows レジス ト リ内に格納されます。

<span id="page-226-2"></span>グローバル プロパティは、global.properties ファイルと、一般的なプロパティ ファ イル (pass.properties、 jvms.properties、 users.properties な ど ) か ら構成 されます。 これらのファイル内にある設定値は、IRun のインストール先にあるすべての IRun サーバーに適用されます。たとえば、JRun の各インストール先には、JMC にアクセス するためのパスワードが格納されているファイルが1つずつあります。

<span id="page-226-0"></span>local.properties ファイルは、JRun のインスト ール先で JRun サーバー レベルでの 設定を提供し ます。 これらのフ ァ イルには、 グ ローバル レベルおよびシステム レベル からプロパテ ィ が継承されますが、 フ ァ イル内にローカル値が含まれている場合は、 継承されたプロパティが上書きされます。

<span id="page-226-1"></span>webapp.properties ファイルは、Web アプリケーションレベルでの設定を提供します。 これらの設定によって、ローカルレベルおよびグローバルレベルの設定が無効になり ます。 JRun でこれらのファ イルが作成されるのは、 ユーザが JMC を使用し てアプ リ ケーション特有のプロパティを設定した場合のみです。

web.xml ファイルは、サーブレットおよび ISP の仕様によって定義されます。このファ イルには、アプリケーション レベルとコンテナ レベルの両方の設定があります。詳細 については、該当する仕様を参照してください。

たとえば、次のように割り当てられているとします。

/default/local.properties webapp=default\_invoker /admin/local.properties webapp={default} global.properties webapp=invoker

結果 :

webapp プ ロパテ ィ は、 admin サーバーの場合は invoker に設定 され、 default サー バーの場合は default\_invoker に設定されます。

# <span id="page-227-0"></span>プロパティ ファイルの編集

<span id="page-227-2"></span>JMC を使用すると、ほとんどのプロパティを変更できます。ただし、一部のJRunプロ パティは、エディタ ツールを使用して設定しなければなりません。JRun プロパティ ファイルは、テキスト エディタを使用して手作業で編集することもできますが、 PropertyScript ユーティリティを使用して、Java インターフェイスから編集する こともできます (204ページの「[PropertyScript](#page-229-0) の使用法」 を参照)。JRun のプロパティ ファイルを編集する場合は、いくつかの簡単なルールに従う必要があります。次の セクションでは、このルールについて説明します。

## <span id="page-227-1"></span>構文

JRun プロパティファイルを変更する場合は、次の構文ルールを使用します。

- パラメータは parameter=value のように設定します。この構文では、等号 (=) の 前後にスペースは入れません。
- 値はカンマまたはセミコロンで区切ります。
- いずれの行においても、行頭または行末にスペースまたはタブなどで空白を入れ ないでください。
- 変数は中かっこ {}で囲みます。
- 行をコメント化するときには、番号記号(#)を使用します。

#### 編集

local.properties フ ァ イルを編集する場合は、 その前に関連する JRun サーバーを停止 し、編集が終了したら再起動します。これは、local.propertiesファイルを手作業で 変更した後、JRun サーバーによってメモリにある内容が local.properties ファイルに 書き込まれるのを防ぐために行います。

IRun プロパティファイルを編集する場合は、次の点にも注意してください。

- プロパティファイルを編集する前にバックアップを作成します。
- テキスト エディタを使用して、\*.properties という拡張子を持つ通常のテキスト ファイルとしてプロパティファイルを保存します。
- <span id="page-227-3"></span>● global.properties ファイルを編集する場合は、該当する JRun インストール先に あるすべての JRun サーバーを再起動し ます。

# 変数の使用法

JRun では、 変数とプレースホルダをよく使用します。 変数とプレースホルダは、 プロ パティ ファイルや JRun 管理コンソール (JMC) 内で中かっこ { } によって示されます。

{variable} は、実行時に値に置き換えられます。変数と定数は、次のように同じ代入 式の中で一緒に使用できます。

jrun.services=scheduler,logging,monitor,{servlet.services},control

また次のように、変数と定数を同じ値の中で一緒に使用することもできます。 logging.filename={jrun.rootdir}/logs/{jrun.server.name}-event.log 最も頻繁に出て く る変数は、 {jrun.rootdir} と {default}です。 {default} は、実際は変数 ではなくプレースホルダとして機能します。次の表では、この2つの変数と、その他 の変数について説明し ています。

<span id="page-228-2"></span><span id="page-228-1"></span><span id="page-228-0"></span>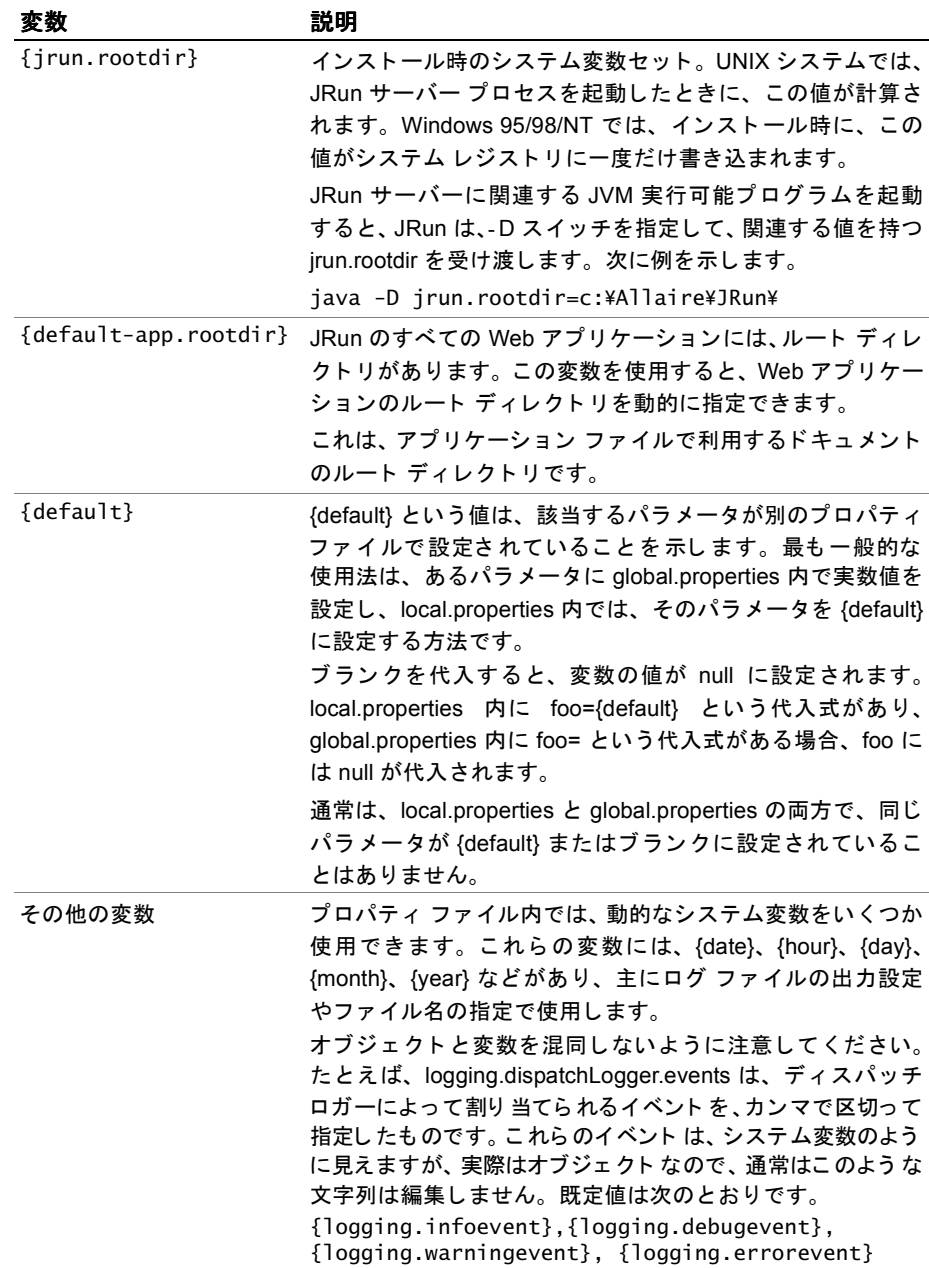

# <span id="page-229-2"></span><span id="page-229-0"></span>**PropertyScript** の使用法

<span id="page-229-5"></span>PropertyScript ユーティリティを使用すると、JRun プロパティファイルにある設定 の変更、 追加、 および削除を行 う こ と ができ ます。 PropertyScript は、 JRun プロパ ティ ファイルを変更するディレクティブが含まれている、個別のスクリプト ファイル を処理し ます。

<span id="page-229-3"></span>PropertyScript ク ラ スは、 install.jar フ ァ イルにあ る allaire.jrun.install パッ ケージ の一部です。クラスパスには、install.iar を含める必要があります。

## **PropertyScript** の使用法

java -cp [*classpath*] allaire.jrun.install.PropertyScript *script-file*  [*property-file*]

script-file は、ディレクティブが含まれているスクリプト ファイルへのファイルの システム パスです。スクリプト ファイルの作成については、204 ページの「スクリプ ト ファイルの作成」を参照してください。

property-file オプションでは、global.properties、local.properties、jvms.properties などの JRun プロパティ ファイルを指示します。このオプションは現在のリリースの JRun で推奨されていないため、 必要あ り ません。 script-file には JRun プロパテ ィ ファ イルを指定し ます。

**例** :

<span id="page-229-4"></span>C:\>java -cp "c:\program files\allaire\jrun\lib\install.jar" allaire.jrun.install.PropertyScript "c:\program files\allaire\jrun\servers\default\script.txt"

# <span id="page-229-1"></span>スクリプト ファイルの作成

script-file オプションでは、JRun プロパティファイルの変更時に PropertyScript によって使用されるすべてのディレクティブが含まれるテキスト ファイルを指示し ます。 スクリプト ファイルの作成時には、少なくとも 1つの file コマンドと filename (JRun プロパテ ィ ファ イルを参照する ) を含める必要があ り ます。 各 file コマン ドの 下には、前に示してある filename に対して実行するディレクティブおよびオプション を列挙し ます。

スクリプト ファイルの構文は、次のようになります。

```
file filename
directive1
[directive2]
...
[file filename]
[directive1]
[directive2]
...
```
スクリプト ファイル内のプロパティファイルのセクションごとに、新しい fileコマンド を指定する必要があ り ます。 filename ( ファイル名) には、 \*.property フ ァ イルへの 絶対パスを指定する必要があります。

通常、スクリプト ファイル内の各ディレクティブは、1つのコマンドと、1組のキー と値のペアから成り立っています。キーは、JRun プロパティファイル内のプロパティ に対応し ます。

次の例では、 add がコマンド、 control.endpoint.main.port がキー、 53000 が値です。

add control.endpoint.main.port=53000

複数の値を持つキーもあります。この場合、値はスペースまたはカンマで区切られる こ と があ り ます。

次の表では、スクリプト ファイルのディレクティブとそのオプションについて説明し ています。

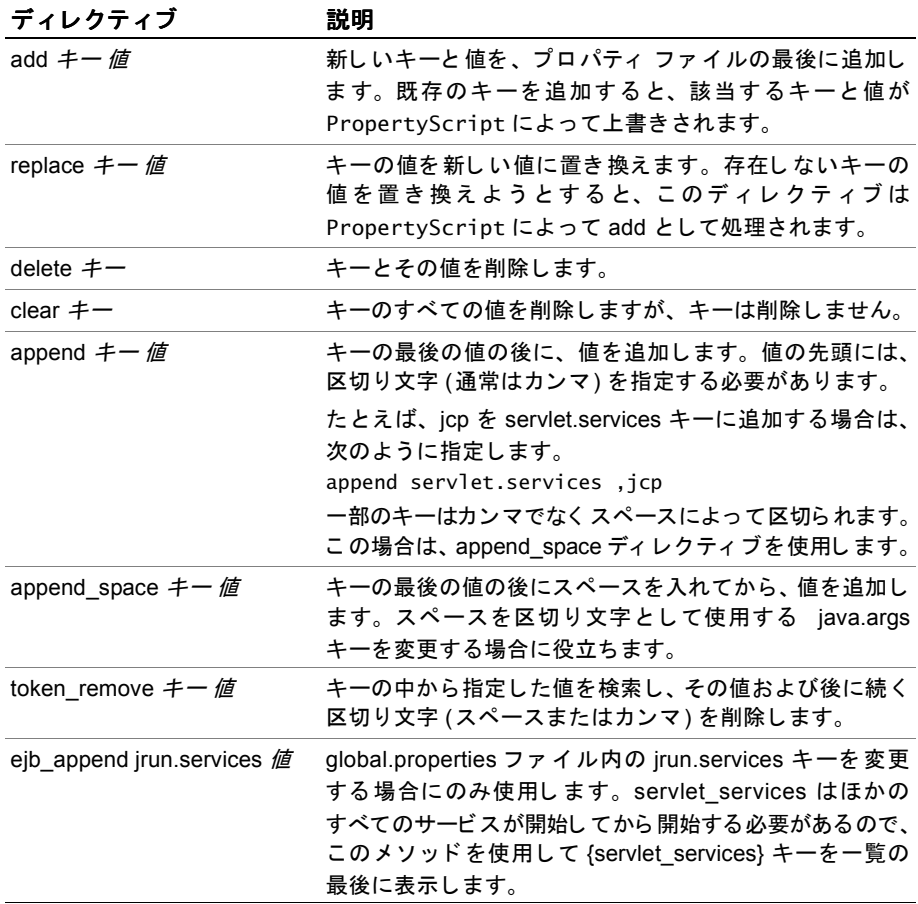

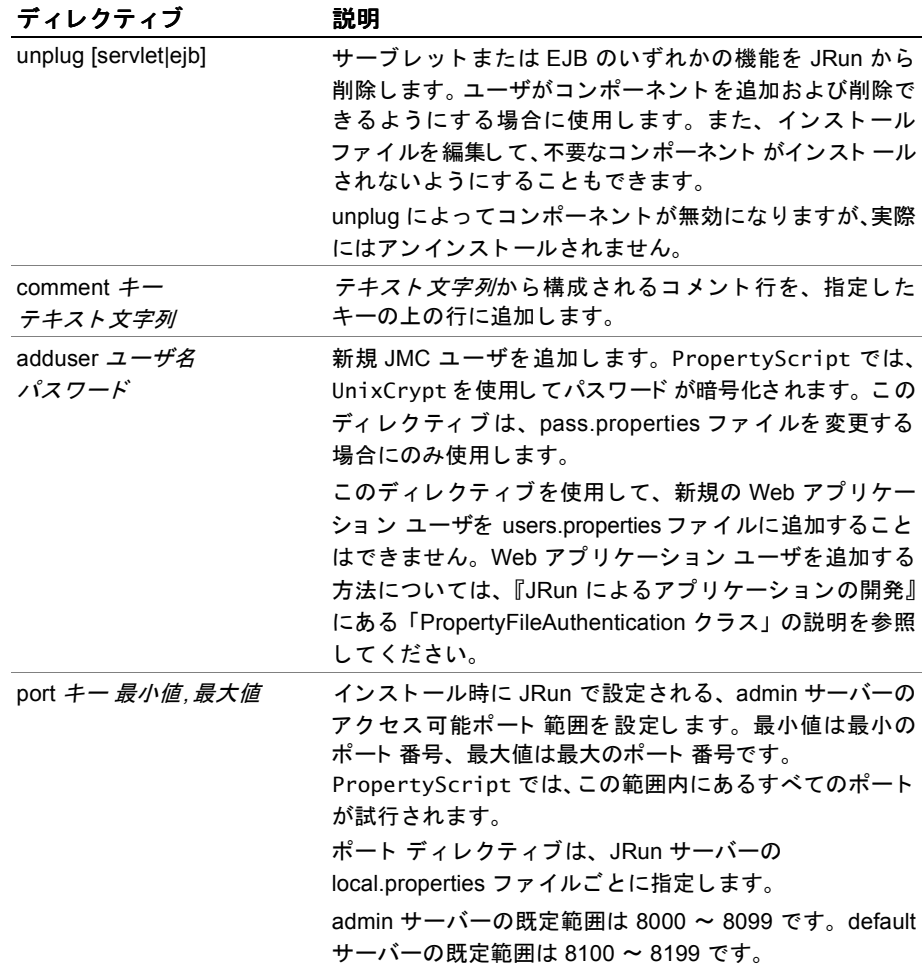

# サンプル スクリプト ファイル

<span id="page-232-0"></span>次に、スクリプトファイルの一例を示します。この例では、default JRun サーバーの local.properties フ ァ イルに対して、 新しい Web アプ リ ケーシ ョ ン、 「MyStocks」 を 追加し、 demo-app を削除 し ます。 最後の行は、 default JRun サーバーの JRun Web サーバーのポー ト を、 8080 ~ 8089 の範囲で使用可能なポー ト に変更し ます。

file c:\program files\allaire\jrun\servers\default\local.properties add webapp.mapping./mystocks /mystocks add /mystocks.rootdir C:\\Mycompany\\servers\\default\\mystocks add /mystocks.class {webapp.service-class} token\_remove servlet.webapps demo-app append servlet.webapps ,/mystocks comment servlet.webapps # mystocks app が追加され、 demo が削除されました。 delete demo-app.rootdir delete demo-app.class delete webapp.mapping./demo port web.endpoint.main.port 8080,8089

# 索引

#### 記号

/admin [19](#page-44-0) /bin [18](#page-43-0) /connectors [18](#page-43-1) /default [19](#page-44-1) /docs [18](#page-43-2) /ext [18](#page-43-3) /lib [18](#page-43-4) /logs [18](#page-43-5) /samples [18](#page-43-6) /servers [18](#page-43-7) /servlets [18](#page-43-8) /servlets ディレクトリ [135](#page-160-0) /uninst [18](#page-43-9) {default} [203](#page-228-0) {jrun.rootdir} [203](#page-228-1) 2.3 からのアップグレード [xv](#page-14-0)

#### **A**

Active Server Pages [xvii](#page-16-0) admin JRun サーバー 開始 [85](#page-110-0) 既定の Web アプリケー ション [122](#page-147-0) 起動 [83](#page-108-0) 説明 [80](#page-105-0) admin オプション [83](#page-108-0) admin、パスワードの変更 [79](#page-104-0) Allaire [xxv](#page-24-0) お問い合わせ先 [xxv](#page-24-0) テクニカル サポート [xxv](#page-24-0) Allaire Spectra 文書、 概要 [xxii](#page-21-0) Apache DSO モジュール [31](#page-56-0) カスタム コネクタの コンパイル [195](#page-220-0) コンフィギュレーション フ ァ イルのサンプル [174](#page-199-0) 接続 [31](#page-56-1) 変更 [35](#page-60-0) モジュール [31](#page-56-2)

### **B**

Bean 「[Enterprise JavaBeans](#page-183-0)」 を参照 Bean コンテキスト [160](#page-185-0) [Bean プロパティ] パネル [160](#page-185-1) Bean プロパティファイル [199](#page-224-1)

### **C**

CF\_Anywhere [xvii](#page-16-1) CGI インターフェイス [62](#page-87-0) console オプション [84](#page-109-0)

#### **D**

default JRun サーバー 開始 [85](#page-110-0) 既定の Web アプリケーショ  $\frac{122}{ }$  $\frac{122}{ }$  $\frac{122}{ }$ 説明 [80](#page-105-0) [default ログ ファイルの表示] パネル [163](#page-188-0) default.properties 説明 [199](#page-224-2) default-app [19](#page-44-2) サーブレット ディレクトリの 追加 [135](#page-160-1) マッピング [136](#page-161-0) demo オプション [84](#page-109-1) demo-app [20](#page-45-0), [23](#page-48-0) deploy.properties EJB の公開 [156](#page-181-0) 説明 [199](#page-224-3) descriptions.properties 説明 [198](#page-223-1) Dynamic Shared Objects (DSO) [31](#page-56-0)

#### **E**

EAR ファイル 公開 [162](#page-187-0) 説明 [161](#page-186-0) EJB 「[Enterprise JavaBeans](#page-19-0)」 を参照 EJB の再公開 [158](#page-183-1) ejipt.properties 説明 [199](#page-224-4) Enterprise Aplication アーカイブ 「EAR ファイル」を参照 [159](#page-184-0) Enterprise JavaBeans Bean コンテキストの説明 [160](#page-185-0) 公開 [156](#page-181-1) 再公開 [158](#page-183-1) 削除 [159](#page-184-0) サポー ト [xx](#page-19-1) 設定 [160](#page-185-2) [Enterprise JavaBeans コンテナを 削除し ます。 ] パネル [159](#page-184-1) [Enterprise JavaBeans の公開] パネル [157](#page-182-0) [Enterprise JavaBeans] パネル [156](#page-181-2) errorurl [174](#page-199-1)

#### **G**

GetControlPort [171](#page-196-0) getInitParameter [134](#page-159-0) global.jsa ファイル [140](#page-165-0) global.properties [198](#page-223-2)

#### **H**

HTML ページ、 既定の使用順 [138](#page-163-0) HTTP 要求 [114](#page-139-0) httpd.conf [174](#page-199-2) トラブルシューティング [66](#page-91-0) 変更 [35](#page-60-0)

#### **I**

IIS 「[Internet Information Server](#page-61-0)」 を参照 init() メソッド [134](#page-159-1) install オプション [84](#page-109-2) Internet Information Server 3.0 グローバル フィルタ [39](#page-64-0) 接続 [36](#page-61-1) 変更 [39](#page-64-1) レジストリ変更 [39](#page-64-2) Internet Information Server 4.0/5.0 ISAPI フィルタ [45](#page-70-0) グローバル フィルタ [44](#page-69-0) コンフィギュレーション ファイ ルのサンプル [175](#page-200-0) 接続 [39](#page-64-3), [40](#page-65-0) 設定 [40](#page-65-1) フ ィルタの順位付け [46](#page-71-0) 変更 [44](#page-69-1) マッピング [44](#page-69-2) メ タベースの変更 [44](#page-69-3) invoice アプリケーション [20](#page-45-1) invoice-app [20](#page-45-1) invoker サーブレット [149](#page-174-0) iPlanet 「[NES/iPlanet](#page-72-0)」 を参照 ISAPI カスタム コネクタ [194](#page-219-0) ISAPI フィルタ 順位付け [46](#page-71-1) トラブルシューティング [66](#page-91-1) 編集 [45](#page-70-0)

#### **J**

[J2EE アプ リ ケーシ ョ ンの公開] パ ネル [162](#page-187-1) I2EE アプリケーション、公開 [161](#page-186-2) JAR ファイル、公開 [156](#page-181-1) Java Java platform [xviii](#page-17-0) Java Runtime Environment [xix](#page-18-0) Software Development Kit [xviii](#page-17-1) 概要 [xviii](#page-17-2) Java Virtual Machine JVM 1.1.8 に関する検討事項 [xiii](#page-12-0) アップグレード [92](#page-117-0) サポー ト されている [xii](#page-11-0) 設定 [91](#page-116-0) 説明 [xix](#page-18-1) Java アーカイブ 「JAR [ファイル](#page-186-3)」 を参照 Java インタプリタ NES/iPlanet の有効化 [50](#page-75-0)

iava オプション [84](#page-109-3) [Java の設定] パネル [91](#page-116-1) Java ベースの Web サーバー 接続 [61](#page-86-0) JavaServer Pages (JSP) コンパイラ [139](#page-164-0) サポート [xx](#page-19-2) 分散環境 [185](#page-210-0) [JavaServer ページの設定] パネ ル [139](#page-164-1) JCM 「JRun [接続モジ ュール](#page-55-0)」 を参照 JCP services [175](#page-200-1) ICP ポート [168](#page-193-0) JDBC データ ソース 一般的なエラー [113](#page-138-0) 接続プール [112](#page-137-0) 説明 [109](#page-134-0) ドライバの設定 [111](#page-136-0) 引数の受け渡し [112](#page-137-1) [JDBC データ ソース] パネル [110](#page-135-0), [111](#page-136-1) JDBC データ ソースのプール [112](#page-137-0) JMC 「JRun 管理コンソール」を参照 JMC キーの検索 [166](#page-191-0) JMC のお気に入りの設定 [73](#page-98-0) JMC の使用 [72](#page-97-0) IMC のパスワードの変更 [79](#page-104-1) JMC ユーザの管理 [75](#page-100-0) JMC ユーザの削除 [78](#page-103-0) JMC ユーザの設定の変更 [77](#page-102-0) JMC ユーザの追加 [75](#page-100-1) jmc-app [19](#page-44-3) **IRE** 「[Java Runtime Environment](#page-17-3)」 を 参照 /servlets ディレクトリ [135](#page-160-0) JRun 2.3 3.x との実行 [xv](#page-14-1) アップグレード [xv](#page-14-0) サーブレット [xvi](#page-15-0) 縮小 された機能 [xvii](#page-16-2) 相違点 [xv](#page-14-0), [135](#page-160-0) JRun Advanced 版 説明 [x](#page-9-0) JRun Connection Module IIS 3.0 の使用 [37](#page-62-0) JRun Developer 版 説明 [x](#page-9-1) JRun Enterprise 版 説明 [x](#page-9-2) JRun Professional 版 説明 [x](#page-9-3)

JRun Studio 版 [x](#page-9-4) JRun Web サーバー JCM の設定 [117](#page-142-0) エンドポイント プロパティ [117](#page-142-1) 開始/停止 [119](#page-144-0) 設定 [117](#page-142-2) 説明 [117](#page-142-2) ポート [168](#page-193-1) [JRun Web サーバー ] パネル [117](#page-142-3) JRun 管理コンソール お気に入りの設定 [73](#page-98-0) 開始 [70](#page-95-0) コマンド ラインから開始 [83](#page-108-0) 使用 [72](#page-97-0) ショートカットの追加 [73](#page-98-1) 説明 [72](#page-97-1) 必要条件 [15](#page-40-1) 開く [15](#page-40-0) ユーザの管理 [75](#page-100-0) ユーザの削除 [78](#page-103-0) ユーザの追加 [75](#page-100-1) ユーザの編集 [77](#page-102-0) ログイン [71](#page-96-0) JRun 管理コンソールアプリケー ション [19](#page-44-3) JRun コネクタウィザード 「コネクタウィザード」を参照 JRun コネクタ フィルタ 削除 [45](#page-70-1) 順位付け [46](#page-71-1) 編集 [45](#page-70-1) jrun コマンド admin オプション [83](#page-108-0) console オプション [84](#page-109-0) demo オプション [84](#page-109-1) install オプション [84](#page-109-2) iava オプション [84](#page-109-3) irundir オプション [85](#page-110-1) remove オプション [85](#page-110-2) restart オプション [85](#page-110-3) start オプション [85](#page-110-4) status オプション [86](#page-111-1) stop オプション [86](#page-111-2) 使用 [83](#page-108-1) irun コマンドの使用 [83](#page-108-1) JRun サーバー JMC で再起動 [82](#page-107-0) NT サービスとして インストール [84](#page-109-2) status [86](#page-111-1) イベント ログ記録 [108](#page-133-0) 管理 [81](#page-106-0) 既定のアプリケーション [122](#page-147-2) 起動 と停止 [21](#page-46-0)

コマンド ラインから開始 [85](#page-110-4) コマンド ラインから停止 [86](#page-111-2) 再起動 [85](#page-110-3) 削除 [85](#page-110-2), [90](#page-115-0) 使用 [21](#page-46-1) 新規プ ロセスの作成 [68](#page-93-0), [85](#page-110-5) ステータス [81](#page-106-1) 設定 [80](#page-105-1) 説明 [80](#page-105-2) 追加 [86](#page-111-3) プロセスのバックグラウンドへ の移動 [68](#page-93-1) プロパティ [201](#page-226-0) 分散 [179](#page-204-0) 分散環境 [176](#page-201-0) マルチホーム機能 [133](#page-158-0) [JRun サーバー ] パネル [82](#page-107-1) ear ファイルの公開 [162](#page-187-2) 説明 [81](#page-106-2) [JRun サーバーの管理] パネル [87](#page-112-0), [81](#page-106-3) JRun サーバーの起動 [21](#page-46-2) JRun サーバーの再起動 [22](#page-47-0) JMCで [82](#page-107-0) JRun サーバーの削除 [90](#page-115-0) JRun サーバーの作成 [86](#page-111-3) JRun サーバーの消去 [90](#page-115-0) JRun サーバーの設定 [80](#page-105-1) JRun サーバーの追加 [86](#page-111-3) JRun サーバーの停止 [22](#page-47-1) JRun 製品のラインナップ [x](#page-9-5) JRun 接続モジュール [172](#page-197-0) Apache の使用 [33](#page-58-0) IIS 4.0/5.0 の使用 [42](#page-67-0) NES/iPlanet の使用 [48](#page-73-0) PWS の使用 [37](#page-62-0) WebSite Pro の使用 [59](#page-84-0) Zeus の使用 [64](#page-89-0) 開始/停止 [121](#page-146-0) 外部 Web サーバーの設定 [119](#page-144-1) 構成の概要 [30](#page-55-1) JRun 接続モジ ュール (JCM) JWS の設定 [117](#page-142-4) JRun のエディション [x](#page-9-5) IRun のコンポーネント [6](#page-31-0) jrun.dll [175](#page-200-2) IIS 3.0/PWS [39](#page-64-4) IIS 4.0/5.0 [44](#page-69-4) jrun.ini [175](#page-200-3) IIS 3.0/PWS [39](#page-64-5) IIS 4.0/5.0 [44](#page-69-1) JRunConnector サーブレ ッ ト [192](#page-217-0) jrundir オプション [85](#page-110-1) JSP

「[JavaServer Pages](#page-18-2)」 を参照 JSP エンジン 外部 Java コンパイラの使用 [140](#page-165-0) 設定 [139](#page-164-0) JSP のコンパイル [140](#page-165-0) JVM 「[Java Virtual Machines](#page-116-2)」 を参照 JVM のアップグレード [92](#page-117-0) JVM の設定 [91](#page-116-0) jvmlist [173](#page-198-0) jvms.properties JRun サーバーを NT サービス と してインストール [84](#page-109-4) 説明 [198](#page-223-3) JWS 「[JRun Web](#page-142-5) サーバー」 を参照 JWS の開始 [119](#page-144-0) JWS の停止 [119](#page-144-0)

**L**

local.properties コネクタのプロパティ [175](#page-200-4) 説明 [198](#page-223-4) 変更 [66](#page-91-2)

#### **M**

MIME タイプ WML [154](#page-179-0) 関連付けの編集 [142](#page-167-0) サーブレットのチェーン化 [153](#page-178-0) マッピング [142](#page-167-1) [MIME タイプのマッピング] パネ ル [142](#page-167-2) Multipurpose Internet Mail Extension 「[MIME](#page-167-3) タイプ」 を参照

#### **N**

NameTrans ディレクティブ Tava コネクタ変更 [52](#page-77-0) NES/iPlanet Java インタプリタの有効化 [50](#page-75-0) Java コネクタ [52](#page-77-1) オブジェクト定義 [51](#page-76-0) カスタム コネクタのコンパイ ル [196](#page-221-0) コンフィギュレーション ファイ ルのサンプル [175](#page-200-5) サンプル obj.conf [53](#page-78-0) 接続 [47](#page-72-1) ネイティブ コネクタ [51](#page-76-1) ネイティブ コネクタまたは Java コネクタの選択 [48](#page-73-1) 変更 [51](#page-76-2)

Netscape Enterprise Server 「[NES/iPlanet](#page-72-2)」 を参照 nohup オプション [68](#page-93-0),[85](#page-110-5) NSAPI カスタム コネクタ [194](#page-219-1) NSAPI フィルタ [48](#page-73-2) トラブルシューティング [66](#page-91-1) ネイティブ コネクタ [51](#page-76-3) NT サービ ス JRun サーバーの インストール [84](#page-109-2) アプリケーションとの相違 [21](#page-46-3), [80](#page-105-3) 開始 [85](#page-110-4) 再起動 [85](#page-110-3) 削除 [85](#page-110-2) ステータス [86](#page-111-1) 停止 [86](#page-111-2)

#### **O**

obj.conf [175](#page-200-6) Java コネクタ [52](#page-77-2) サンプル ファイル [53](#page-78-0) トラブルシューティング [66](#page-91-3) ネイティブ コネクタ [51](#page-76-4) 変更 [51](#page-76-2)

#### **P**

pass.properties [198](#page-223-5) Personal Web Server 接続 [36](#page-61-1) 変更 [39](#page-64-1) PropertyScript [204](#page-229-2) サンプル スクリプト [207](#page-232-0) 使用法 [204](#page-229-3) スクリプト ファイルの作成 [204](#page-229-4) proxyhost [173](#page-198-1) proxyport [173](#page-198-2) PWS 「[Personal Web Server](#page-61-2)」 を参照

#### **Q**

quiet オプション install オプションあり [84](#page-109-5) remove オプションあり [85](#page-110-6)

#### **R**

remove オプション [85](#page-110-2) restart オプション [85](#page-110-3) rulespath [174](#page-199-3) runtime.properties [157](#page-182-1)

#### **S**

scriptpath [174](#page-199-4)

SDK

「[Software Developer Kit](#page-17-4)」 を参照 serial\_number.properties [198](#page-223-6) SnoopServlet 「デモ アプリケーション」を参照 Software Development Kit [xviii](#page-17-1) コンポーネン ト [xviii](#page-17-5) バージョン [xviii](#page-17-6) **SSI** 「サーバー側インクルード」を参 照 SSL [94](#page-119-0) CSR の作成 [98](#page-123-0) 概要 [95](#page-120-0) サーバー証明書の認証 [104](#page-129-0) 証明書の削除 [106](#page-131-0) 証明書のサンプル [95](#page-120-1) 制限 [95](#page-120-2) 保護されていないポートの無効 化 [107](#page-132-0) [SSL ウ ィザード ] [98](#page-123-1) [SSL 証明書の認証] パネル [105](#page-130-0) start オプション [85](#page-110-4) status オプション [86](#page-111-1) stop オプション [86](#page-111-2)

#### **U**

URL 接頭辞 [149](#page-174-1) パスのマッピング [131](#page-156-0) URL 接頭辞 [129](#page-154-0) users.properties [198](#page-223-7)

#### **W**

WAR ファイル 「Web アプリケーション」を参照 公開 [125](#page-150-0) 説明 [125](#page-150-1) Web アプリケーション EAR ファイルの公開 [162](#page-187-0) EJB の公開 [156](#page-181-1) JSP コンパイラ [139](#page-164-2) アプリケーション URLの変 更 [129](#page-154-0) アプリケーション パスのマッピ ング [131](#page-156-1), [135](#page-160-2) アプリケーション ホストの変 更 [129](#page-154-1) アプ リ ケーシ ョ ンの説明の変 更 [129](#page-154-2) アプリケーションのルート ディ レクトリの変更 [129](#page-154-3) アプリケーション名の変更 [129](#page-154-4)

イベント ログ [141](#page-166-0) エンタープライズ アプリケー ション [156](#page-181-3) 公開 [125](#page-150-0) 公開の最低要件 [125](#page-150-2) 削除 [130](#page-155-0) 作成 [124](#page-149-0) 説明 [122](#page-147-4) 追加 [124](#page-149-0) パラ メータの追加 [134](#page-159-0) 標準インストール [122](#page-147-5) 標準マッピング [122](#page-147-5), [135](#page-160-3) フ ァ イル設定 [138](#page-163-1) プロパティ [201](#page-226-1) 編集 [128](#page-153-0) [Web アプリケーション セッション ] パネル [143](#page-168-0) Web アプリケーションの公開 [125](#page-150-0) [Web アプリケーションの公開] パネル [126](#page-151-0) Web アプリケーションの削除 [130](#page-155-0) [Web アプリケーションの削除] パネル [130](#page-155-1) Web アプリケーションの作成 [124](#page-149-0) [Web アプリケーションの作成] パネル [124](#page-149-1) Web アプリケーションの消去 [130](#page-155-0) Web アプリケーションの設定の変 更 [128](#page-153-0) Web アプリケーションの追加 [124](#page-149-0) Web アプリケーションの登録取 消 [130](#page-155-0) Web アプリケーションの編集 [128](#page-153-0) [Web アプリケーションの編集] パネル [128](#page-153-1) Web サーバー 「外部 Web [サーバー](#page-55-2)」 を参照 ネットワーク ポート [172](#page-197-1) バインド アドレス [172](#page-197-1) 複数 [176](#page-201-0) 要求の処理 [172](#page-197-1) Web サイト ホスティング 複数の Web サイト [132](#page-157-0) Web サイトのトラフィック [114](#page-139-1) Web ページ 既定の使用順 [138](#page-163-0) webapp.properties [198](#page-223-8) サーブレット マッピングの変 更 [136](#page-161-0) WebSite Pro URL 接頭辞 [56](#page-81-0) URL 接頭辞のマッピング [54](#page-79-0) アプリケーションの公開 [127](#page-152-0) 接続 [58](#page-83-0)

設定 [54](#page-79-1) フ ァ イル拡張子 [57](#page-82-0) 変更 [60](#page-85-0) マルチホーム機能 [56](#page-81-0) Windows レジス ト リ IIS 3.0/PWS [39](#page-64-2) [Wireless Markup Language](#page-179-0)、MIME タイプ WML 「[Wireless Markup Language](#page-179-0)」 を 参照

#### **Z**

Zeus Web サーバー 接続 [63](#page-88-0) 変更 [65](#page-90-0)

#### あ

アップグレード、 JRun [74](#page-99-0) アプリケーション invoice [20](#page-45-1) JMC [19](#page-44-3) 「Web アプリケーション」も参照 既定値 [19](#page-44-2) デモ [20](#page-45-0) アプリケーション URL、変更 [129](#page-154-0) アプリケーション パス、 マッピング [131](#page-156-1), [135](#page-160-2) アプリケーション パネル [123](#page-148-0) アプリケーション パラメータ、 追加 [134](#page-159-0) アプリケーション ホスト 公開時の選択 [127](#page-152-1) 削除 [133](#page-158-1) 作成 [132](#page-157-1) 変更 [129](#page-154-1) [アプリケーション ホスト] パネル [133](#page-158-2) アプリケーション ホストの 作成 [132](#page-157-1) アプリケーション ホストの 追加 [132](#page-157-1) アプリケーションの説明 変更 [129](#page-154-2) アプリケーションのルート ディレ クトリ、変更 [129](#page-154-3) アプリケーション変数 削除 [134](#page-159-2) 追加 [134](#page-159-0) [アプリケーション変数] パネル [134](#page-159-3) アプリケーション名、変更 [129](#page-154-4)

#### い

イベント ログ JRun サーバー [108](#page-133-0) アプリケーション [141](#page-166-1) インストール JRE がない場合 [9](#page-34-0) IRun のコンポーネント [6](#page-31-0) UNIX  $\geq$  Linux [12](#page-37-0) Windows [3](#page-28-0) 必要条件 [xi](#page-10-0)

# え

エラー 404 見つかりません [26](#page-51-0).[67](#page-92-0) 500 Internal Server Error [67](#page-92-1) reverting to Developer Edition [68](#page-93-2) Too Many Concurrent requests [68](#page-93-3) エンタープライズ アプリケーショ ン、 構成 [156](#page-181-3) エンドポイント プロパティ JWS [117](#page-142-1) 外部 Web サーバー [119](#page-144-2)

#### お

オブジェクト定義 [51](#page-76-0) オンラ イン プロセス [68](#page-93-1)

#### か

開始パラメータ [134](#page-159-0) 開始、 JMC [70](#page-95-0) 外部 Web サーバー Apache [31](#page-56-1) CGI の使用 [62](#page-87-0) IIS 3.0 [36](#page-61-3) Java ベースの Web サーバー [61](#page-86-0) JCM の設定 [119](#page-144-3) NES/iPlanet [47](#page-72-1) PWS [36](#page-61-3) WebSite Pro [54](#page-79-1) Zeus [63](#page-88-0) エンドポイント プロパティ [119](#page-144-2) 概要 [30](#page-55-3), [114](#page-139-2) カスタム コネクタ [194](#page-219-2) コンフィギュレーション ファイ ルのサンプル [174](#page-199-5) 接続 [30](#page-55-4) [外部 Web サーバー ] パネル [120](#page-145-0). [187](#page-212-0) コネクタ 概要 [172](#page-197-2) ポー ト 概要 [168](#page-193-2)

拡張子、サーブレットへの マッピング [150](#page-175-0) カスタム コネクタ [194](#page-219-3) Apache [195](#page-220-1) Netscape/iPlanet [196](#page-221-1) 仮想パス [149](#page-174-2) JWS 用の作成 [131](#page-156-2) サーブレットの URL [149](#page-174-2) 仮想ホスティング [133](#page-158-0) [仮想マッピング] パネル [131](#page-156-3) 関連付け、 MIME タイプ [142](#page-167-0)

# き

キーストア [103](#page-128-0) 既定アプリケーション [122](#page-147-5) 既定ディレクトリ 説明 [19](#page-44-4) 既定のドキュメント、使用順 [138](#page-163-0)

#### く ク ッキー [143](#page-168-1)

け キー、 検索 [166](#page-191-0)

#### こ

コネクタ local.properties [175](#page-200-7) カスタム [194](#page-219-3) 「コネクタ ウィザード」も参照 プロパティ [173](#page-198-3) コネクタウィザード [115](#page-140-1) Apache の使用 [33](#page-58-0) IIS 3.0 の使用 [37](#page-62-0) IIS 4.0/5.0 [40](#page-65-0) IIS 4.0/5.0 の使用 [42](#page-67-0) NES/iPlanet の使用 [48](#page-73-0) PWS の使用 [37](#page-62-0) WebSite Pro の使用 [59](#page-84-0) Zeus の使用 [64](#page-89-0) 概要 [30](#page-55-1) トラブルシューティング [66](#page-91-5) メ タベースの変更 [44](#page-69-3) コンテキスト Bean [160](#page-185-0) サーブレット [146](#page-171-0) コンテキスト パス URL マッピング [148](#page-173-0) サーブレ ッ ト の登録 [146](#page-171-1)

#### さ サーバー

「[JRun Web](#page-46-4) サーバー」 を参照 「JRun [サーバー](#page-46-4)」 を参照

「外部 Web [サーバー](#page-46-4)」 を参照 サーバー コネクタ ポート local.properties [66](#page-91-6) サーバー側インクルード (SSI) [155](#page-180-1), [xvii](#page-16-3) [サーバー側インクルードの設定] パネル [155](#page-180-2) サーバー管理コンソール [87](#page-112-0) サーバーのディレクトリ [19](#page-44-5) サービス 「NT [サービ ス](#page-109-6)」 を参照 サーブレット CGI の実行 [62](#page-87-0) invoker [149](#page-174-0) URL マッピング [149](#page-174-3) エイリアス設定 [151](#page-176-0) コンテキスト パス [146](#page-171-1) サポート [xx](#page-19-3) 初期化パラ メータ [147](#page-172-0) 接尾辞のマッピング [150](#page-175-0) チェーン化 [152](#page-177-0) 定義 [146](#page-171-2) ディレクトリの追加 [135](#page-160-4) 登録 [146](#page-171-2) 名前の変更 [148](#page-173-1) プリロードの順番 [148](#page-173-2) 要求の URL のマッピング [148](#page-173-3) [サーブレット URL のマッピング] パネル [149](#page-174-4) サーブレット ディレクトリの追 加 [135](#page-160-4) サーブレット マッピング default-app [136](#page-161-0) [サーブレ ッ ト 定義] パネル [146](#page-171-3) サーブレットによるフィルタリング 出力 [152](#page-177-0) サーブレットのエイリアス設 定 [151](#page-176-0) サーブレットのチェーン化 [152](#page-177-0) エイリアス使用 [152](#page-177-1) MIME タイプ [153](#page-178-0) サポー ト されている JVM [xii](#page-11-0) 参照 [138](#page-163-2)

#### し

シ ステム要件 [xi](#page-10-1) 縮小された機能 [xvii](#page-16-2) 証明書 インストール [104](#page-129-1) 作成 [98](#page-123-0) 認証 [104](#page-129-0) 例 [95](#page-120-1) 証明書署名要求 [95](#page-120-3) 作成 [98](#page-123-0)

ショートカット、「ようこそ」ペー ジに追加 [73](#page-98-2) 初期化パラ メータ サーブレット [147](#page-172-0) 追加 [134](#page-159-0) 証明書 削除 [106](#page-131-0) 作成 [95](#page-120-4) シリアル番号 設定 [74](#page-99-1) シリアル番号の設定 [74](#page-99-1) [新規サーバーの構成] パネル [87](#page-112-1) 拡張 [87](#page-112-2)

#### す

スタートアップ時のロード [148](#page-173-2) スタートアップ、サーブレット、プ リロードの順番 [148](#page-173-4) ステートの管理 [143](#page-168-1) スレッド [114](#page-139-3)

#### せ

制御ポート [168](#page-193-3) 製品のラインナップ [x](#page-9-5) セキュリティ JMC ユーザの管理 [75](#page-100-2) ディレクトリ構造の非表示 [131](#page-156-4) パスワードの変更 [77](#page-102-1),[79](#page-104-2) 分散環境 [186](#page-211-0) セッション ト ラッキング [143](#page-168-1) 編集 [143](#page-168-2) 接続プール [112](#page-137-0) 接尾辞 [150](#page-175-0)

#### た

タグレット [155](#page-180-3)

#### つ

ツリー構造 [18](#page-43-10)

#### て

ディレクトリ サーブレット ディレクトリの 追加 [135](#page-160-4) ディレクトリ構造 [18](#page-43-10) ディレクトリ参照 許可 [138](#page-163-2) データ ソース 「[JDBC](#page-134-0) データ ソース」 を参照 データベース 「[JDBC](#page-134-0) データ ソース」 を参照 データベース アクセス、 JDBC [109](#page-134-1)

テクニカル サポート、お問い合わ せ先 [xxv](#page-24-0) デバッグ オプション -nohup オプションあり [85](#page-110-7) -start オプションあり [85](#page-110-8) デモアプリケーション [20](#page-45-0) 起動 [23](#page-48-0) トラブルシューティング [67](#page-92-2) stderr、 転送 [84](#page-109-0) stdout、 転送 [84](#page-109-0)

#### と

ドキュメント、既定の使用順 [138](#page-163-0) トラブルシューティング JRun が異常終了しました [27](#page-52-0) JRun サーバー プロセス [68](#page-93-0) reverting to Developer Edition [68](#page-93-2) アプリケーション イベント  $\Box$   $\check{U}$  [141](#page-166-2) インストール [25](#page-50-0) エラー 404 [26](#page-51-0), [67](#page-92-0) エラー 500 [67](#page-92-1) コネクタ ウィザード [66](#page-91-5) デモアプリケーション [67](#page-92-2) 同時ユーザ数の超過 [68](#page-93-3) ログインできない [25](#page-50-1)

# に

認証 ホストベース [186](#page-211-1) 認証局 [95](#page-120-5)

#### ね

ネイティブ コネクタ NES/iPlanet [51](#page-76-5) サンプル obj.conf [53](#page-78-1)

#### は

バインド アドレス [172](#page-197-1) パスワード admin の変更 [79](#page-104-1) ユーザの変更 [77](#page-102-0) パス、 仮想 [149](#page-174-2) バッ クグラウンド プロセス [68](#page-93-1)

#### ひ

必要条件 Java [xii](#page-11-1) JVM [xii](#page-11-0) ソフトウェア [xi](#page-10-2) ハードウェア [xi](#page-10-3)

#### ふ

ファイル拡張子 接頭辞へのマッピング [150](#page-175-0) フ ァ イル設定、 変更 [138](#page-163-3) フ ァ イルの関連付け、 MIME タ イ  $7^{\circ}$  [142](#page-167-0) ファイルの索引、指定順 [138](#page-163-2) [ フ ァ イルの設定] パネル [138](#page-163-4) プール要求 [114](#page-139-4) フ ォルダ [18](#page-43-10) 負荷管理 [114](#page-139-3) 複数の Web サイトのホスト [132](#page-157-0) プリロードの順番の設定 [148](#page-173-2) プリロードの順番、設定 [148](#page-173-2) プロキシ ポート ローカルプロパティ [66](#page-91-6) プロセス バックグラウンドでの起動 [68](#page-93-1) プロパティ local [201](#page-226-0) PropertyScript の使用法 [204](#page-229-5) webapp [201](#page-226-1) グ ローバル [201](#page-226-2) プロパティファイル PropertyScript の使用法 [204](#page-229-2) 階層、 図 [200](#page-225-1) 概要 [198](#page-223-9) 構文 [202](#page-227-1) 説明 [198](#page-223-10) 編集 [202](#page-227-2) 変数 [202](#page-227-3) プロパテ ィ フ ァ イルの編集 [202](#page-227-2), [204](#page-229-5) 文書 オンライン [xxii](#page-21-1)

#### へ

並行処理 JRun Web サーバー [118](#page-143-0) Too Many Concurrent requests [68](#page-93-3) 外部 Web サーバー [121](#page-146-1) 概要 [114](#page-139-3) 変更、シリアル番号 [74](#page-99-1) 変数 プロパティファイル [202](#page-227-3)

#### ほ

ポート [170](#page-195-0) 空きの検出 [170](#page-195-1) 保護されていないものの 無効化 [107](#page-132-0) 保護されていないポートの 無効化 [107](#page-132-0)

ホス ト 「アプリケーション ホスト」を 参照 ホストヘッダ [132](#page-157-3) 保存された JMC リンク [73](#page-98-3)

#### ま

マルチホーム機能 [132](#page-157-4) マルチホスティング [188](#page-213-0) Apache [189](#page-214-0) IIS [190](#page-215-0) Netscape/iPlanet [191](#page-216-0)

#### め

メタベース 変更 [44](#page-69-3)

#### も

モジュール Apache [31](#page-56-2)

#### ゆ

ユーザ 管理 [75](#page-100-0) 削除 [78](#page-103-0) 設定の変更 [77](#page-102-0) 追加 [75](#page-100-1) パスワードの変更 [77](#page-102-0) ユーザの削除 [78](#page-103-0)

# よ

要求 [114](#page-139-3) 要求のチェーン化 [192](#page-217-1) 「ようこそ」ページ 図 [71](#page-96-1) リンクの追加 [73](#page-98-2) 「ようこそ」ページへの追加 [73](#page-98-4)

# ら

ライセンス キー [74](#page-99-2)

#### り

リ ソース オンライン [xxiv](#page-23-0) 書籍 [xxiii](#page-22-0)

#### る

ルート ディレクトリ、変更 [129](#page-154-3)

#### ろ

ログ IMC でログ ファイルを表 示 [163](#page-188-1) JRun サーバー イベント [108](#page-133-0)

#### JVM [92](#page-117-1)

```
アプリケーションの
  141
出力の転送 84
203
166
163
108
ログイン 71
[ ロ グの設定] パネル 141
```